### **Right choice for ultimate yield**

**LSIS strives to maximize customers' profit in gratitude of choosing us for your partner.**

Programmable Logic Controller

# **Pnet I/F Module**

### XGT Series

**User's Manual**

**XGL-PMEA XGL-PMEC**

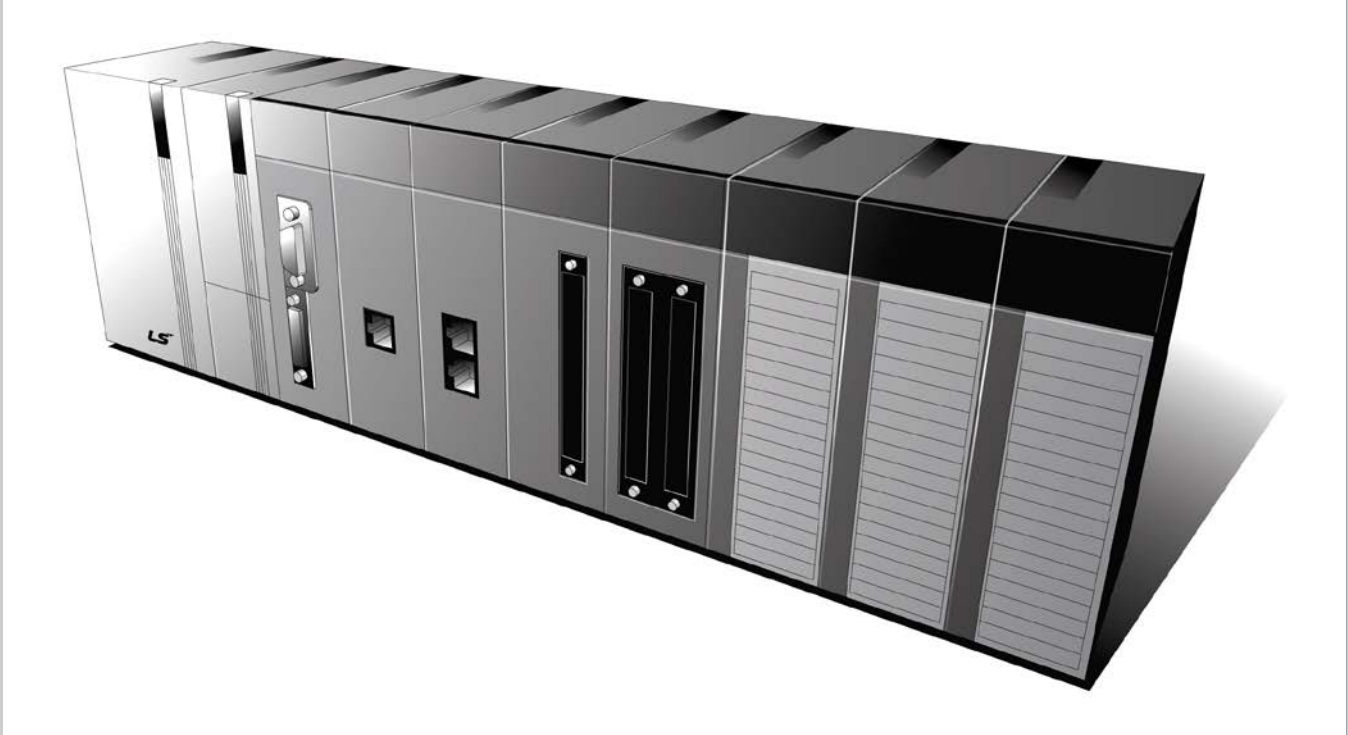

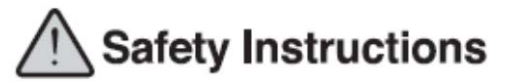

- Read this manual carefully before installing, wiring, operating, servicing or inspecting this equipment.
- Keep this manual within easy reach for quick reference.

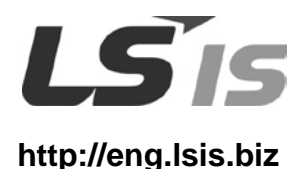

# **Safety Instructions**

### **Before using the product …**

For your safety and effective operation, please read the safety instructions thoroughly before using the product. Safety Instructions should always be observed in order to prevent accident or risk with the safe and proper use the product.

Instructions are divided into "Warning" and "Caution", and the meaning of the terms is as follows.

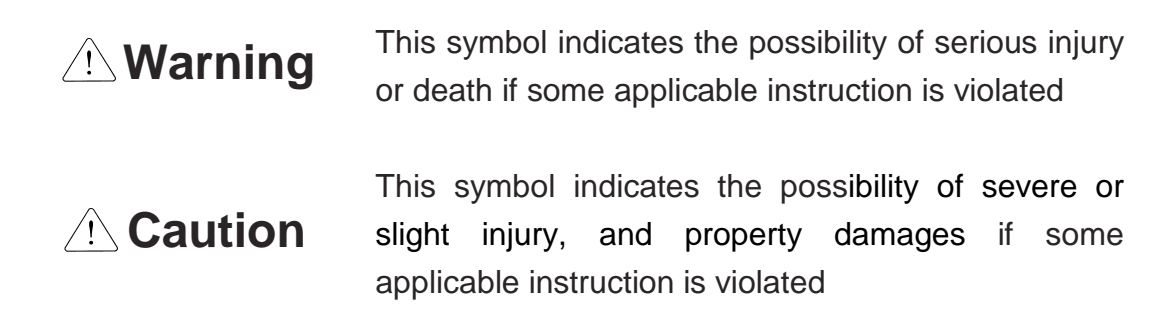

Moreover, even classified events under its  $\sqrt{2}$  caution category may develop into serious accidents relying on situations. Therefore we strongly advise users to observe all precautions properly just like warnings.

The marks displayed on the product and in the user's manual have the following meanings.

 $\bigwedge$  Be careful! Danger may be expected.

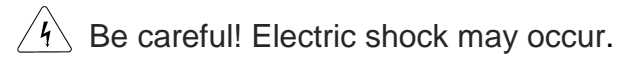

The user's manual even after read shall be kept available and accessible to any user of the product.

# **Safety Instructions for design process**

# **Warning**

- 1. **Please install a protection circuit on the exterior of PLC so that the whole system may operate safely regardless of failures from external power or PLC.** Any abnormal output or operation from PLC may cause serious problems to safety in whole system.
	- (1) Install protection units on the exterior of PLC like an interlock circuit that deals with opposite operations such as emergency stop, protection circuit, and forward/reverse rotation or install an interlock circuit that deals with high/low limit under its position controls.
	- (2) If any system error (watch-dog timer error, module installation error, etc.) is detected during CPU operation in PLC, all output signals are designed to be turned off and stopped for safety. However, there are cases when output signals remain active due to device failures in Relay and TR which can't be detected. Thus, you are recommended to install an addition circuit to monitor the output status for those critical outputs which may cause significant problems.
- 2. **Never overload more than rated current of output module nor allow to have a short circuit**. Over current for a long period time may cause a fire .
- 3. **Never let the external power of the output circuit to be on earlier than PLC power**, which may cause accidents from abnormal output or operation.
- 4. **Please install interlock circuits in the sequence program for safe operations in the system when exchange data with PLC or modify operation modes using a computer or other external equipments** Read specific instructions thoroughly when conducting control operations with PLC.

# **Safety Instructions for design process**

# **Caution**

**I/O signal or communication line shall be wired at least 100mm away from a high-voltage cable or power line.** Fail to follow this instruction may cause malfunctions from noise

# **Safety Instructions on installation process**

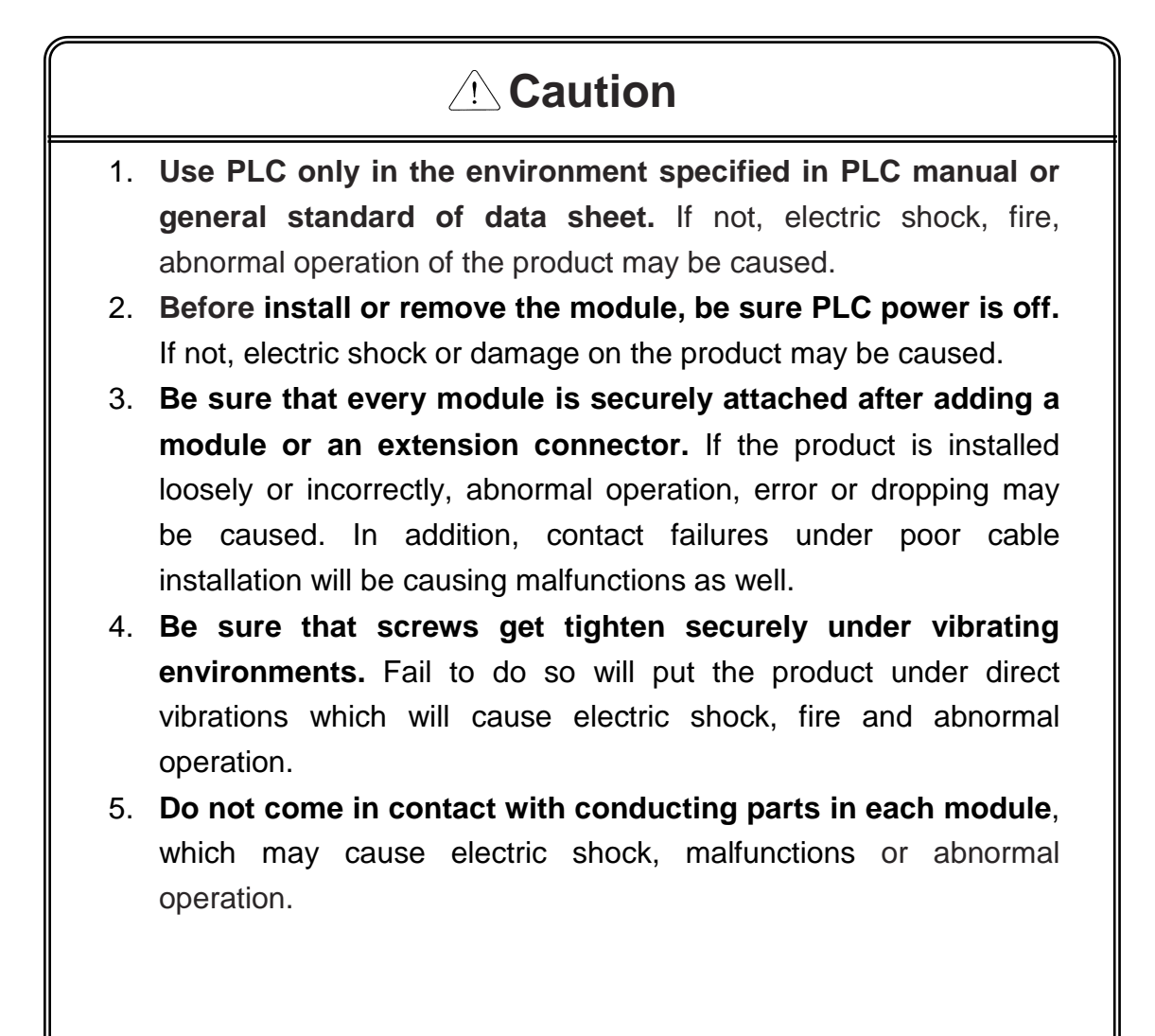

# **Safety Instructions for wiring process**

# **Warning**

- 1. **Prior to wiring works, make sure that every power is turned off.** If not, electric shock or damage on the product may be caused.
- 2. **After wiring process is done, make sure that terminal covers are installed properly before its use.** Fail to install the cover may cause electric shocks.

# **Caution**

- 1. **Check rated voltages and terminal arrangements in each product prior to its wiring process.** Applying incorrect voltages other than rated voltages and misarrangement among terminals may cause fire or malfunctions.
- 2. **Secure terminal screws tightly applying with specified torque.** If the screws get loose, short circuit, fire or abnormal operation may be caused. Securing screws too tightly will cause damages to the module or malfunctions, short circuit, and dropping.
- 3. **Be sure to earth to the ground using Class 3 wires for FG terminals which is exclusively used for PLC**. If the terminals not grounded correctly, abnormal operation or electric shock may be caused.
- 4. **Don't let any foreign materials such as wiring waste inside the module while wiring,** which may cause fire, damage on the product or abnormal operation.
- 5. **Make sure that pressed terminals get tighten following the specified torque. External connector type shall be pressed or soldered using proper equipments.**

# **Safety Instructions for test-operation and maintenance**

# **Warning**

- 1. **Don't touch the terminal when powered**. Electric shock or abnormal operation may occur.
- 2. **Prior to cleaning or tightening the terminal screws, let all the external power off including PLC power.** If not, electric shock or abnormal operation may occur.
- 3. **Don't let the battery recharged, disassembled, heated, short or soldered**. Heat, explosion or ignition may cause injuries or fire.

# *A* Caution

- 1. **Do not make modifications or disassemble each module.** Fire, electric shock or abnormal operation may occur.
- 2. **Prior to installing or disassembling the module, let all the external power off including PLC power.** If not, electric shock or abnormal operation may occur.
- 3. **Keep any wireless equipment such as walkie-talkie or cell phones at least 30cm away from PLC**. If not, abnormal operation may be caused.
- 4. **When making a modification on programs or using run to modify functions under PLC operations, read and comprehend all contents in the manual fully.** Mismanagement will cause damages to products and accidents.
- 5. **Avoid any physical impact to the battery and prevent it from dropping as well.** Damages to battery may cause leakage from its fluid. When battery was dropped or exposed under strong impact, never reuse the battery again. Moreover skilled workers are needed when exchanging batteries.

# **Safety Instructions for waste disposal**

# **Caution**

 **Product or battery waste shall be processed as industrial waste.**  The waste may discharge toxic materials or explode itself.

# Revision History

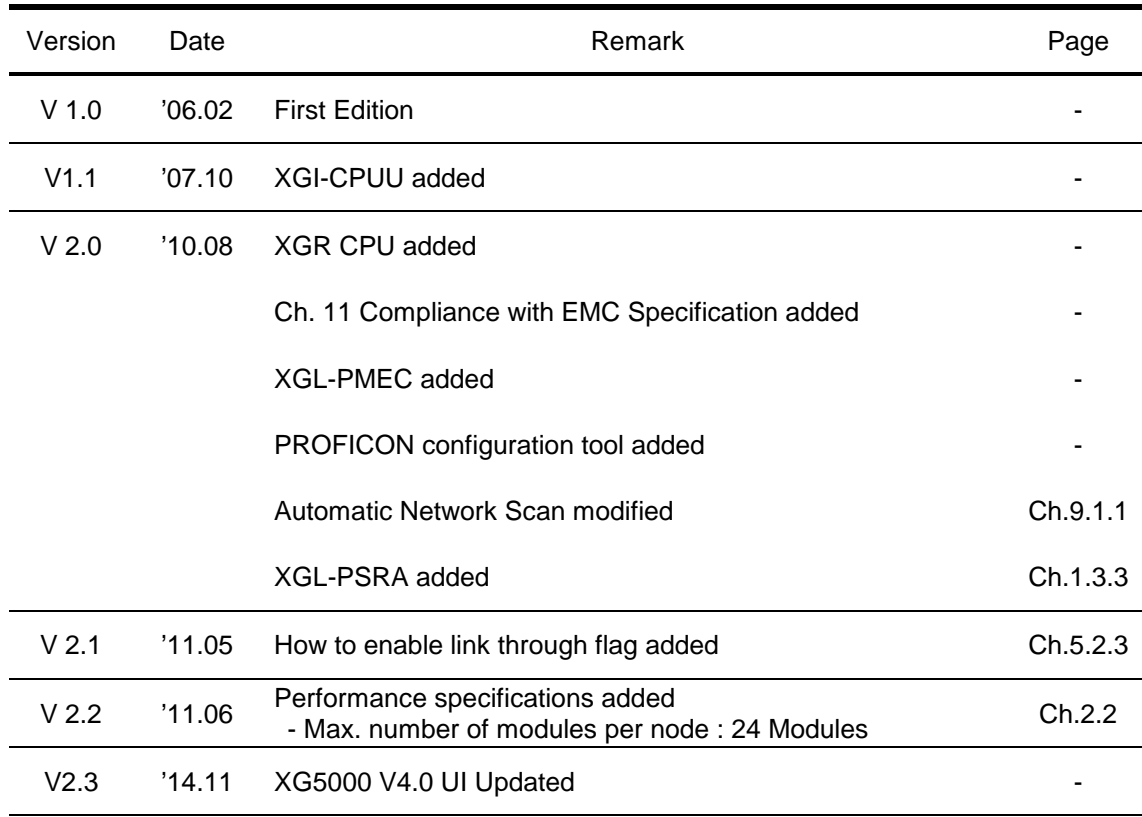

※ The number of User's manual is indicated right part of the back cover.

ⓒ LSIS Co., Ltd 2006 All Rights Reserved.

Congratulations on purchasing PLC of LSIS Co.,Ltd.

Before use, make sure to carefully read and understand the User's Manual about the functions, performances, installation and programming of the product you purchased in order for correct use and importantly, let the end user and maintenance administrator to be provided with the User's Manual.

The User's Manual describes the product. If necessary, you may refer to the following description and order accordingly. In addition, you may connect our website [\(http://eng.lsis.biz/\)](http://eng.lsis.biz/) and download the information as a PDF file.

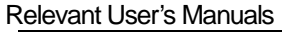

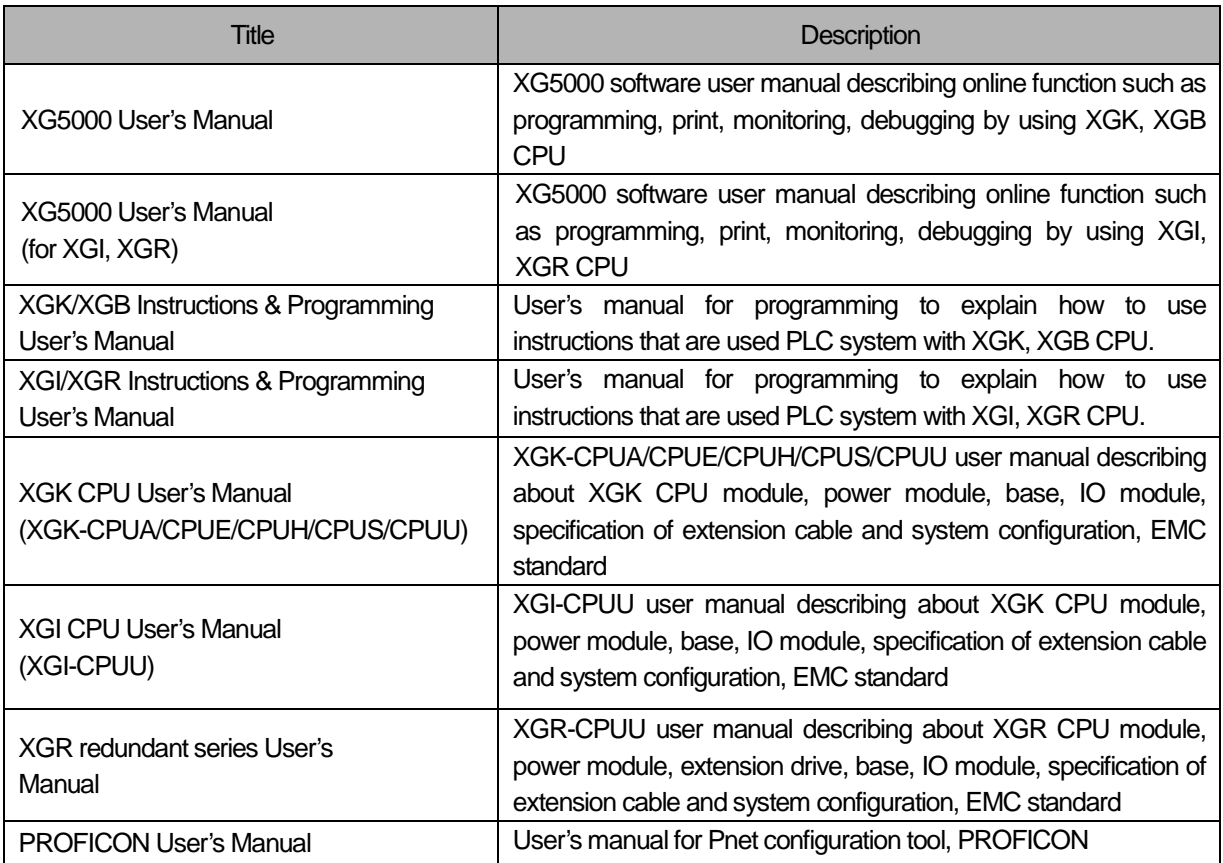

Current user manual is written based on the following version.

Related OS version list

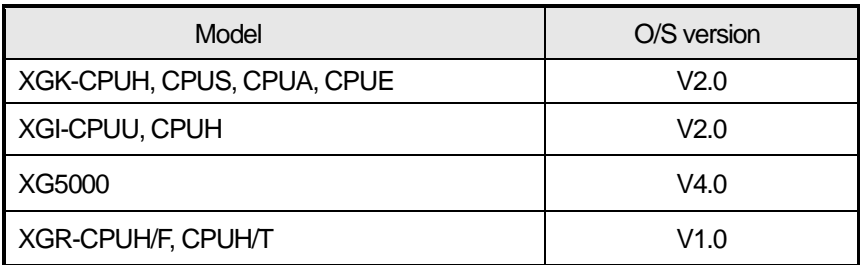

# O Table of Contents O

#### **Chapter 1 Introduction**

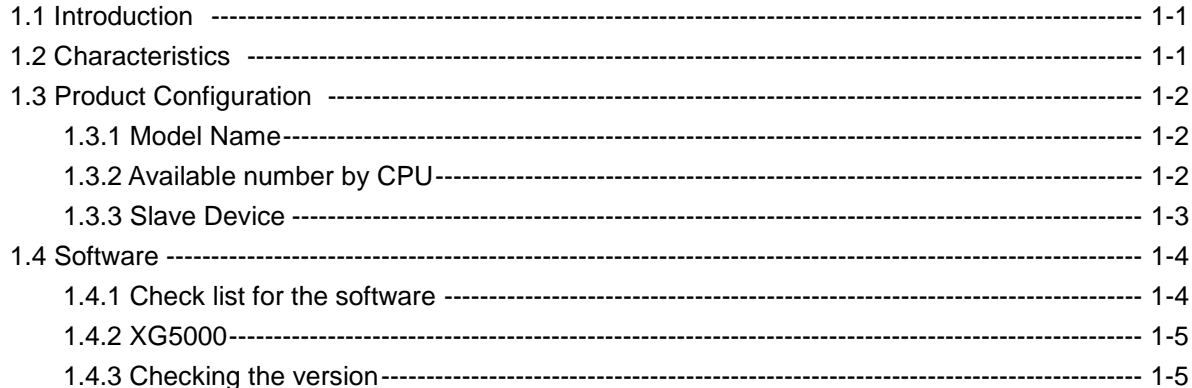

### **Chapter 2 Specifications**

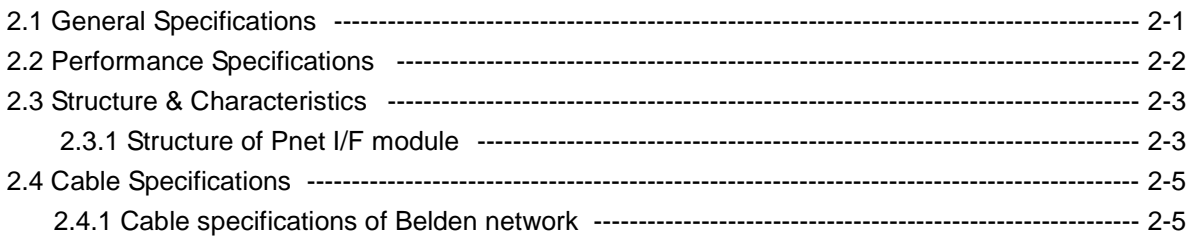

### **Chapter 3 Installation and Test Operation**

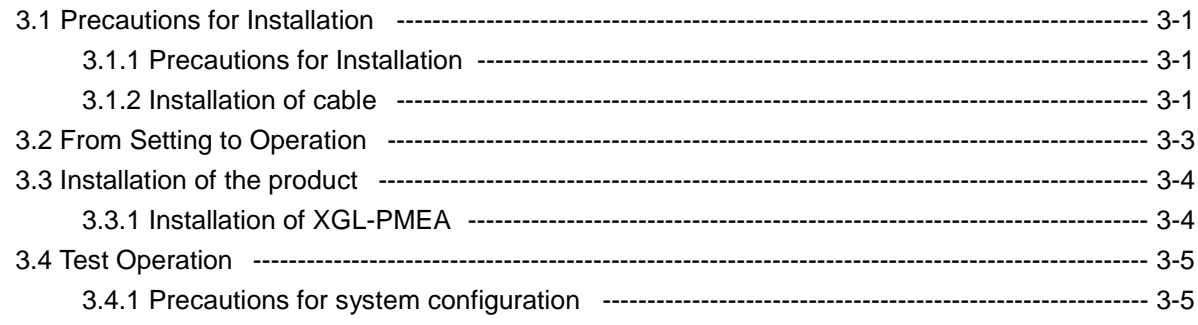

### **Chapter 4 System Configuration**

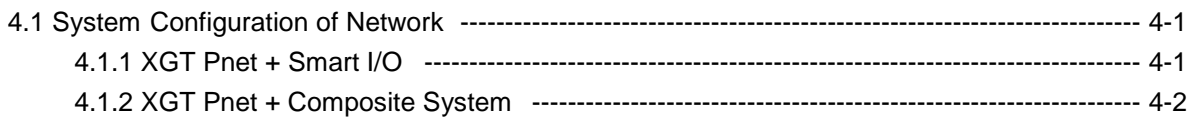

### **Chapter 5 Communication Program**

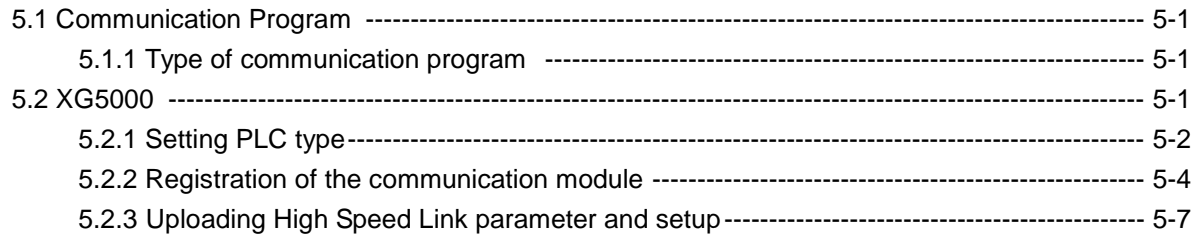

### **Chapter 6 SyCon Setting**

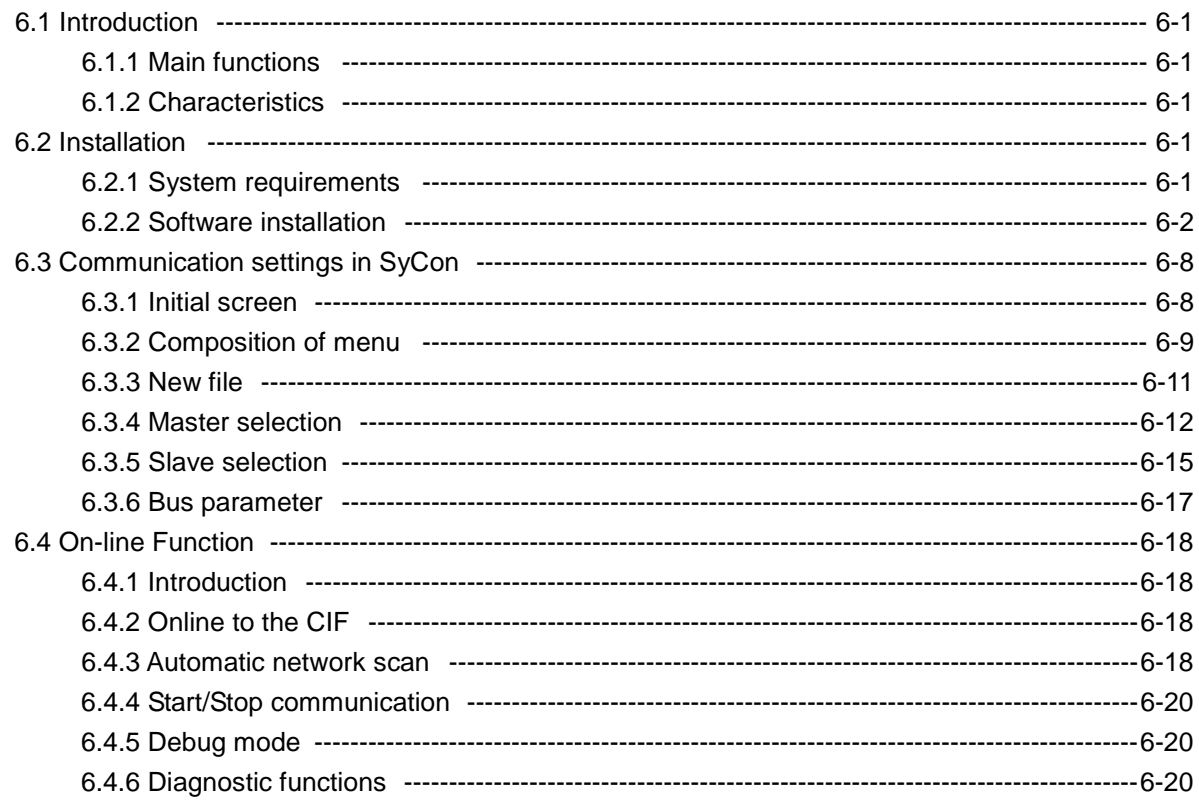

# **Chapter 7 PROFICON Setting**

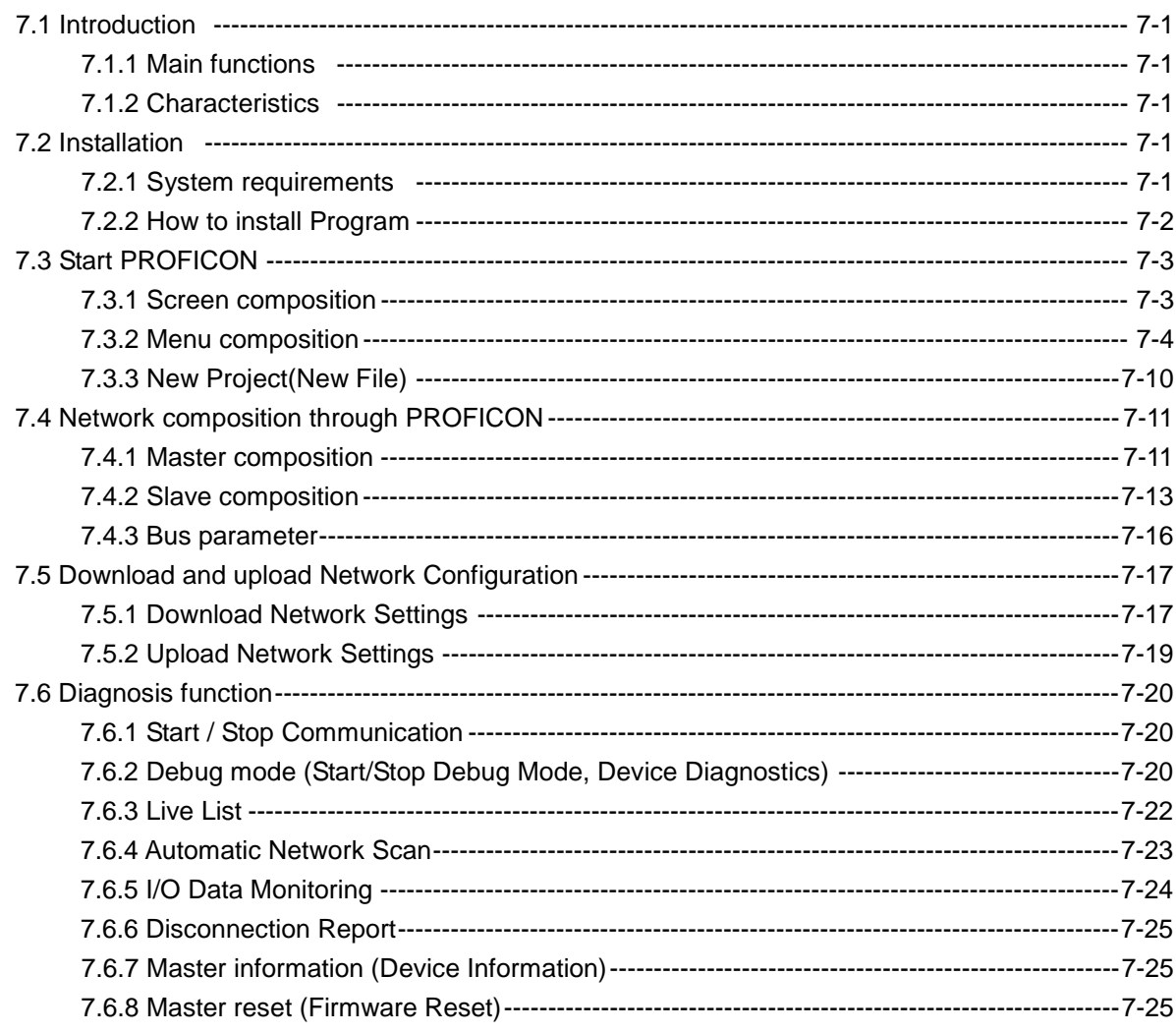

# **Chapter 8 High-speed Link**

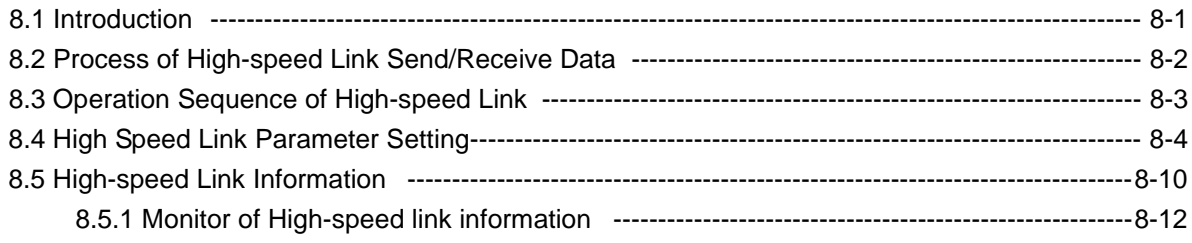

# **Chapter 9 Program Example**

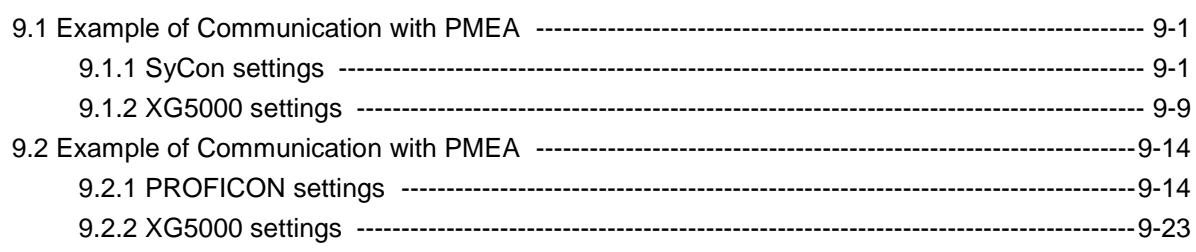

### **Chapter 10 Troubleshooting**

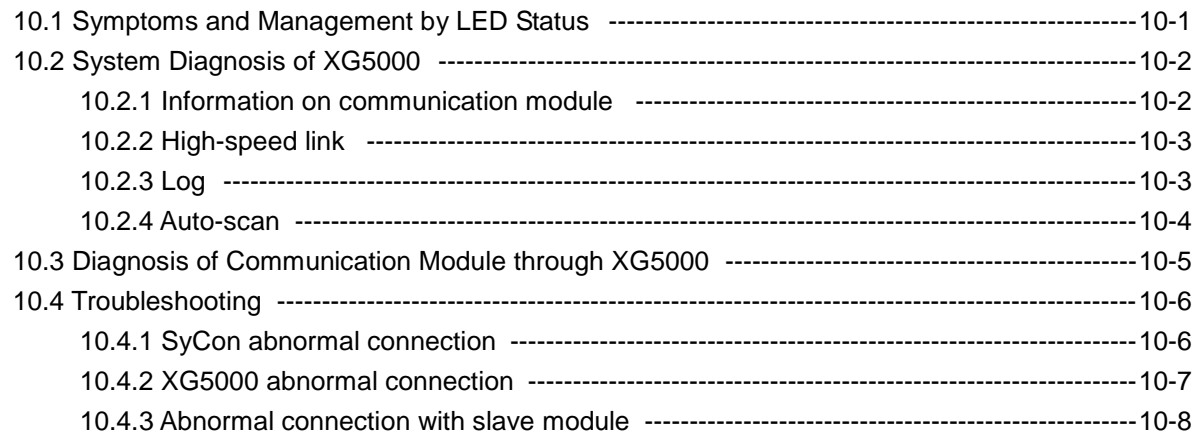

### **Chapter 11 Compliance with EMC Specifications**

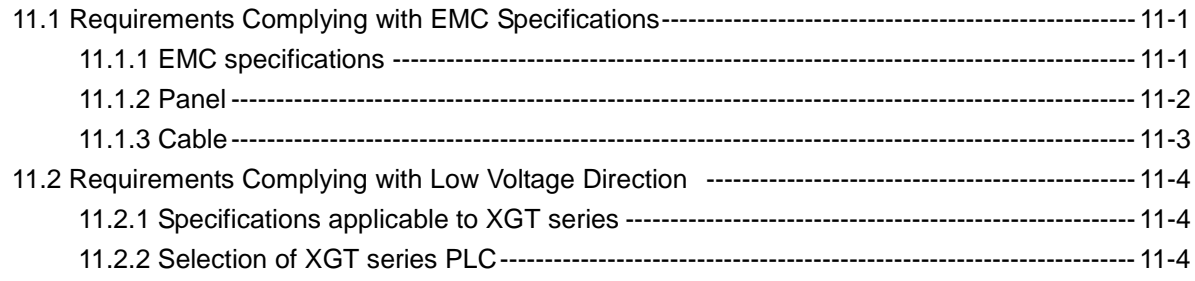

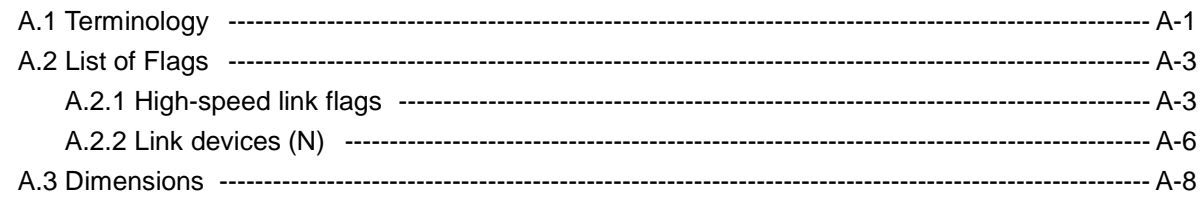

### **Chapter 1 Introduction**

#### **1.1 Introduction**

This user's manual is to describe Profibus-DP (Decentralized Peripherals) Master I/F module (hereinafter referred to as **Pnet I/F module**) among communication modules of XGT PLC system.

Profibus-DP is specified in IEC Fieldbus Standard IEC 1158.

In this communication, Token Ring is used to control the communication and to configure the network easily. Pnet I/F module is a module to control the field bus with Twisted Shielded Pair Copper Cable applied.

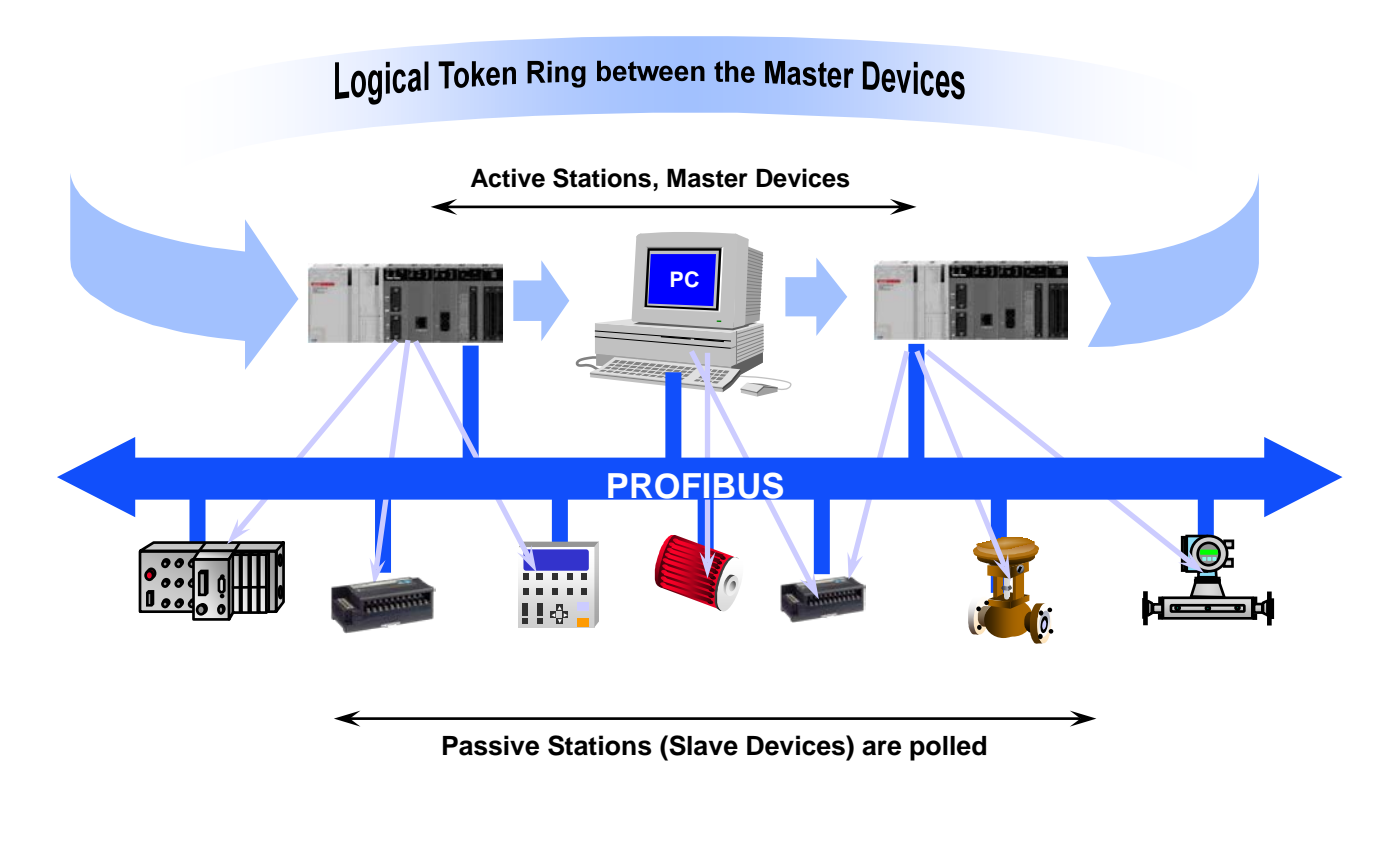

#### **1.2 Characteristics**

XGT Pnet I/F module has the characteristics as follows;

- ▶ Conforms to the international standard of EN 50170
- ▶ Supports Auto Baud Rate Detect
- ▶ Supports Sync/Freeze mode
- ▶ Max. input data : 244 Bytes/Slave
- ▶ Max. output data: 244 Bytes/Slave
- ▶ Max. data size : 244 Bytes/Slave, 6 KB/Master
- ▶ Communication speed : 9.6k, 19.2k, 93.7k, 187.5k, 500k, 1.5M, 3M, 6M, 12M

### **1.3 Product Configuration**

#### **1.3.1 Model Name**

This describes on the product configuration of the XGT Pnet I/F module.

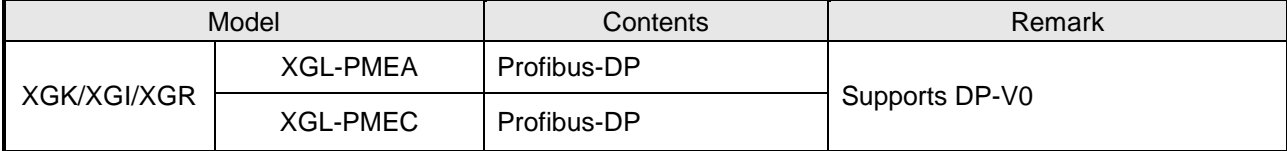

#### **Note**

(1) XGT Pnet supports only Profibus-DP. FMS, PA are not supported and protocol conversion is available by the coupler

(2) Support of the DP version

- 1) DP-V0: Periodical data exchange between the PLC and the slave device (Node diagnosis, module status, specific channel diagnosis)
- 2) DP-V1: Asynchronous data exchange between the PC or PLC and the slave device, integration of EDD and FDT, fail-safe communication, alarm
- 3) DP-V2: supports broadcast, clock synchronization and time stamp, HART, upload/download, redundancy

#### **1.3.2 Available number by CPU**

You can mount up to 12 Pnet I/F module. If possible, mount the module in the basic base for best performance of the communication module. The following table indicates the available service type by the CPU. When configuring the system, apply this considering the number of the communication module.

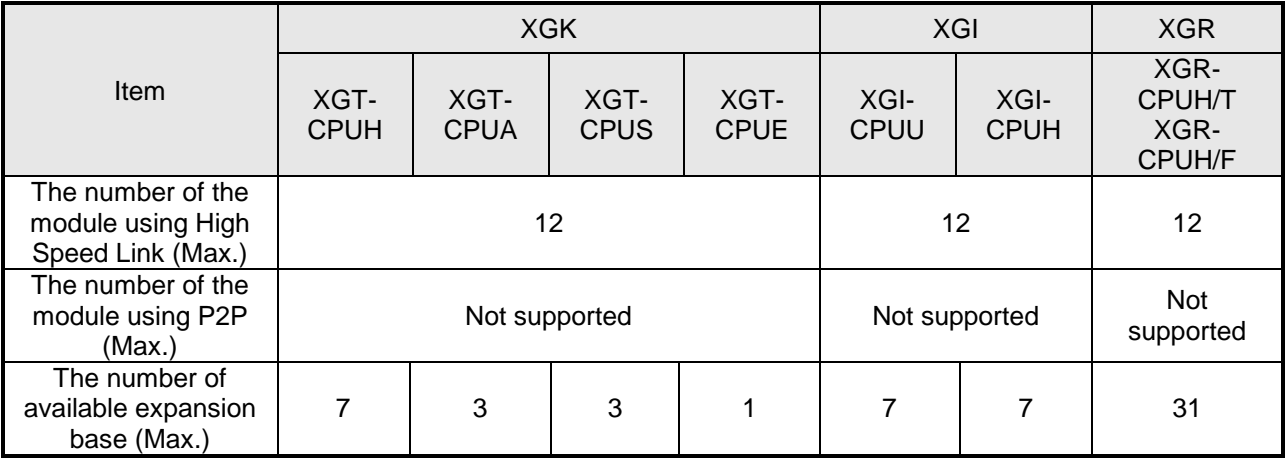

#### **1.3.3 Slave Device**

The Pnet I/F module can be connected with Smart I/O series and available product list is as follows.

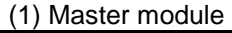

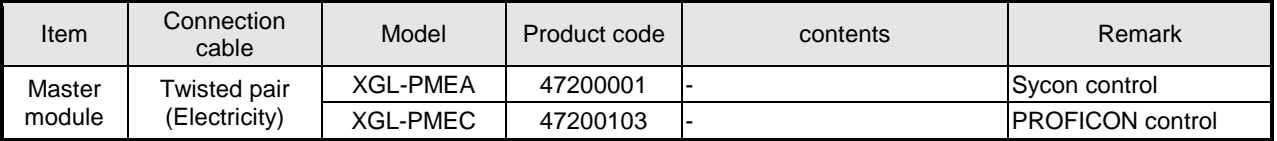

#### (2) Slave module

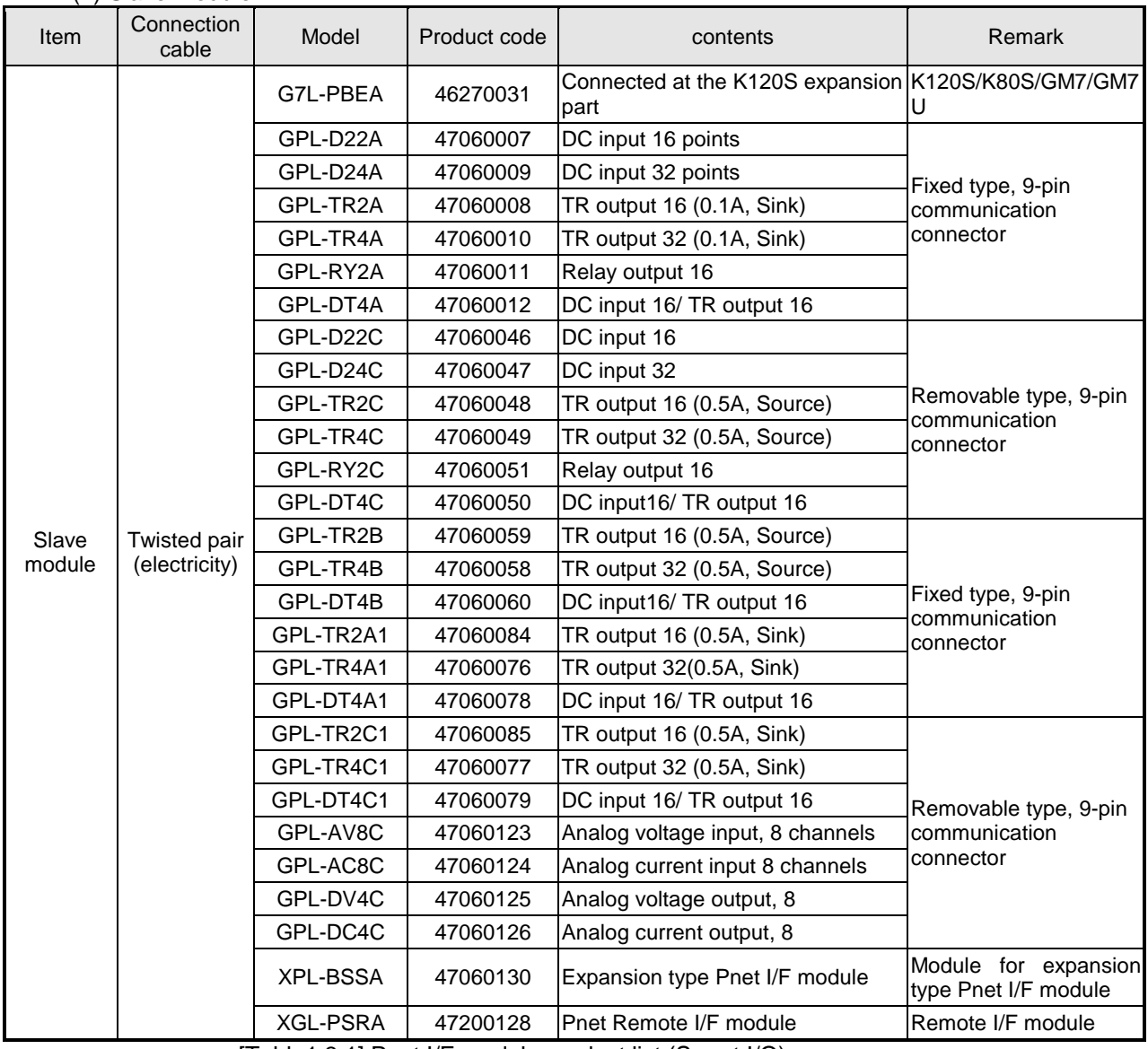

[Table1.3.1] Pnet I/F module product list (Smart I/O)

#### **Note**

1) Fixed type: The product whose I/O terminal block is fixed at the module

2) Removable type: The product whose I/O terminal block can be removed

#### **1.4 Software**

This describes on the software tool for the Pnet I/F module. For programming and application, refer to the followings

#### **1.4.1 Check list for the software**

(1) Software list

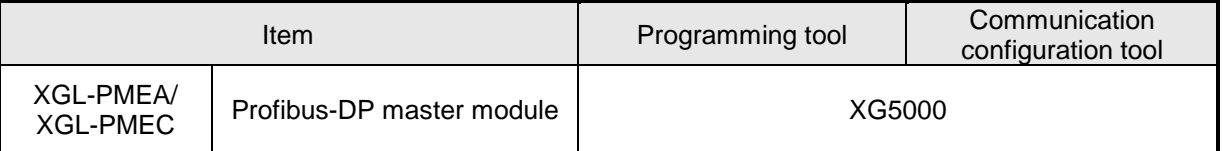

(2) Selecting the CPU (Version) to use the Pnet I/F module

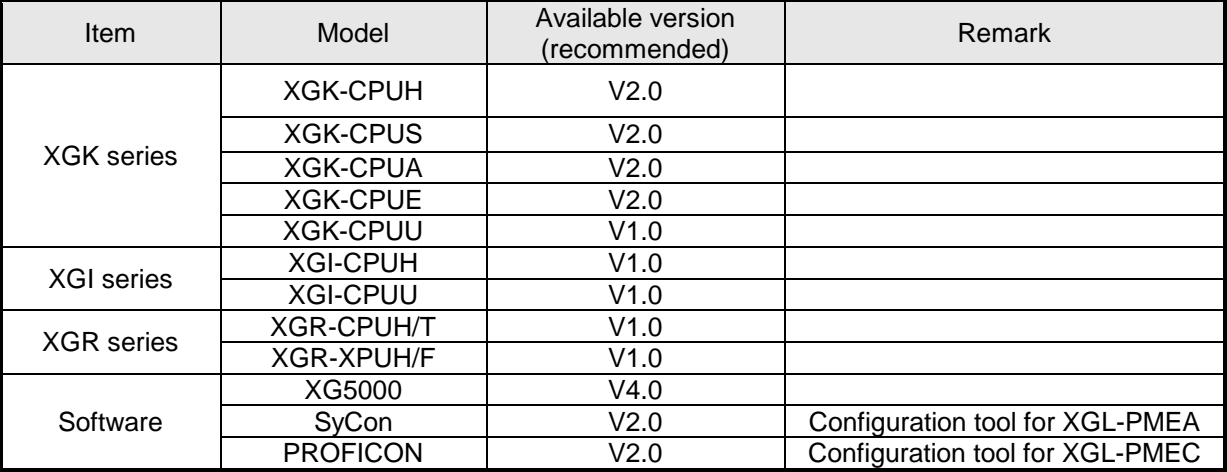

#### **Note**

- (1) You can download the above software from our web site. In case Internet is available, visit the nearest distributor and get the installation CD.
	- Web site address: http://eng.lsis.biz/
- (2) You can program the XG5000 through the RS-232C port and USB of the CPU module. For the cable, refer to wiring diagram of the CPU module.
- (3) You can program SyCon through the "Config" port of the Pnet I/F module. Only 9-pin serial port is available and simultaneous connection with XG5000 is not available.
- (4) In case you use the product other than available version, some function may not work properly. If possible, use the recommended version and check the compatibility.

#### **1.4.2 XG5000**

XG5000 is software tool dedicated for the communication module including Pnet I/F module. Setting the basic parameter, writing the frame and network diagnosis are available for the communication module. Fore more detail, refer to Ch5. XG5000.

The following figure is an initial screen of the XG5000

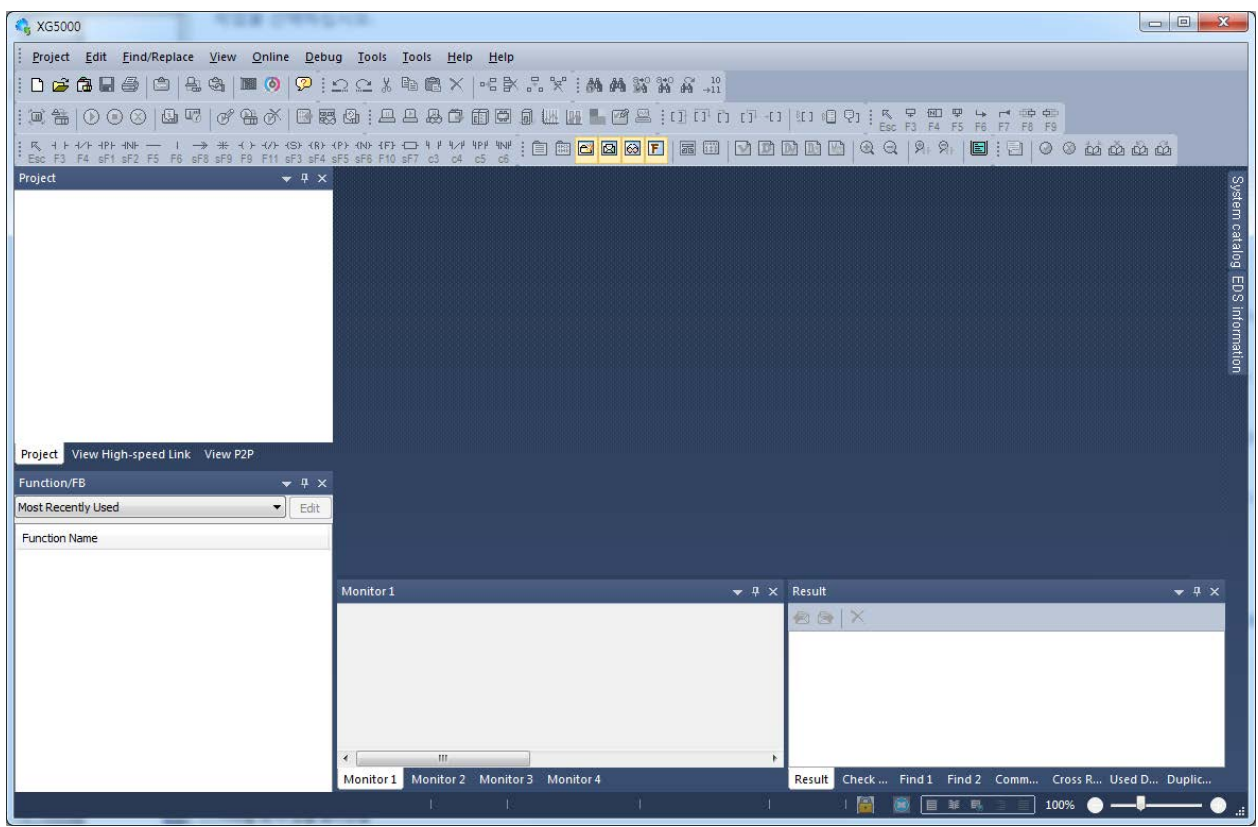

[Figure 1.4.1] XG5000 initial screen

#### **1.4.3 Checking the version**

Before using the Pnet I/F module, check the version of the module

- (1) Check through the XG5000
	- This is method reading the communication module information through online connection If it is under normal interface with the CPU, you can get the information as follows.
	- a) Execute the XG5000
	- b) Connect to the CPU through "Connect" on the "Online" menu.
	- c) After connection, execute [Online]-[Communication module setting]-[System Diagnosis]
	- d) In the "System Diagnosis" screen, select "Module Information" by double-clicking the communication module and pop-up window
	- e) Software information appears at the right-bottom.

| $\overline{\mathbf{x}}$<br>R<br>Communication Module Information<br>Displays the general information of communication module. |                |  |  |  |
|----------------------------------------------------------------------------------------------------|----------------|--|--|--|
| List                                                                                                    | <b>Context</b> |  |  |  |
| Module kind                                                                                                    | XGL-PMEA       |  |  |  |
| <b>Base Number</b>                                                                                                    |                |  |  |  |
| Slot Number                                                                                                    | 10             |  |  |  |
| <b>Station Number</b>                                                                                                    | П              |  |  |  |
| Hardware Error                                                                                                    | Normal         |  |  |  |
| Hardware Version                                                                                                    | Ver. 255.255   |  |  |  |
| 0/S Version                                                                                                    | Ver. 1.40      |  |  |  |
|                                                                                                    |                |  |  |  |
|                                                                                                    | Close          |  |  |  |

[Figure 1.4.2] Checking the version of the module through the XG5000

(2) Check through the case label of the product

The module information is attached at the external case every communication modules In case online connection is not available, take a module apart and check the label in the module case.

### **Chapter 2 Specifications**

#### **2.1 General Specifications**

General specifications of XGT series are as specified below in Table 2.1.

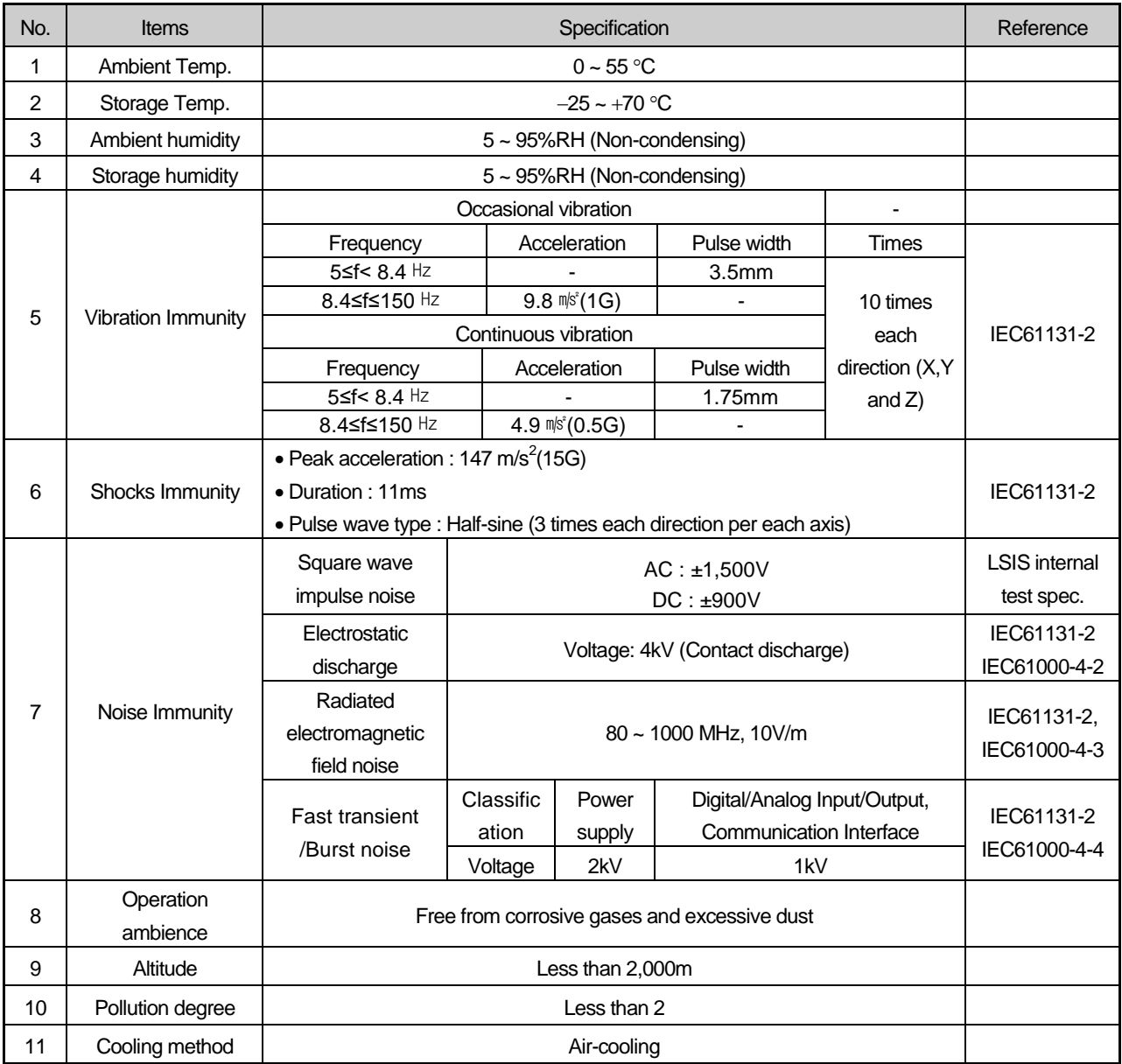

Table 2.1 General Specifications

#### **Note**

1) IEC (International Electrotechnical Commission):

 An international nongovernmental organization which promotes internationally cooperated standardization in electric/electronic field, publishes international standards and manages applicable estimation system related with. 2) Pollution degree:

An index indicating pollution degree of the operating environment which decides insulation performance of the devices. For instance, Pollution degree 2 indicates the state generally that only non-conductive pollution occurs. However, this state contains temporary conduction due to dew produced.

### **2.2 Performance Specifications**

Performance specifications of Pnet I/F module are as described below.

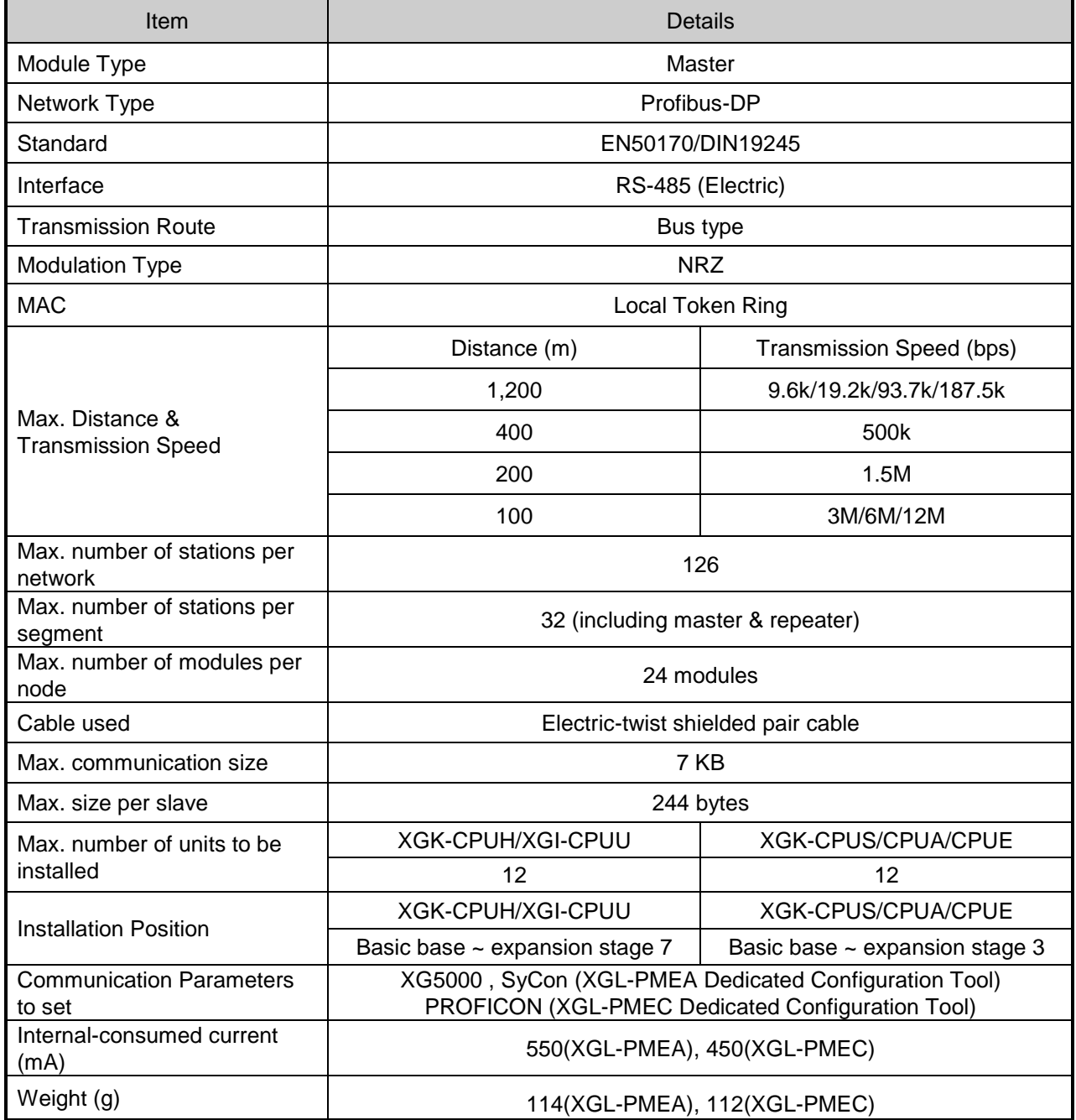

[Table 2.2] Performance Specifications

#### **2.3 Structure & Characteristics**

#### **2.3.1 Structure of Pnet I/F module**

(1) Structure of XGL-PMEA

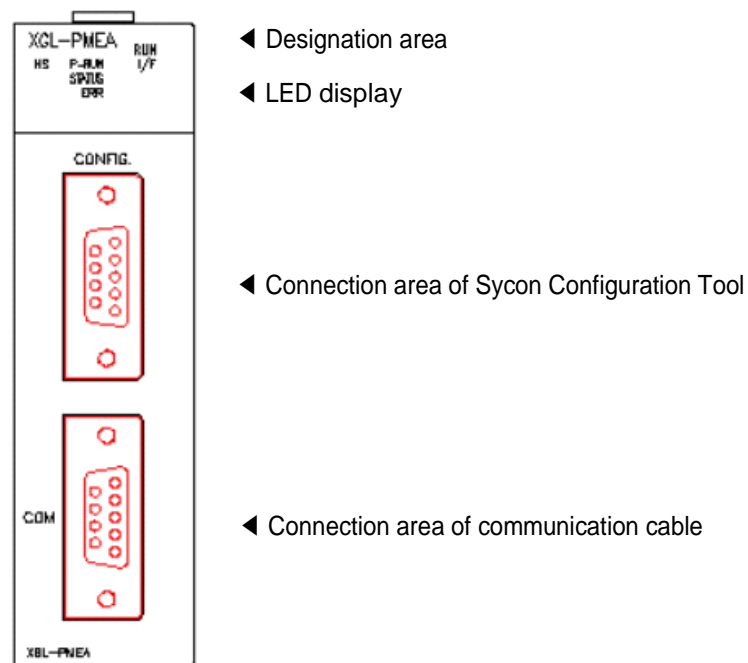

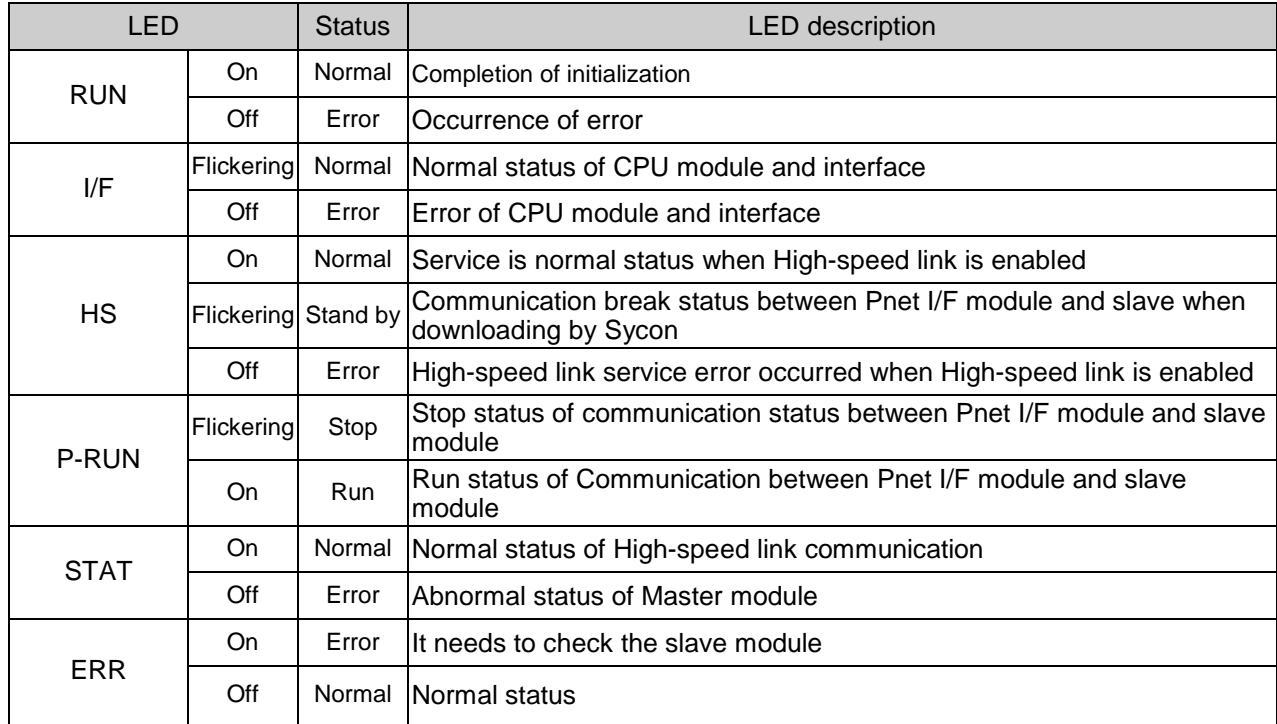

[Table 2.3.1] LED display of XGL-PMEA

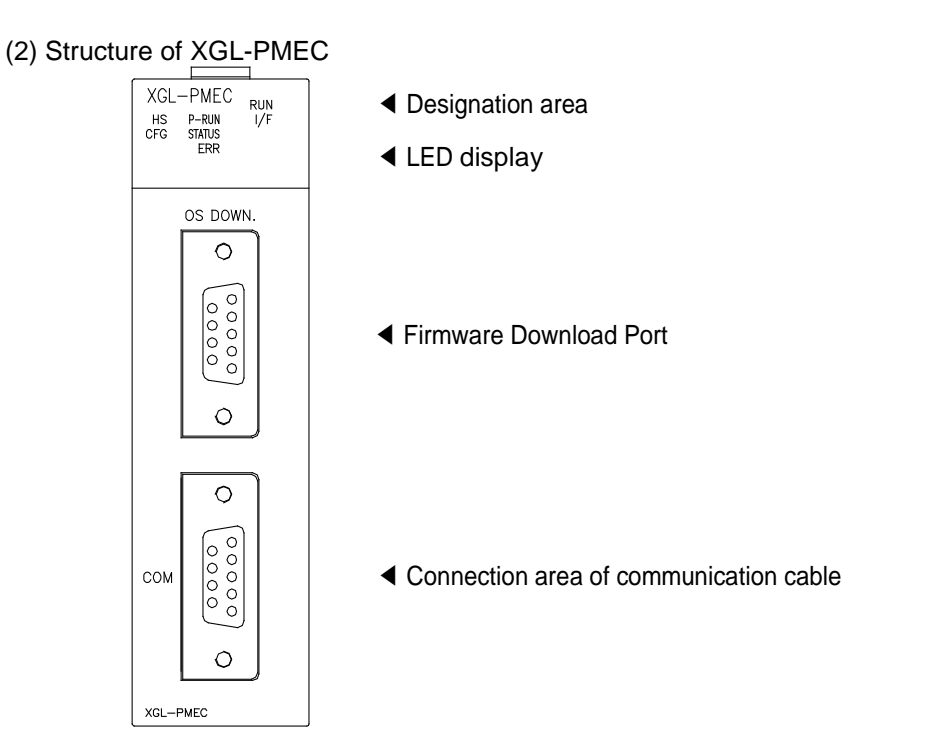

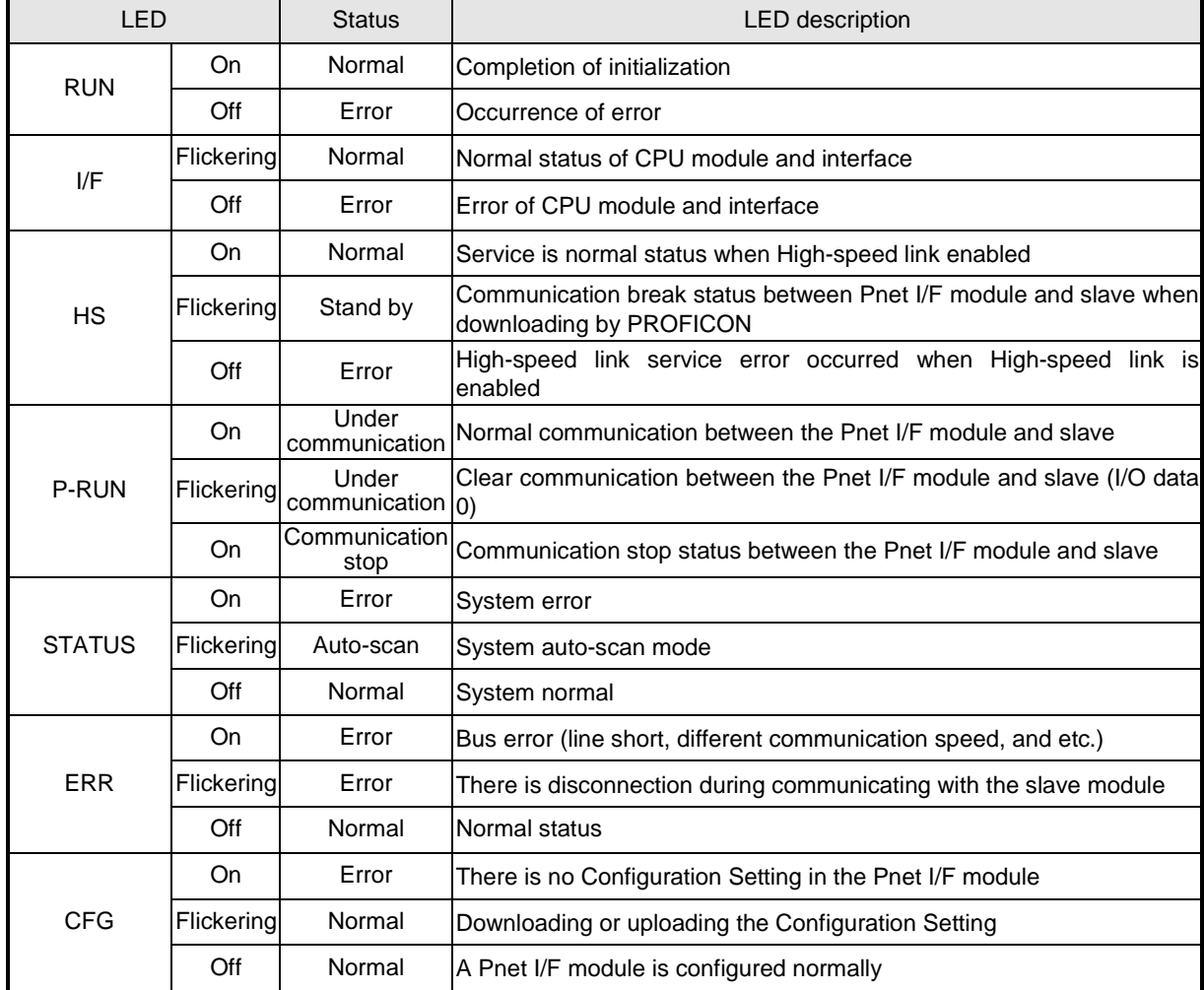

[Table 2.3.2] LED Display of XGL-PMEC

#### **2.4 Cable Specifications**

#### **2.4.1 Cable Specifications**

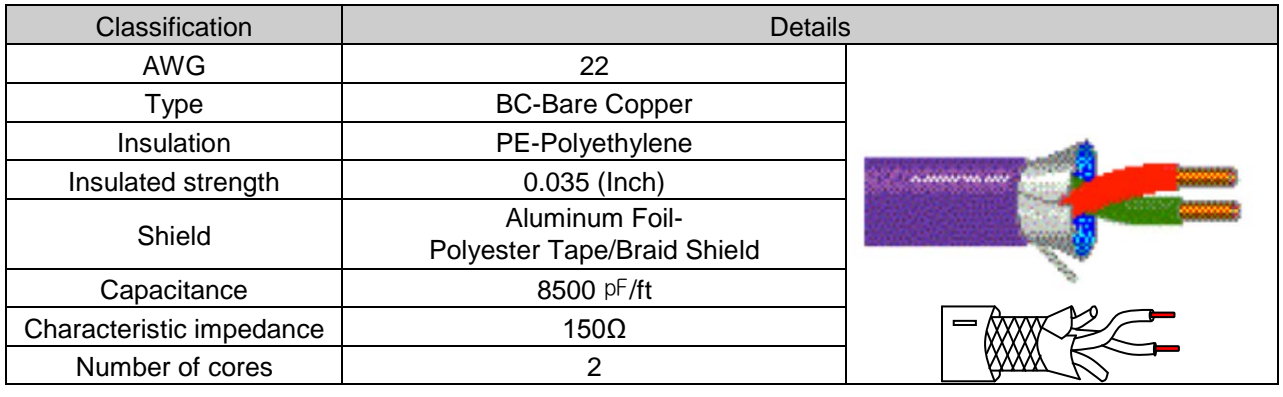

#### **Remark**

1. Cable type

1) Tomas cable: Profibus-DP UNITRONIC-BUS L2/FIP/BUS

2) Belden cable: 3079A

# **Chapter 3 Installation and Test Operation**

#### **3.1 Precautions for Installation**

#### **3.1.1 Precautions for Installation**

For system configuration through Pnet I/F module, carefully make sure of the following items prior to installation.

- 1) Check the basic factors necessary for system configuration to select an appropriate communication module.
- 2) Select the exclusive Pnet cable to be used for this communication module.
- 3) Before the communication module is installed, check for any foreign material on the base connector the module will be installed on and any damage on the connector pin of the module.
- 4) All the communication modules can be installed on the basic base ~ the expansion base. For the number of available expansion base by CPU, refer to the following table.

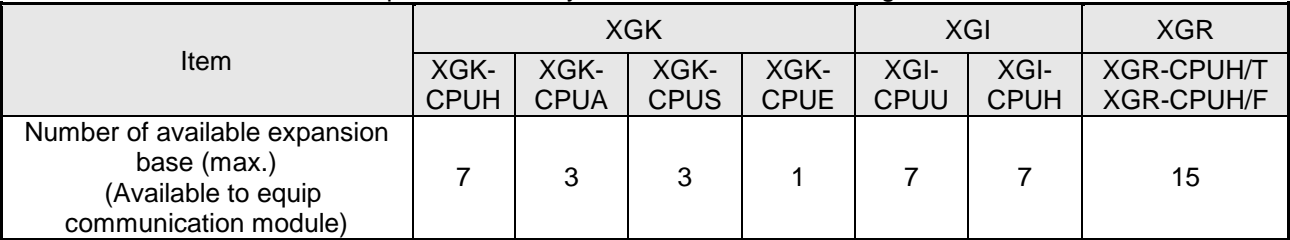

5) For installation of the module, exactly insert the protuberant part at the bottom of the module with the communication cable disconnected into the base groove and then apply enough strength until its top is locked up with the locking device of the base. If the lock is not applied, it may cause an error on the interface with CPU.

#### **3.1.2 Installation of cable**

Shielded Twisted Pair Cable is used as Profibus cable. The maximum transmission distance by specification, speed and type of cable is as shown below [Table 3.1] and [Table 3.2].

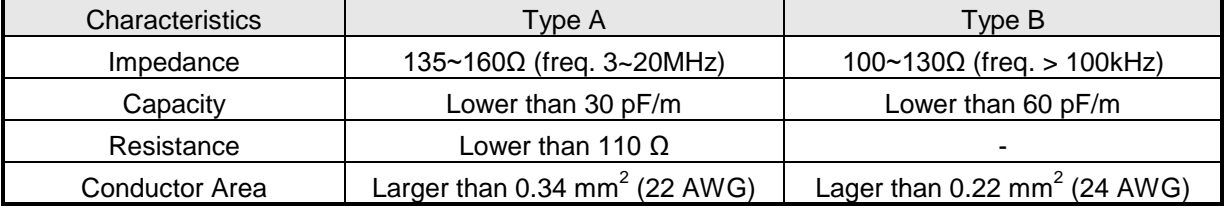

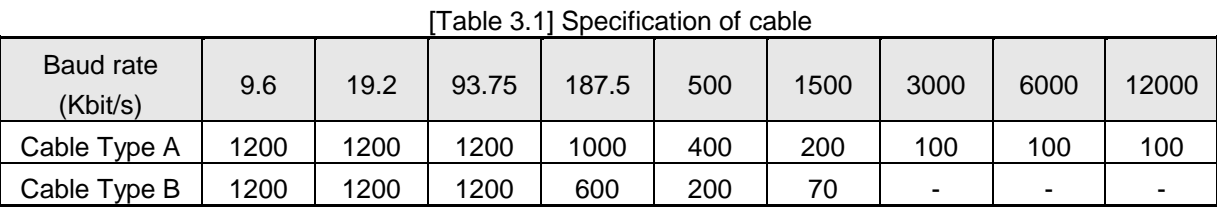

[Table 3.2] Trasmission distance by Cable and Speed

#### **Remark**

- 1) It defines two type of bus cable in Profibus standards. But it is usually recommended Type A which place is newly installed. The type name of A and B ask to cable maker.
- 2) AWG(American Wire Gauge): Number system of size(a diameter) of wire
- 1) General safety instruction
	- (1) It has need to connect the termination resistor.
	- (2) If distance between stations, it can be extended through extension of segment (Maximum 9 repeater, 10 segment). It can be connected 32 stations (repeater included) per segment and maximum 126 stations can be connected. (Repeater has no number of station) There are extension segment that has no station.
	- (3) Shield of cable is grounded to housing of connector.
	- (4) It has to use exclusive connector which is inductor built-in in internal.
	- (5) It can not use the Spur Line.
	- (6) If the gap between stations is large, a large current is able to flow on a shield. In this case, Install the cable which is set the a potential difference of ground. Special attention is required more than 1.5Mbps.
	- (7) It maintains minimum distance more than 1m between station at 12Mbps.
- 2) Termination
	- (1) Each segment has to terminate the end. If segment is many, every segment have to terminate the end.
	- (2) Termination is able to On/Off by switch of exclusive connetor.
	- (3) Install the Master the end of one part, if it is possible.

#### **3.2 From Setting to Operation**

The sequence of the product from installation to operation will be described below. After the product installation is complete, install and configure the system to be operated as specified in the following sequence.

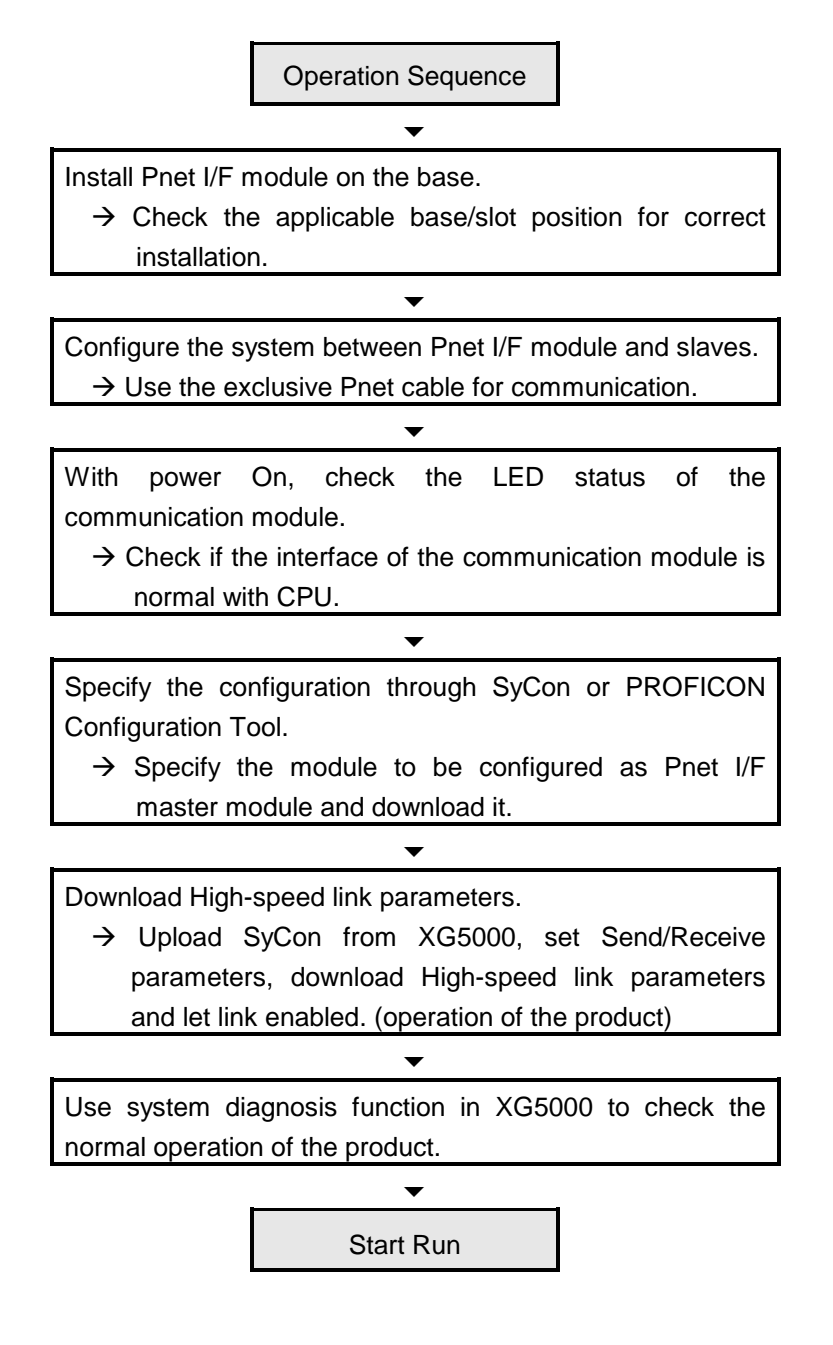

#### **3.3 Installation of the product**

#### **3.3.1 Installation of XGL-PMEA/PMEC**

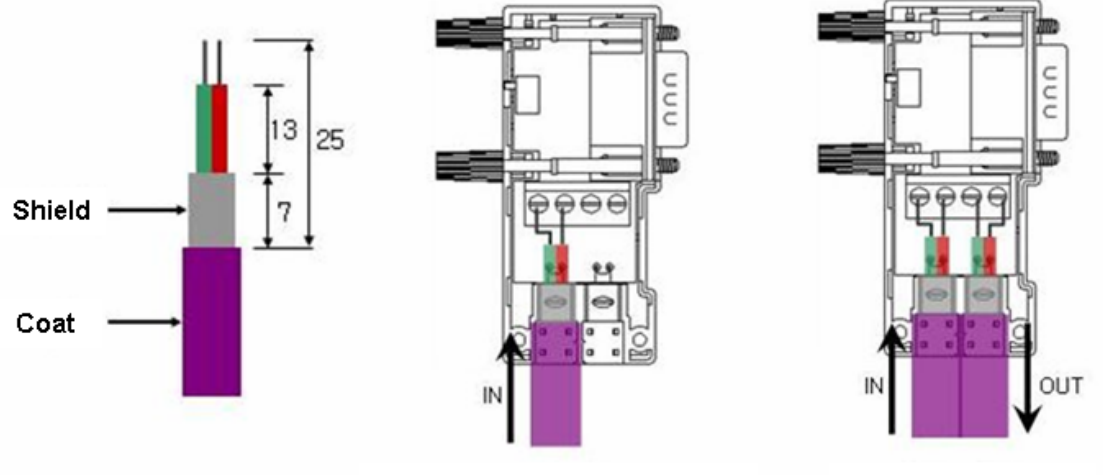

In case of start station and end station

The other stations

[Figure 3.1] The method of Pnet cable installation

#### **Remark**

1) Installation length of Pnet cable depends on the communication speed. (Refer to [Table] 3.2)

- 1) How to install Pnet cable
	- (1) Use Profibus-DP cable.
	- (2) When slipping the coat of the cable, be careful not to let the shielded line escaped from PCB of the connector.
	- (3) The number of stations to be installed shall be within 32 including master and repeater for 1 segment.
	- (4) The shielded line of the cable shall be in contact with the shielded area of the connector.
	- (5) The cable is generally recommended to be installed at the end of the slave, diverged from the master.
	- (6) If the cable is used at the object car, use the extended line.
	- (7) Communication cable shall be installed at least 10cm away from the power supply cable.
	- (8) Check the cable connected with the connector if tightened well with terminal block.
	- (9) After the cable connected, measure the line resistance value on the master by means of digital multi-meter. (If terminal resistance at the both ends of the cable is On, it will be generally 110Ω + line resistance value + connector resistance value)

#### **3.4 Test Operation**

Terminal resistance switch of Pnet cable shall be On. If the switch is not On, communication errors may occur. Check LED operation status if normal with power on after communication cable is connected. If normal, download the applicable program to PLC via XG5000 so to execute the program.

#### **3.4.1 Precautions for system configuration**

- 1)Station No. of each slave shall be surely different from each other including this module. If connected with the repeated station No., communication error may occur, leading to communication trouble. High-speed link station No. of all stations also shall be different from each other to use High-speed link service.
- 2) Use the communication cable as specified only. If not, serious error may occur to communication.
- 3) Check communication cable if disconnected or shorted prior to installation.
- 4) Tighten up communication cable connector until connected firmly. If cable connection is unstable, serious error may occur to communication.
- 5) If remote communication cable is connected, keep the cable far away from power line or inductive noise.
- 6) Since the coaxial cable is not flexible, it is to be diverged min. 30cm away from the connector in communication module. If the cable is bent at a right angle or transformed compulsorily, cable disconnection or connector damage in communication module will be caused.
- 7) If LED operation is abnormal, refer to Chapter 9 Troubleshooting to check for causes and take actions against. Contact service center if the error is as before.

### **Chapter 4 System Configuration**

#### **4.1 System Configuration of Network**

#### **4.1.1 XGT Pnet + Smart I/O**

Communication system of Pnet I/F modules is as shown below.

Master have to set XGL-PMEA and the others have to set slave module. To connect LS inverter, Pnet I/F module have to install applicable product then it will be communicate.

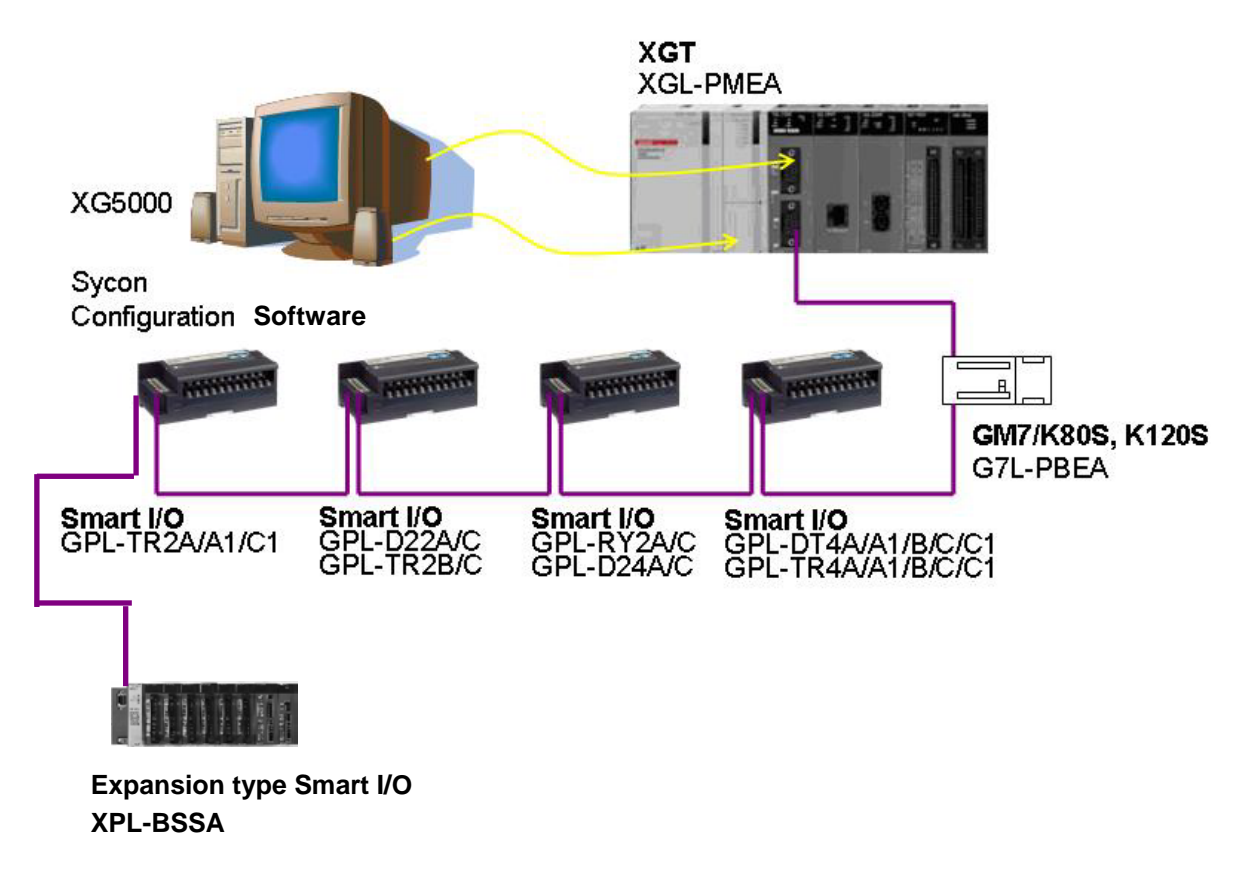

[Figure 4.1] XGT Pnet + Smart I/O diagram

#### **4.1.2 XGT Pnet + Composite System**

If it is used with another company product, GSD file provided by the maker is needed. After GSD file is copied to GSD folder of Pnet configuration software tool(SYCon,PROFICon) and then if you use Pnet configuration software tool(SYCon,PROFICon), you can configure the slave modules in the network automatically.

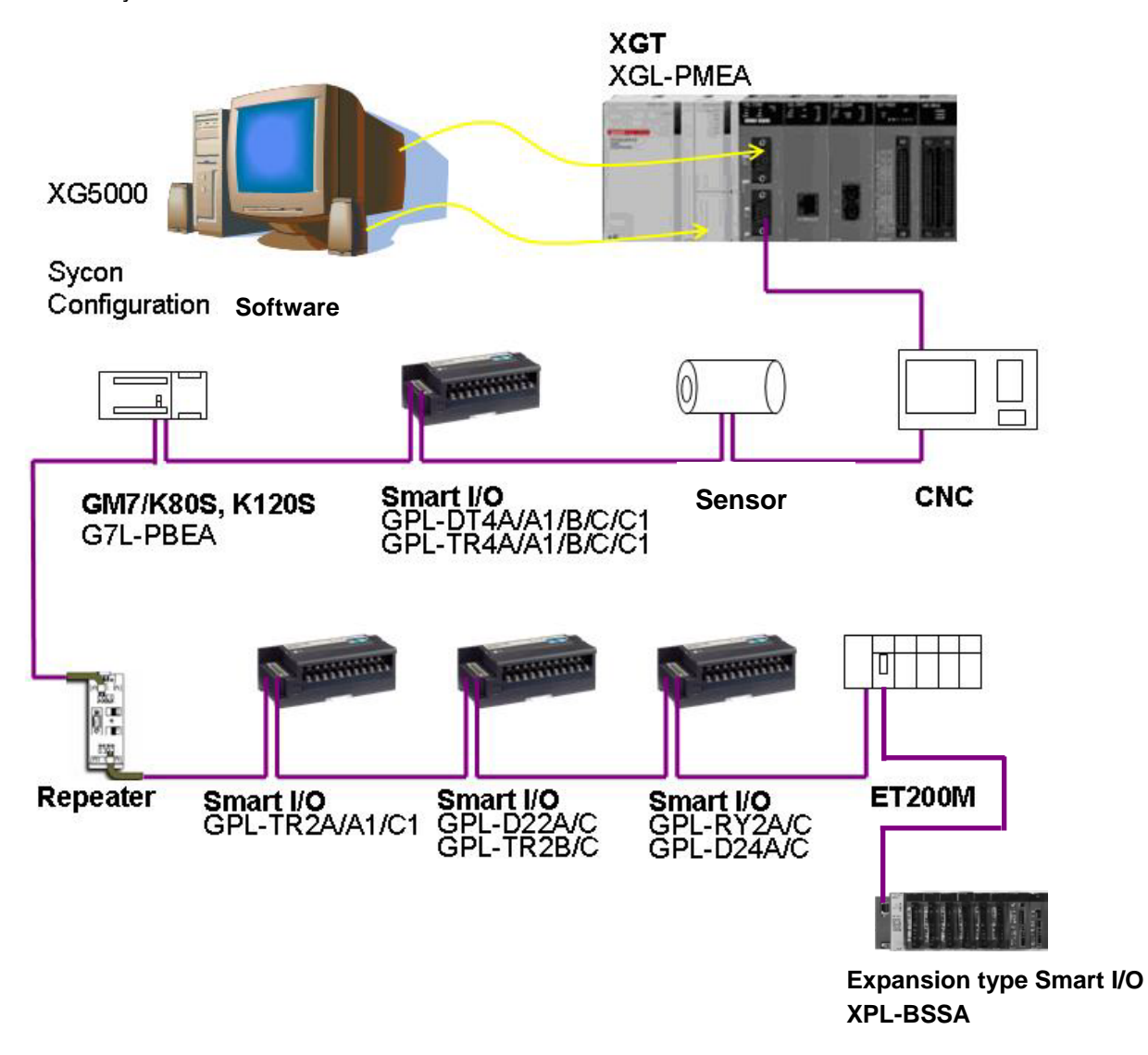

[Figure 4.2] XGT Pnet + Composite system Diagram

### **Chapter 5 Communication Program**

There is one communication function available in Pnet I/F module as described below.

#### **5.1 Communication Program**

#### **5.1.1 Type of communication program**

(1) High-speed link

High-speed link as a communication method between XGT PLC communication module and slave module is used to exchange data or information with destination station periodically for a specific time, through which the changed data of self station or the destination station can be referred to periodically for efficient application to the operation system and execution of communication is available only with simple parameters setting.

How to set parameter is, download the configuration data to the communication module by means of "Pnet configuration tool. And then upload the downloaded file in the XG5000. And then, specify the self station area and destination station area for sending/receiving in the high speed link parameter. Download the specified parameters and let the link enabled to execute Highspeed link communication.

Data size is available from the min. 1 byte (16 points) to 244 bytes for the communication, communication period from the min. 20 ms up to 10 sec. based on the communication details. It is easy to use because communication with destination station is available only through simple parameters setting. And it is also useful for periodic process of lots of data at a time thanks to high processing speed of the internal data.

(2) Configuration tool

 In order to use a Pnet I/F module, you have to configure the system by 'SyCon' and 'PROFICON' configuration tool and then download it to the Pnet I/F module For detail on the setting method, refer to how to set the configuration tool

#### **5.2 XG5000**

In order to use Pnet I/F module, set High-speed link parameters (after SyCon/PROFICON Configuration is uploaded) and then download the specified parameters onto CPU for application, which is available through the XG5000.

#### Note

(1) How to set XG5000 is same though CPU type is different. 1) CPU type: XGK, XGI, XGR system common

#### **5.2.1 Setting PLC type**

To connect the XG5000 to the PLC, you have to set the PLC type. Create the new project by selecting [File]  $\rightarrow$  [New File]. On the new project menu, input the project name, project type and PLC type as shown below

[Fig. 5.2.1] is initial screen of the XG5000

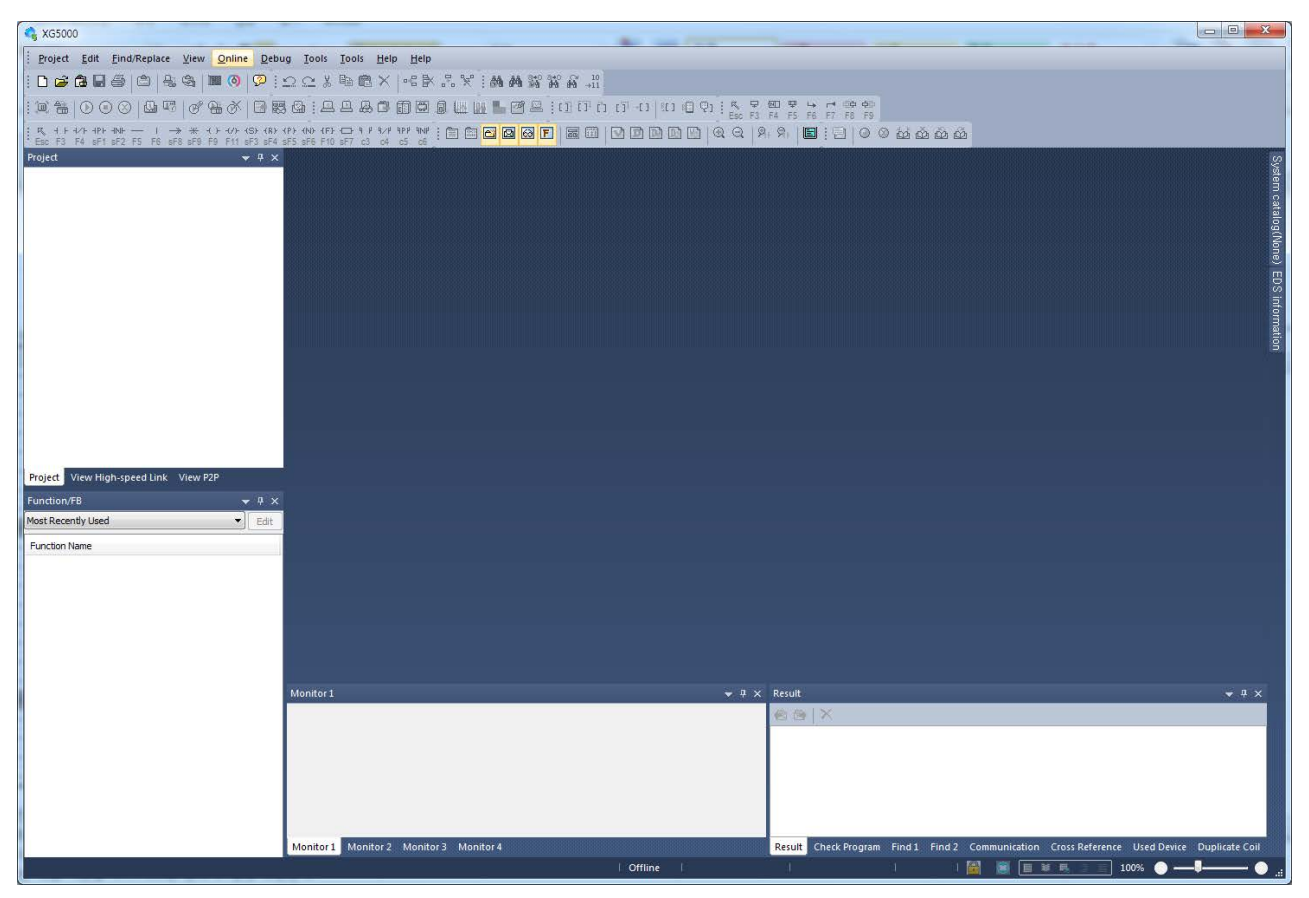

[Figure 5.2.1] initial screen of the XG5000

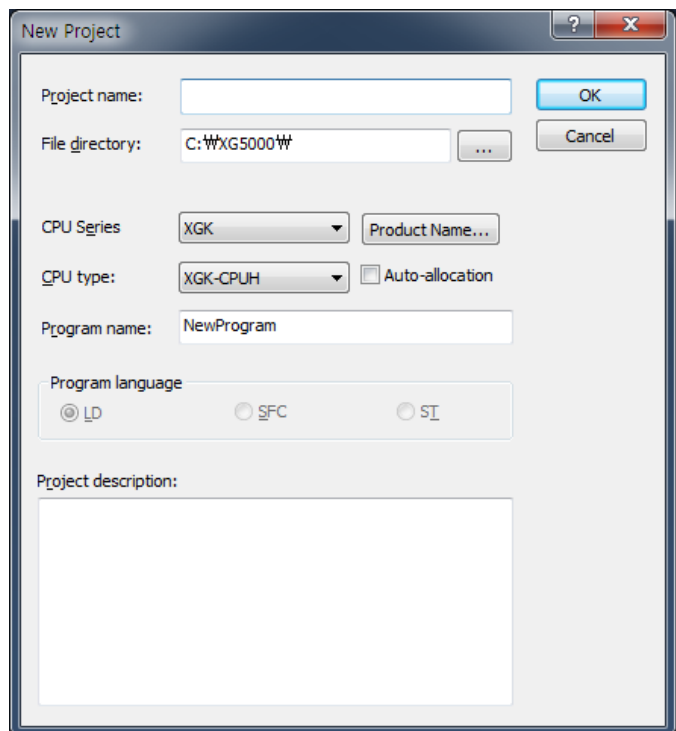

[Figure 5.2.2] Creation of new project

| <b>Items</b>      | Contents                                         |                                     | Remark |
|-------------------|--------------------------------------------------|-------------------------------------|--------|
| Project name      | Writing the project name in the XG5000 software. |                                     |        |
| File location     | Selecting the directory to save the project.     |                                     |        |
| <b>PLC Series</b> | Selecting the PLC series (XGK, XGB, XGI, XGR)    |                                     |        |
| CPU kind          | XGK                                              | XGK-CPUA, CPUE, CPUH, CPUS, CPUU    |        |
|                   | XGB                                              | XGB-DR16CS, XBMS, XBCH, XECH, XBCE, |        |
|                   |                                                  | <b>XBCS, XBCHL</b>                  |        |
|                   | XGI                                              | XGI-CPUU, CPUU/D, CPUH, CPUE, CPUS  |        |
|                   | <b>XGR</b>                                       | XGR-CPUH/T, XGR-CPUH/F              |        |
| Project comment   | Writing the comment about the project.           |                                     |        |

There are 4 types of PLC (XGK, XGB, XGI, and XGR). For detail on the CPU, refer to CPU manual. Here we select XGK for example. After setting, menu of [Figure 5.2.3] appears

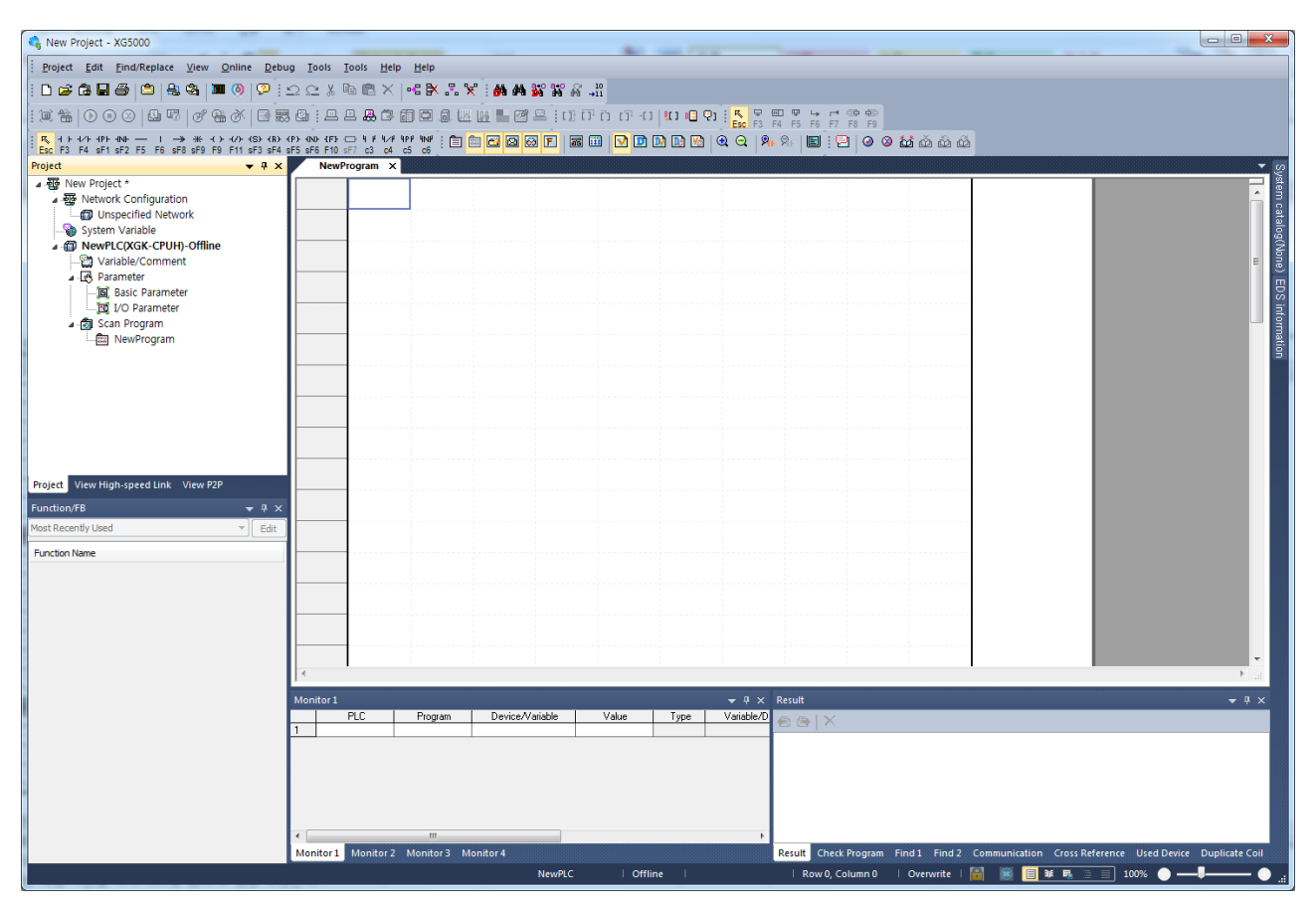

[Figure 5.2.3] Initial menu of XG5000

#### **5.2.2 Registration of the communication module**

This describes on the basic setting needed for operation of Pnet I/F module

(1) Selection of the communication module

For the basic setting of the communication module in the XG5000, you have to register the communication module at the applicable base, slot position of Standard setting window. You can register the communication in the both ON/OFF status.

1) Registration in the offline status

If you want to register the communication without connection, select [Project]-[Add Item]-[Communication Module]. And then select "PLC type" and click "Add Module".

If the following screen appears, select the Pnet in the Type and specify the slot number.

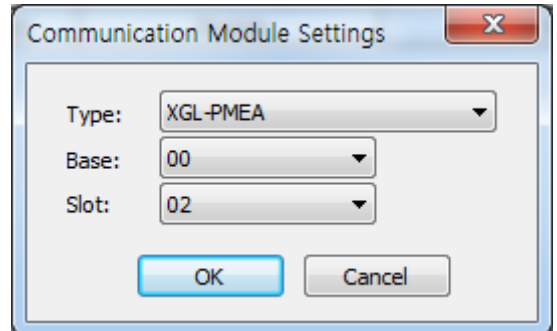

[Figure 5.2.4] basic setting of the XG5000 (Communication module setting)

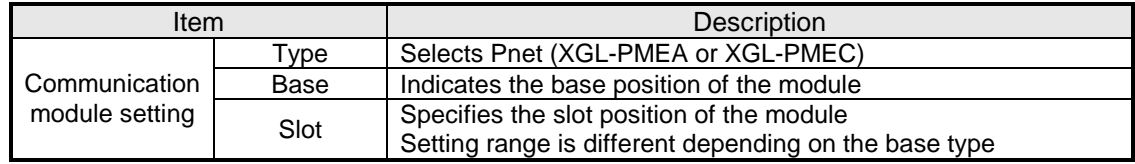

[Table 5.2.1] Registration of the communication module

If you register the module at BASE 0, Slot 2, it becomes as follows

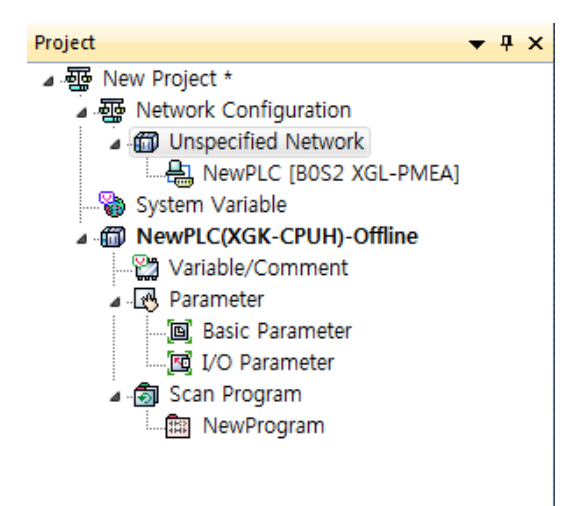

[Figure 5.2.5] Standard setting registration screen
2) Registration in the online status

 Connect to the XGT CPU module. After connection, if you select [Online]-[Diagnosis]-[I/O Information…], then click "I/O Sync], it searches all communication module and register them automatically

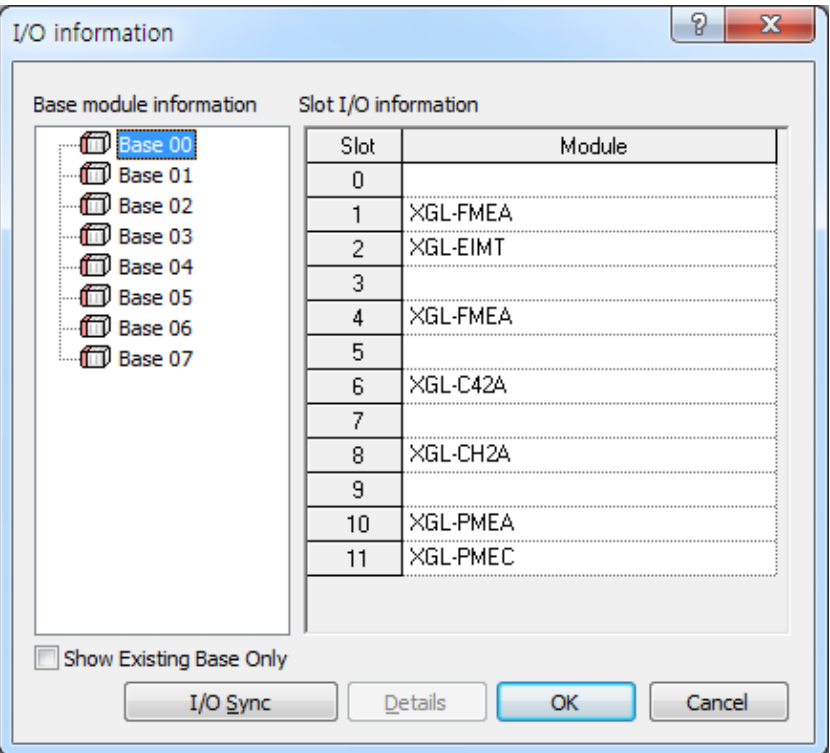

[Figure 5.2.6] Read IO Information

In case Pnet is installed at the base 0, slot 10 and 11, it searches and registers as follows.

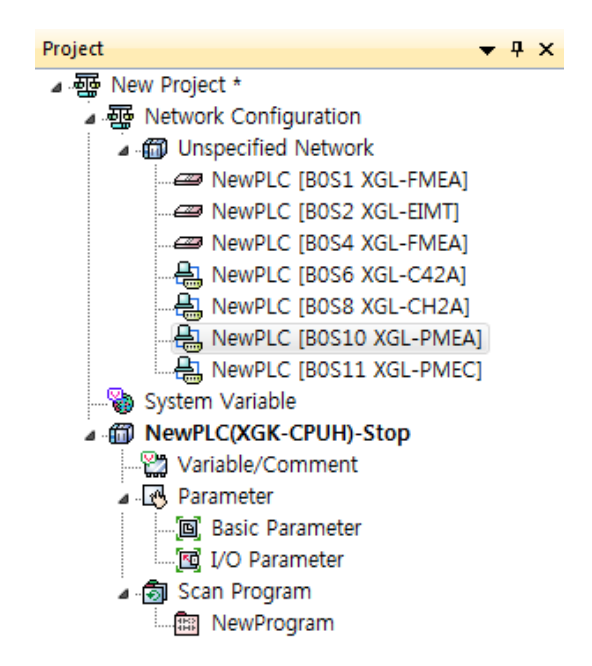

[Figure 5.2.7] Standard setting screen

## **5.2.3 Uploading High Speed Link parameter and setup**

(1) Screen of communication module specified

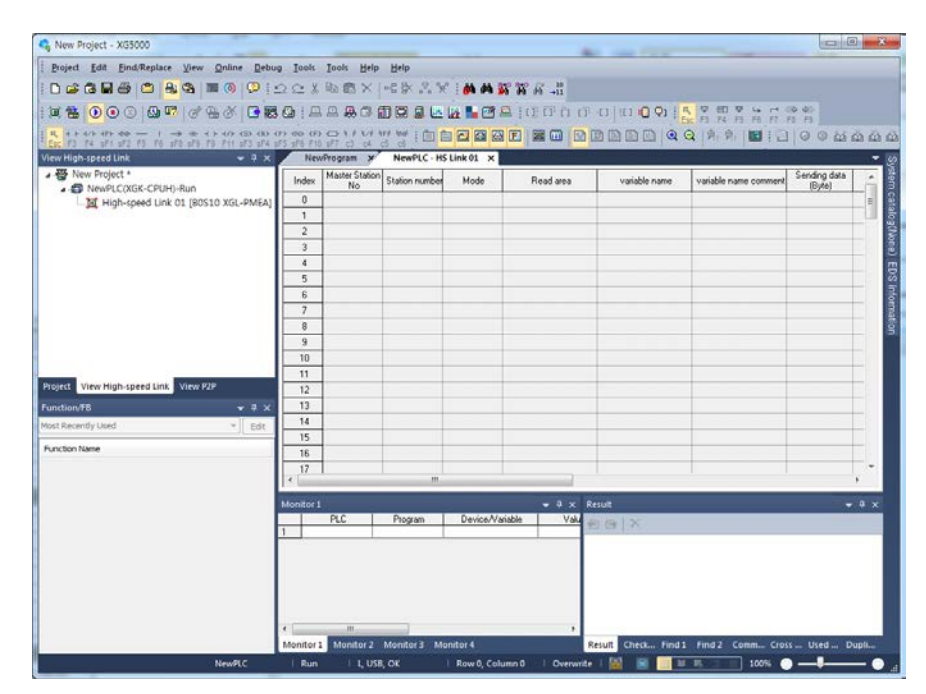

[Figure 5.2.9] Communication Module Settings

(2) Uploading a configuration tool (SyCon is used for example)

With the mouse cursor positioned on "High-speed link1", select [Online]-[Communication module setting]-[Config. Upload (Dnet, Pnet)]

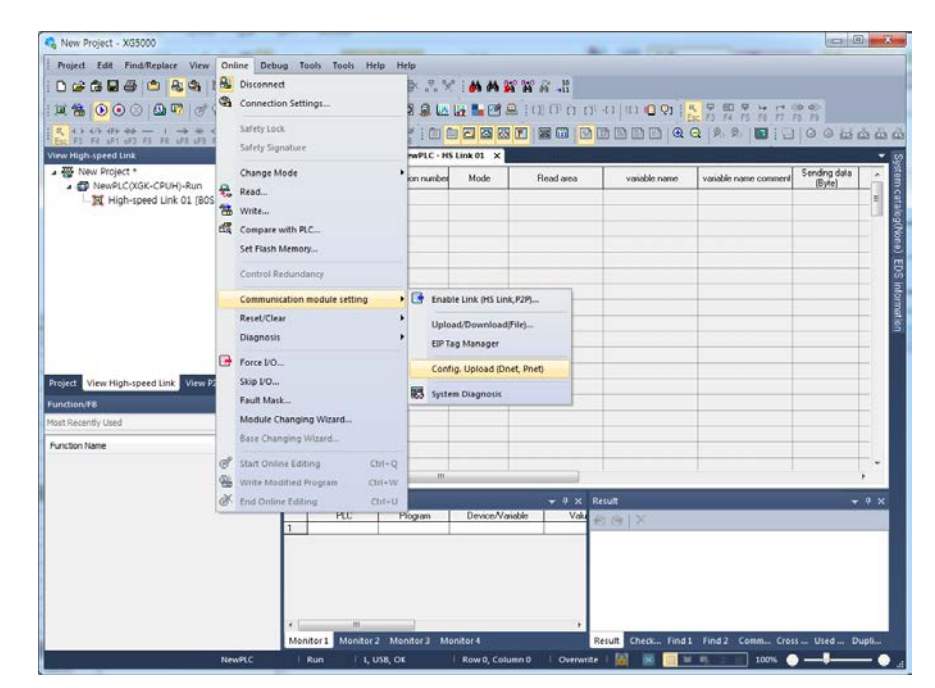

[Figure 5.2.10] SyCon Upload

(3) Screen after "SyCon Upload"

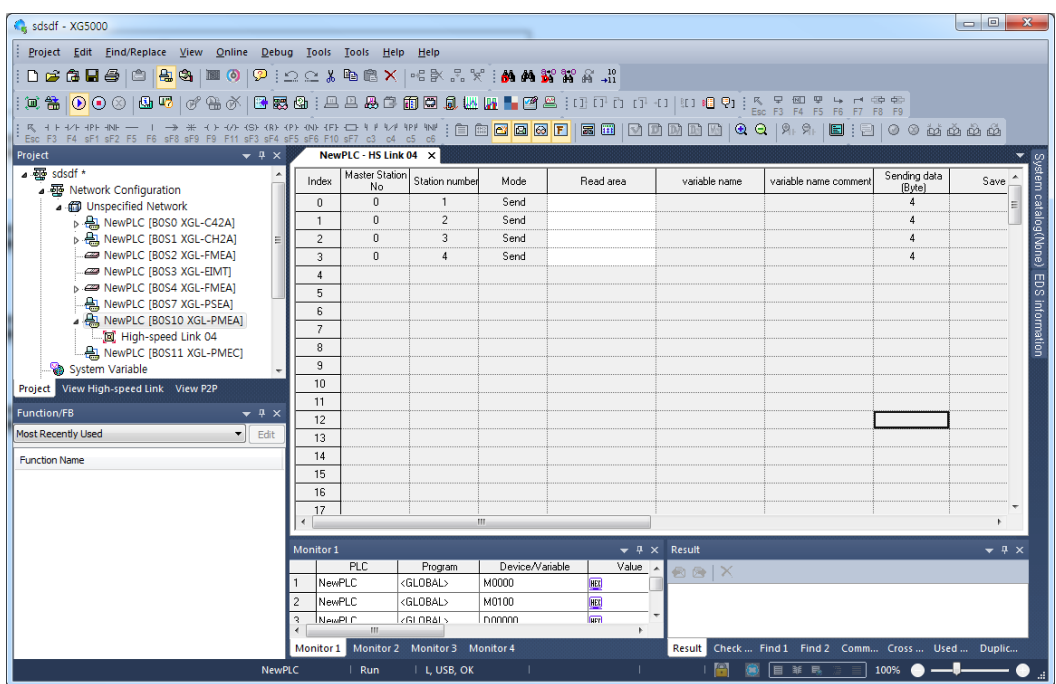

[Figures 5.2.11] Screen after SyCon uploaded

(4) High-speed link parameter settings

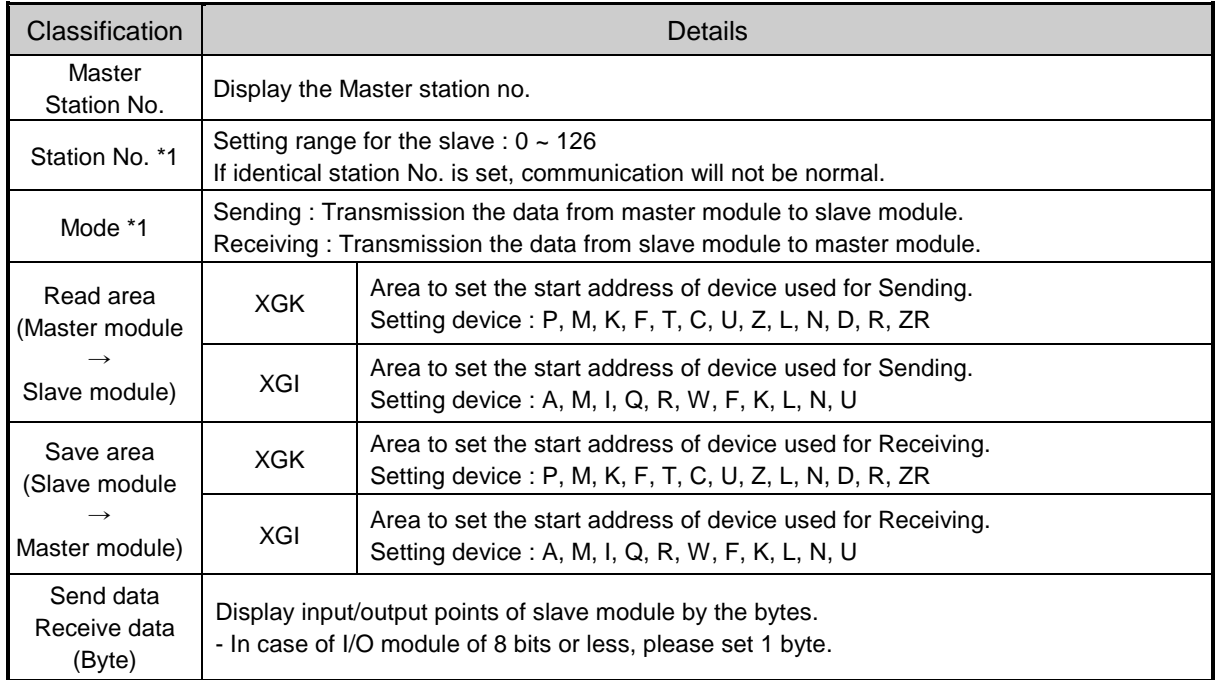

\*1 : Area is not able to set

[Table 5.2.2] High-speed link Block Settings

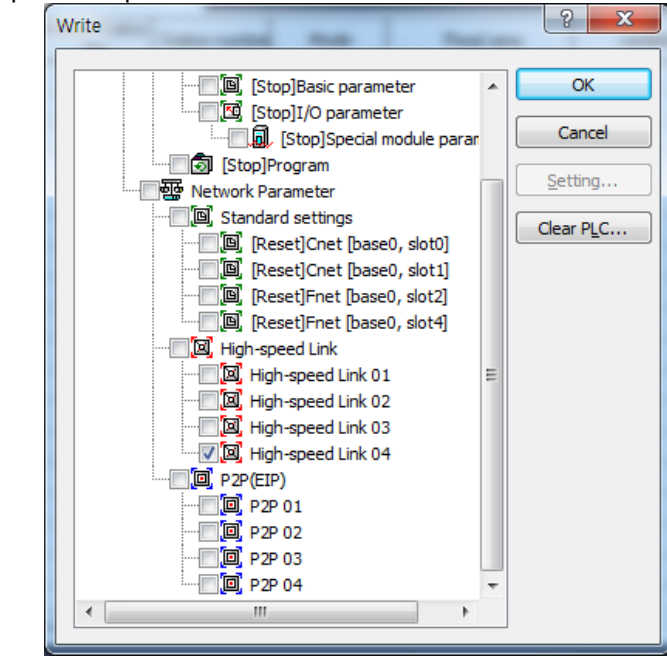

(5) High-speed link parameters download

[Figure 5.2.12] High-speed link parameters download

 $\mathbf{x}$ Enable Link(HS Link, P2P) □ ■ 图 sdsdf **B** NewPLC **DE High-speed Link** High-speed Link 01 High-speed Link 02 High-speed Link 03 **Ve High** d Link 04 High-speed Link 05 High-speed Link 06 High-speed Link 07 High-speed Link 08 High-speed Link 09 High-speed Link 10 High-speed Link 11 High-speed Link 12 □ □ 回 P2P(EIP)  $P2P01$  $\Box$  $=$  P2P 02  $\Box$  $=$  P2P 03  $\Box$  $\blacksquare$  P2P 04  $\Box$  $\cong$  P2P 05  $\Box$  $\blacksquare$  P2P 06  $\overline{\Box}$  P2P 07  $\Box$  $=$  P2P 08 Write Close

(6) Enabling the Link

[Figure 5.2.13] Link Enable of High-speed link parameters

\* Enable Link through flag

 It describes "Enable Link" method through flag. The following XG5000 version, CPU OS version is needed.

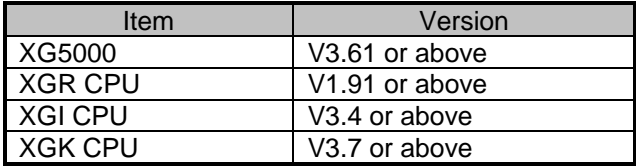

Flag list related with "Enable Link"

-XGR

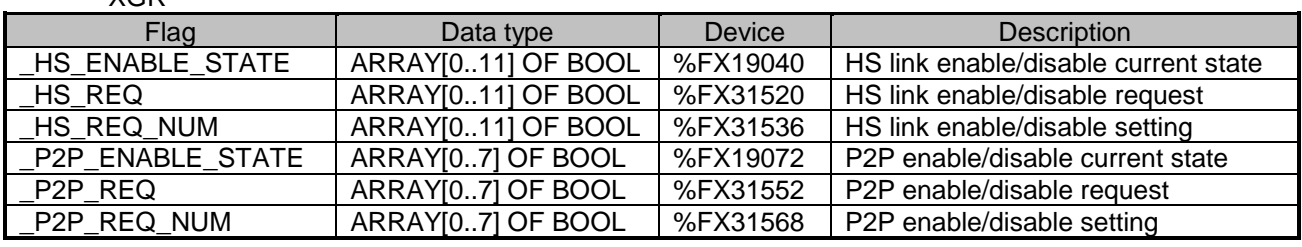

#### -XGI

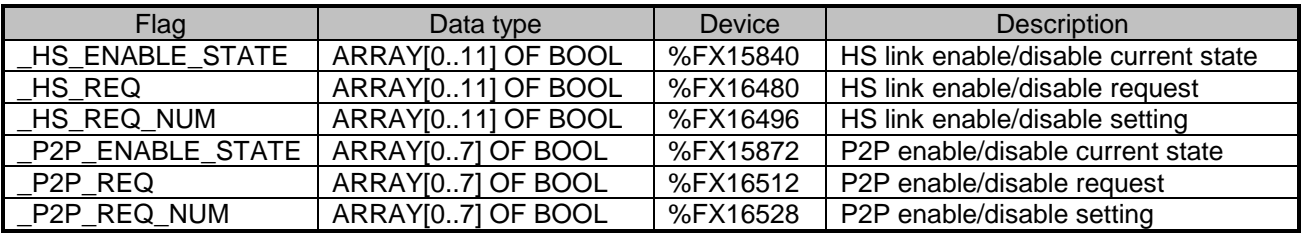

### -XGK

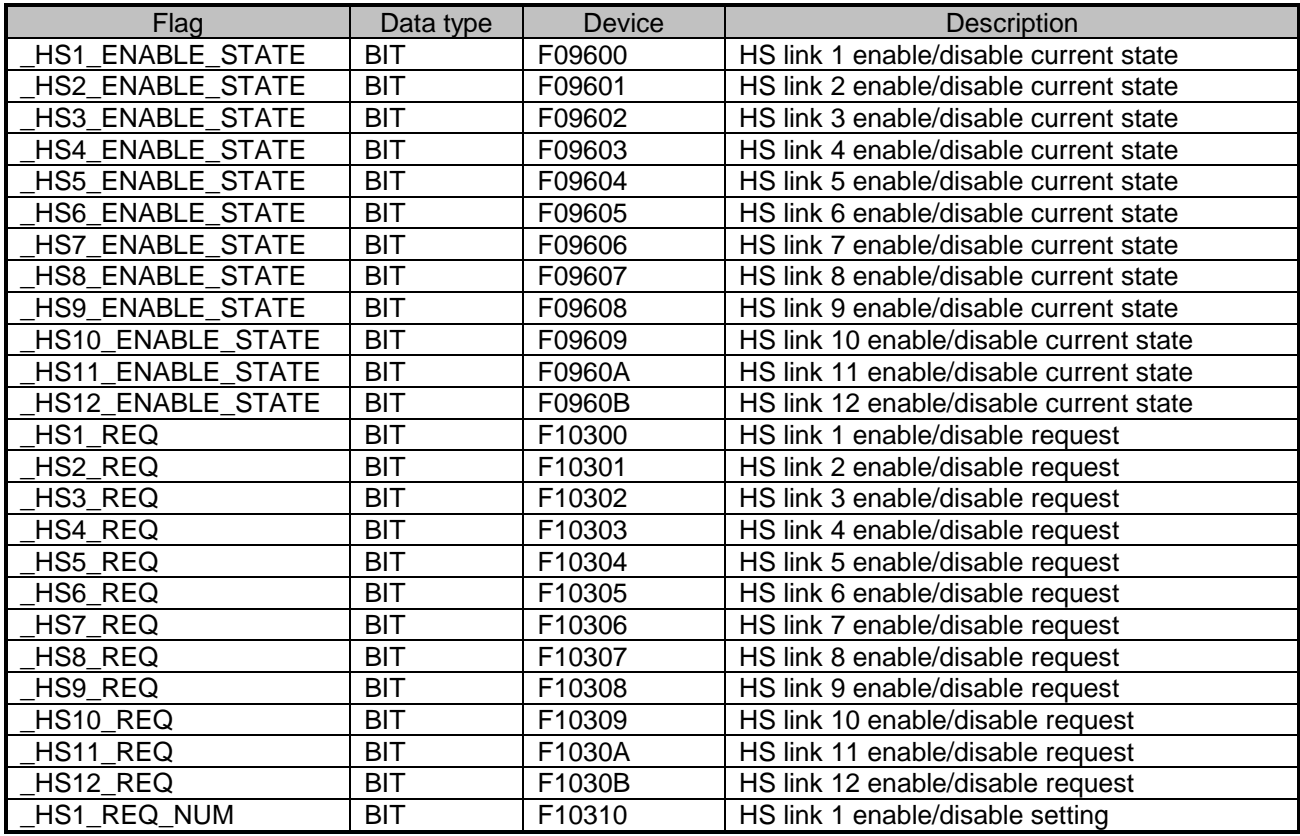

# **Chapter 5 Communication Program**

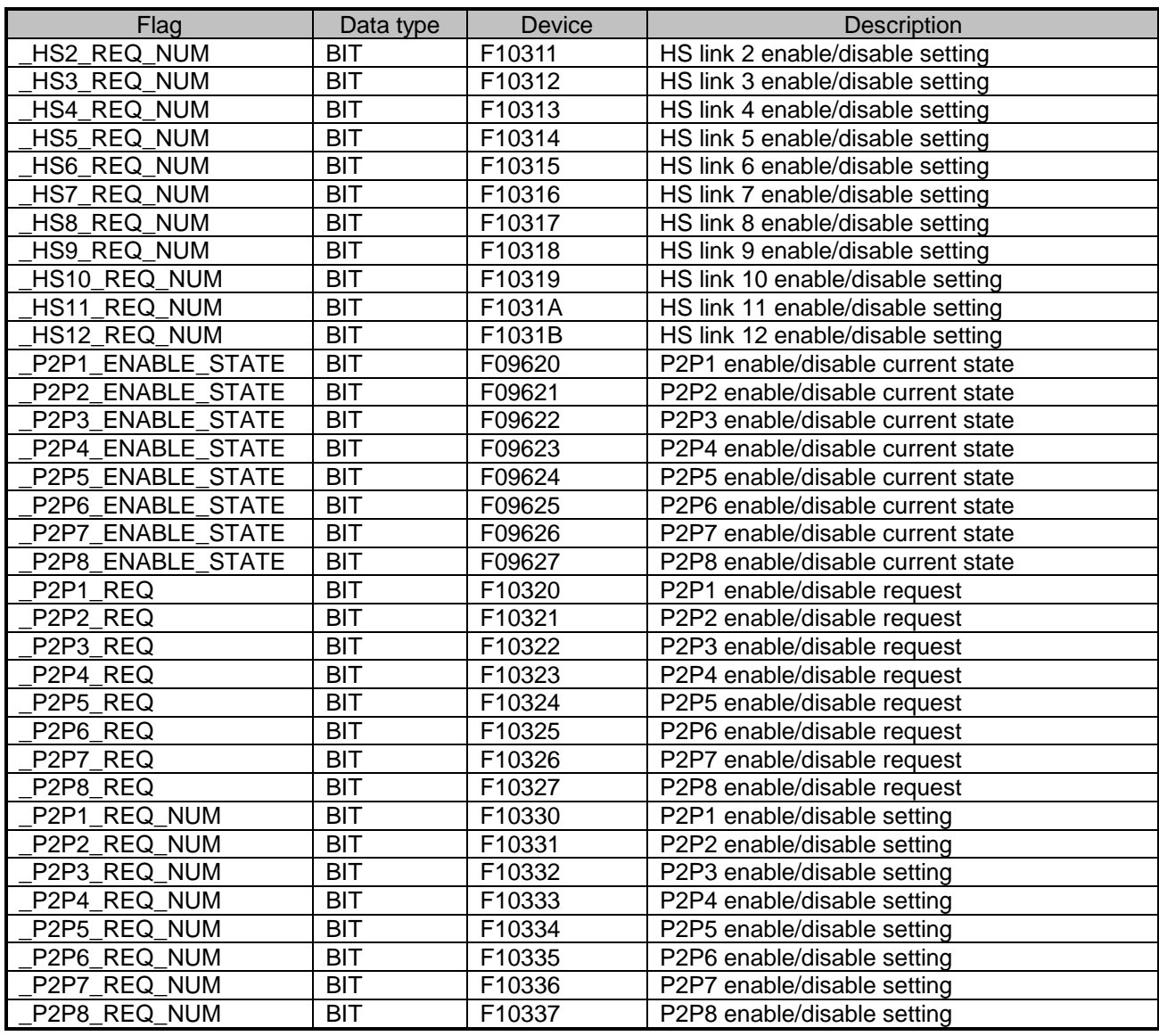

▶ How to enable link

-HS link/P2P enable/disable setting flag ON  $\rightarrow$  HS link/P2P enable/disable request flag ON ▶ How to disable link

-HS link/P2P enable/disable setting flag OFF  $\rightarrow$  HS link/P2P enable/disable request flag ON

▶ You can monitor the Enable/Disable state of the each link through "enable/disable current states" flag.

## (7) Read

- (a) Connect to CPU.
- (b) After connected, select On-line and Read Parameter to display the screen as shown in [Figure. 5.2.16] and then, check the applicable parameters and click [OK].

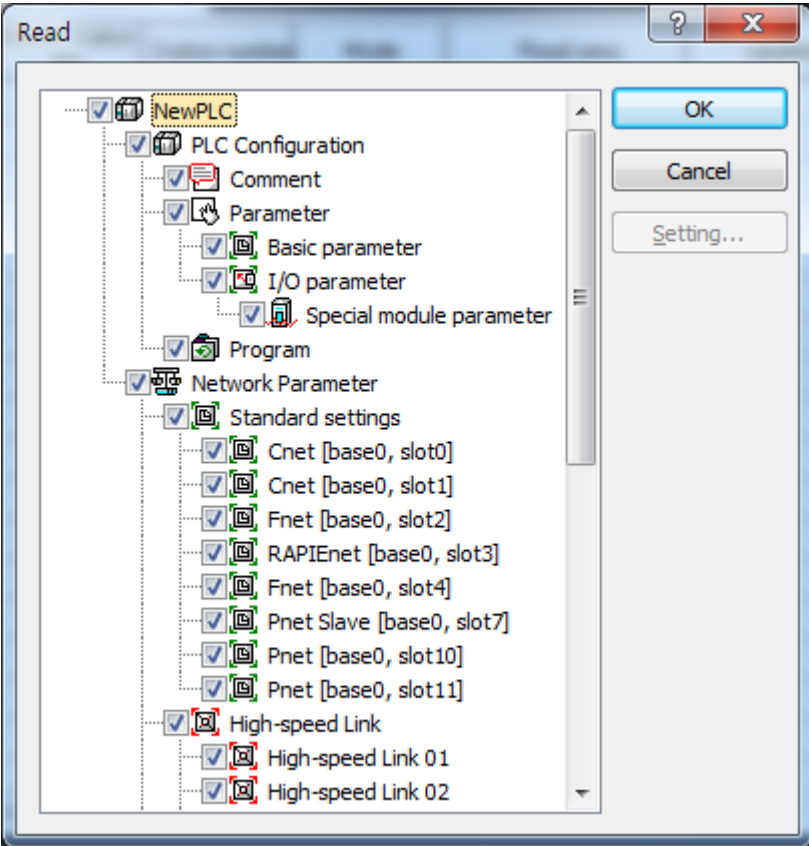

[Figure 5.2.14] Read screen

(c) Reads previously specified values for the parameters checked.

# **Chapter 6 SyCon Setting**

# **6.1 Introduction**

## **6.1.1 Main functions**

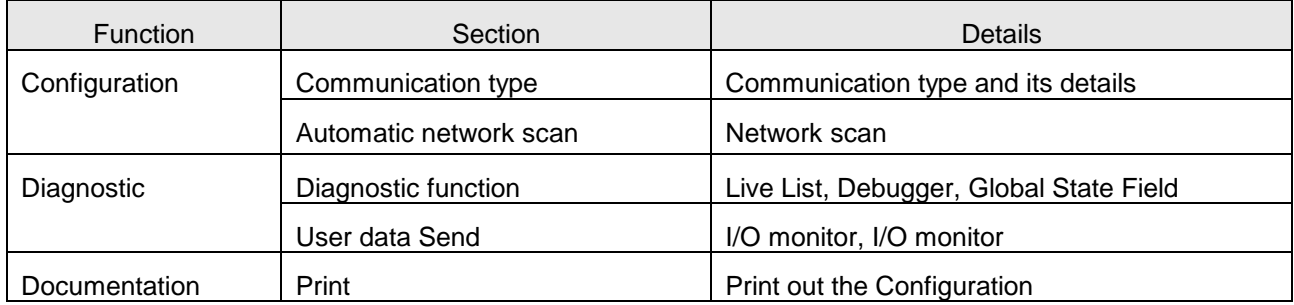

# **6.1.2 Characteristics**

SyCon is a Global Fieldbus Configurator. SyCon executes the configuration through a standardized file. SyCon has a diagnosis function.

# **6.2 Installation**

# **6.2.1 System requirements**

- PC 486 or higher
- Windows 95/98/ME/NT/2000/XP
- Hard disc with 80MB or more
- CD ROM Drive
- RAM with 16MB or more
- Graphic Resolution: min. 800 x 600 pixel
- Windows 95: Service Pack 1 or higher
- Windows NT: Service Pack 3 or higher

## **6.2.2 Software installation**

1) After the CD is inserted into CD-ROM, Execute 'Autorun.exe'.

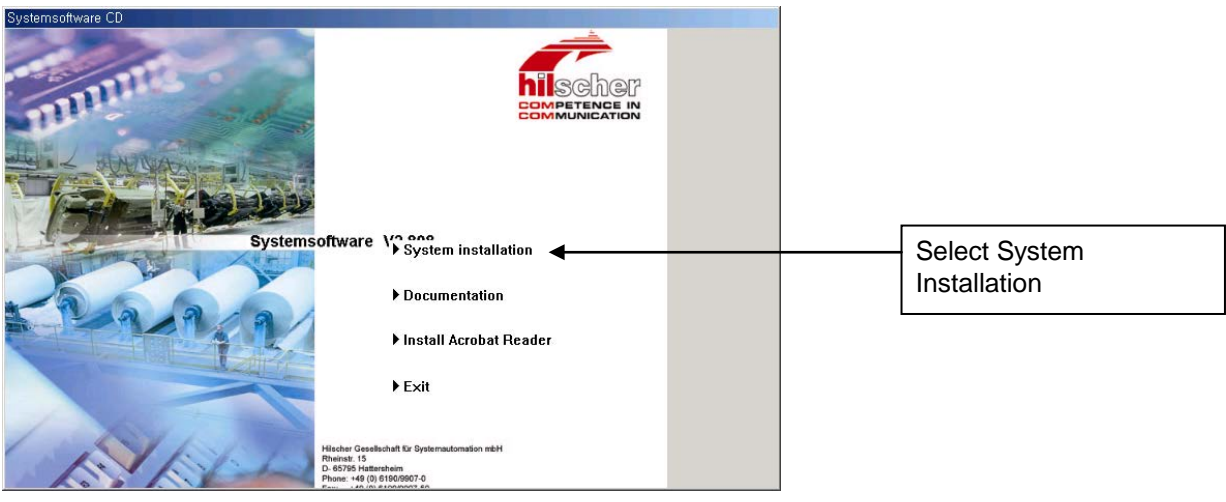

- 2. Select 'System installation' and execute.
	- 1) Do you want to install the System Configurator SyCon?  $\rightarrow$  Yes
	- 2) Do you want to install the SyCon integrated OPC Server?  $\rightarrow$  No
	- 3) Do you want to the Stand-Alone OPC Server/Busserver?  $\rightarrow$  No
	- 4) Do you have a License code?  $\rightarrow$  Yes
	- 5) Select Language

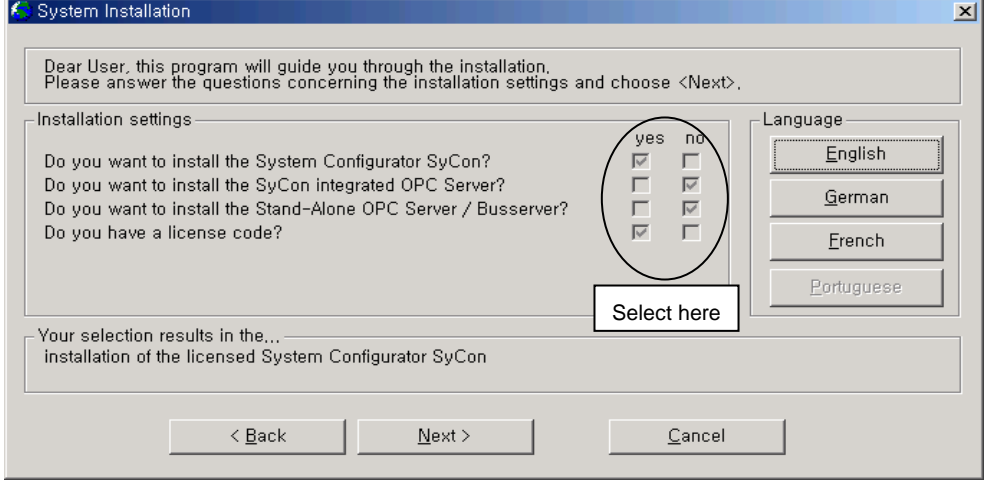

 $\rightarrow$  Next

### 3. License Agreement

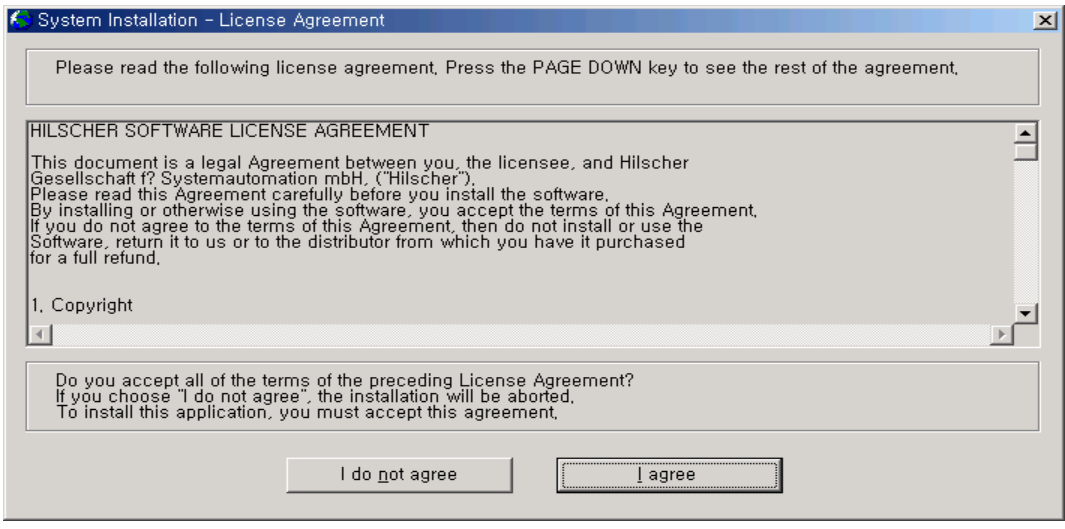

- $\rightarrow$  Select I agree
- 4. Program Registration

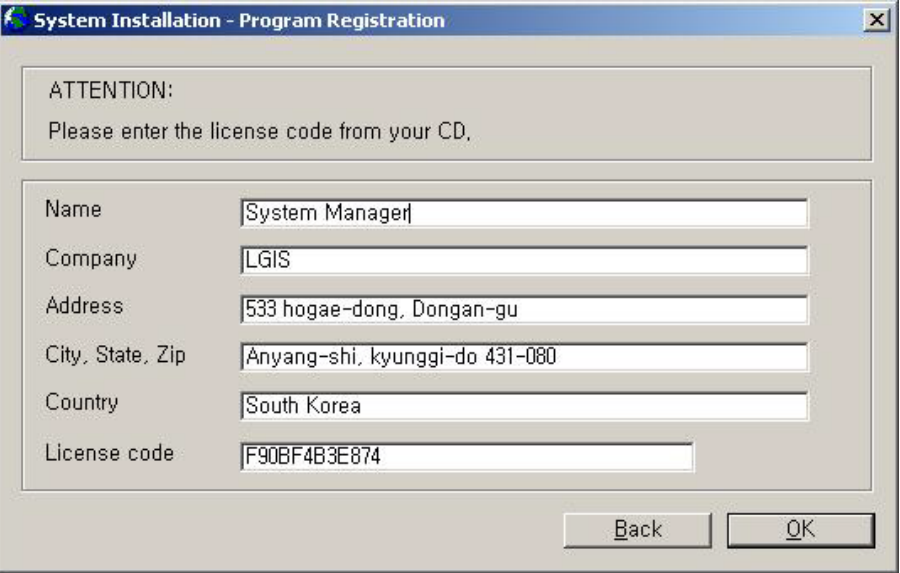

- Input License code: F90BF4B3E874
- $\rightarrow$  Select 'OK'

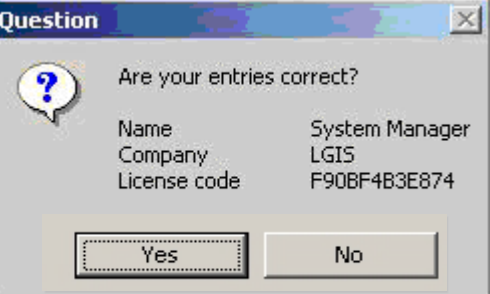

 $\rightarrow$  Select 'Yes'.

5. Configuration Setup

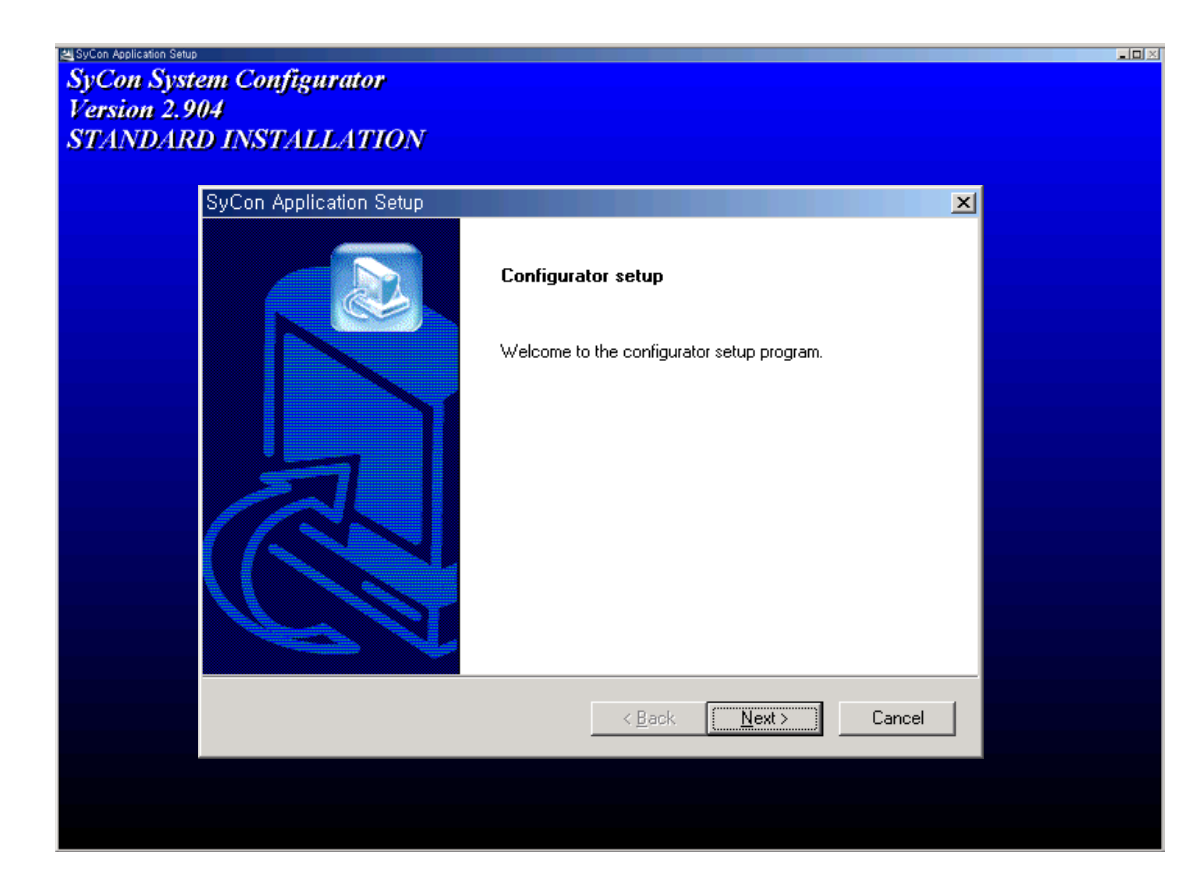

 $\rightarrow$  Select 'Next'.

# 1) Components

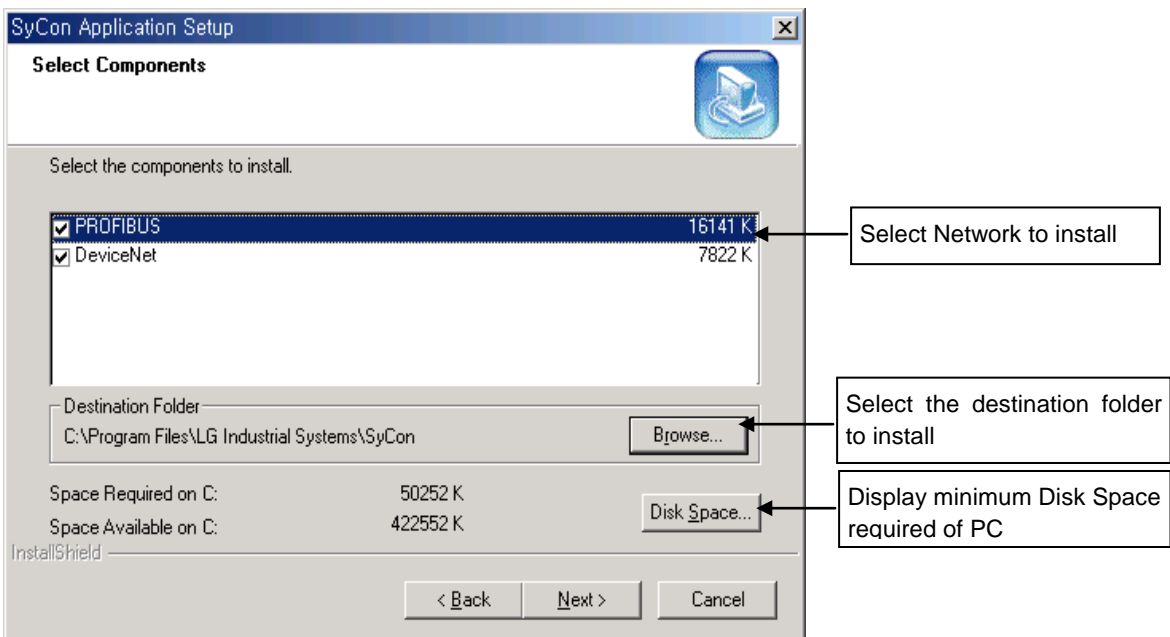

### $\rightarrow$  Select 'Next'

2) Program Folder

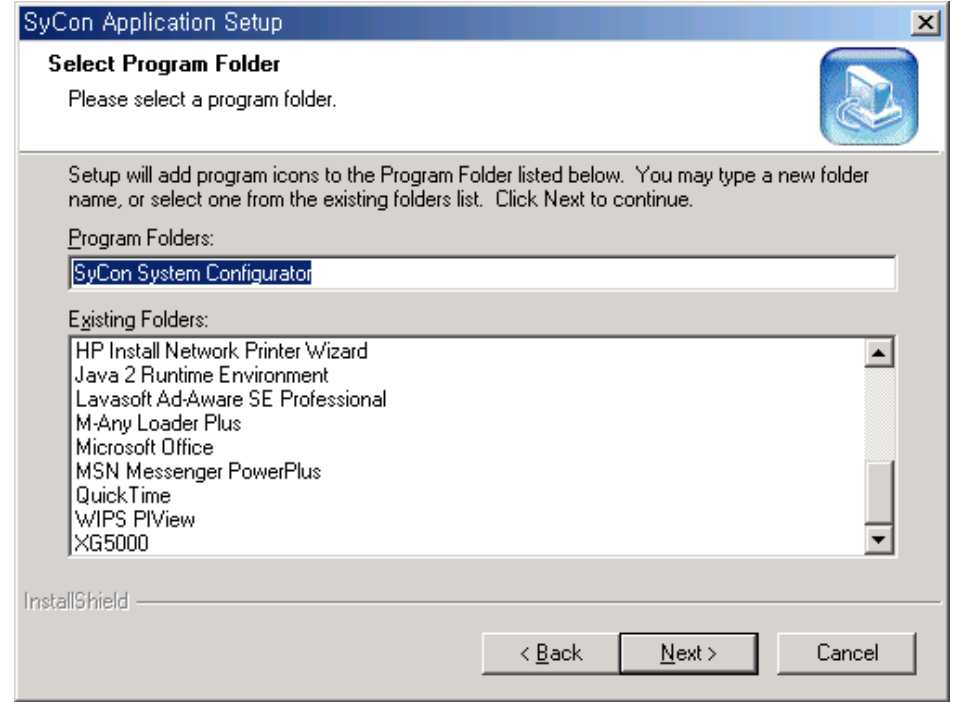

→ Select 'Next'

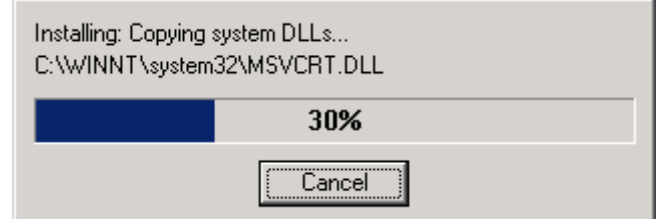

3) Setup complete

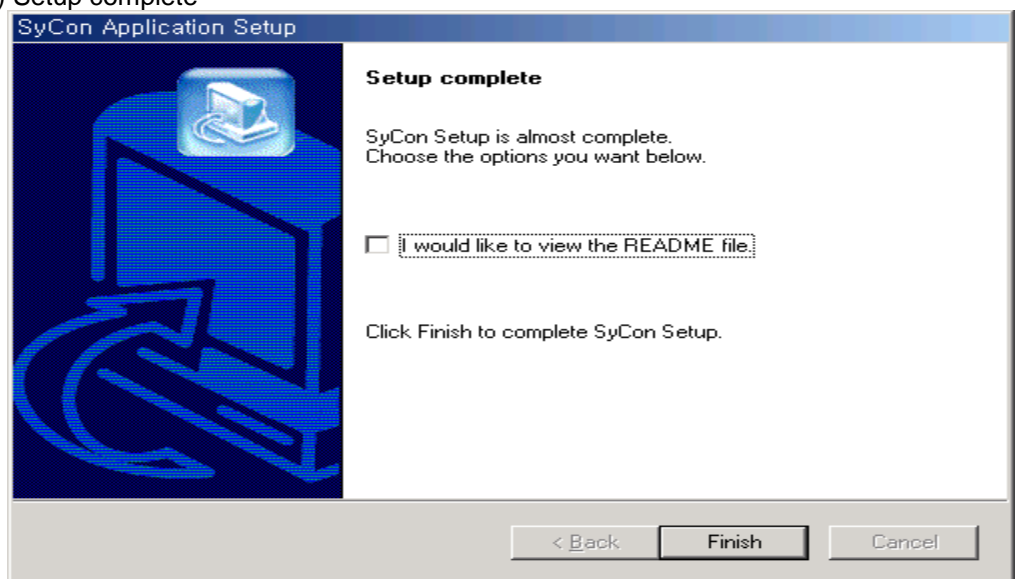

## 6. Installed contents

1) Installed file

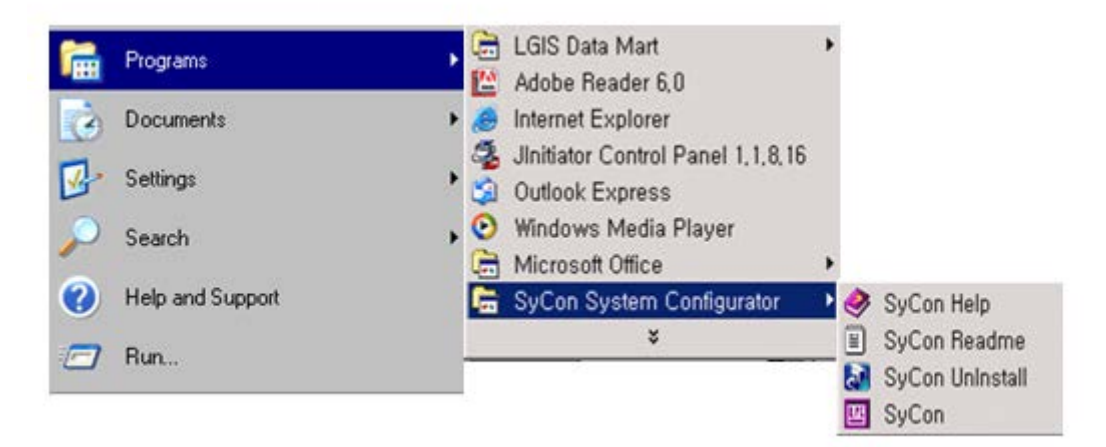

- 2) Contents of Folder
	- Destination: C:\Program Files\LG Industrial Systems\SyCon

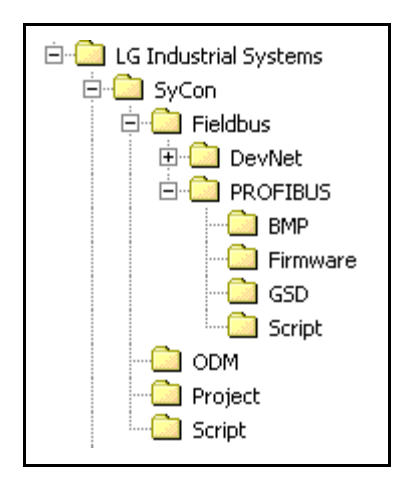

- 3) GSD files for Profibus
	- GSD files are generated as shown below.

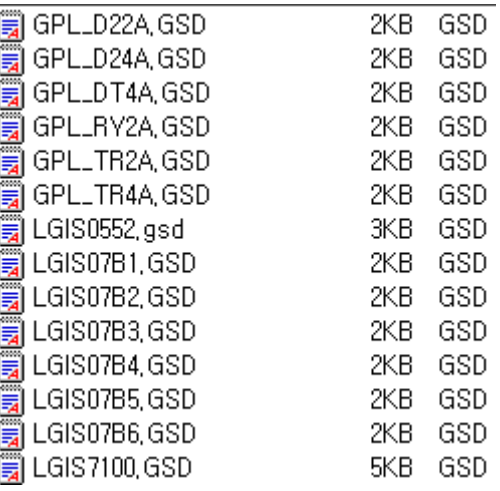

# **6.3 Communication Settings in SyCon**

## **6.3.1 Initial screen**

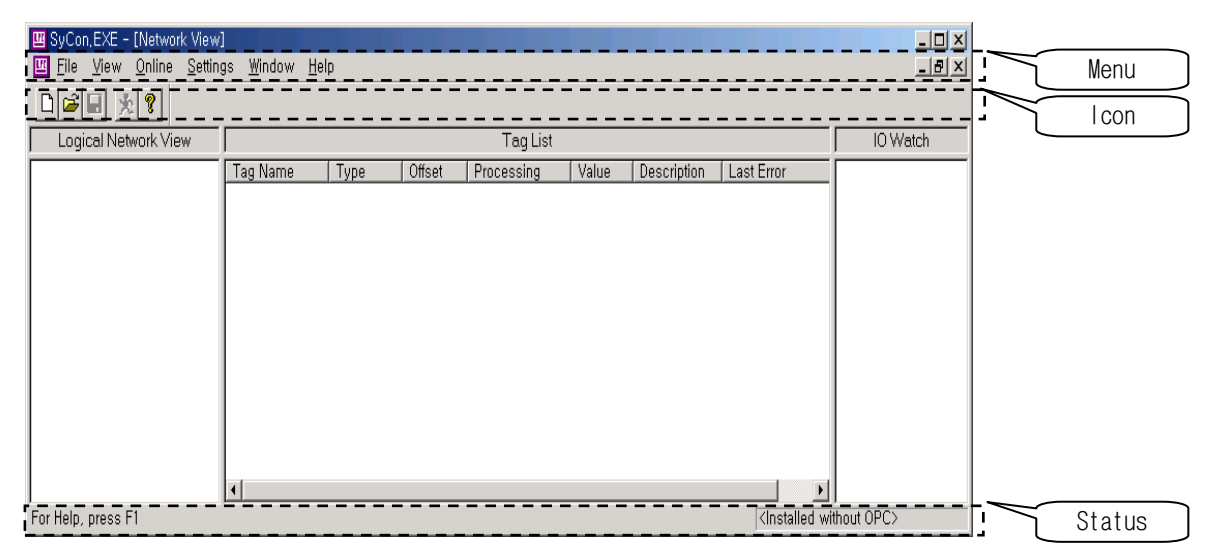

## **Network**

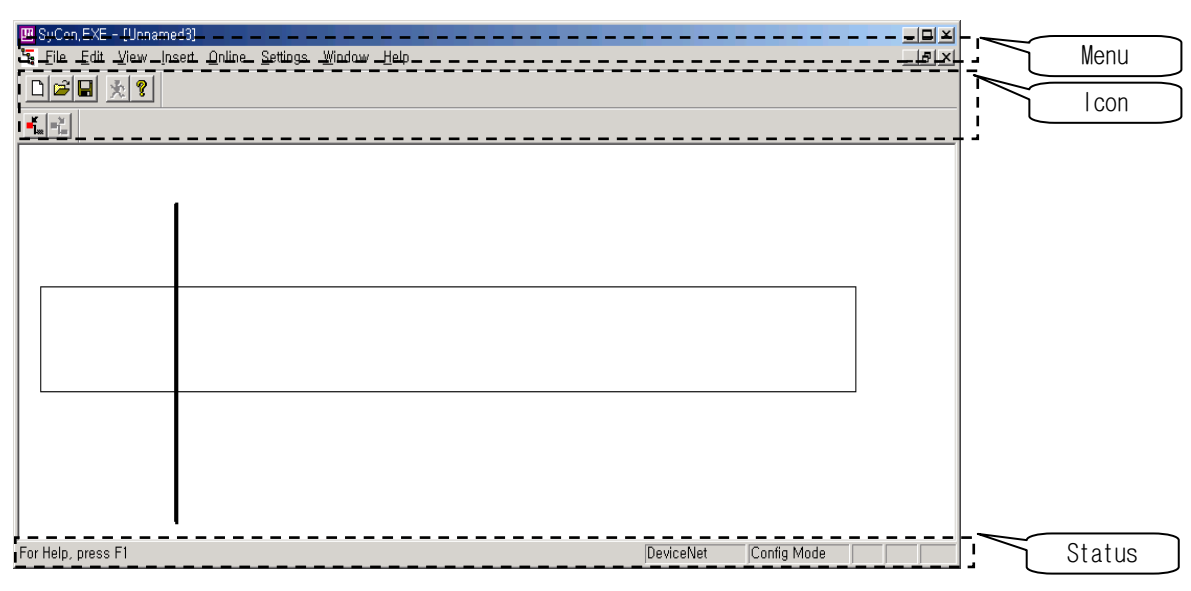

*Edit* **Edit** 

# **6.3.2 Composition of menu**

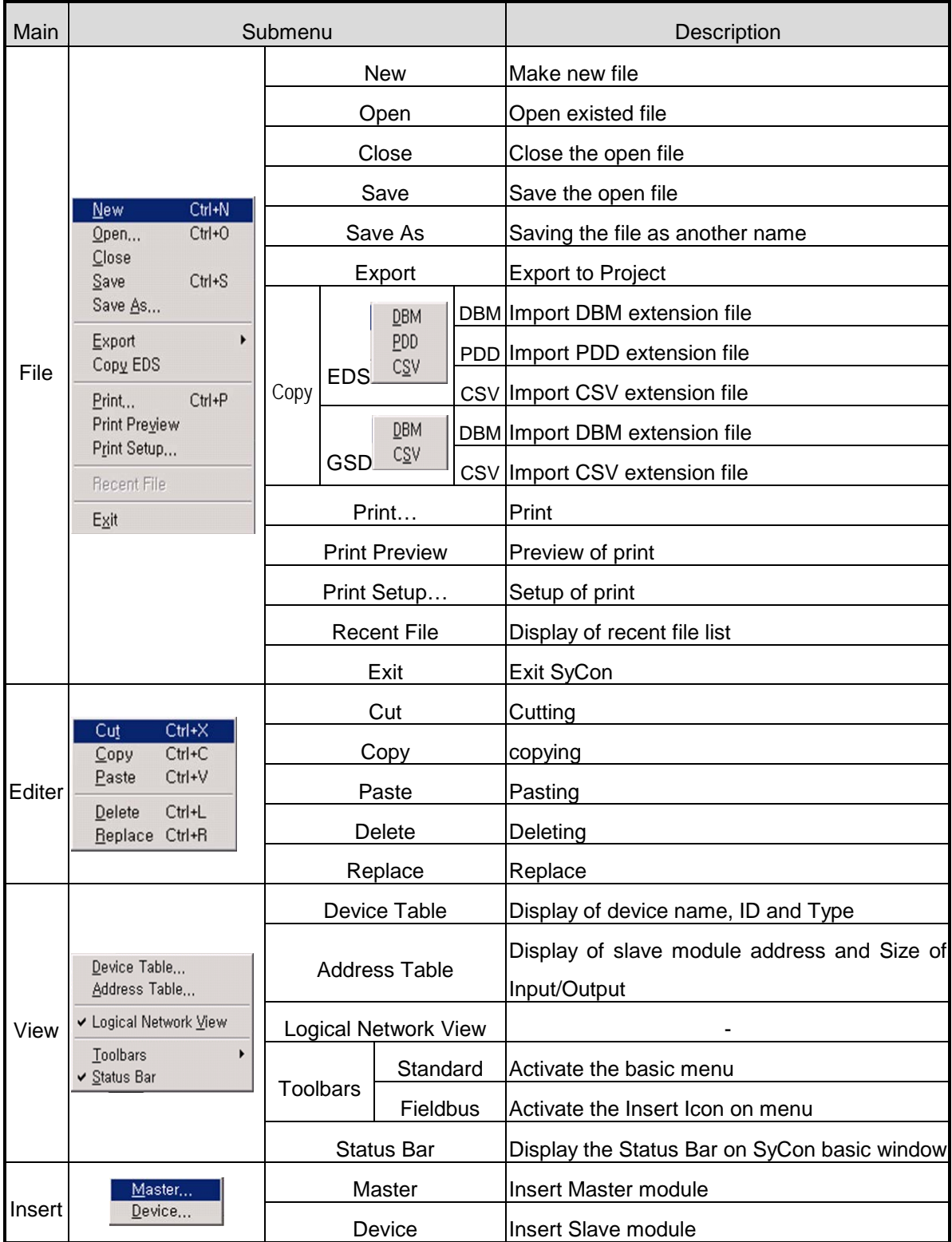

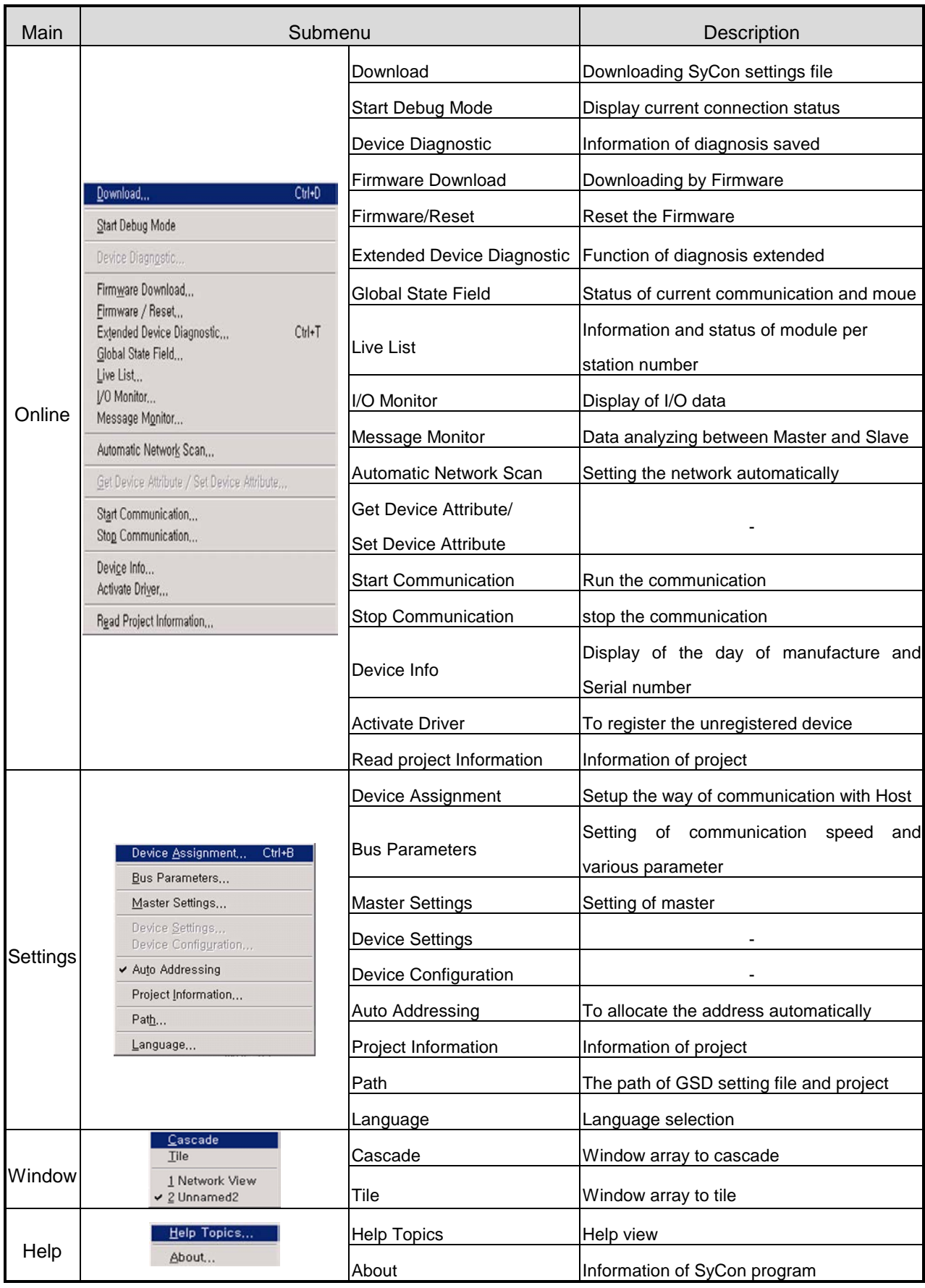

## **6.3.3 New file**

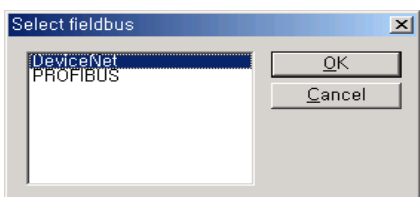

## 1) Selection of Fieldbus

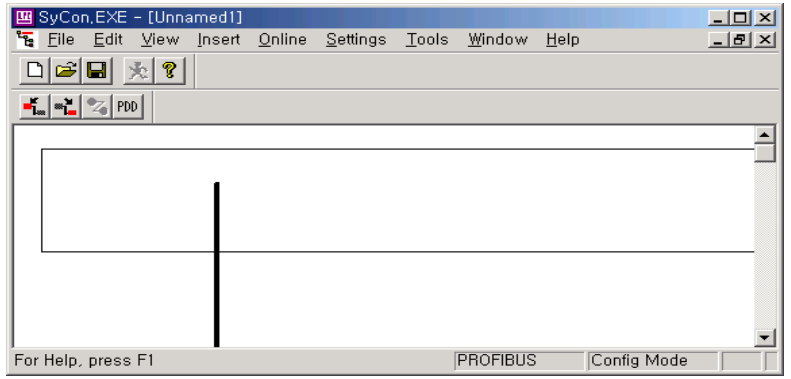

# 2) The composition of picture

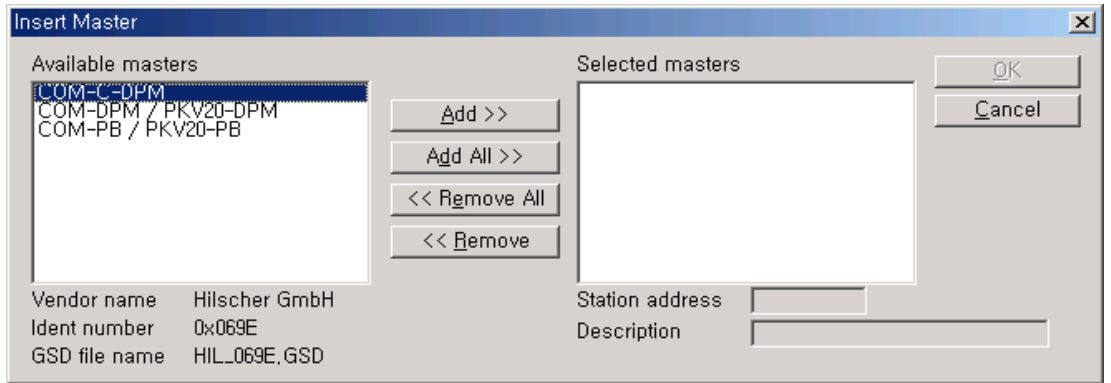

### 3) Master selection

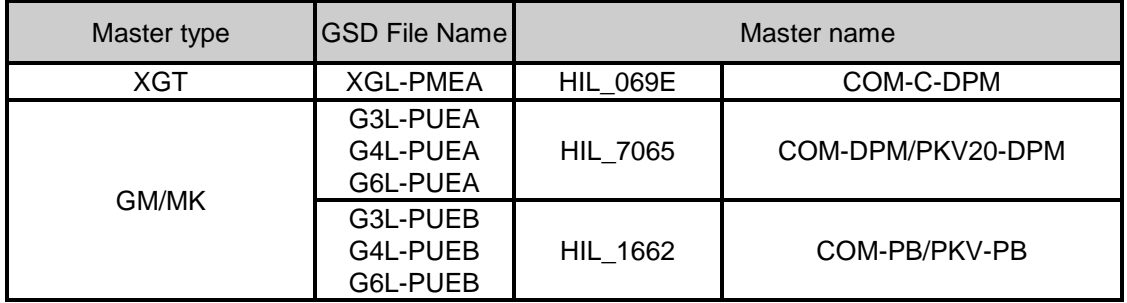

## **6.3.4 Master selection**

### 1) Selection

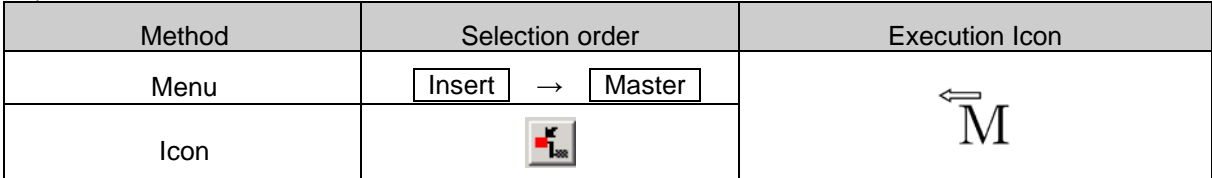

2) Insert

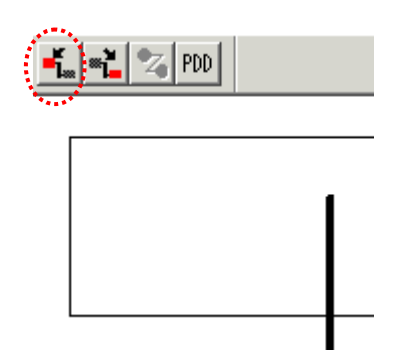

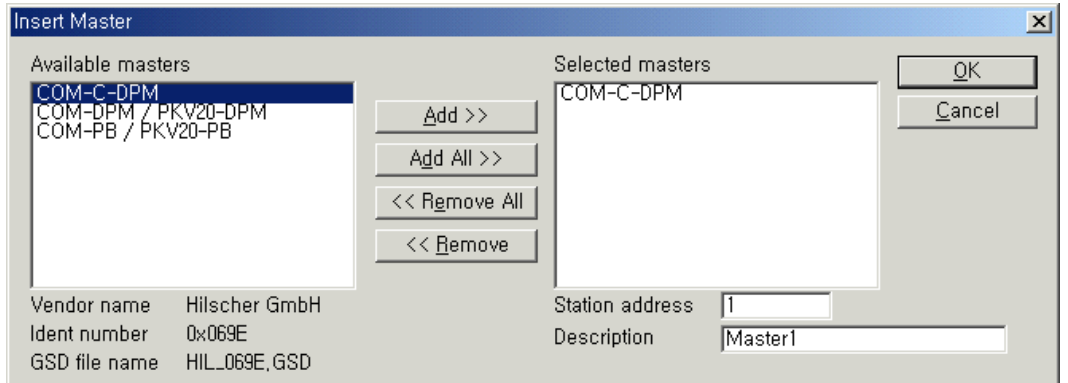

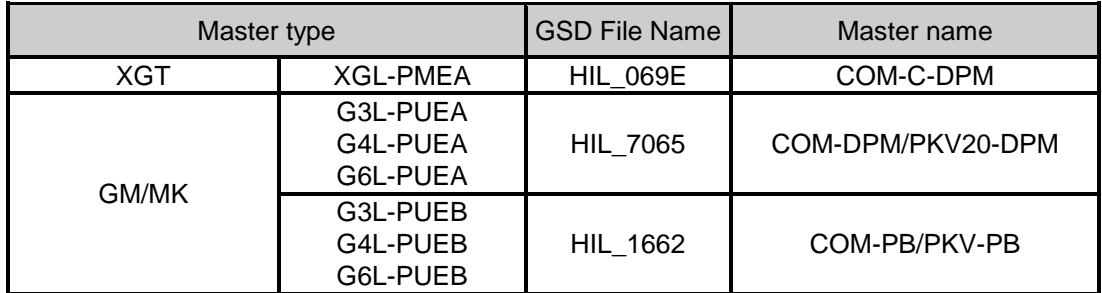

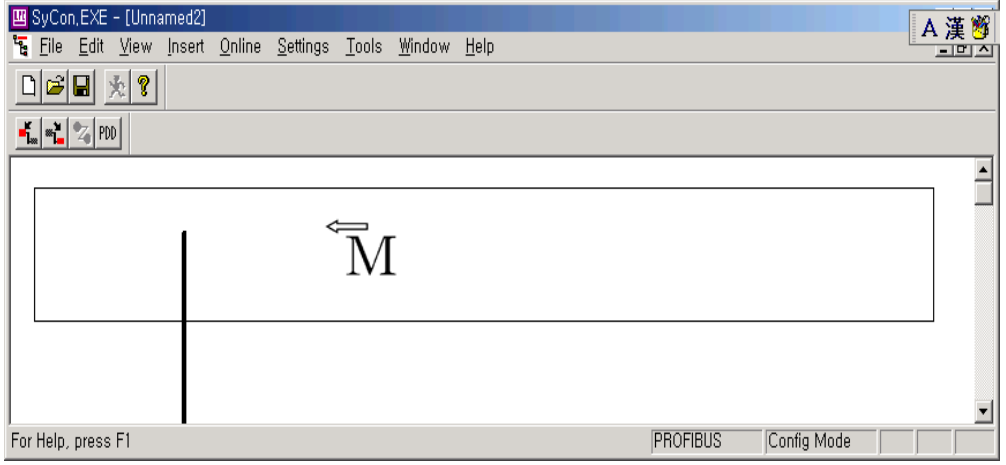

## 3) Edit

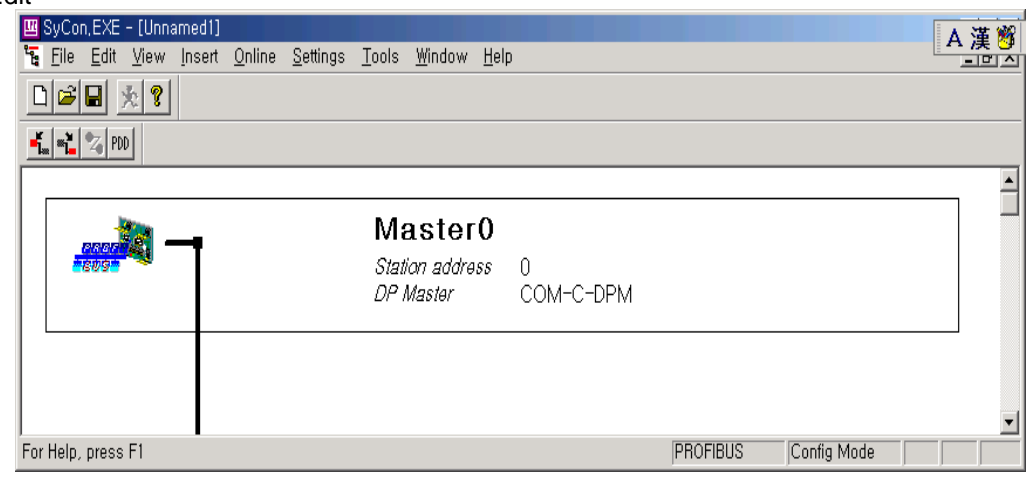

### 4) Master Configuration

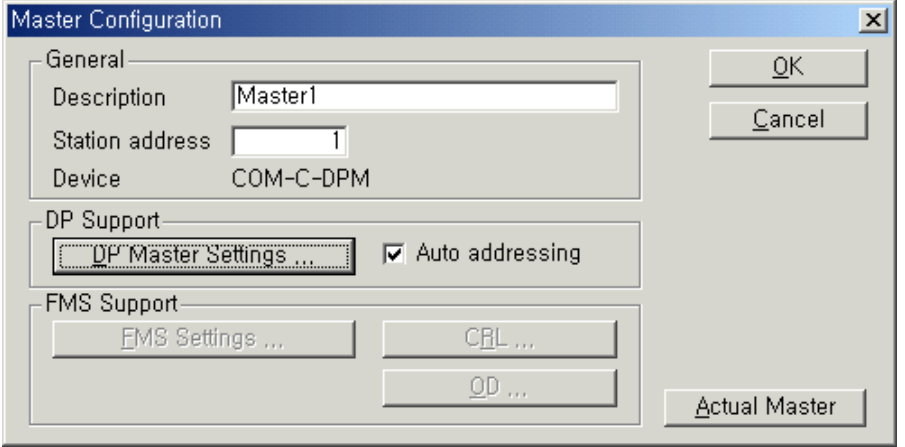

- Select "Settings"  $\rightarrow$  "Master Configuration" on menu.

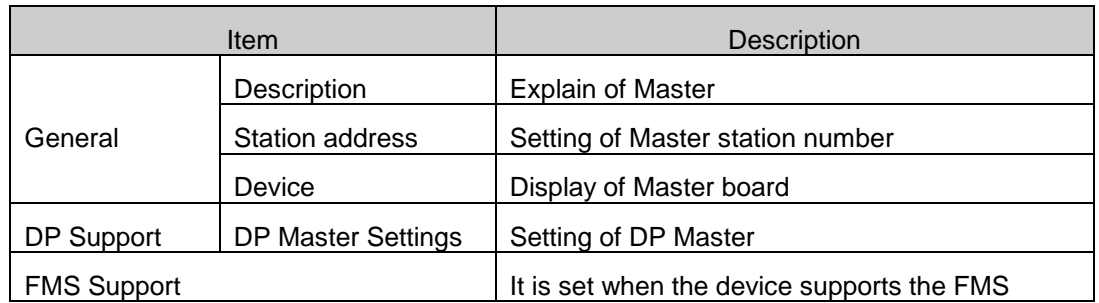

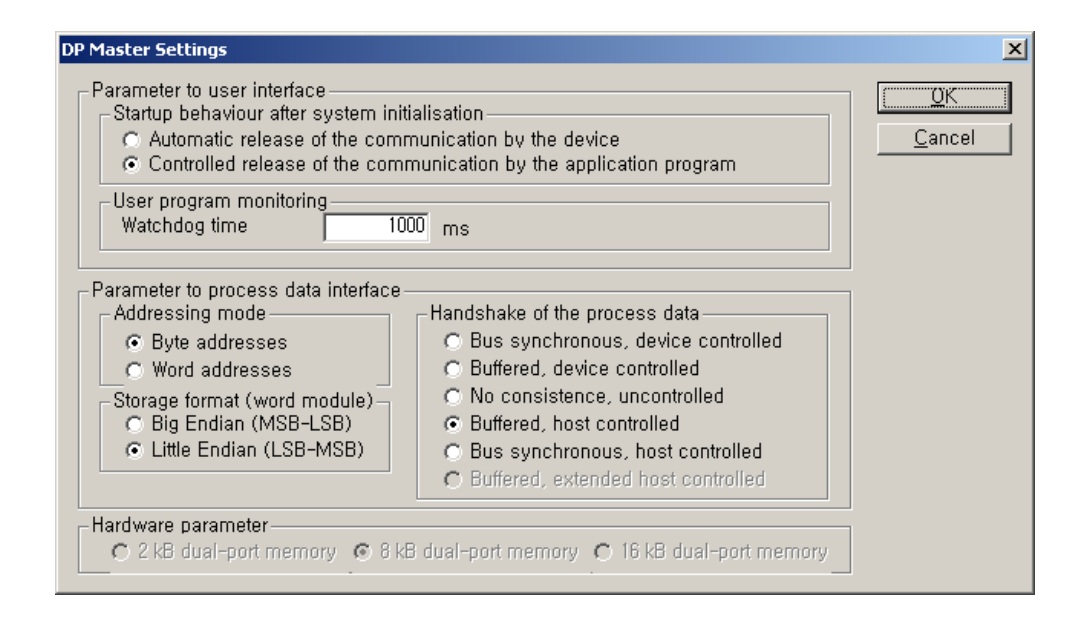

- 5) DP Master settings
	- a) Set the "Controlled release of the communication by the application program" in "Parameter to user interface"
	- b) Set "1000ms" in "User program monitoring"
	- c) "Parameter to process data interface"
		- (a) Set "Byte addresses" in "Addressing mode"
		- (b) Set "Little Endian" in "Storage format(word module)"
	- d) Set "Buffered, host controlled" in "Handshake of the process data"

# **6.3.5 Slave selection**

It is executed after master inserted.

1) Select

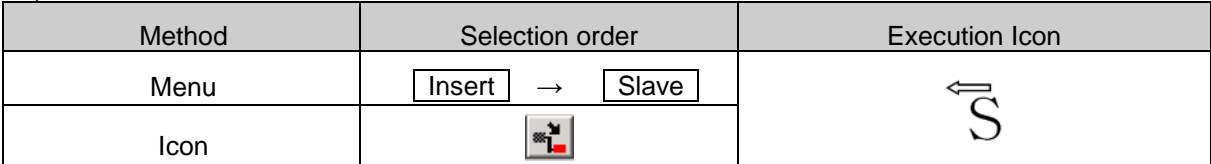

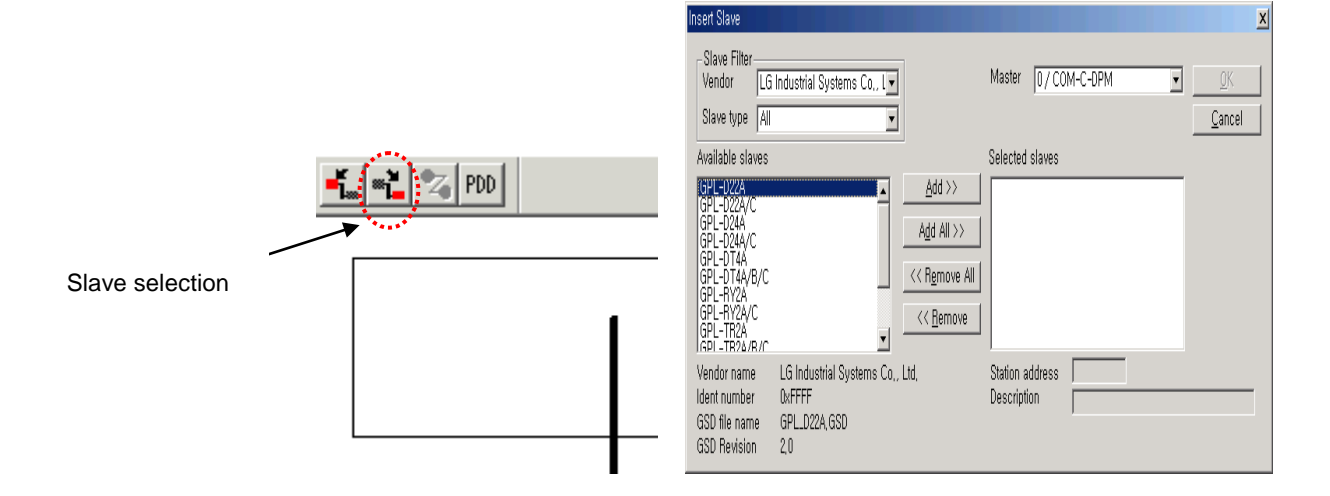

### 2) Insert

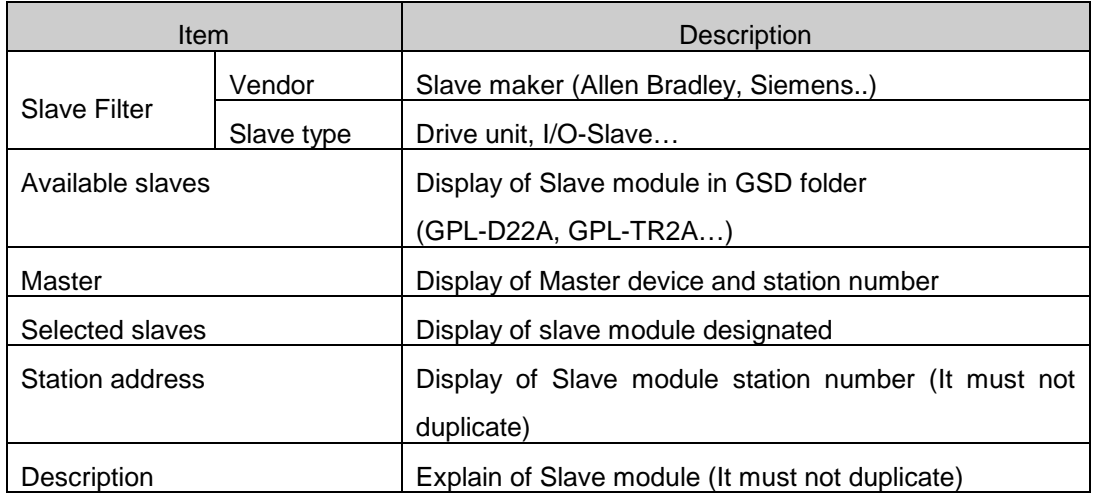

# **Chapter 6 SyCon Setting**

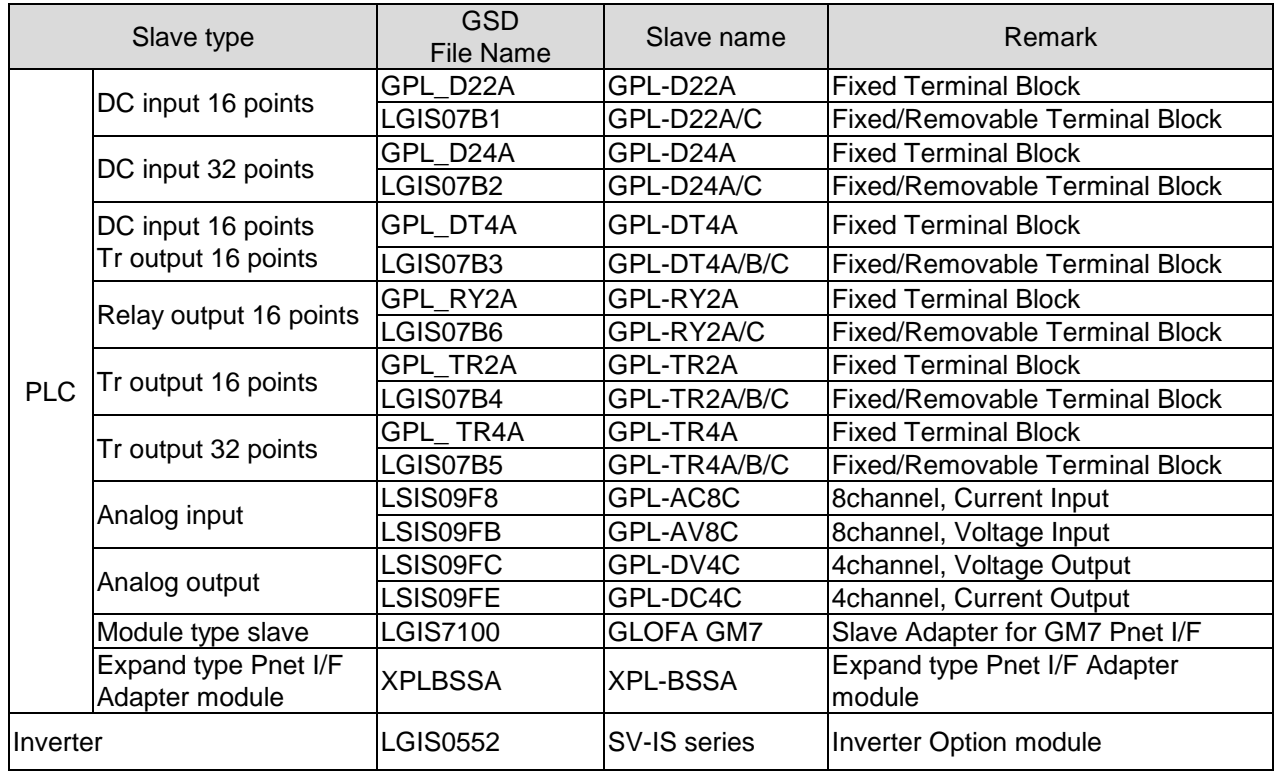

### 3) Edit

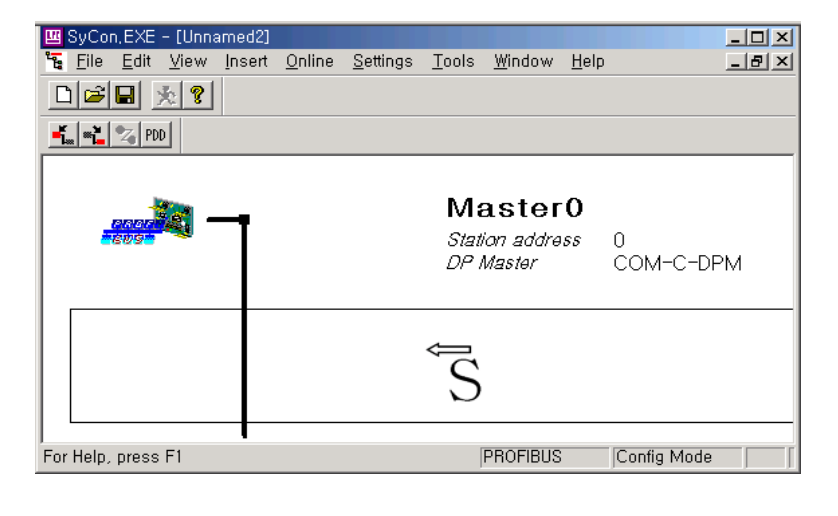

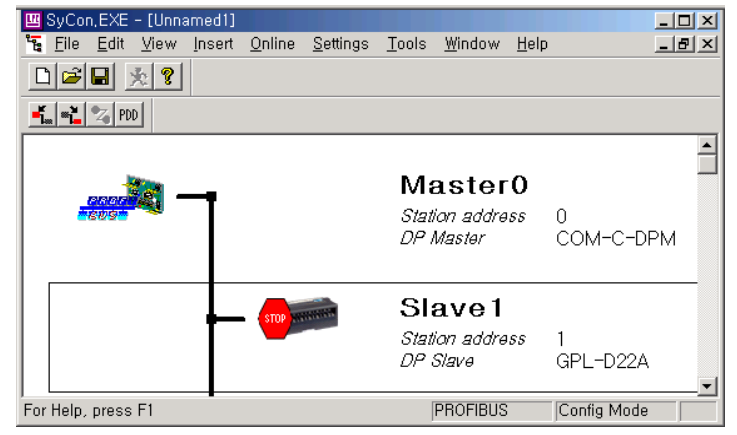

4) Slave Configuration

- It can be display of configuration of slave and editing address.

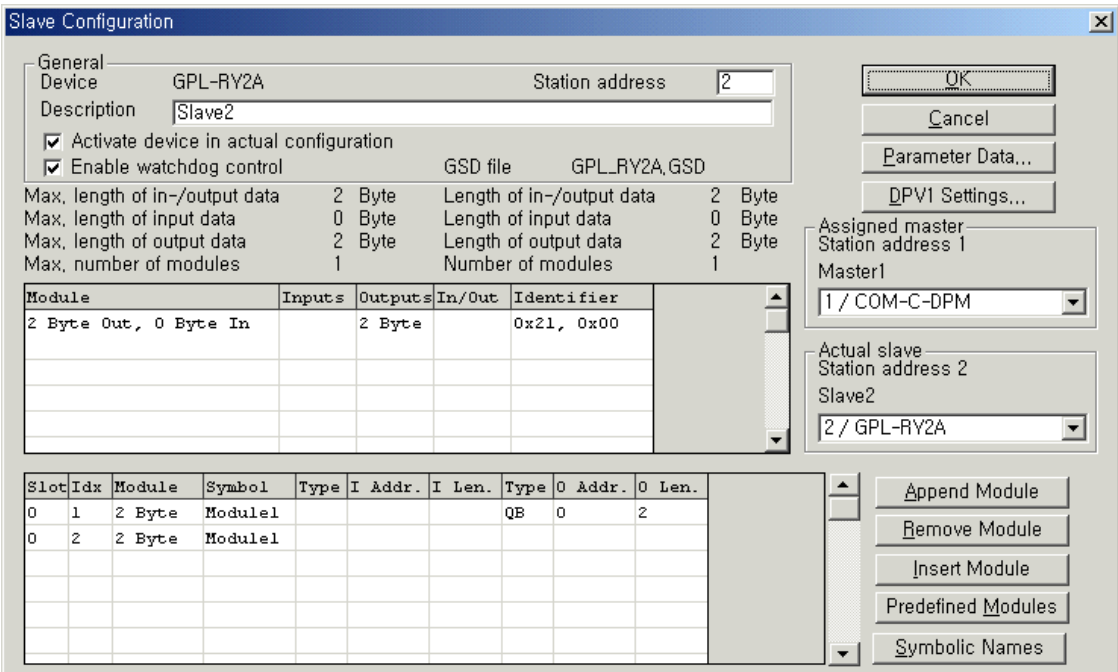

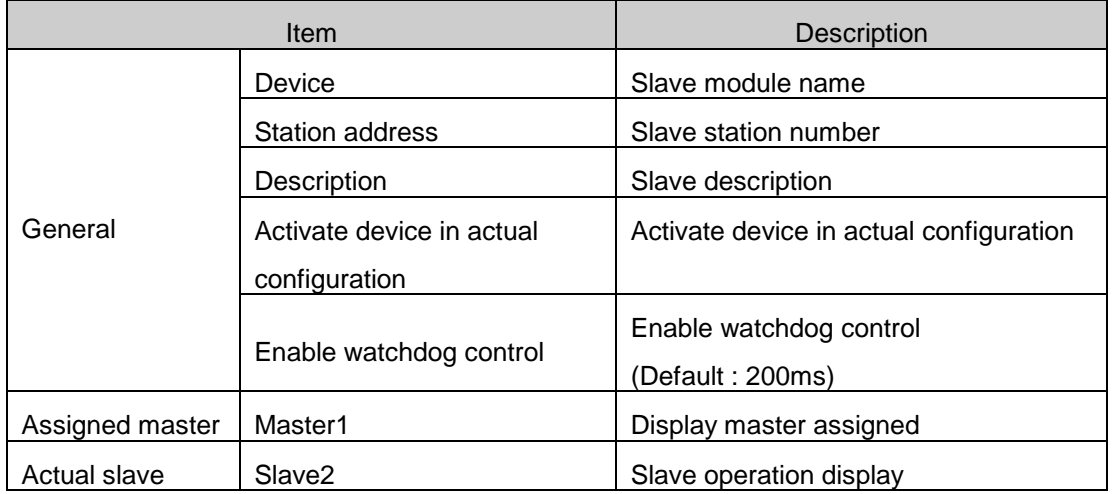

### **6.3.6 Bus parameter**

"Settings"  $\rightarrow$  "Bus Parameter", it can be set the communication speed.

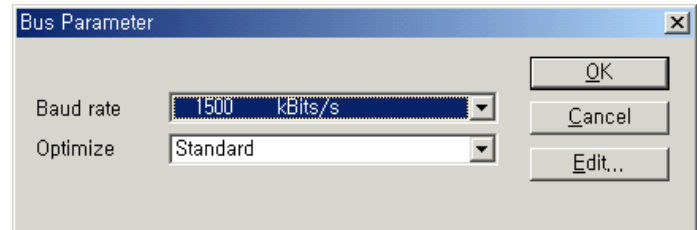

Baud rate is selected correspond to system operation.

## **6.4 Online Function**

### **6.4.1 Introduction**

It can download the system configured through SyCon and diagnose the network status.

### **6.4.2 Online to the CIF**

1) Configuration downloads

If Network is configured in SyCon, Configuration file is downloaded in Pnet I/F module. "Online"  $\rightarrow$  "Download" is set and then massage window is opened as shown below. In download, the communication between Master and Slave is stop.

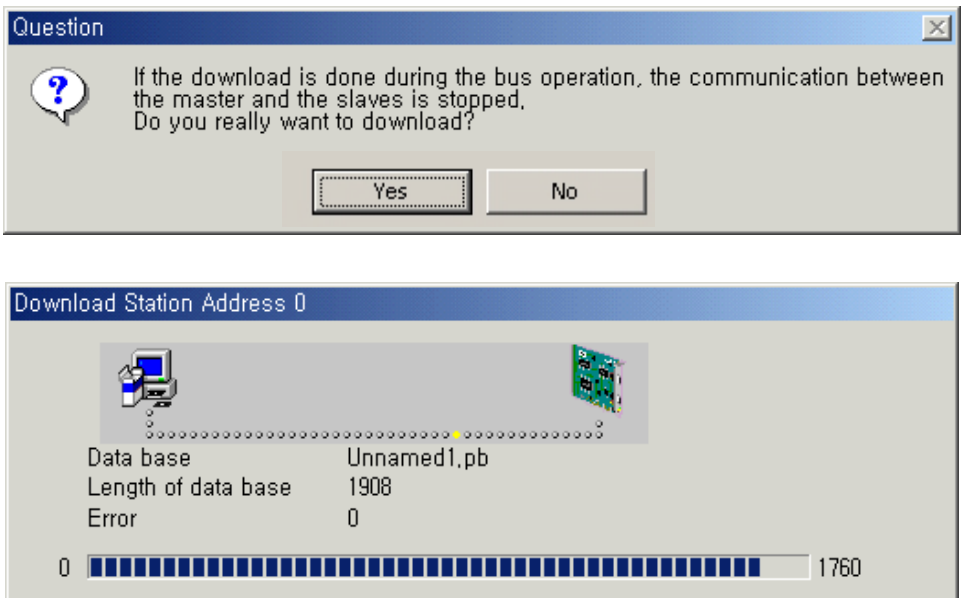

#### **6.4.3 Automatic network scan**

This function detects the connected slave module network and read the configuration automatically.

- 1) New Project: File  $\rightarrow$  New
- 2) Master setting: Insert  $\rightarrow$  Master
- 3) Baud rate setting: Settings  $\rightarrow$  Bus parameter
- 4) Download the setting value in Master: Online  $\rightarrow$  Download
- 5) Saving: File  $\rightarrow$  Save
- 6) Network scan: Online  $\rightarrow$  Automatic Network Scan

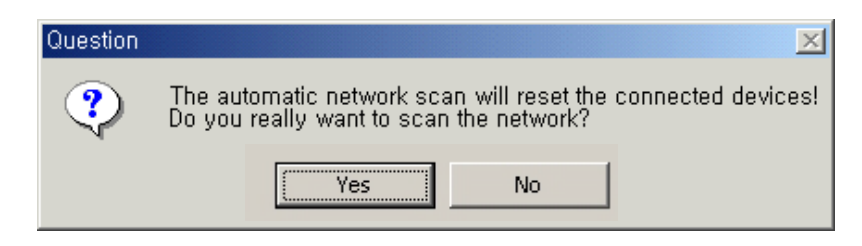

7) If select the "Yes', Dialog box is opened as shown below.

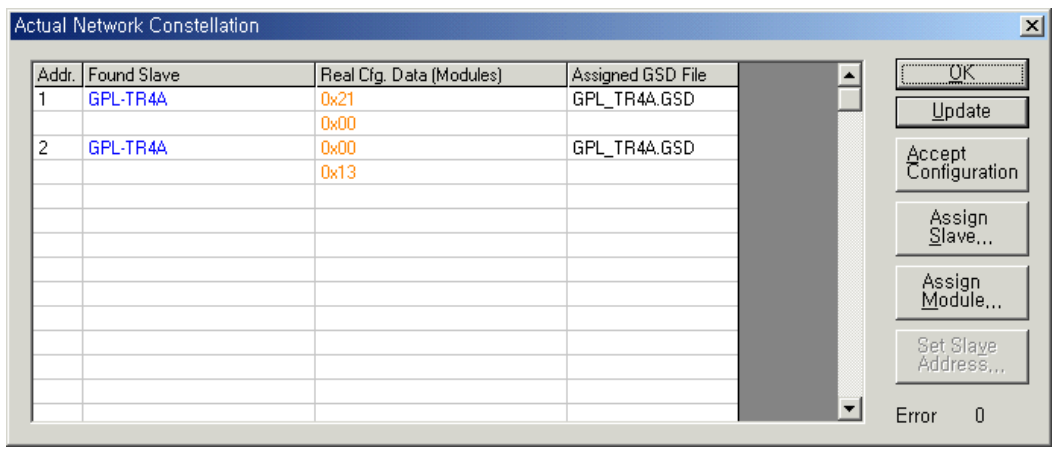

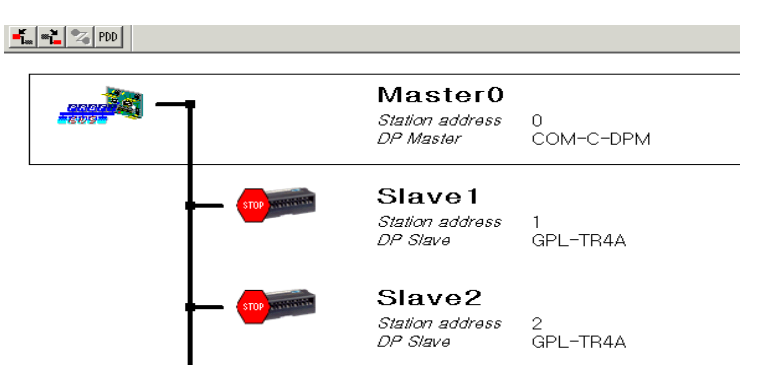

8) At upper dialog box, If select the "Accept Configuration", it is display the connected slave module.

### **6.4.4 Start/Stop communication**

Communication of configured network is start or stop.

### **6.4.5 Debug mode**

It is display the status of communication per current slave module.

- 1) Online  $\rightarrow$  Start Communication  $\rightarrow$  Start Debug Mode
	- (1) Green Line: Communicating with Master
	- (2) Red Line : Communication is disable with Master

## **6.4.6 Diagnostic functions**

### 1) Live List

It is display the station number of Master connected the network and station number of Slave.

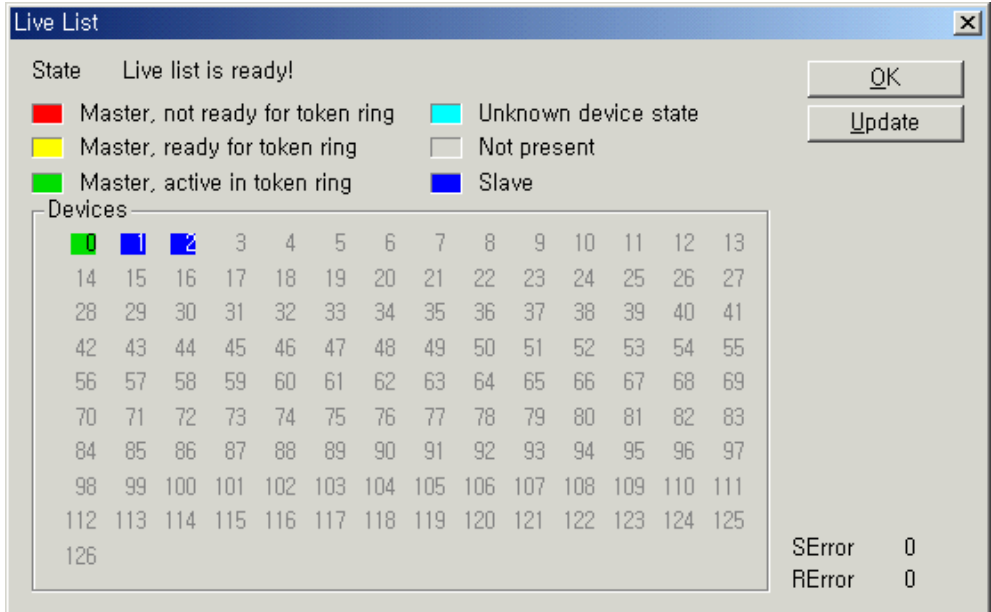

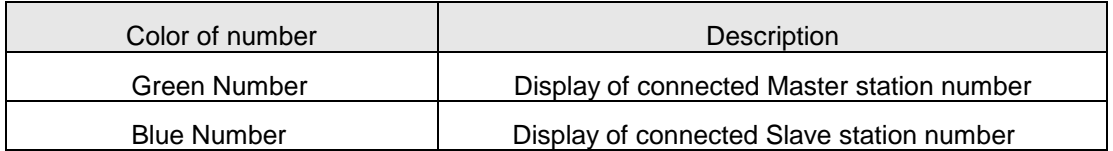

# 2) Global State Field

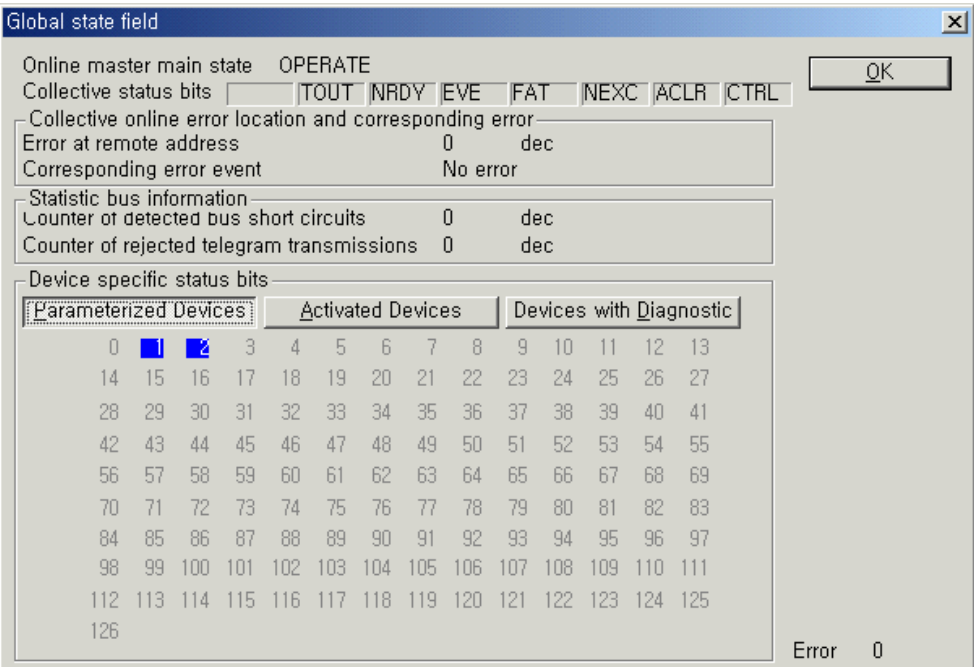

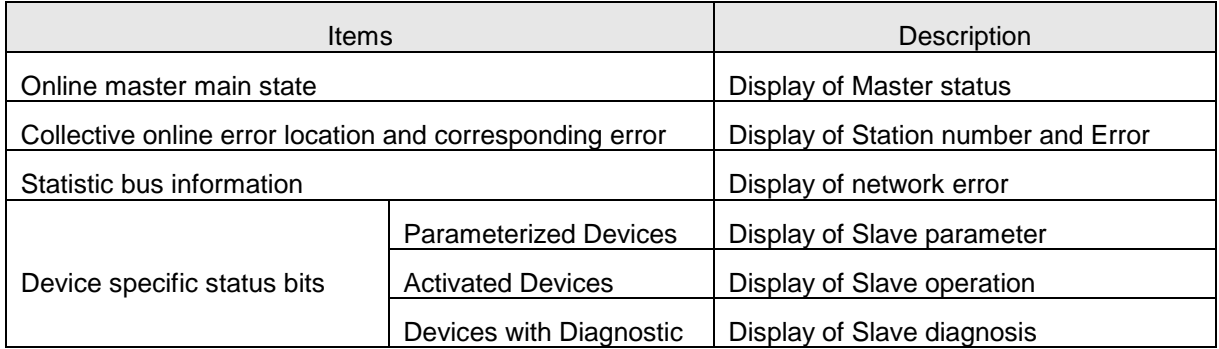

# **Chapter 7 PROFICON Setting**

# **7.1 Overview**

# **7.1.1 Main functions**

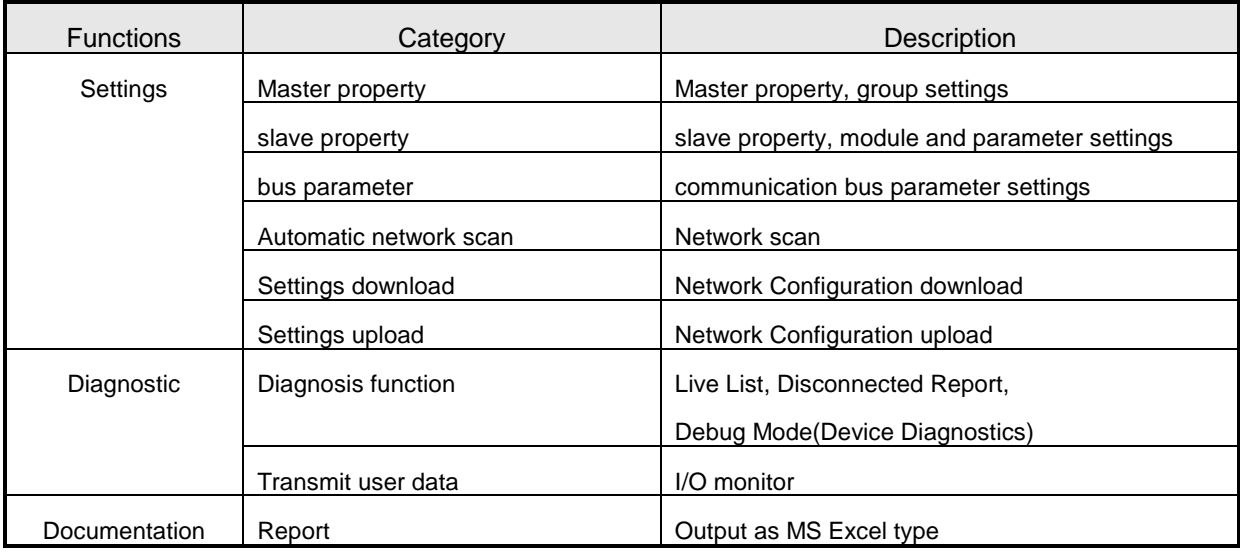

# **7.1.2 Characteristics**

- PROFICON is a configuration tool of Pnet I/F module which is global standard PROFIBUS-DP Master.
- PROFICON configures with standardized GSD file.
- PROFICON has diagnostic function.
- PROFICON has a function to upload network settings which was previously downloaded.

## **7.2 Installation**

### **7.2.1 System requirements**

- 486 PC or higher
- More than 16 Mbytes of RAM
- Windows 95/98/ME/NT/2000/XP
- More than 80 Mbytes of hard disk, CD ROM drive
- Resolution: 1280 x 1024 pixel recommended
- Windows 95: Service Pack 1 or higher
- Windows NT: Service Pack 3 or higher

### **7.2.2 How to install Program**

Please see the software manual of PROFICON for more details. We will discuss the composition after the installation of the software.

(1) Directory after installation

After the installation, generally, "C:\Program Files\" directory is composed as follows.

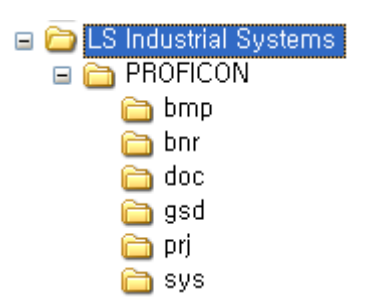

[Figure 7.2.1] The structure of installation directory

- PROFICON: Root directory of configuration tool for PROFIBUS DP Master
- bmp: Bitmap depository used by the GSD file<br>- bnr: Network Configuration binary image file
- Network Configuration binary image file depository
- doc:Manual depository
- gsd:GSD file depository provided by the manufacturer of PROFIBUS DP module
- prj: Network Configuration Project depository
- sys: Application setting directory used by the tool

(2) Caution after installation

After the installation is completed, users should be aware of following things. The default GSD files provided are our company's smart I/O and inverter, so other companies' products or new products are not updated. Therefore, if there is a new GSD file, then copy it to the GSD directory to use, and copy bitmap image files used by the GSD to the bmp directory. Start again the PROFICONprogram to apply the copied GSD.

# **7.3 Start PROFICON**

# **7.3.1 Screen composition**

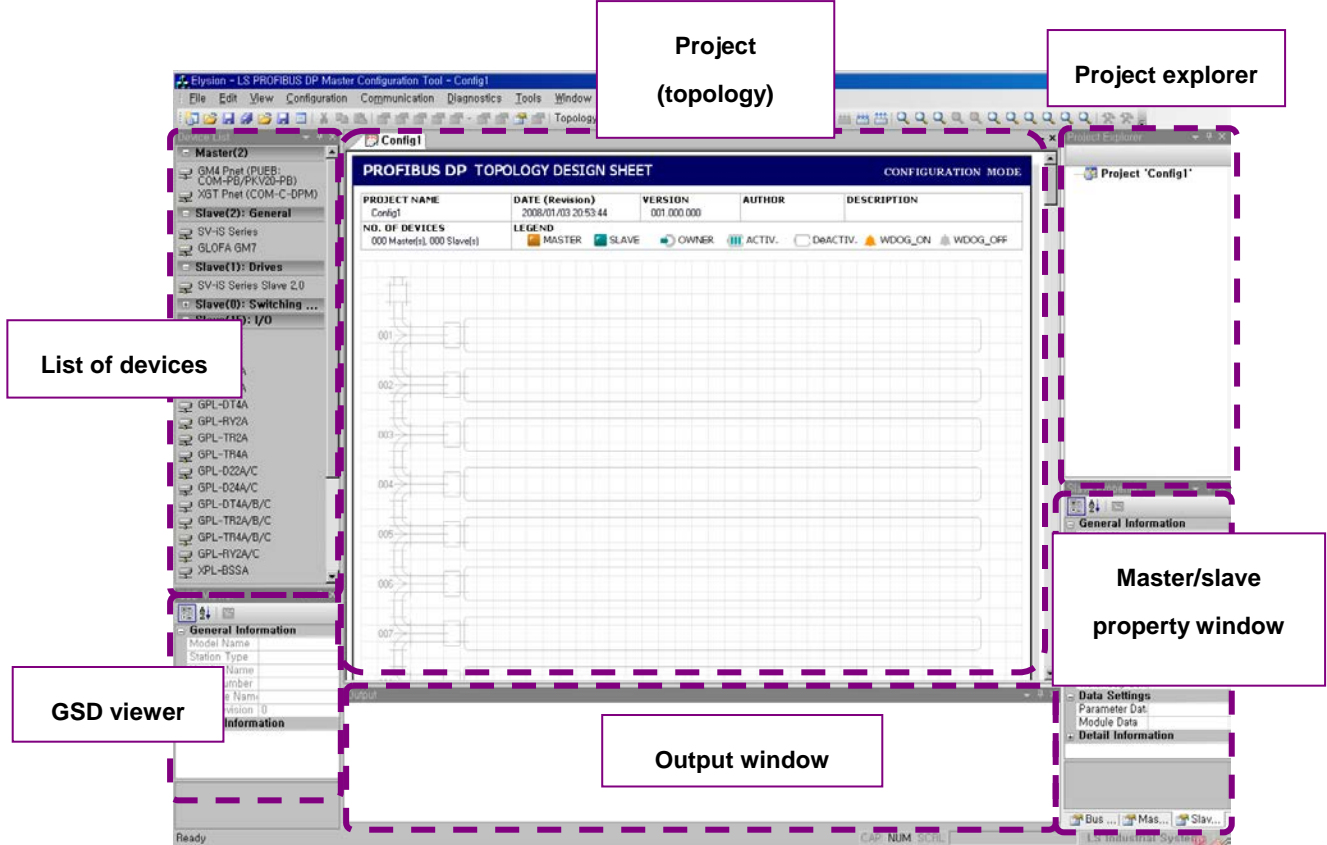

# [Figure 7.3.1] PROFICON screen composition

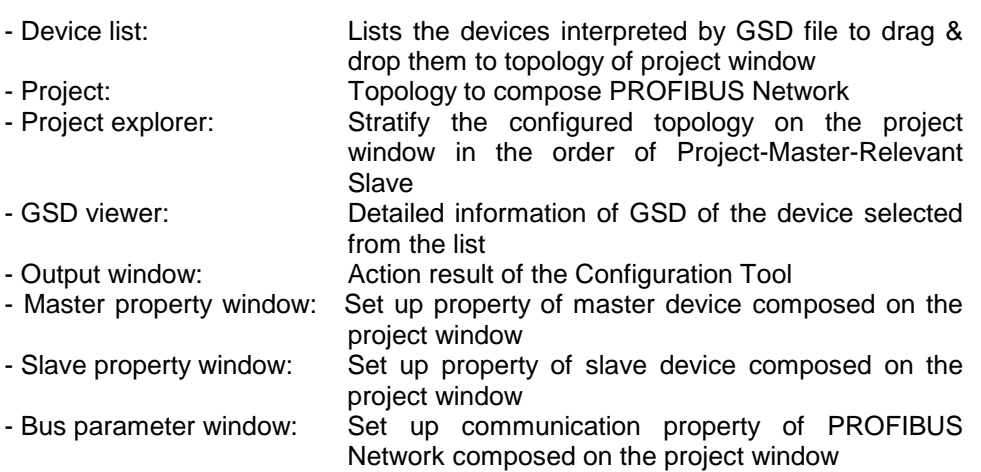

# **7.3.2 Menu composition**

## (1) File menu

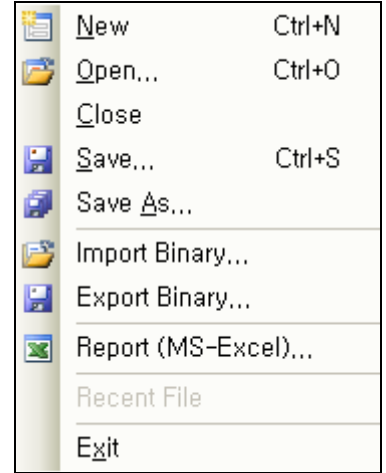

[Figure 7.3.2] File menu composition

This is the menu to create and save project which is the basis of tool.

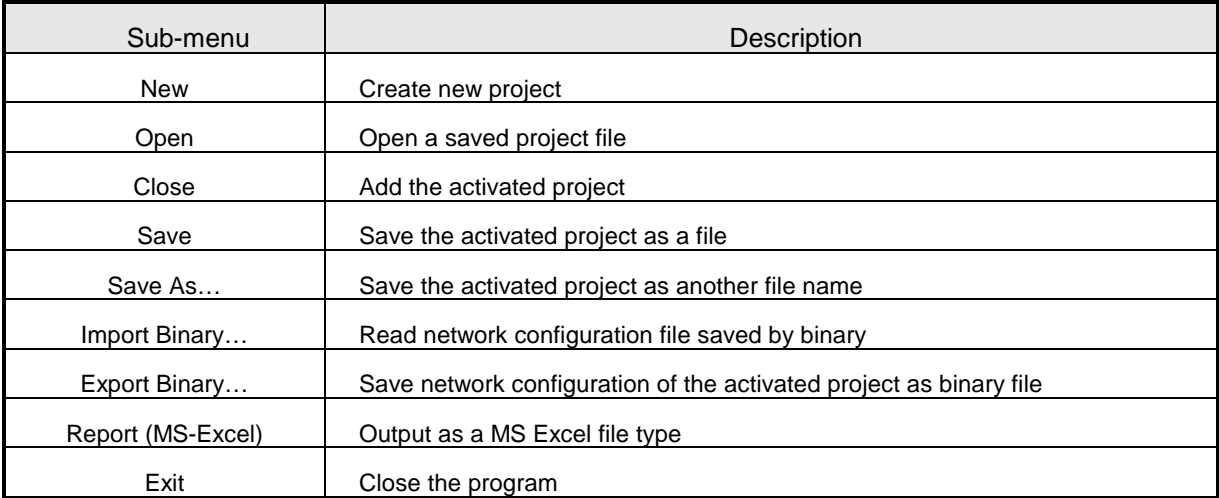

(2) Edit menu

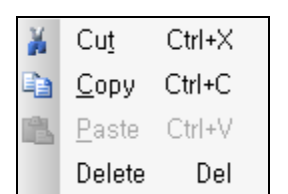

[Figure 7.3.3] Edit menu composition

This is the menu to edit network devices composed on the topology of the project window.

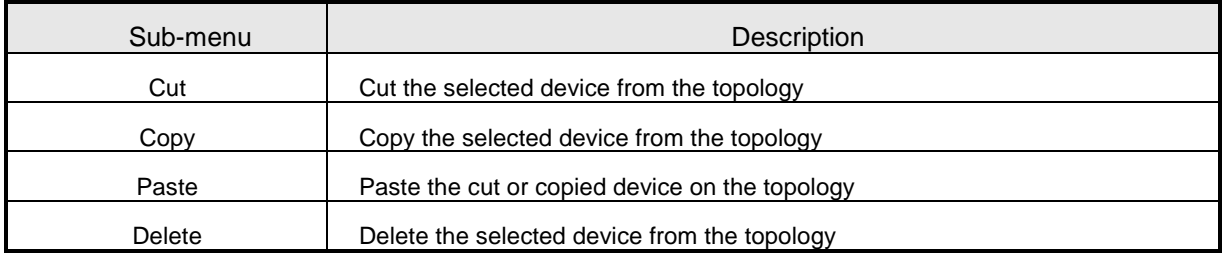

(3) View menu

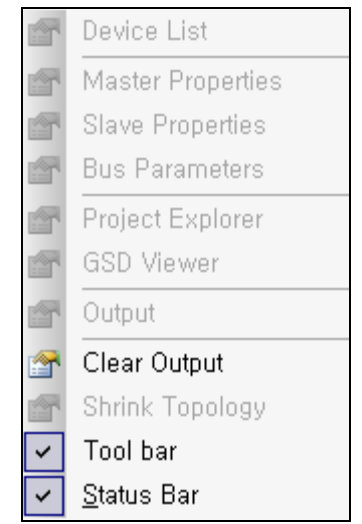

[Figure 7.3.4] View menu composition

This is the menu to manage the windows composed on the program.

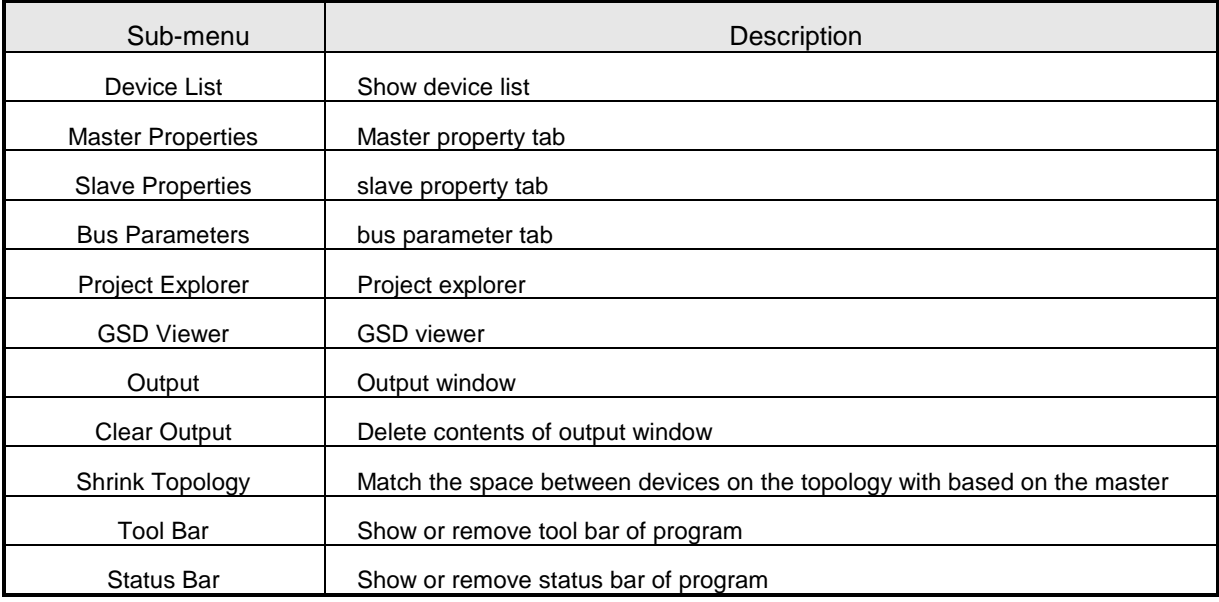

### (4) Configuration menu

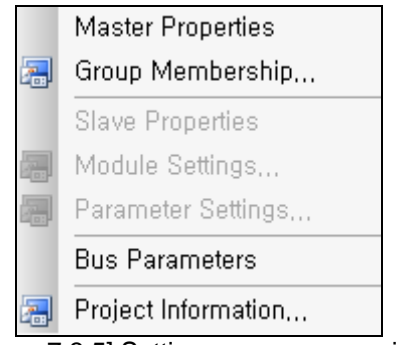

[Figure 7.3.5] Settings menu composition

This is the menu to configure property and network bus parameter of master and slave.

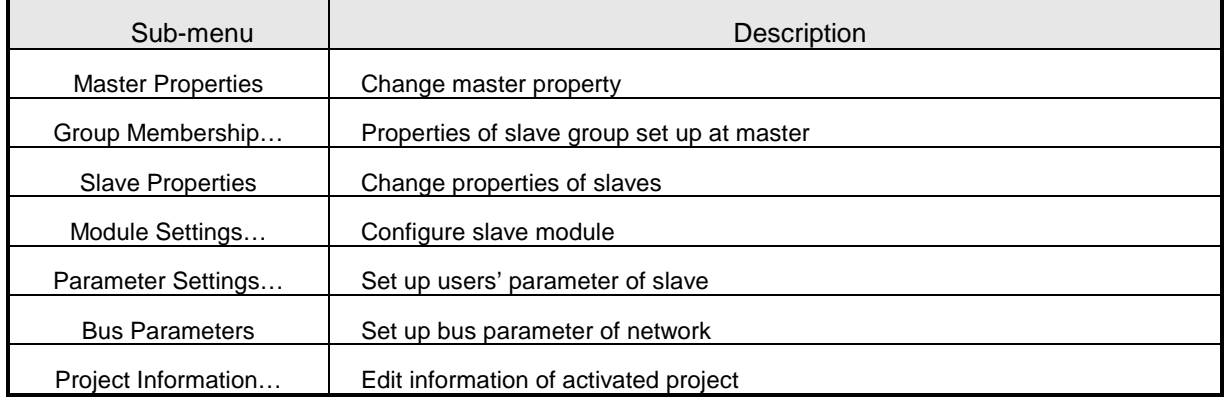

### (5) Communication menu

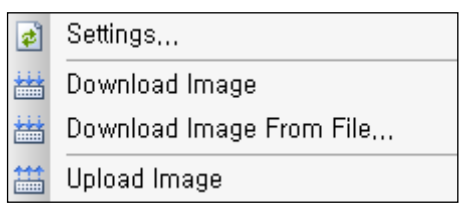

[Figure 7.3.6] Communication menu composition

This is

the menu to download and upload network configuration. It includes the menu to set the configuration connection.

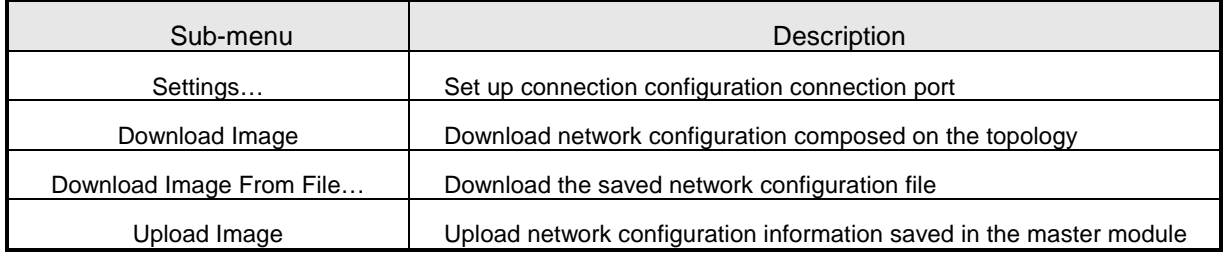

(6) Diagnostics menu

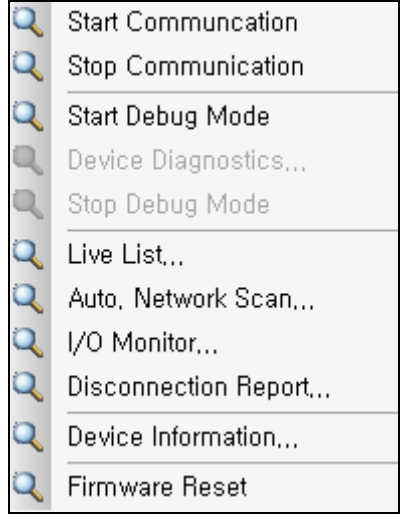

[Figure 7.3.7] Diagnostics menu composition

This is PROFIBUS DP application menu to provide diagnosis and monitoring functions.

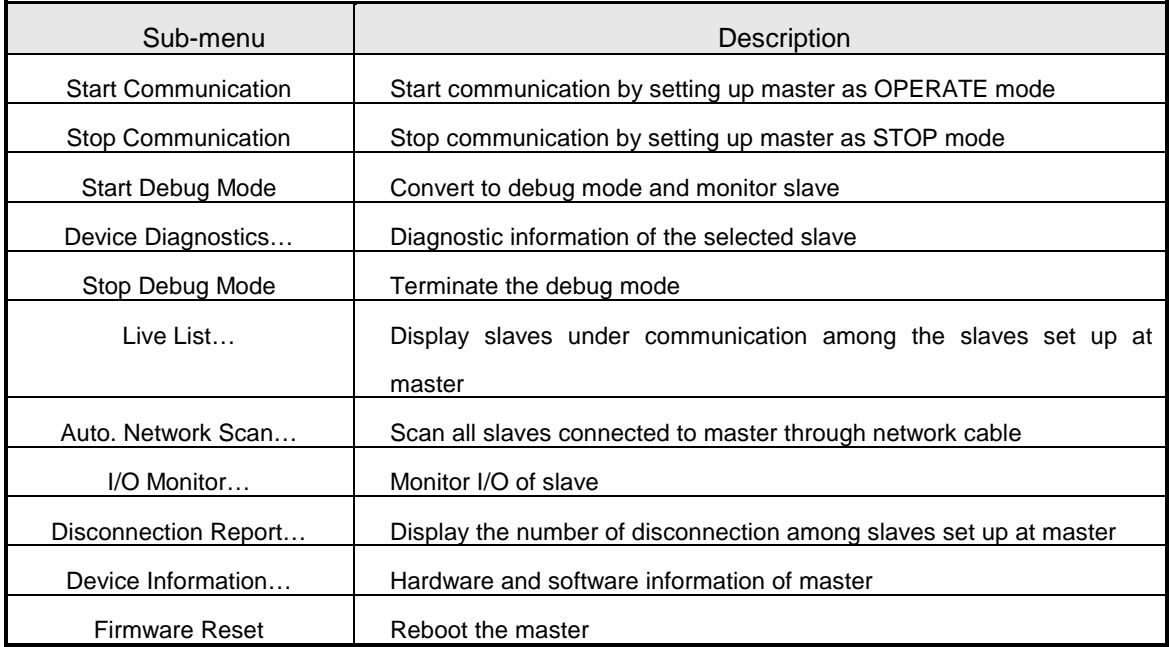
(7) Tools menu

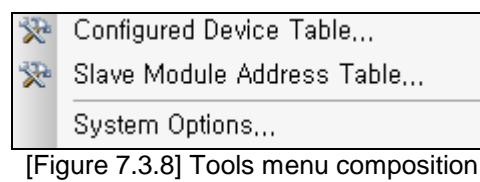

This is the menu to arrange the composition on the project topology.

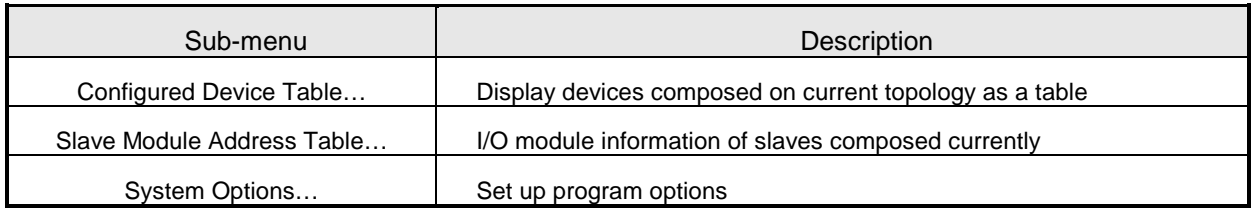

(8) Window menu

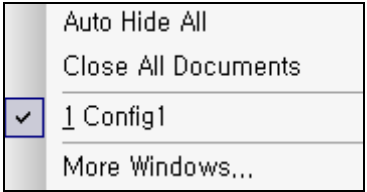

[Figure 7.3.9] Window menu composition

This is a menu to manage project window.

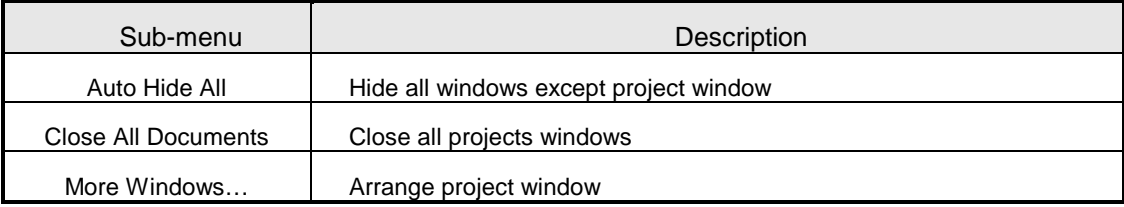

(9) Help menu

About PROFICON... [Figure 7.3.10] Help menu composition

This is a manual and help menu.

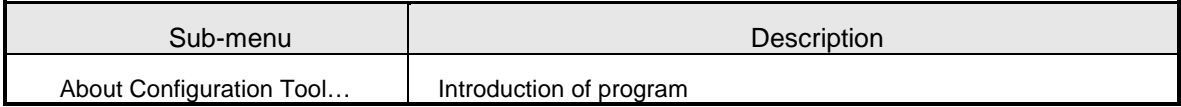

# **7.3.3 New Project(New File)**

The project window is the first window you will see when you run the program. It is the window to compose the network configuration. If you want to create a new project, then you can select "New" from "File" menu.

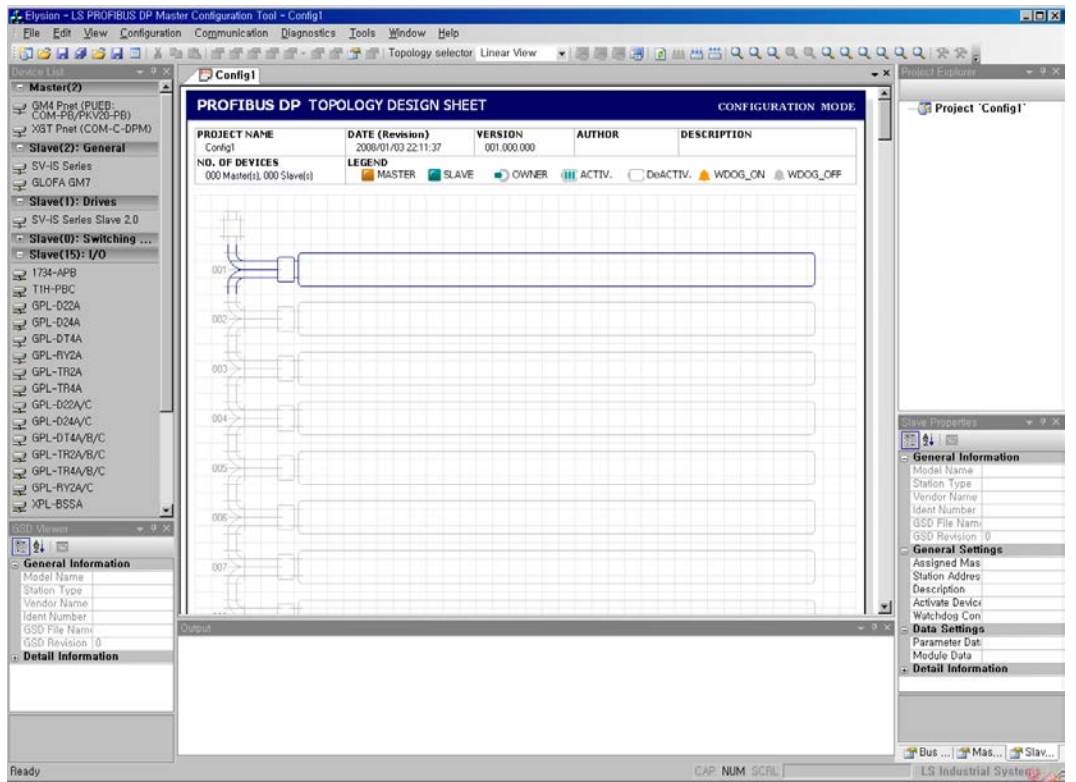

[Figure 7.3.11] New project window when you start the program

One of advantages of this configuration tool is to compose network for PROFIBUS DP Devices easily. If you just drag & drop the master module or slave module on the topology, then it is composed. Each device module property is also easily configured by using the configuration tab.

Moreover, the project explorer help to find out slave modules you want to edit from so many slave modules.

## **7.4 Network composition through PROFICON**

#### **7.4.1 Master composition**

Master device is displayed on the top of the device list, then select XGL-PMEC as shown in the figure below.

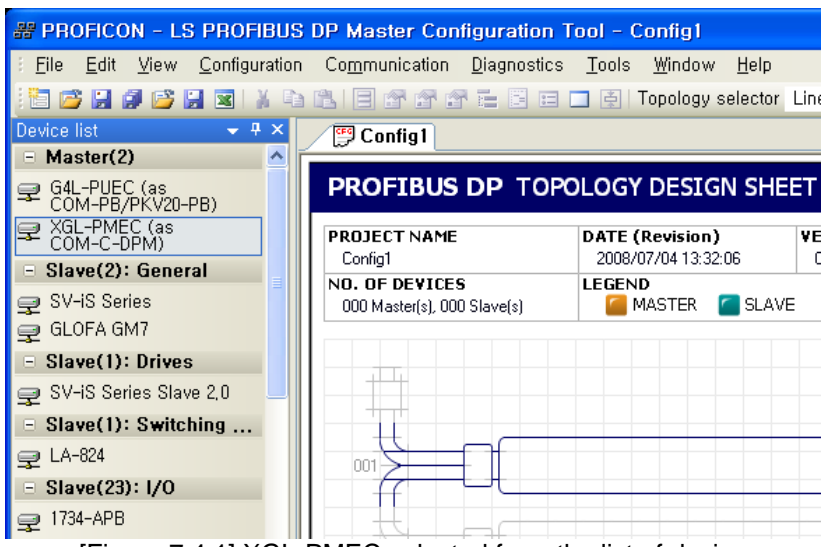

[Figure 7.4.1] XGL-PMEC selected from the list of device

If you drag & drop the selected XGL-PMEC on the topology sheet of the project window, then the master is simply composed as shown below. At this time, the composed master information is also displayed on the project explorer.

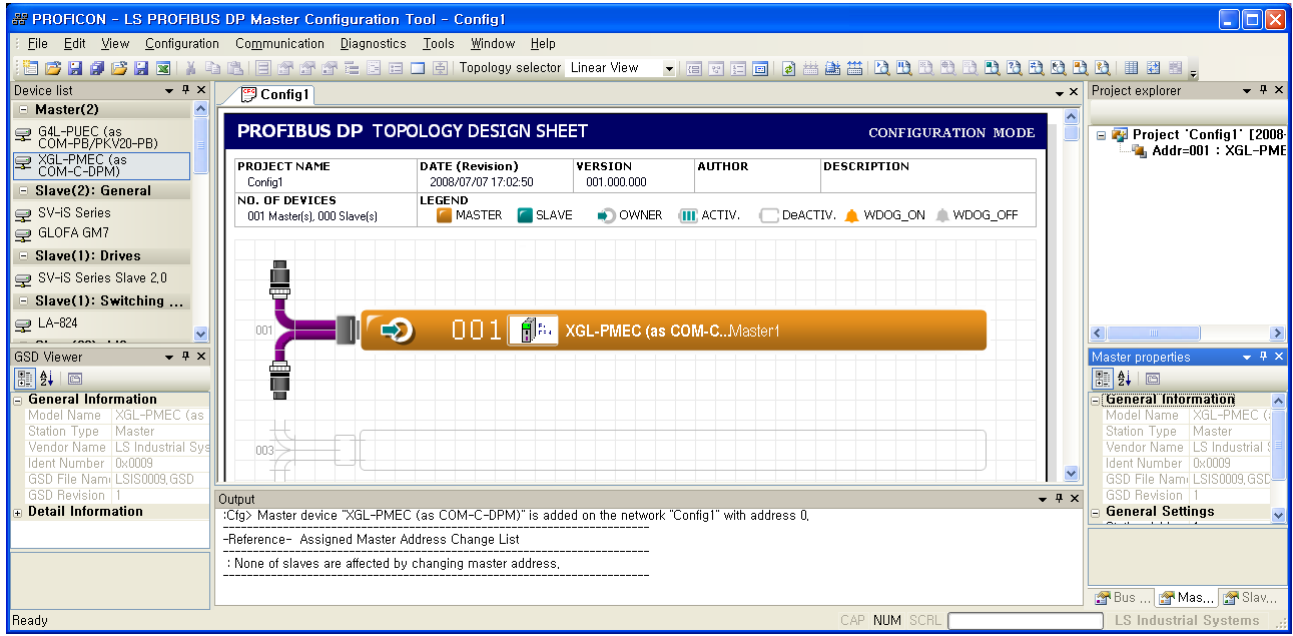

[Figure 7.4.2] Compose XGL-PMEC Master by drag & drop

If you change properties like station address of the master or description, click "Master Properties" of the "Configuration" menu to activate the master property change tab as below

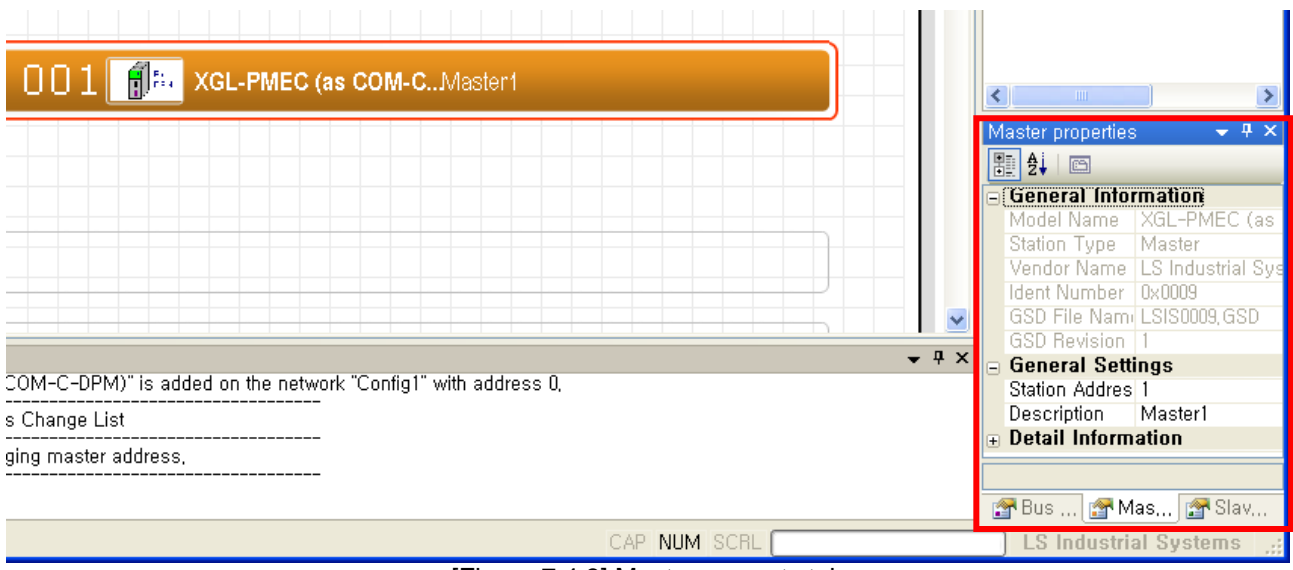

[Figure 7.4.3] Master property tab

# **7.4.2 Slave composition**

The composition of slave can be done after the master is composed. The method of composition for slave is same as the master. Select the slave from the device list as shown in the figure below.

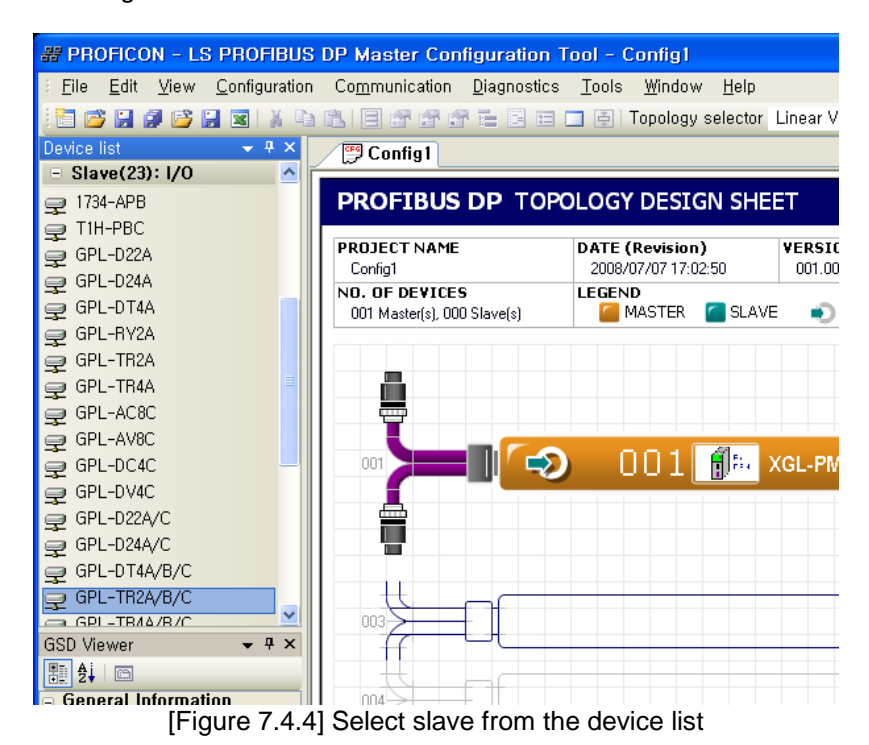

Simply drag & drop the selected slave on the topology to complete the composition of slave. (See Figure 7.4.5, at this time, it is confirmed that the slave is subordinated to the relevant master through the project explorer.)

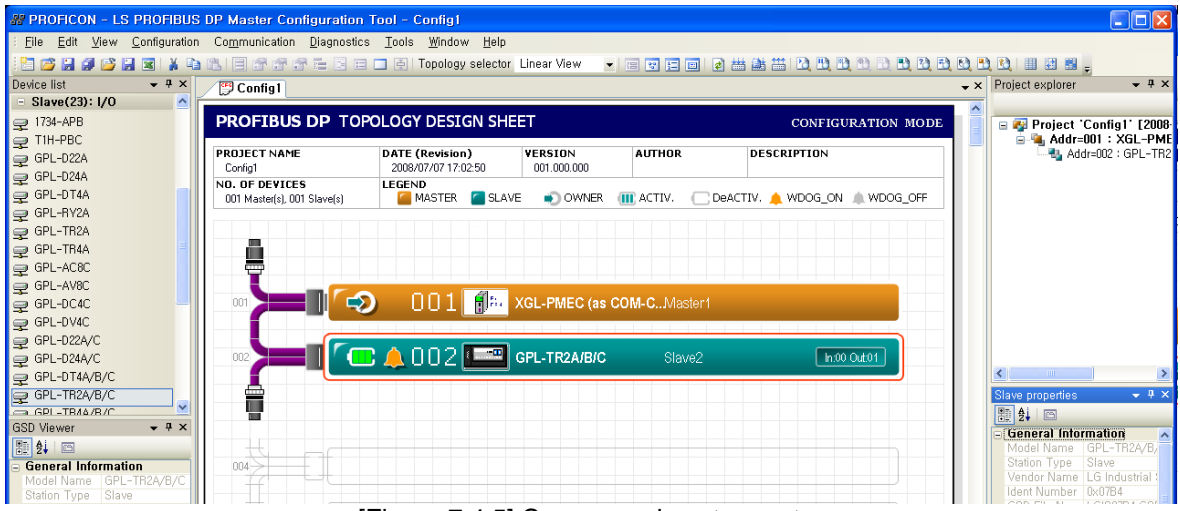

[Figure 7.4.5] Compose slave to master

Basically the tool allocates the station address in sequence when composing each device to the topology. Therefore, if you want to change the station address and property of the slave, then use "Slave Properties" of "Configuration" menu to change it. Followings are the items to be available for setting by using slave property tab(See Figure 7.4.6).

- Station Address<br>- Description texts
- Description texts
- Activate Device
- Communication watchdog
- User's parameter settings<br>- Module settings
- Module settings

User's parameter and module are configured by using separate window.

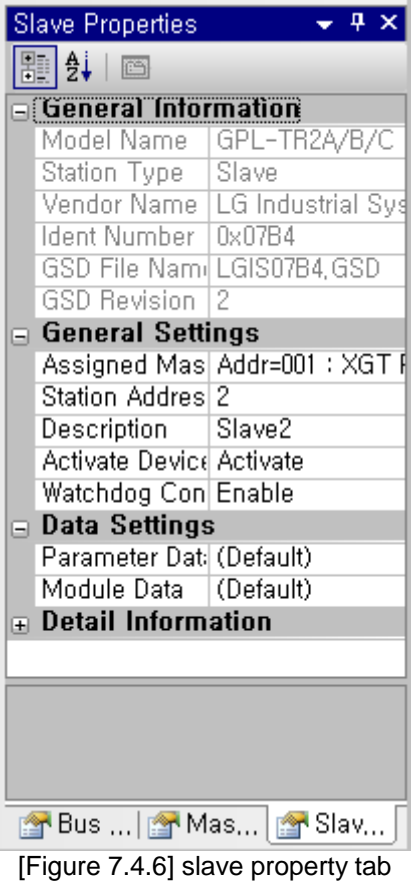

First of all, the parameter is configured by using slave parameter settings window as shown below.

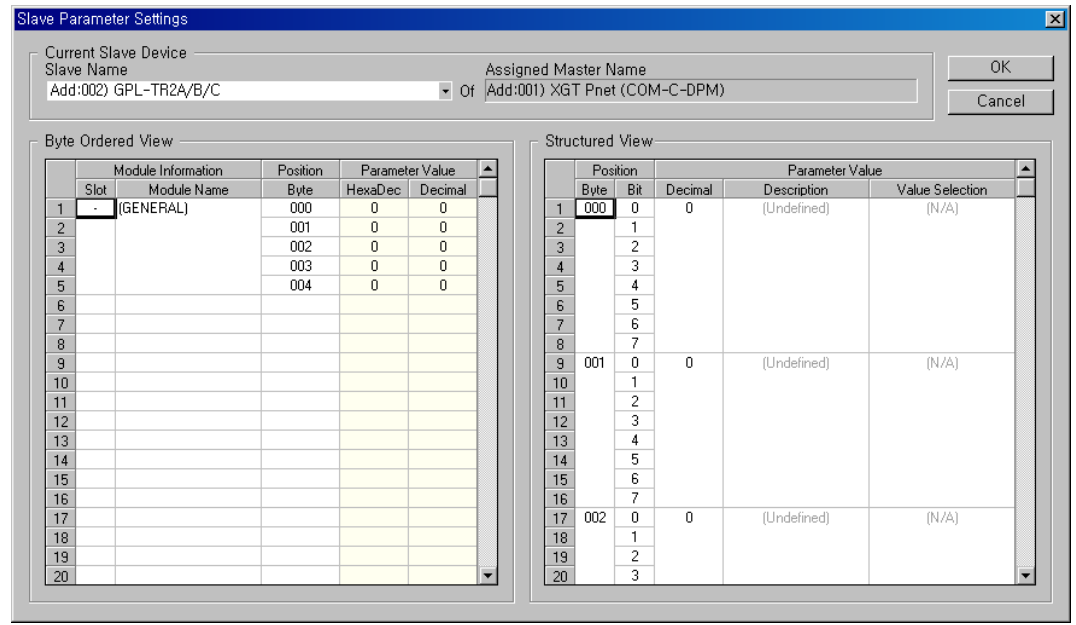

[Figure 7.4.7] Slave parameter settings window

Slave module settings window is as shown below. If a slave module is an expansion adapter such as XPL-BSSA, you can add the module to the expansion adapter by double clicking the module at the above module list. If you add wrong one, double click the item to delete it.

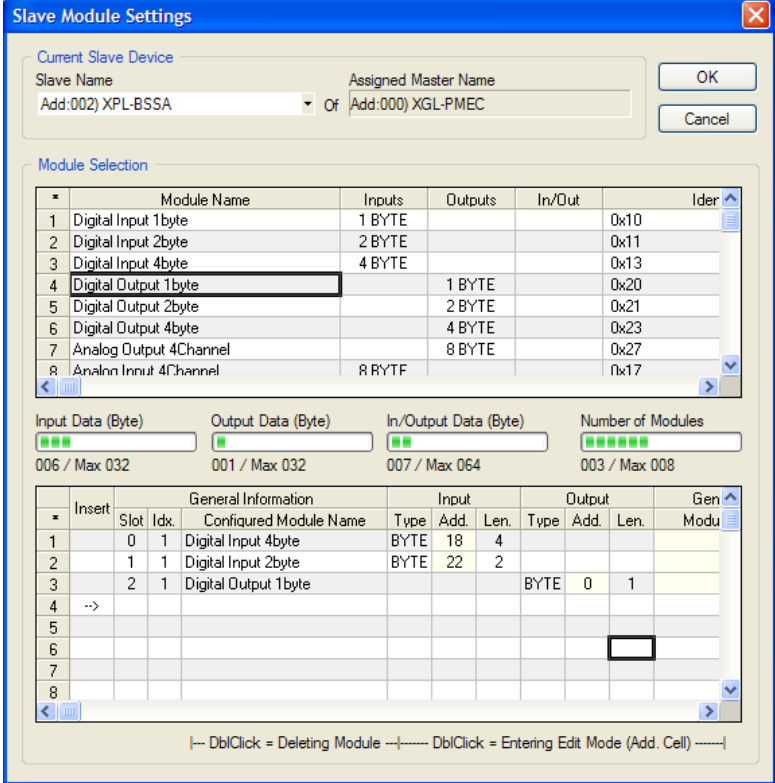

[Figure 7.4.8] Slave module settings window

### **7.4.3 Bus parameter**

In this chapter, we will find out how to configure the network bus parameter of these. Network bus parameter can simply change the communication speed, or adjust the timing for communication parameter precisely.

Generally, default value is used without change in the communication parameter timing. Therefore, this manual describes how to change the communication speed, and more details can be found from PROFIBUS DP specification or software manual with careful consideration.

Since master only has the authority to configure the network bus parameter, you should choose master from topology to activate the "Bus Parameters" item from the "Configuration" menu. Select the activated "Bus Parameters" item to activate the bus parameter settings tab as shown below.

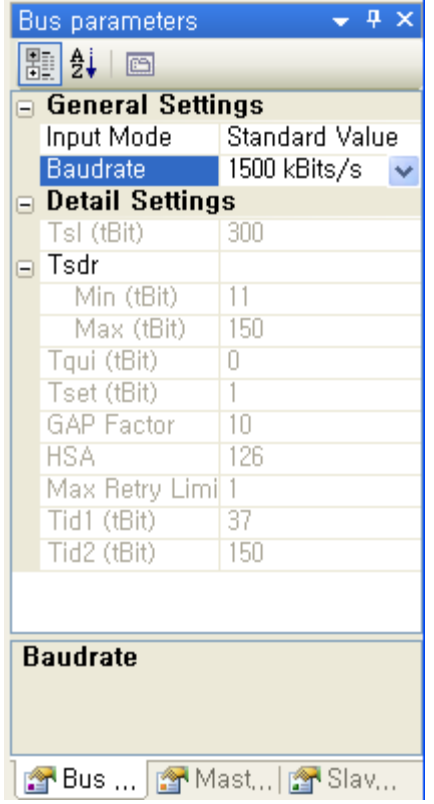

[Figure 7.4.9] bus parameter settings tab

If you simply select PROFIBUS DP communication speed (Baudrate) here, then the selected bus parameter values will be applied.

#### **7.5 Download and upload Network Configuration**

PROFIBUS DP Master is communicated through Network Configuration. To do so, there is a downloading function to apply the composed Network Configuration to the Master. In addition, the uploading function, which is core technology of our company, can read and restore the Network Configuration downloaded to the existing Master.

### **7.5.1 Download Network Settings**

#### (1) Communication connection settings

In order to download the Network Configuration composed on the topology window to the XGT Pnet Master module, first of all, you should set up connection to XGT CPU. If you select "Settings…" item from the "Communication" menu, the window will be popped up as seen below. Here you should select "Communication with XGT" and enter the information with current XGL-PMEC module, and click "OK" button.

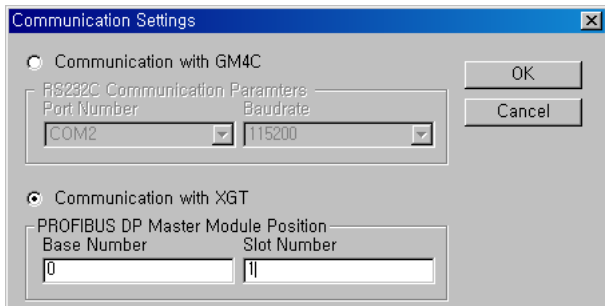

[Figure 7.5.1] Communication Settings window: Information of XGL-PMEC settings

Then, XGT CPU connection settings window will pop up as shown below. If a user clicks "Confirm" button by selecting the settings connected by the user, then the connection settings will be finished.

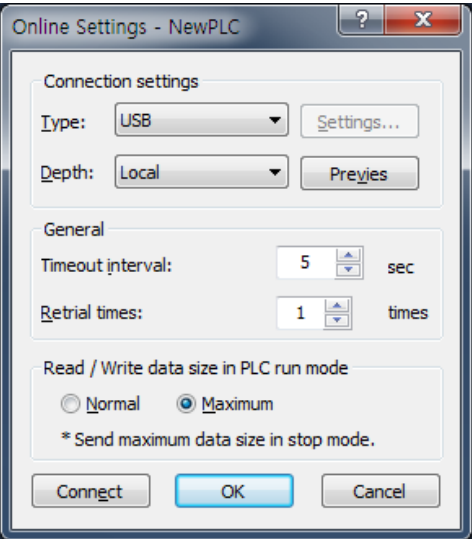

[Figure 7.5.2] XGT CPU connection settings

#### (2) Network Configuration download

If you already composed network in the topology, select "Download Image" item from the "Communication" menu to begin downloading. The figure below shows downloading status. The status bar runs progress bar, and the output window shows the progress rate.

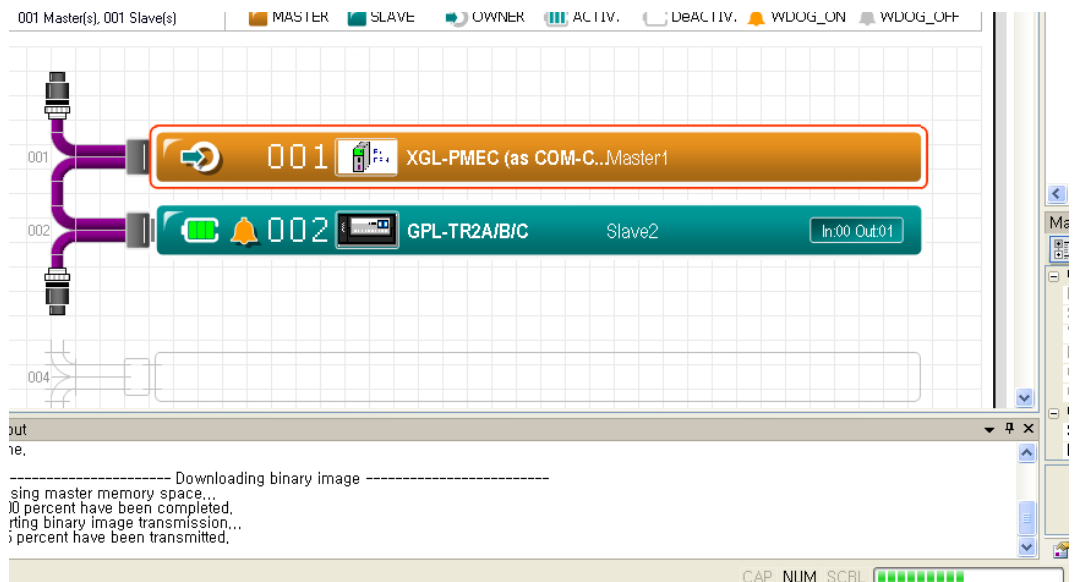

[Figure 7.5.3] Download status

If downloading is completed, the progress bar is full, and "Done" message will be displayed on the output window.

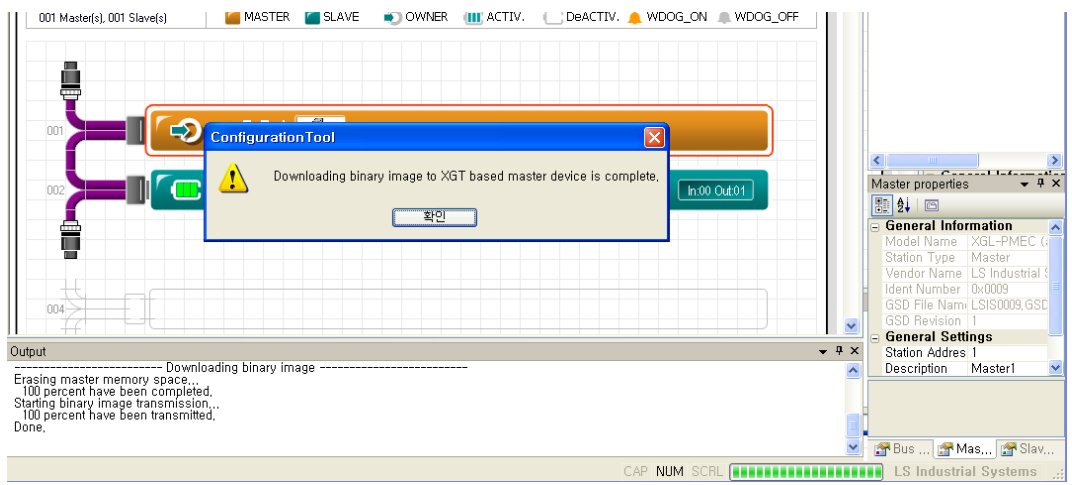

[Figure 7.5.4] Downloading completed

# **7.5.2 Upload Network Settings**

(1) Communication connection settings

The method of connection settings can be referred from 7.5.1 Network Settings downloading

(2) Network Settings uploading

Conduct uploading by selecting "Upload image" from "Communication" menu. At this time, new project will be automatically generated, and uploading is proceeded.

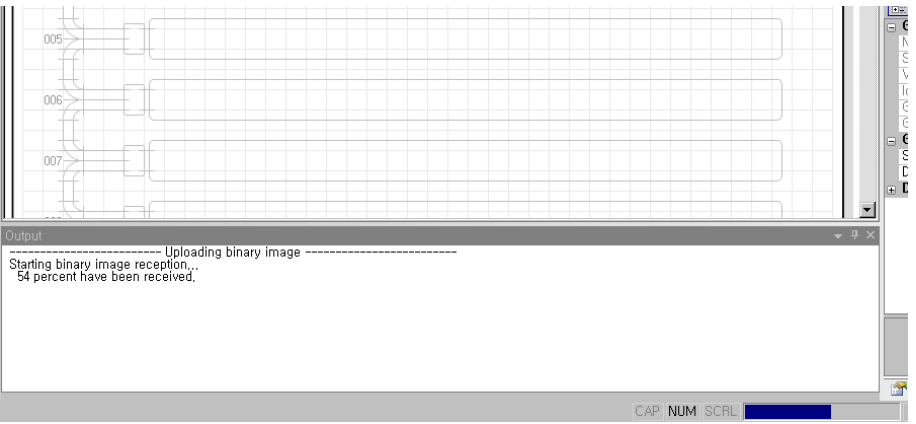

[Figure 7.5.5] Upload status

If uploading is completed, "Done" message will be displayed on the output window. Project topology will show the Network Configuration composition uploaded from current master.

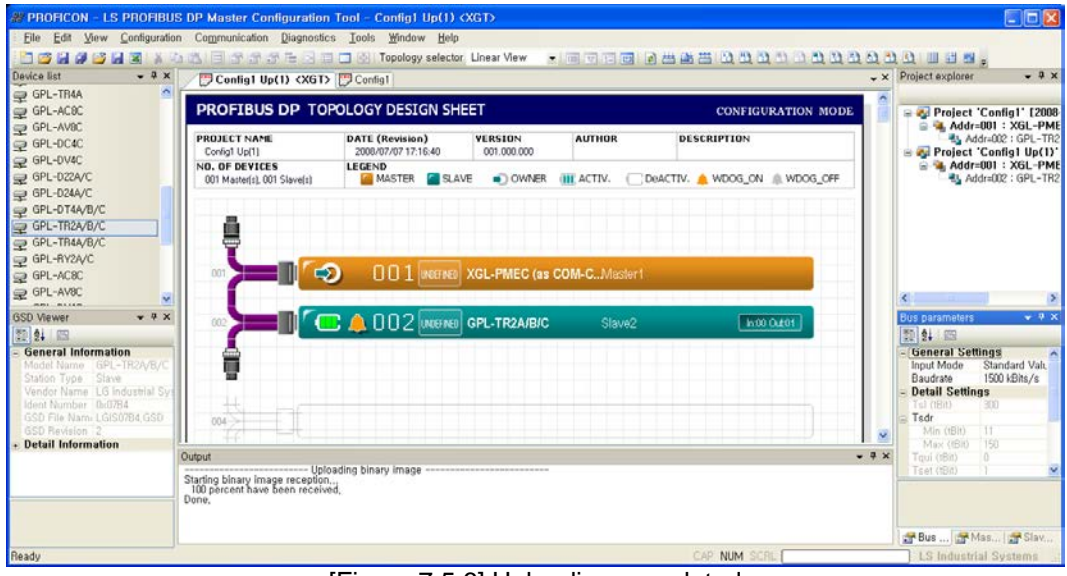

[Figure 7.5.6] Uploading completed

#### **7.6 Diagnosis function**

Applied functions of PROFIBUS DP include network diagnosis function and monitoring function.

Please see software manual for details.

#### **7.6.1 Start / Stop Communication**

"Start Communication" and "Stop Communication" item of "Diagnostics" starts or finishes the PROFIBUS DP communication by setting up master mode as 'OPERATE or STOP mode.

### **7.6.2 Debug mode (Start/Stop Debug Mode, Device Diagnostics)**

(1) Start Debug Mode

The "Start Debug Mode" of "Diagnostics" menu continuously monitors the status of slave in debug mode. At this time, the topology is activated, and regularly checks out the status information of slaves from master.

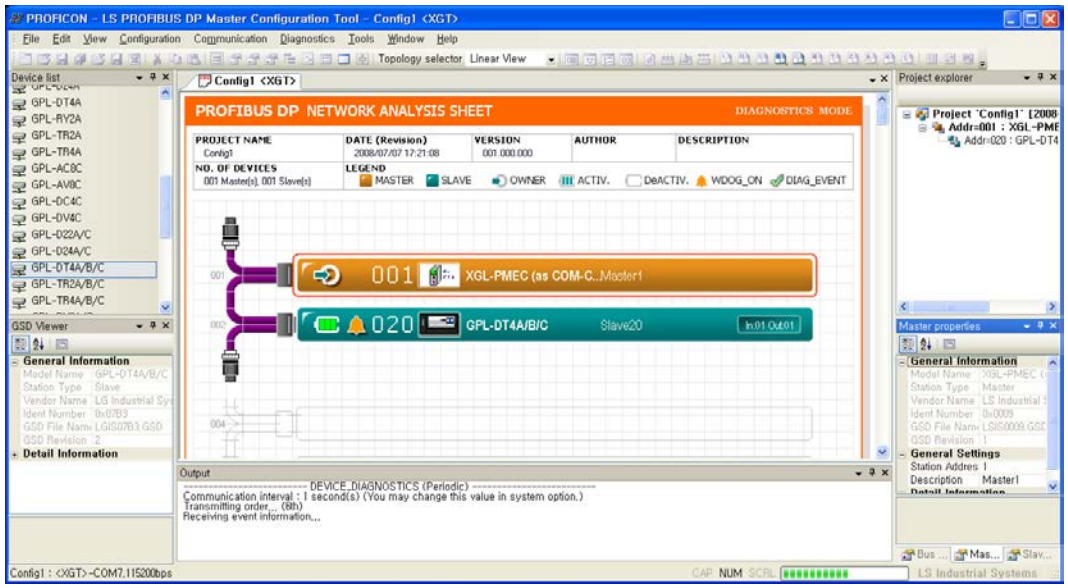

[Figure 7.6.1] Master debug mode

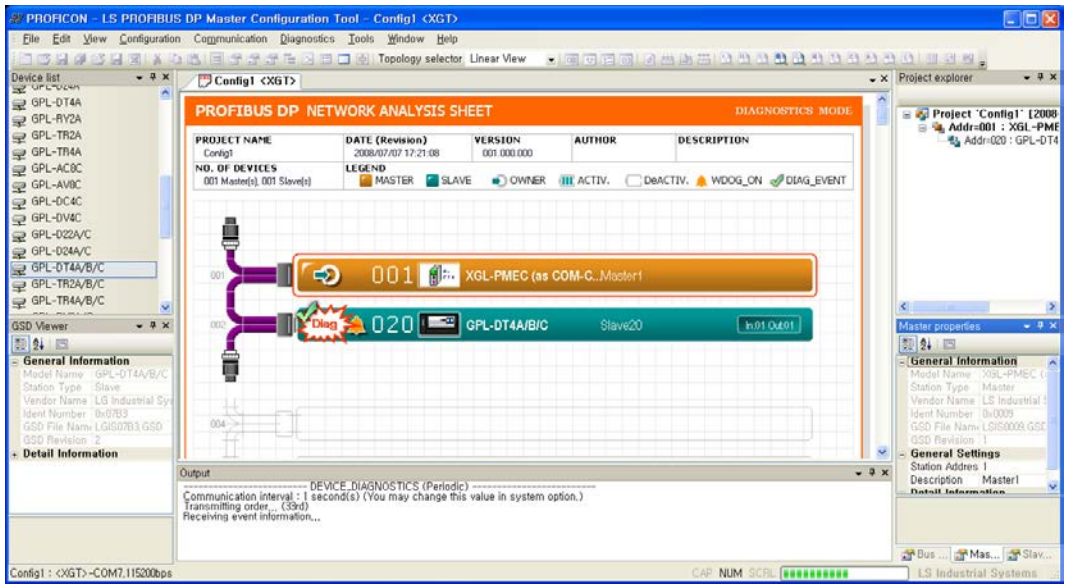

[Figure 7.6.2] Slave diagnosis event occurs

If any slave generates diagnostic information for cable cut-off, incorrect parameter or configuration, then "Diag" event is displayed at the slave on the topology as shown in the Figure 7.6.2 to inform the user.

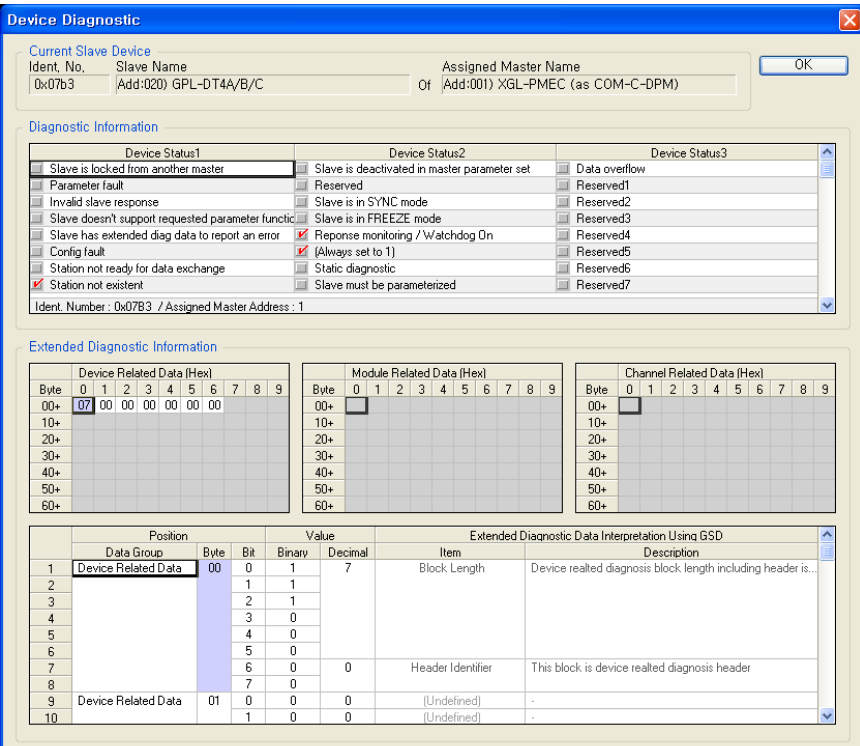

[Figure 7.6.3] Slave diagnostic Information

(2) Device Diagnostics...

In order to verify the diagnostic information of slave, users should select the slave on the topology, and select "Device Diagnostics…" from "Diagnostics" menu to verify the diagnostic information like the Figure 7.6.3. Also, if the slave is double clicked on the topology, then the diagnostic information can be verified identically.

(3) Stop Debug Mode

Finally, if you want to terminate the debug mode, select "Stop Debug Mode" from the "Diagnostics" menu.

#### **7.6.3 Live List**

This is the function to display the information of the network which is under normal data communication. If "Live List…" is selected from "Diagnostics," then the live list window appears as shown below.

|                          | ΙxΙ<br><b>Live List</b> |     |     |                |     |     |         |     |     |     |     |                                       |     |     |     |     |     |     |     |     |     |        |
|--------------------------|-------------------------|-----|-----|----------------|-----|-----|---------|-----|-----|-----|-----|---------------------------------------|-----|-----|-----|-----|-----|-----|-----|-----|-----|--------|
|                          | Device Address<br>0K    |     |     |                |     |     |         |     |     |     |     |                                       |     |     |     |     |     |     |     |     |     |        |
| $10+$<br>$0+$<br>Address |                         |     |     |                |     |     |         |     |     |     |     |                                       |     |     |     |     |     |     |     |     |     |        |
|                          |                         | n   |     | $\mathfrak{p}$ | 3   | 4   | 5       | 6   |     | 8   | 9   | $\mathbf{0}$                          |     |     | 3   | 4   | 5   | ĥ   |     | 8   | 9   | Update |
|                          | 0                       | 000 | 001 | 002            | 003 | 004 | 005     | 006 | 007 | 008 | 009 | 010                                   | 011 | 012 | 013 | 014 | 015 | 016 | 017 | 018 | 019 |        |
|                          | 20                      | 020 | 021 | 022            | 023 | 024 | 025     | 026 | 027 | 028 | 029 | 030                                   | 031 | 032 | 033 | 034 | 035 | 036 | 037 | 038 | 039 |        |
|                          | 40                      | 040 | 041 | 042            | 043 | 044 | 045     | 046 | 047 | 048 | 049 | 050                                   | 051 | 052 | 053 | 054 | 055 | 056 | 057 | 058 | 059 |        |
|                          | 60                      | 060 | 061 | 062            | 063 | 064 | 065     | 066 | 067 | 068 | 069 | 070                                   | 071 | 072 | 073 | 074 | 075 | 076 | 077 | 078 | 079 |        |
|                          | 80                      | 080 | 081 | 082            | 083 | 084 | 085     | 086 | 087 | 088 | 089 | 090                                   | 091 | 092 | 093 | 094 | 095 | 096 | 097 | 098 | 099 |        |
|                          | 100                     | 100 | 101 | 102            | 103 | 104 | 105     | 106 | 107 | 108 | 109 | 110                                   | 111 | 112 | 113 | 114 | 115 | 116 | 117 | 118 | 119 |        |
|                          | 120                     | 120 | 121 | 122            | 123 | 124 | 125     | 126 |     |     |     |                                       |     |     |     |     |     |     |     |     |     |        |
|                          | Legend                  |     |     | : Master       |     |     | : Slave |     |     |     |     | 1 master(s) and 1 slave(s) are alive. |     |     |     |     |     |     |     |     |     |        |
|                          |                         |     |     |                |     |     |         |     |     |     |     |                                       |     |     |     |     |     |     |     |     |     |        |
|                          |                         |     |     |                |     |     |         |     |     |     |     |                                       |     |     |     |     |     |     |     |     |     |        |

[Figure 7.6.4] Live list

If "Update" button on the right side is clicked, then the contents of the live list will be updated.

### **7.6.4 Automatic Network Scan**

This is the function to automatically scan all slaves physically connected to master through cable. This helps to figure out the Network Configuration easily. If you select "Auto. Network Scan…" item from "Diagnostics," then the dialogue window where the master address and communication speed are configured appears as shown below.

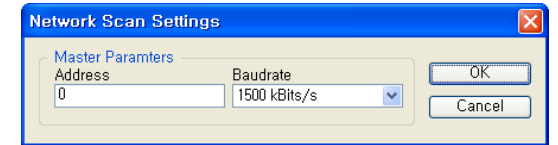

[Figure 7.6.5] Automatic network scan communication settings

After setting up master address and communication speed, click OK button to operate the auto scan as below.

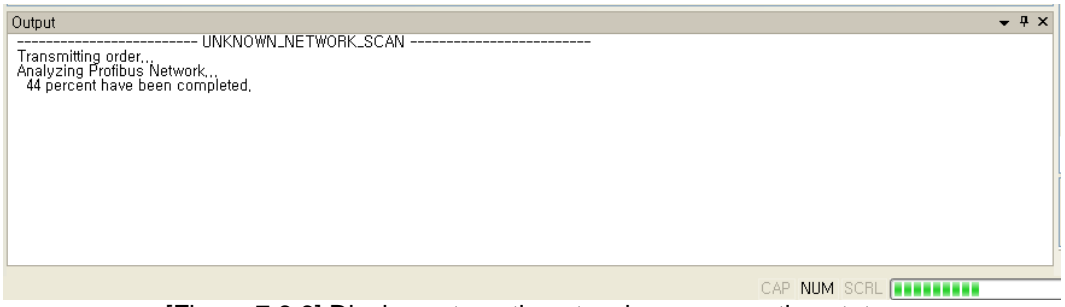

[Figure 7.6.6] Display automatic network scan operation status

After the automatic network scan is completed, the slave list collected by master and I/O information and GSD file information are displayed on the network scan window as below.

| $ \mathsf{x} $<br><b>Network Scan</b> |      |                                                          |                      |                    |                |                                          |     |                |                         |                     |          |                |                                                |     |                |                       |                    |                |                          |     |     |  |
|---------------------------------------|------|----------------------------------------------------------|----------------------|--------------------|----------------|------------------------------------------|-----|----------------|-------------------------|---------------------|----------|----------------|------------------------------------------------|-----|----------------|-----------------------|--------------------|----------------|--------------------------|-----|-----|--|
|                                       |      | Detected Devices: 1 master(s) and 20 slave(s) are alive, |                      |                    |                |                                          |     |                |                         |                     |          |                |                                                |     |                |                       |                    |                |                          |     |     |  |
|                                       | $0+$ |                                                          |                      |                    |                |                                          |     |                |                         |                     | $10+$    |                |                                                |     |                |                       |                    |                |                          |     | OK. |  |
| Address                               |      | $\overline{1}$<br>$\Omega$                               | $\overline{2}$       | 3                  | $\overline{4}$ | 5                                        | 6   | $\overline{7}$ | 8                       | 9                   | $\theta$ | $\overline{1}$ | $\overline{2}$                                 | 3   | $\overline{4}$ | 5                     | 6                  | $\overline{7}$ | 8                        | 9   |     |  |
| 0                                     |      | 001<br>000                                               | 002                  | 003                | 004            | 005                                      | 006 | 007            | 008                     | 009                 | 010      | 011            | 012                                            | 013 | 014            | 015                   | 016                | 017            | 018                      | 019 |     |  |
| 20                                    |      | 020<br>021                                               | 022                  | 023                | 024            | 025                                      | 026 | 027            | 028                     | 029                 | 030      | 031            | 032                                            | 033 | 034            | 035                   | 036                | 037            | 038                      | 039 |     |  |
| 40                                    |      | 040<br>041                                               | 042                  | 043                | 044            | 045                                      | 046 | 047            | 048                     | 049                 | 050      | 051            | 052                                            | 053 | 054            | 055                   | 056                | 057            | 058                      | 059 |     |  |
| 60                                    |      | 060<br>061                                               | 062                  | 063                | 064            | 065                                      | 066 | 067            | 068                     | 069                 | 070      | 071            | 072                                            | 073 | 074            | 075                   | 076                | 077            | 078                      | 079 |     |  |
| 80                                    | 080  | 081                                                      | 082                  | 083                | 084            | 085                                      | 086 | 087            | 088                     | 089                 | 090      | 091            | 092                                            | 093 | 094            | 095                   | 096                | 097            | 098                      | 099 |     |  |
| 100                                   |      | 100<br>101                                               | 102                  | 103                | 104            | 105                                      | 106 | 107            | 108                     | 109                 | 110      | 111            | 112                                            | 113 | 114            | 115                   | 116                | 117            | 118                      | 119 |     |  |
| 120                                   |      | 120<br>121                                               | 122                  | 123                | 124            | 125                                      | 126 |                |                         |                     |          |                |                                                |     |                |                       |                    |                |                          |     |     |  |
| Legend                                |      |                                                          | : Master             |                    |                | : Slave                                  |     |                | Num : Dup.Slv           |                     |          | Num : Dup.Mod  |                                                |     |                | : Undefined GSD       |                    |                |                          |     |     |  |
|                                       |      |                                                          |                      |                    |                |                                          |     |                |                         |                     |          |                |                                                |     |                |                       |                    |                |                          |     |     |  |
|                                       | Add. |                                                          |                      | Detected Slave IDs |                |                                          |     |                |                         | Detected Module IDs |          |                |                                                |     |                |                       |                    |                |                          |     |     |  |
|                                       |      |                                                          |                      |                    |                |                                          |     |                |                         |                     |          |                |                                                |     | Modules / Max. |                       |                    | Select         |                          | ∧   |     |  |
|                                       |      | PNO ID                                                   |                      | Model Name         |                | GSD File Name                            |     |                | Module ID               |                     |          | Module Name    |                                                |     |                | Inputs <b>Outputs</b> | Module             |                | Slave                    |     |     |  |
| 015<br>$\mathbf{1}$                   |      | Oxfff(6)                                                 | GPL-D22A             |                    |                | GPL_D22A.GSD : 0x23 0x00                 |     |                |                         |                     |          |                |                                                |     | 0/1            |                       |                    |                | (015)<br>ш               |     |     |  |
| $\overline{\mathbf{c}}$               |      |                                                          | GPL-D24A             |                    |                | GPL D24A.GSD : 0x23 0x00                 |     |                |                         |                     |          |                |                                                |     | 0/1            |                       |                    |                | ▥<br>(015)               |     |     |  |
| 3                                     |      |                                                          | GPL-DT4A             |                    |                | GPL DT4A.GSD : 0x23 0x00                 |     |                |                         |                     |          |                |                                                |     | 0/1            |                       |                    |                | ш<br>(015)               |     |     |  |
| 4                                     |      |                                                          | GPL-RY2A             |                    |                | GPL RY2A.GSD : 0x23 0x00                 |     |                |                         |                     |          |                |                                                |     | 0/1            |                       |                    |                | $\Box$<br>(015)          |     |     |  |
| 5                                     |      |                                                          | GPL-TR2A             |                    |                | GPL TR2A.GSD : 0x23 0x00                 |     |                |                         |                     |          |                |                                                |     | 0/1            |                       |                    |                | $\blacksquare$<br>(015)  |     |     |  |
| 6                                     |      |                                                          | GPL-TR4A             |                    |                | GPL TR4A.GSD                             |     |                | : 0x230x00<br>0x23 0x00 |                     |          |                |                                                |     | 1/1            | 4 BYTE                | (Fixed)            |                | $\times$ (015)           |     |     |  |
| $\overline{7}$<br>8                   |      |                                                          |                      |                    |                |                                          |     |                | 0x23 0x00               |                     |          |                | 4 Byte Out, 0 Byte In<br>4 Bute Out, 0 Bute In |     |                |                       | (Fixed)            |                |                          |     |     |  |
|                                       |      |                                                          |                      |                    |                |                                          |     |                |                         |                     |          |                |                                                |     |                |                       |                    |                |                          |     |     |  |
| 016<br>10                             |      | 0x07b5                                                   |                      | GPL-TR4A/B/C       |                | LGIS07B5.GSD                             |     |                | : 0x230x00              |                     |          |                |                                                |     | 1/1            |                       |                    |                | (Fixed)                  |     |     |  |
| 11                                    |      |                                                          |                      |                    |                |                                          |     |                | 0x23 0x00<br>0x23 0x00  |                     |          |                | 4 Byte Out, 0 Byte In<br>4 Byte Out, 0 Byte In |     |                | 4 BYTE                | (Fixed)<br>(Fixed) |                |                          |     |     |  |
| 12                                    |      |                                                          |                      |                    |                |                                          |     |                |                         |                     |          |                |                                                |     |                |                       |                    |                |                          |     |     |  |
| 017<br>14                             |      | Oxffff[6]                                                | GPL-D22A<br>GPL-D24A |                    |                | GPL D22A.GSD<br>GPL D24A.GSD : 0x23 0x00 |     |                | : 0x230x00              |                     |          |                |                                                |     | 0/1<br>0/1     |                       |                    |                | $\Box$<br>(017)          |     |     |  |
| 15<br>16                              |      |                                                          | GPL-DT4A             |                    |                | GPL DT4A.GSD : 0x23 0x00                 |     |                |                         |                     |          |                |                                                |     | 0/1            |                       |                    |                | $\Box$<br>(017)<br>(017) |     |     |  |

[Figure 7.6.7] Network scan window

This window displays information of slaves. Users check out whether this information is matched to actual slave information. If GSD file and I/O information is not matched, or there is no GSD file, then obtain formal GSD file provided by the manufacturer of the slave and compose the Network by yourself.

If the scanned contents are correct, then click OK button to check out the collected Network composition as shown below.

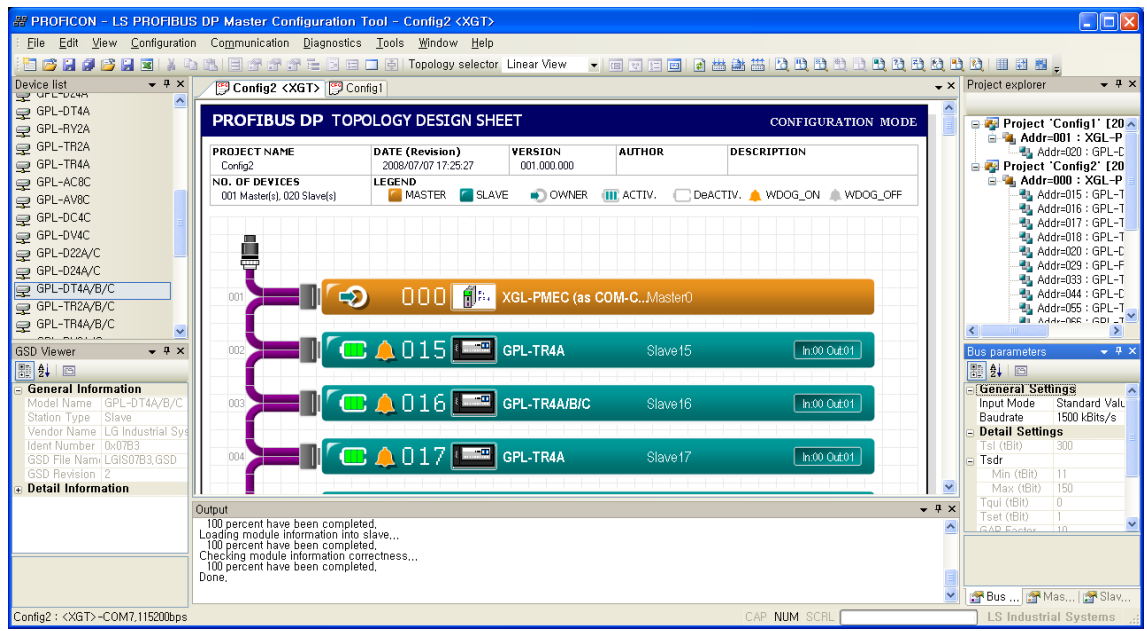

[Figure 7.6.8] Network topology collected and composed

The composition of slaves physically connected to master can be easily verified in this way.

# **7.6.5 I/O Data Monitoring**

This is the function to monitor I/O data of slaves. This can confirm whether the I/O of a certain slave is correct. If "I/O Monitor…" item is selected from "Diagnostics," then existing data communication is stopped, and the monitor window pops up as below. If users enter the output into the output data and click update button, then the value will be displayed through slave. And then the values entered through current slave will be monitored through the input data area. (Here the number of data available for I/O is 32 bytes respectively.)

| I/O Monitor    |                               |           |              |          |          |          |          |          |          |          |          |          |          |          |          |          |         | 図 |
|----------------|-------------------------------|-----------|--------------|----------|----------|----------|----------|----------|----------|----------|----------|----------|----------|----------|----------|----------|---------|---|
| <b>HEX</b>     | Input Data<br>00 <sub>1</sub> | 01        | 02           | 03       | 04       | 05       | 06       | 07       | 08       | 09       | 10       | 11       | 12       | 13       | 14       | 15       | ОΚ      |   |
| $00+$<br>$16+$ | 55<br>00                      | AA.<br>00 | 00<br>$00\,$ | 00<br>00 | 00<br>00 | 00<br>00 | 00<br>00 | 00<br>00 | 00<br>00 | 00<br>00 | 00<br>00 | 00<br>00 | 00<br>00 | 00<br>00 | 00<br>00 | 00<br>00 | Decimal |   |
|                | Output Data                   |           |              |          |          |          |          |          |          |          |          |          |          |          |          |          | Update  |   |
| <b>HEX</b>     | 00 <sub>1</sub>               | 01        | 02           | 03       | 04       | 05       | 06       | 07       | 08       | 09       | 10       | 11       | 12       | 13       | 14       | 15       |         |   |
| $00+$<br>$16+$ | 55<br>00                      | aa<br>00  | 00<br>00     | 00<br>00 | 00<br>00 | 00<br>00 | 00<br>00 | 00<br>00 | 00<br>00 | 00<br>00 | 00<br>00 | 00<br>00 | 00<br>00 | 00<br>00 | 00<br>00 | 00<br>00 |         |   |
|                |                               |           |              |          |          |          |          |          |          |          |          |          |          |          |          |          |         |   |

[Figure 7.6.9] I/O monitor

# **7.6.6 Disconnection Report**

This function shows the number of frequency of connection errors for slaves under data communication. If you select "Disconnection Report…"item from "Diagnostics," then the number of errors occurred are displayed in real time as shown below.

| Disconnection Report<br>$\vert x \vert$ |              |          |     |              |              |     |              |          |              |     |              |              |              |              |              |             |           |
|-----------------------------------------|--------------|----------|-----|--------------|--------------|-----|--------------|----------|--------------|-----|--------------|--------------|--------------|--------------|--------------|-------------|-----------|
| Disconnection Count / Device Address    |              |          |     |              |              |     |              |          |              |     |              |              |              |              |              |             |           |
|                                         |              |          |     |              |              |     |              |          |              |     |              |              |              |              |              |             | <b>OK</b> |
| Address (000 - 015)                     | 000          | 001      | 002 | 003          | 004          | 005 | 006          | 007      | 008          | 009 | 010          | 011          | 012          | 013          | 014          | 015         |           |
| Count                                   | $\mathbf{u}$ | n        | n.  | n.           | $\mathbf{u}$ | n   | n            | 0        | $\bf{0}$     | 0   | 1            | $\mathbf{u}$ | $\bf{0}$     | $\mathbf{u}$ | $\mathbf{u}$ | $\mathbf n$ |           |
| Address (016 - 031)                     | 016          | 017      | 018 | 019          | 020          | 021 | 022          | 023      | 024          | 025 | 026          | 027          | 028          | 029          | 030          | 031         |           |
| Count                                   | $\bf{0}$     | 0        | 0   | 0            | 0            | 0   | 0            | 0        | $\bf{0}$     | 0   | 0            | $\bf{0}$     | 0            | 0            | 0            | 4           |           |
| Address (032 - 047)                     | 032          | 033      | 034 | 035          | 036          | 037 | 038          | 039      | 040          | 041 | 042          | 043          | 044          | 045          | 046          | 047         |           |
| Count                                   | $\mathbf{u}$ | 0        | 0   | 0            | 0            | 0   | $\mathbf{u}$ | 0        | $\mathbf{u}$ | 0   | $\mathbf{0}$ | $\mathbf{u}$ | 0            | $\mathbf{u}$ | $\mathbf{u}$ | n           |           |
| Address (048 - 063)                     | 048          | 049      | 050 | 051          | 052          | 053 | 054          | 055      | 056          | 057 | 058          | 059          | 060          | 061          | 062          | 063         |           |
| Count                                   | $\mathbf{u}$ | n        | n.  | n            | $\mathbf{u}$ | n.  | n.           | n        | $\mathbf{u}$ | n   | $\mathbf{u}$ | $\mathbf{u}$ | $\mathbf{u}$ | $\mathbf{u}$ | n.           | n           |           |
| Address (064 - 079)                     | 064          | 065      | 066 | 067          | 068          | 069 | 070          | 071      | 072          | 073 | 074          | 075          | 076          | 077          | 078          | 079         |           |
| Count                                   | $\mathbf{u}$ | $\bf{0}$ | 0   | 0            | 0            | n.  | $\mathbf{u}$ | 0        | $\bf{0}$     | 0   | $\bf{0}$     | $\bf{0}$     | $\bf{0}$     | n            | $\bf{0}$     | n           |           |
| Address (080 - 095)                     | 080          | 081      | 082 | 083          | 084          | 085 | 086          | 087      | 088          | 089 | 090          | 091          | 092          | 093          | 094          | 095         |           |
| Count                                   | $\mathbf{0}$ | 0        | 0   | 0            | 0            | 0   | 0            | 0        | $\mathbf{0}$ | 0   | 0            | $\mathbf{0}$ | $\mathbf{0}$ | 0            | 0            | n           |           |
| Address (096 - 111)                     | 096          | 097      | 098 | 099          | 100          | 101 | 102          | 103      | 104          | 105 | 106          | 107          | 108          | 109          | 110          | 111         |           |
| Count                                   | $\mathbf{u}$ | n        | n.  | n            | n            | U.  | $\mathbf{u}$ | n        | $\mathbf{u}$ | n   | n            | $\mathbf{u}$ | n            | $\mathbf{u}$ | n            | n           |           |
| Address (112 - 126)                     | 112          | 113      | 114 | 115          | 116          | 117 | 118          | 119      | 120          | 121 | 122          | 123          | 124          | 125          | 126          |             |           |
| Count                                   | $\bf{0}$     | 0        | 0   | $\mathbf{u}$ | 0            | n.  | $\mathbf{u}$ | $\bf{0}$ | $\bf{0}$     | 0   | $\bf{0}$     | $\bf{0}$     | $\bf{0}$     | $\bf{0}$     | $\bf{0}$     |             |           |

[Figure 7.6.10] Communication disconnection report

# **7.6.7 Master information (Device Information)**

For the information of current master, select "Device Information..." item from "Diagnostics," then the contents below are displayed as shown in the figure below.

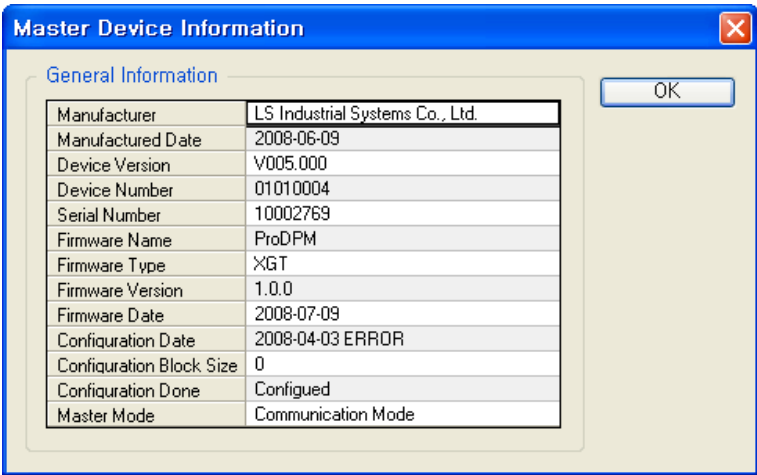

[Figure 7.6.11] Master information

# **7.6.8 Master reset (Firmware Reset)**

Reset current master by software.

# **Chapter 8 High-speed Link**

# **8.1 Introduction**

The way of Pnet I/F module communication is High-speed service. You can use High-speed link by setting the Send/Receive device area and Data size through XG5000 High-speed link function is as shown below.

- 1) High-speed link block setting: (1) If the TRX areas are many, the block can be set up to maximum 126. (2) Maximum 244 byte per block. (3) Maximum link point is up to 3,584 byte for sending and 3,584 byte for receiving.
- 2) Setting of sending cycle: User can set the cycle of sending per block.
- 3) Setting of Send and Receive area It can set the area of send and receive per data block depending on I/O address.
- 4) Information of High-speed link It supplies the information by High-speed link flag whether communication status is normal. It can available to construct the reliable communication system.

#### **Remark**

- 1) In case of communicating with the slave module whose station number is "y" through High-Speed link "x", \_HSx\_TRXy flag will be ON.
- 2) For example, In case of communicating with the slave module whose station number is "1" through High- Speed link "1", \_HS1\_TRX001flag will be ON.

## **8.2 Process of High-speed Link Send/Receive Data**

For the application example of High-speed link, the master station "0" and slave stations "1" and "2" (GPL-RY2A, GPL-D24A) are to share data with each other.

Setting is as follows;

- 1) The master station "0" transmits 2 bytes of D00200 data to the slave station "1".
- 2) 4 bytes of the data received from the station "2" are saved on D00201, D00202.
- Station number : 1
- Mode : Send
- Read area : D00200

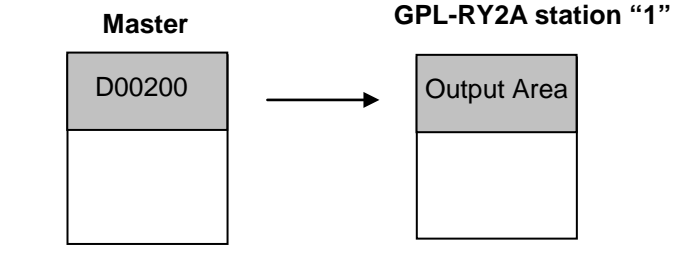

• Station number : 2

- Mode : Receive
- Save area : D00201 ~ D00202

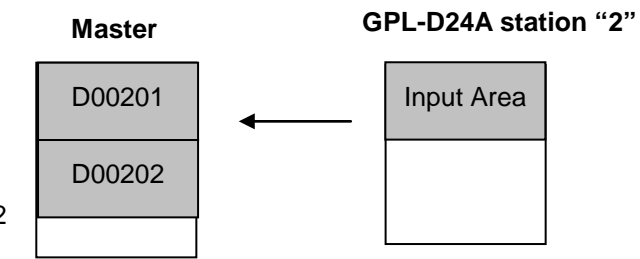

[Figure 8.2.1] Block diagram of High-speed link process

# **8.3 Operation Sequence of High-speed Link**

Operation sequence of High-speed link

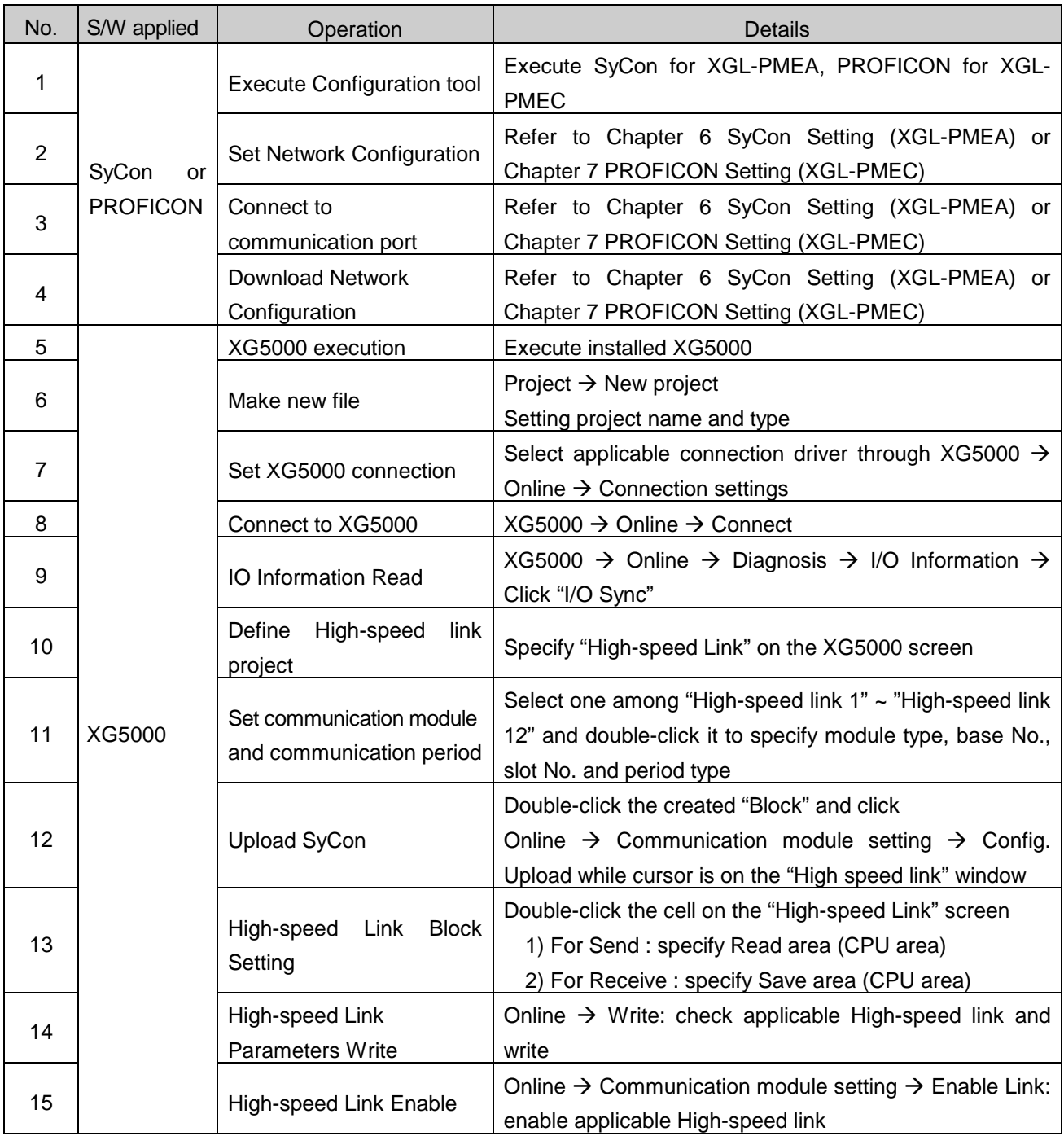

[Table 8.3.1] Operation sequence of High-speed link

# **8.4 High Speed Link Parameter Setting**

High-speed link parameter setting is set in High-speed link screen in XG5000. Refer to Chapter 8.3 about setting order.

1) Execution of XG5000

If XG5000 is executed firstly, the menu is as shown below.

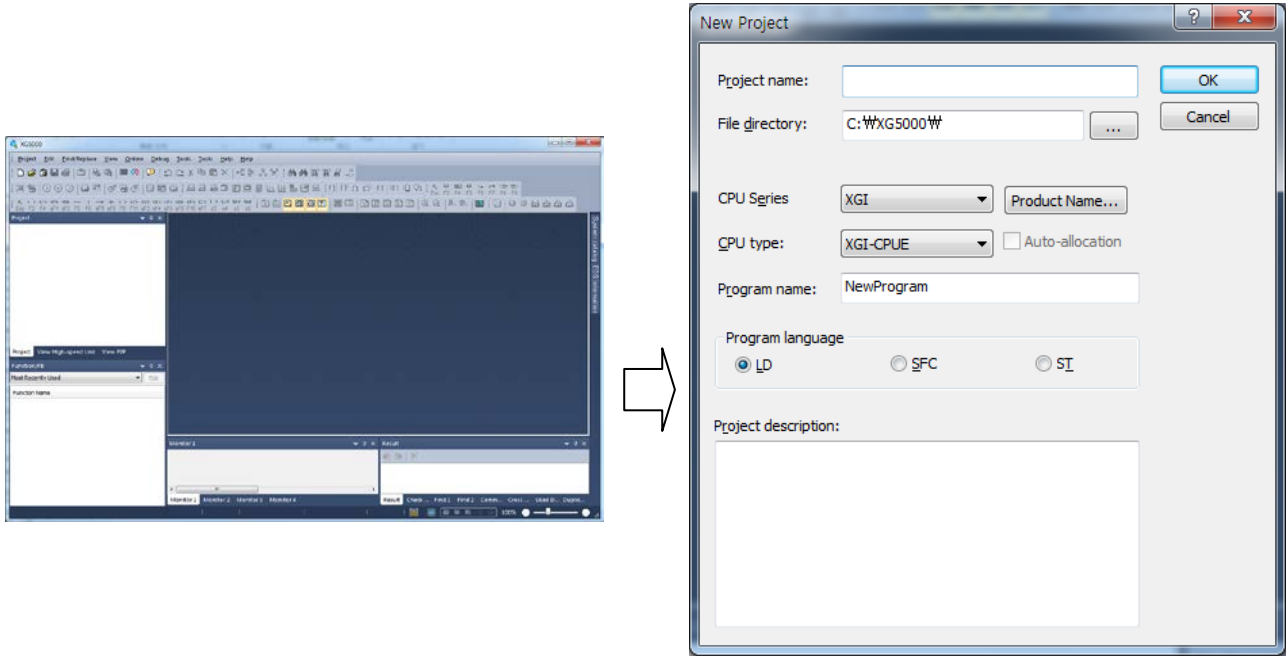

[Figure 8.4.1] Basic screen of XG5000

| <b>Items</b>        |                                        | Remark                                           |  |  |  |  |  |  |  |
|---------------------|----------------------------------------|--------------------------------------------------|--|--|--|--|--|--|--|
| Project name        |                                        | Writing the project name in the XG5000 software. |  |  |  |  |  |  |  |
| File location       |                                        | Selecting the directory to save the project.     |  |  |  |  |  |  |  |
| <b>PLC Series</b>   |                                        | Selecting the PLC series (XGK, XGB, XGI, XGR)    |  |  |  |  |  |  |  |
|                     | <b>XGK</b>                             |                                                  |  |  |  |  |  |  |  |
|                     | <b>XGB</b>                             | XGB-DR16CS, XBMS, XBCH, XECH, XBCE,              |  |  |  |  |  |  |  |
| CPU type            |                                        | <b>XBCS, XBCHL</b>                               |  |  |  |  |  |  |  |
|                     | XGI                                    | XGI-CPUE, CPUH, CPUS, CPUU/D, CPUUN              |  |  |  |  |  |  |  |
| Project description | Writing the comment about the project. |                                                  |  |  |  |  |  |  |  |

2) Setting of XG5000 connection

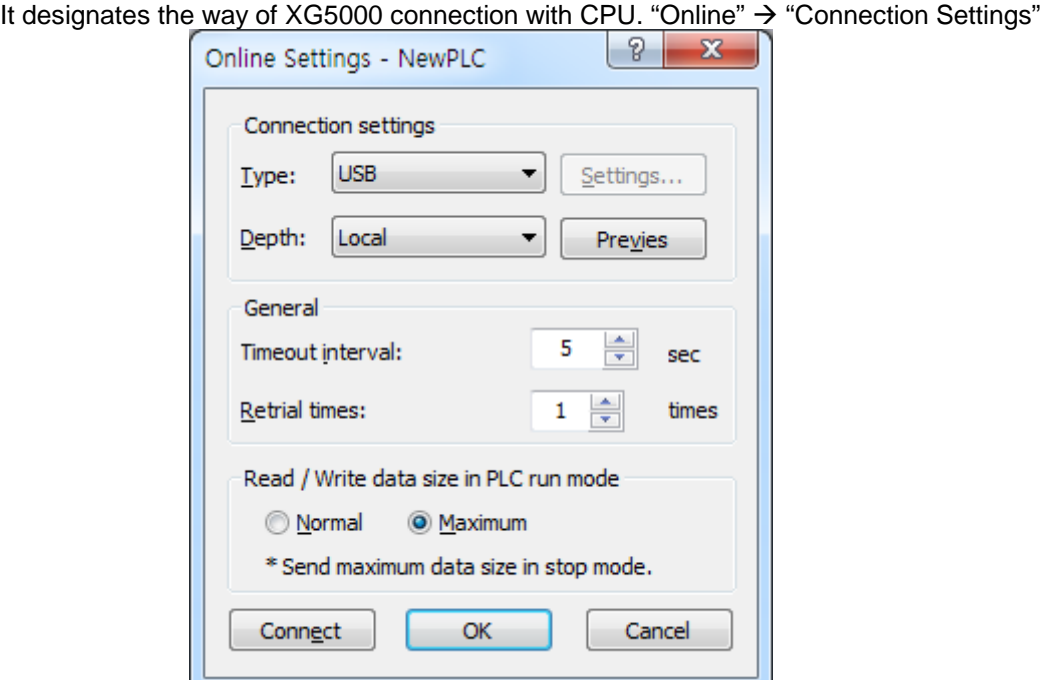

[Figure 8.4.2] Connection settings

|                                  | Items                                          | <b>Description</b>                                                                                                    |  |  |  |  |  |  |  |  |  |
|----------------------------------|------------------------------------------------|----------------------------------------------------------------------------------------------------|--|--|--|--|--|--|--|--|--|
|                                  | Connection type                                | <b>RS-232C, USB</b>                                                                                                    |  |  |  |  |  |  |  |  |  |
| Connection<br>option<br>settings | Connection depth                               | Local/Remote connection setting<br>Local: Connection of from PC to CPU directly<br>Remote: Connection from PC to<br>CPU<br>via<br>communication module |  |  |  |  |  |  |  |  |  |
|                                  | Timeout interval when<br>communication failure | $1 - 9$ seconds                                                                                                    |  |  |  |  |  |  |  |  |  |
| Common                           | Retrial times when<br>communication failure    | $1 - 9$ times                                                                                                    |  |  |  |  |  |  |  |  |  |

[Table 8.2] Setting of connection option

- 3) XG5000 connection XG5000 is connected to CPU by "Online"  $\rightarrow$  "Connect".
- 4) Read I/O information

Select "Online"  $\rightarrow$  "Diagnosis"  $\rightarrow$  "I/O Information" and click "I/O Sync" to read modules installed on the base. Surely execute "I/O Sync" for High-speed link setting.

5) High-speed link project

Select  $XG5000 \rightarrow V$ iew High-speed link

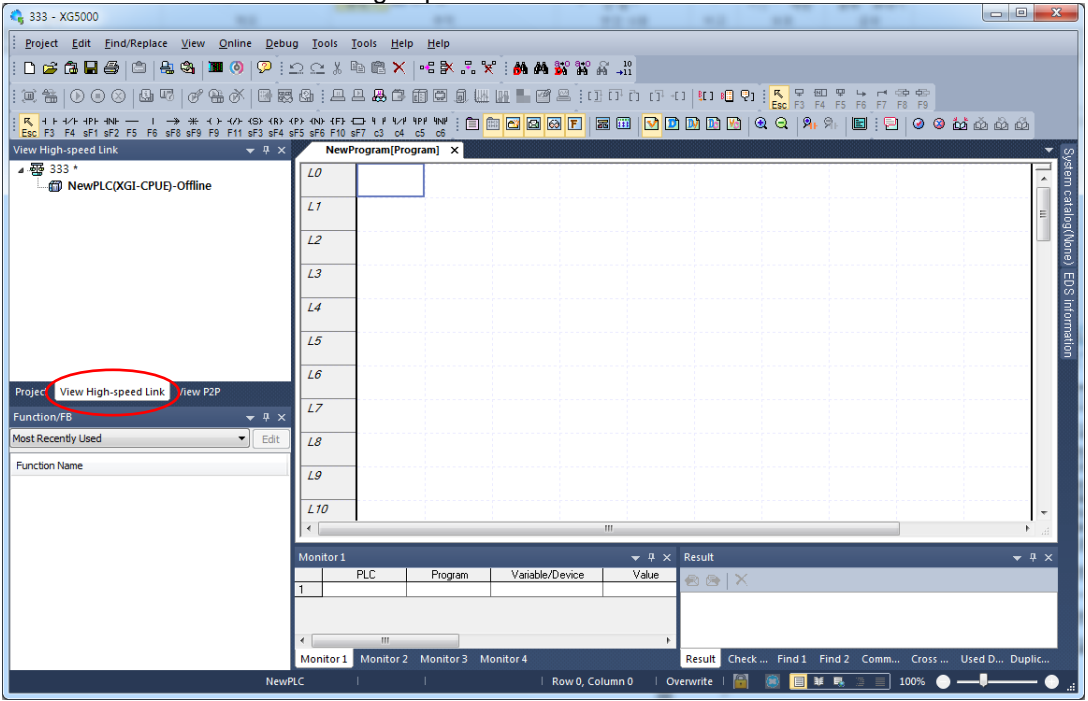

[Figure 8.4.3] Initial screen of High-speed Link Setting

6) Communication module and Communication period setting

If right-click the High-speed link  $\rightarrow$  "Add Item"  $\rightarrow$  "High-speed Link Communication", screen of Communication module settings and Communication period settings is opened. In this screen, communication module, communication period and output data in case of emergency can be specified.

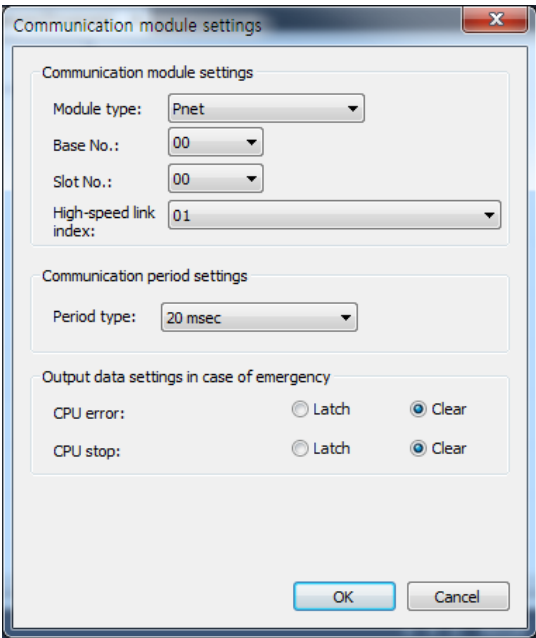

[Figure 8.4.4] Communication module setting

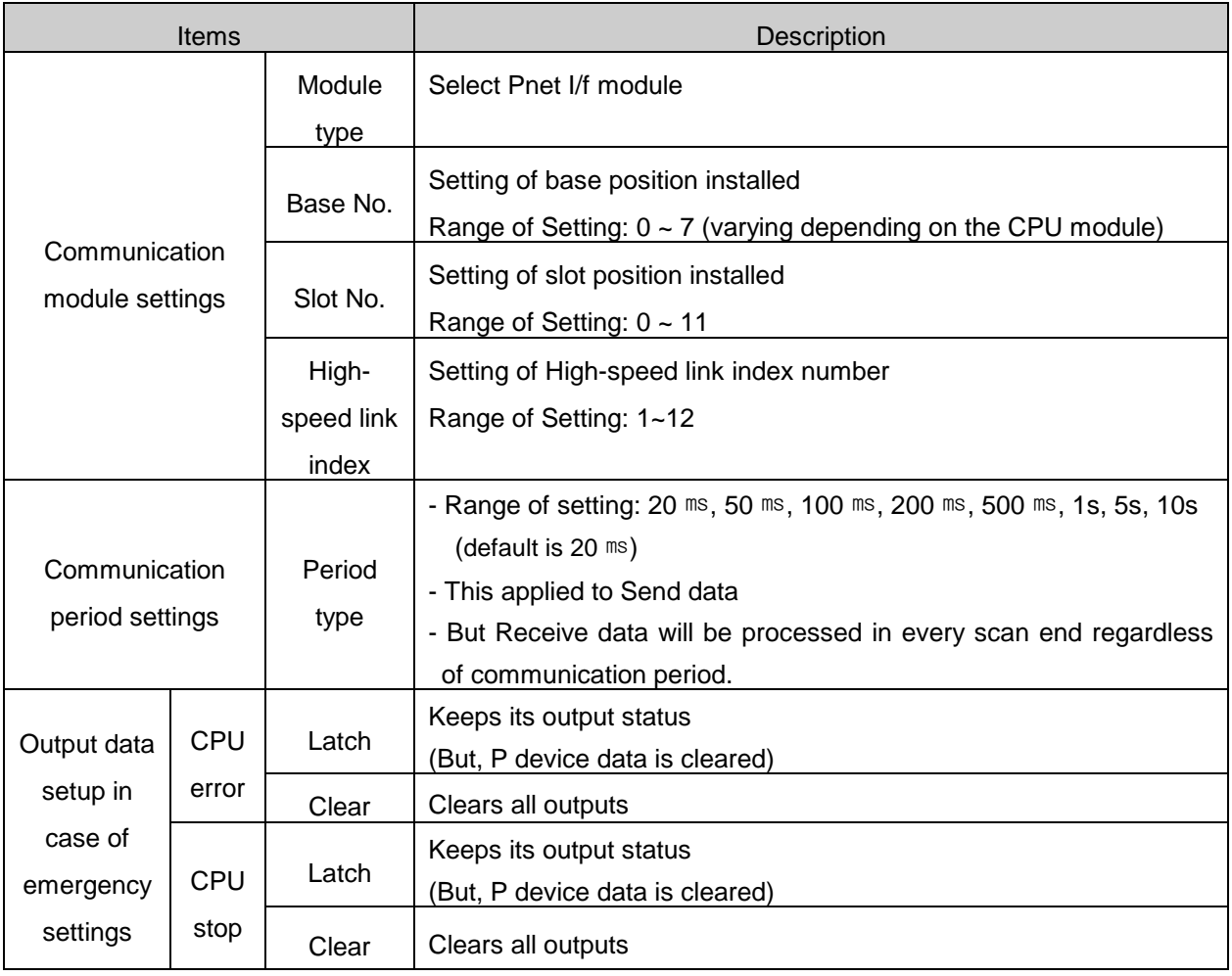

[Table 8.4.2] Setting of communication module

## 7) Config. Upload

After "Setting of communication module and communication period" is complete, while putting the mouse cursor on High-speed link window (right screen of XG5000), and select "Online"  $\rightarrow$ "Communication module setting"  $\rightarrow$  "Config. Upload (Dnet, Pnet)" to upload a configuration file.

8) Setting of High-speed link block

Double-click the applicable index number of Configuration file uploaded and designates the 'Read area' and 'Save area'.

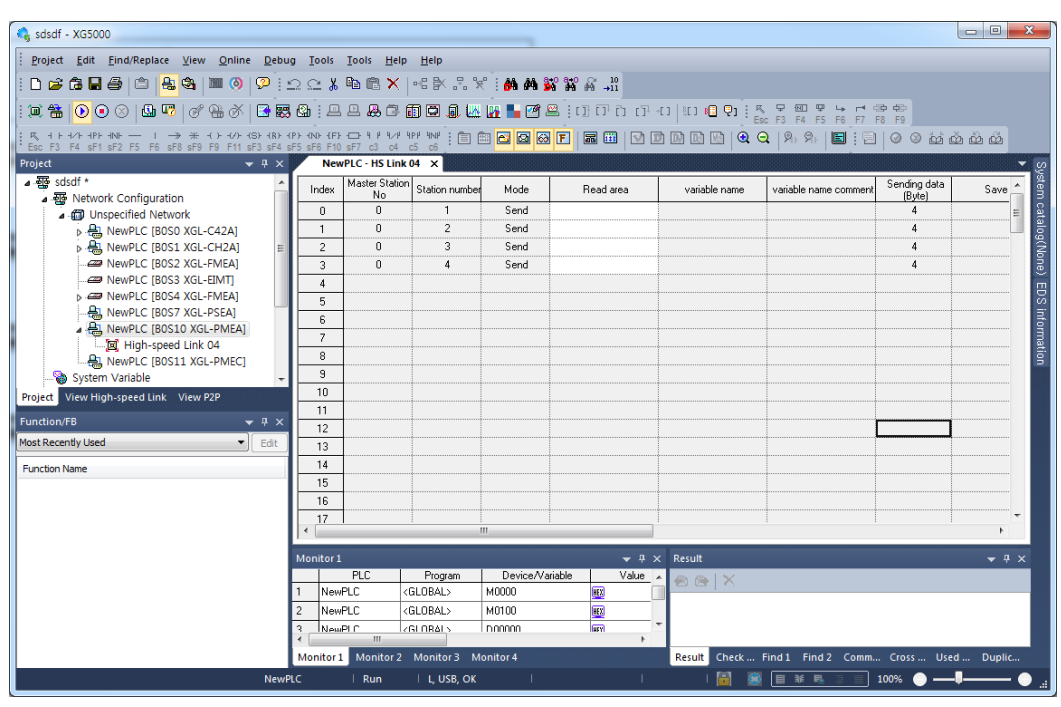

[Figure 8.4.5] Setting of High-speed link block

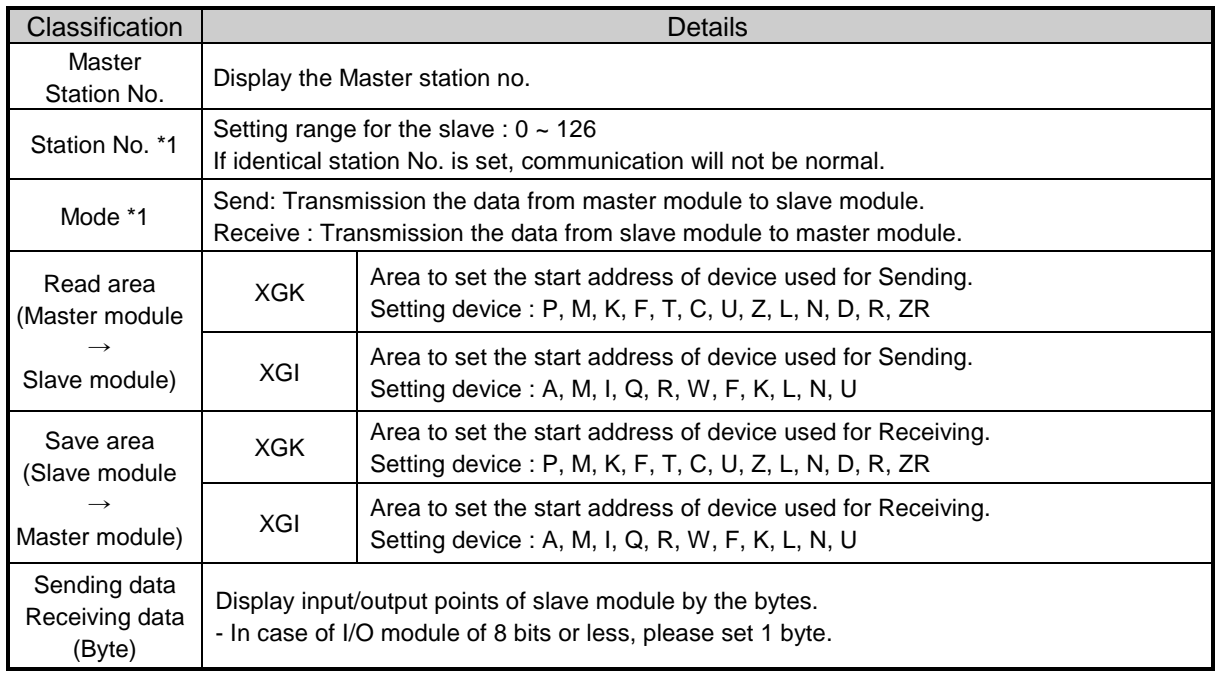

\*1 : Area is not able to set

[Table 8.4,3] Setting of High-speed link block

9) Write the High-speed link parameter

Click "Online"  $\rightarrow$  "Write" in XG5000, check the applicable High-speed link and then click [OK].

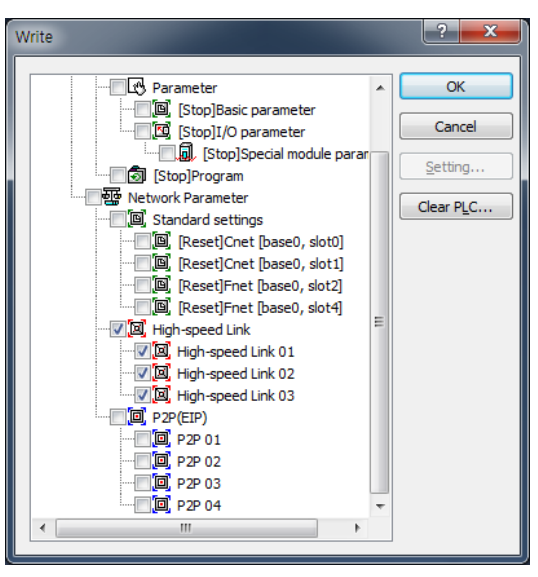

[Figure 8.4.6] Screen of Write the parameter

10) Enable of High-speed link

Click "Online"  $\rightarrow$  "Communication module setting"  $\rightarrow$  "Enable Link" in XG5000, check the applicable High-speed link and then click [Write]. If High-speed link is enabled, on the module's LED display High-speed LED will be on, when High-speed link starts.

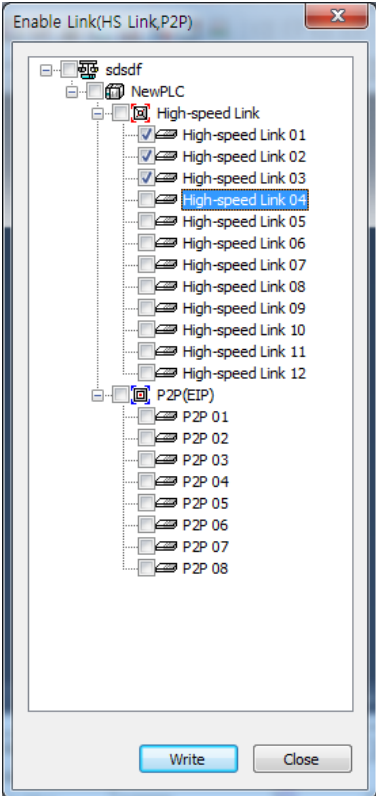

[Figure 8.8] Screen of Link Enable

# **8.5 High-speed Link Information**

With High-speed link service used to exchange data between communication modules of two or more stations, it provides a checking method of High-speed link service status for the user through High-speed link information so to confirm reliability of the data read from the destination station via the High-speed link.

In other words, the communication module synthesizes the data received up to that time at intervals of a specific time and lets the user know if High-speed link operates as in parameters specified by the user through High-speed link information where the whole information of Run-link(\_HSxRLINK) and Linktrouble(\_HSxLTRBL) to provide the whole information of the communication network, and the individual information of \_HSxSTATE, \_HSxTRX, \_HSxMOD and \_HSxERR to provide communication status for 128 register items in the parameters are contained.

The user can use the information in keyword format when programming, and also monitor the High-speed link status using the monitor function of the High-speed link information. Prior to its application, the user is requested to check the reliability of the Send/Receive data through High-speed link information of Run-link and Link-trouble when operating several PLCs with High-speed link used.

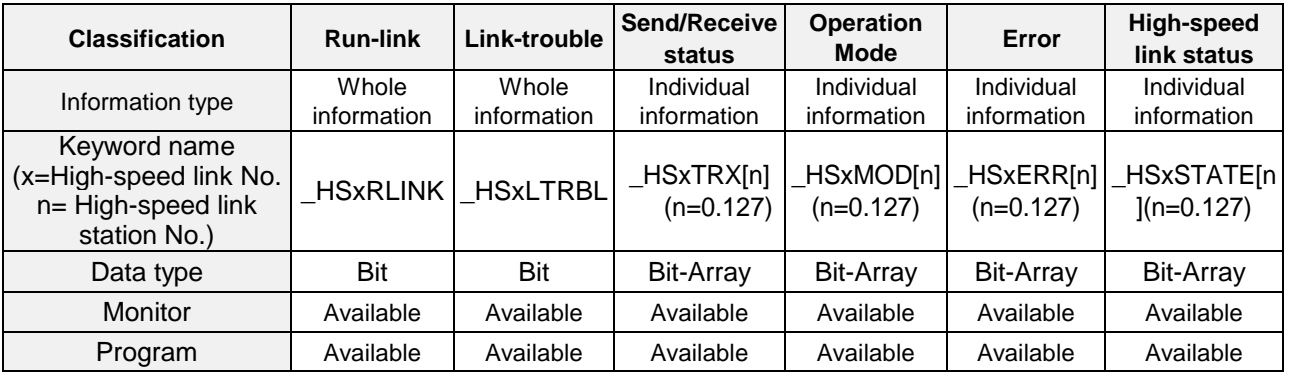

[Table 8.5.1] below shows functions and definition of the High-speed link information.

[Table 8.5.1] High-speed link information function

| <b>Monitor 2</b> |                                                                |                   |                 |       |       |                 |                                                 | $\boldsymbol{\mathsf{x}}$ |  |
|------------------|----------------------------------------------------------------|-------------------|-----------------|-------|-------|-----------------|-------------------------------------------------|---------------------------|--|
|                  | PLC                                                            | Program           | Device/Variable | Value | Type  | Variable/Device | Comment                                         |                           |  |
| ۱۱               | NewPLC                                                         | <global></global> | L000000         | ⑩     | BIT   | HS1_RLINK       | Setting of HS link 1-block<br>-1119242728       |                           |  |
| 2                | NewPLC                                                         | <global></global> | L000001         | ⑩     | BIT   | HS1_LTRBL       | Service is normal in P2P<br>1-block -1119242728 |                           |  |
| 3                | NewPLC                                                         | <global></global> | L000020         | ▥     | BIT   | HS1 STATE000    | Service is error in P2P 1-block<br>00           |                           |  |
| $\overline{4}$   | NewPLC                                                         | <global></global> | L000100         | o     | BIT   | HS1 MOD000      | Error code in P2P 1-block 00                    |                           |  |
| 5                | <b>NewPLC</b>                                                  | <global></global> | L000180         | 迥     | BIT   | HS1 TRX000      | Normal service count in P2P<br>1-block 00       |                           |  |
| 6                | NewPLC                                                         | <global></global> | L000260         | ⑩     | BIT   | HS1 ERR000      | Error service count in P2P<br>1-block 00        |                           |  |
| 7                | NewPLC                                                         | <global></global> | L000340         | ⑩     | IBIT. | HS1_SETBLOCK000 | PID Output Select (0:Auto,<br>1:Manuall         |                           |  |
| 8                |                                                                |                   |                 |       |       |                 |                                                 |                           |  |
|                  |                                                                |                   |                 |       |       |                 |                                                 |                           |  |
|                  | Monitor 1<br><b>Monitor 2</b><br><b>Monitor 3</b><br>Monitor 4 |                   |                 |       |       |                 |                                                 |                           |  |

[Figure 8.5.1] Monitor window of variables

1) Run-link (\_HSxRLINK)

As the whole information it shows whether High-speed link is normally executed through the user defined parameters, whose contact will be kept 'On' if once 'On' until Link Enable is 'Off', and also will be 'On' under the conditions specified below.

- ① If Link Enable is 'On'.
- ② If all the register list settings of parameters are specified normally.
- ③ If all the data applicable to the parameters register list is transmitted and received as specified in the period.
- ④ If the status of all the destination stations specified in the parameters is Run and with no error at the same time.
- 2) Link-trouble (\_HSxLTRBL x=HS link No.(1~12))

As the whole information it shows whether High-speed link is normally executed through the user defined parameters, which will be 'On' if Run-link 'On' condition is violated when Run-link is On, and will be off if the condition is recovered.

3) Send/Receive (Tx/Rx) status (\_HSxTRX[0..127] x=HS link No.(1~12))

As individual information it shows the operation status of High-speed link parameters on the register list up to 128 registered items'Send/Receive information. If the Send/Receive operation of the registered items is agreeable to the Send/Receive period, the applicable bit will be On, and if not, it will be Off.

4) Operation mode ( $HSxMODE[0..127]$  x=HS link No.(1~12))

As individual information it shows the operation status of High-speed link parameters on the register list up to 128 registered items' operation mode information just like the max. register number. If the station specified in the register item is in Run mode, the applicable bit will be On, and if in Stop/Pause/Debug mode, it will be Off.

5) Error (\_HSxERR[0..127] x=HS link No.(1~12))

As individual information it shows the operation status of High-speed link parameters on the register list up to 128 registered items' error information just like the max. register number. The error displays the general status of the PLC which fails to execute the user program. If the destination station PLC is normal, it will be Off, and if abnormal, it will be On.

6) High-speed link status  $(LHSxSTATE[0..127] x=HS$  link No. $(1~12)$ )

As individual information it shows the operation status of High-speed link parameters on the register list up to 128 registered items' High-speed link status just like the max. register number, which synthesizes the information of the individual items to display the general information of the registered items. In other words, if the applicable list's Send/Receive status is normal with the operation mode of Run and with no error, it will be On, and if the conditions above are violated, it will be Off.

### **8.5.1 Monitor of High-speed link information**

High-speed link information can be checked through the variable monitor on the monitor menu after XG5000 is Online connected, or through the XG5000 diagnosis service.

1) Variable monitor

Variable monitor is a function used to select an item only necessary to monitor by means of XG5000's flag monitor function. Select [View] [Variable Monitor Window] to display the variable register screen as shown on [Fig. 7.9] , and there select [Flag] directly to select and register High-speed link information flag one by one on the screen of the variable flags list. At this time, since \_HSxSTATE[n], \_HSxERR[n], \_HSxMOD[n] and \_HSxTRX[n] are the flags of array type, the user needs directly to select the array numbers which stand for the register numbers inside the parameters.

- 2) High-speed link monitor from the XG5000 diagnosis services
	- (1) Select XG5000's "Online"  $\rightarrow$  "Communication module setting"  $\rightarrow$  "System Diagnosis."  $\rightarrow$ Click the right mouse button with the cursor positioned on the applicable module

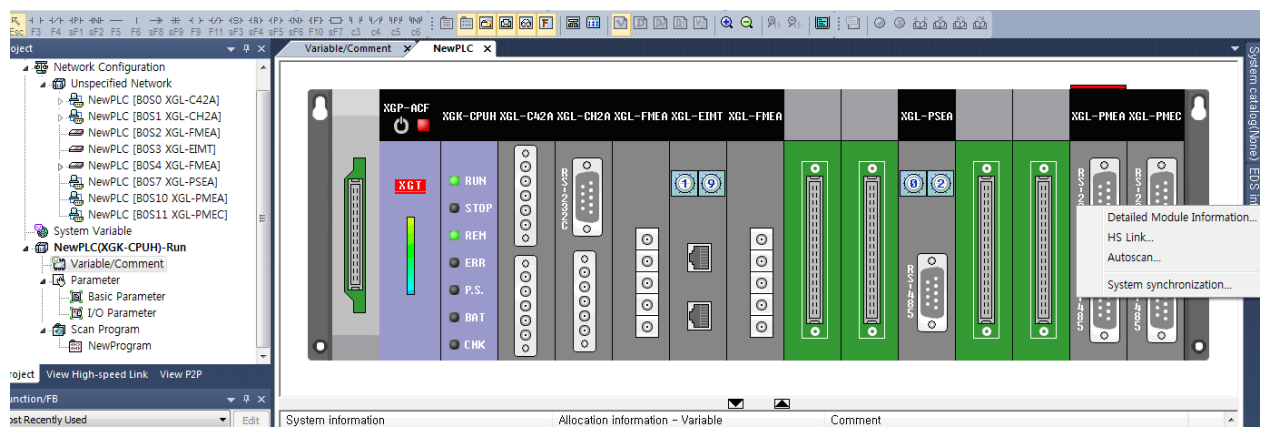

[Figure 8.5.2] System Diagnosis

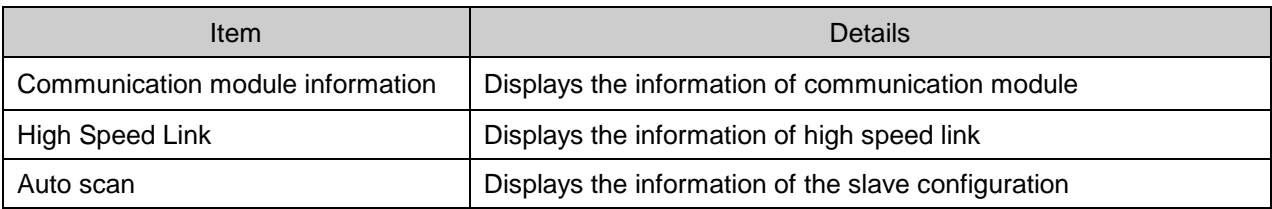

[Table 8.5.2] System diagnosis

(2) Module Information : "System Diagnosis."  $\rightarrow$  Click the right mouse button with the cursor positioned on the applicable module  $\rightarrow$  Detailed Module Information

| $\mathbf{x}$<br>P<br>Communication Module Information     |              |  |  |  |  |  |  |
|-----------------------------------------------------------|--------------|--|--|--|--|--|--|
| Displays the general information of communication module. |              |  |  |  |  |  |  |
| List<br><b>Context</b>                                    |              |  |  |  |  |  |  |
| Module kind                                               | XGL-PMEA     |  |  |  |  |  |  |
| <b>Base Number</b>                                        |              |  |  |  |  |  |  |
| Slot Number                                               | 1N           |  |  |  |  |  |  |
| <b>Station Number</b>                                     | п            |  |  |  |  |  |  |
| Hardware Error                                            | Normal       |  |  |  |  |  |  |
| Hardware Version                                          | Ver. 255.255 |  |  |  |  |  |  |
| 0/S Version                                               | Ver. 1.40    |  |  |  |  |  |  |
|                                                           |              |  |  |  |  |  |  |
|                                                           |              |  |  |  |  |  |  |
|                                                           |              |  |  |  |  |  |  |
|                                                           |              |  |  |  |  |  |  |
|                                                           |              |  |  |  |  |  |  |
|                                                           |              |  |  |  |  |  |  |
|                                                           |              |  |  |  |  |  |  |
|                                                           |              |  |  |  |  |  |  |
|                                                           |              |  |  |  |  |  |  |
|                                                           |              |  |  |  |  |  |  |
|                                                           | Close        |  |  |  |  |  |  |
|                                                           |              |  |  |  |  |  |  |

[Figure 8.5.3] Communication module information

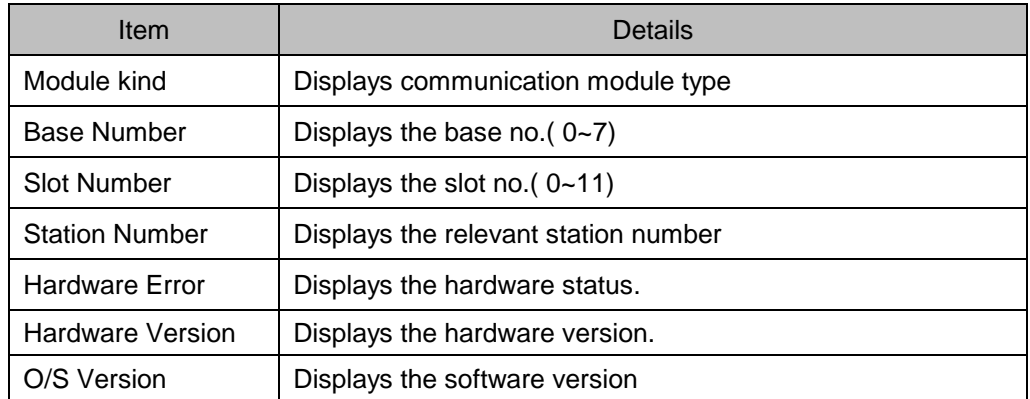

[Table 8.5.4] Communication module information

(3) High Speed Link : "System Diagnosis."  $\rightarrow$  Click the right mouse button with the cursor positioned

on the applicable module  $\rightarrow$  HS Link

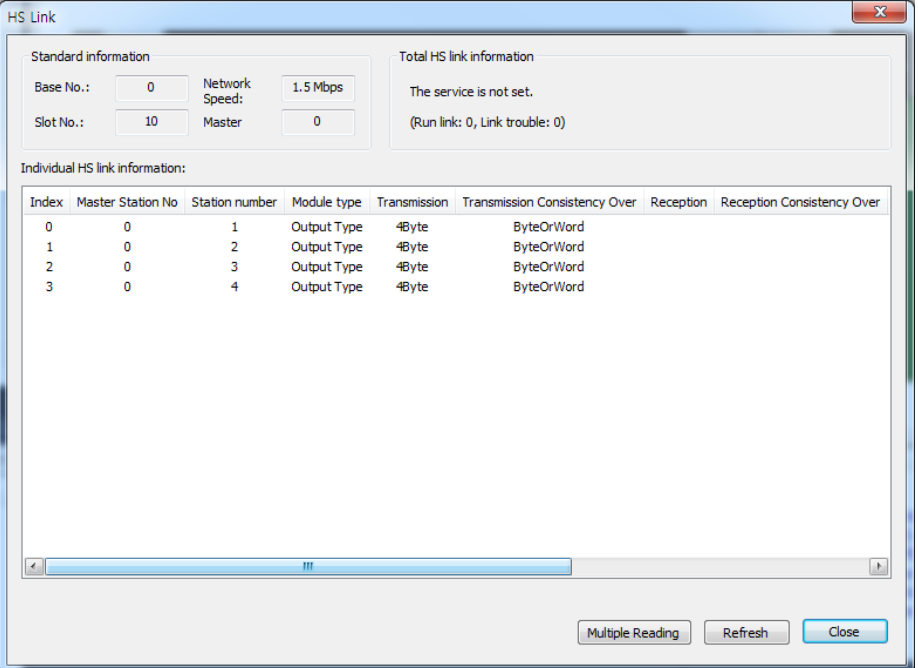

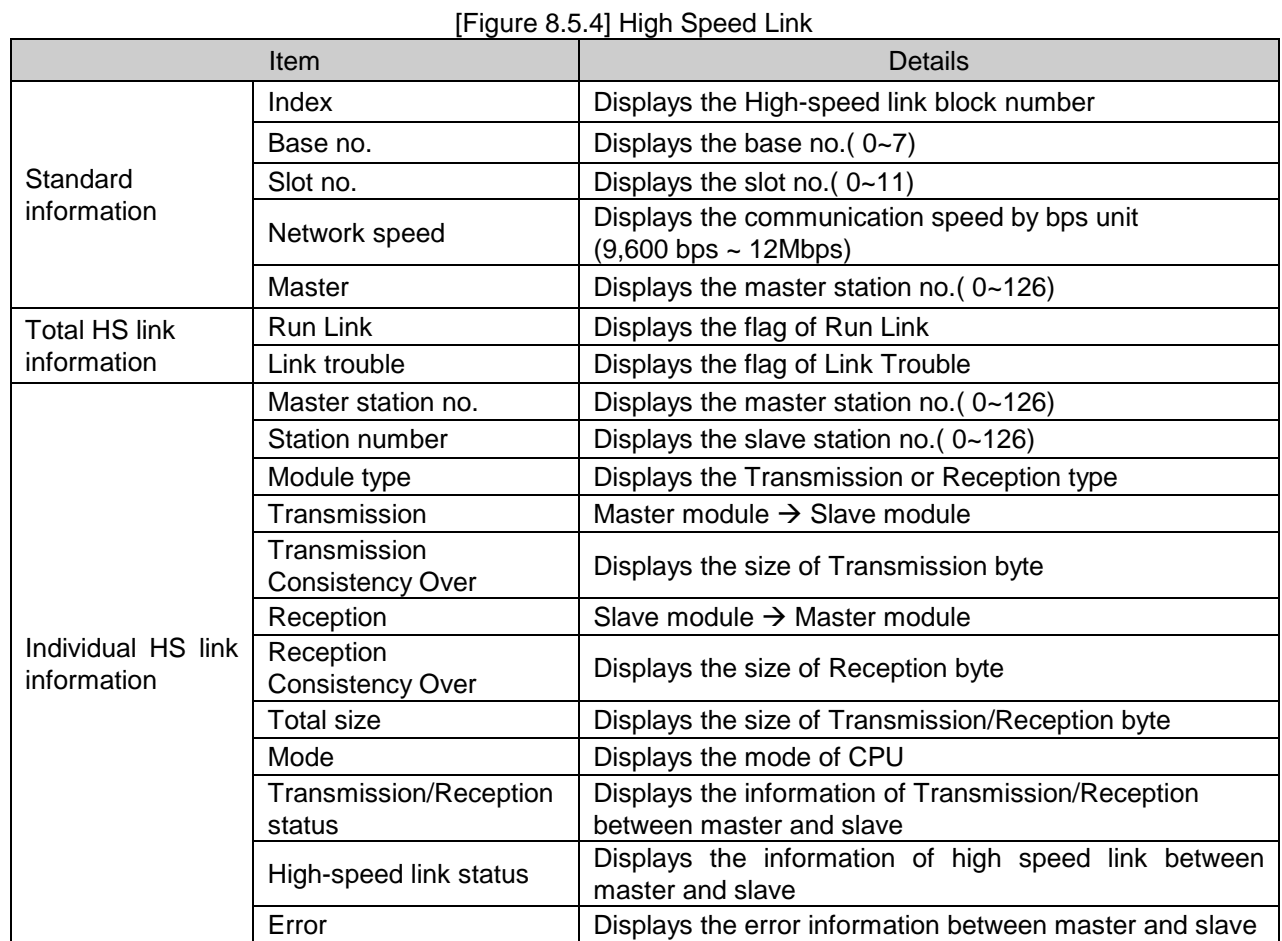

[Table 8.5.4] High Speed Link

**(4)** Autoscan: "System Diagnosis." → Click the right mouse button with the cursor positioned on the applicable module  $\rightarrow$  Autoscan

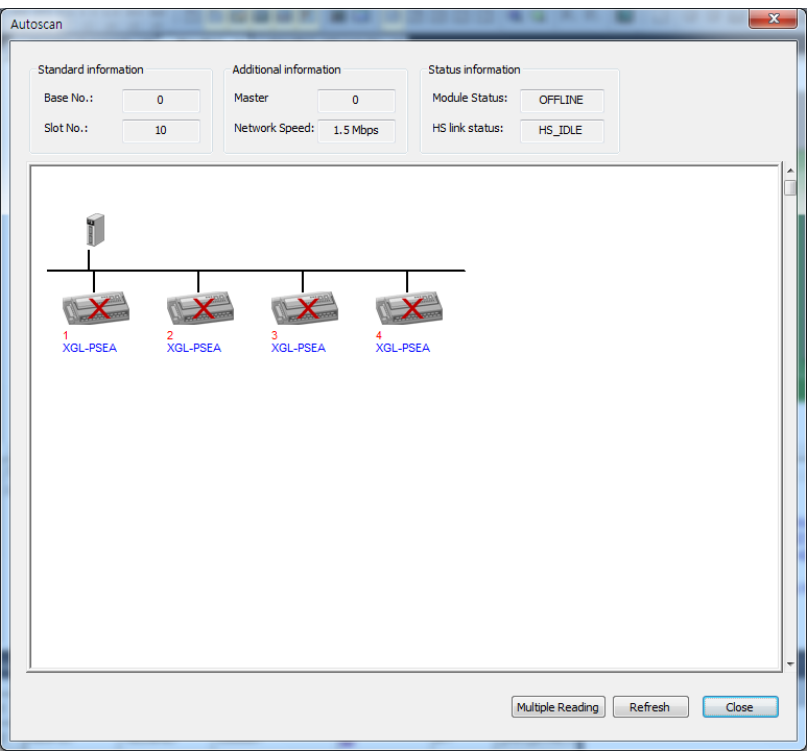

[Figure 8.5.5] Autoscan

|               | <b>Item</b>          | Details                                                                |
|---------------|----------------------|------------------------------------------------------------------------|
| Standard      | Base no.             | Displays the base no. $(0-7)$                                          |
| information   | Slot no.             | Displays the slot no. $(0-11)$                                         |
| Additional    | Master               | Displays the master station no. $(0-126)$                              |
| information   | Network speed        | Displays the communication speed by bps unit<br>$(9,600$ bps ~ 12Mbps) |
| <b>Status</b> | <b>Module Status</b> | Displays the status of communication module                            |
| information   | HS link status       | Displays the status of high speed link                                 |

[Table 8.5.5] Autoscan

# **Chapter 9 Program Example**

### **9.1 Example of Communication with PMEA**

Pnet I/F module is installed No.0 slot of No.0 base and data is Send/Receive to SMART-I/O module (Station number 4, Station number 3) and extendable SMART-I/O (Station number 6) respectively.

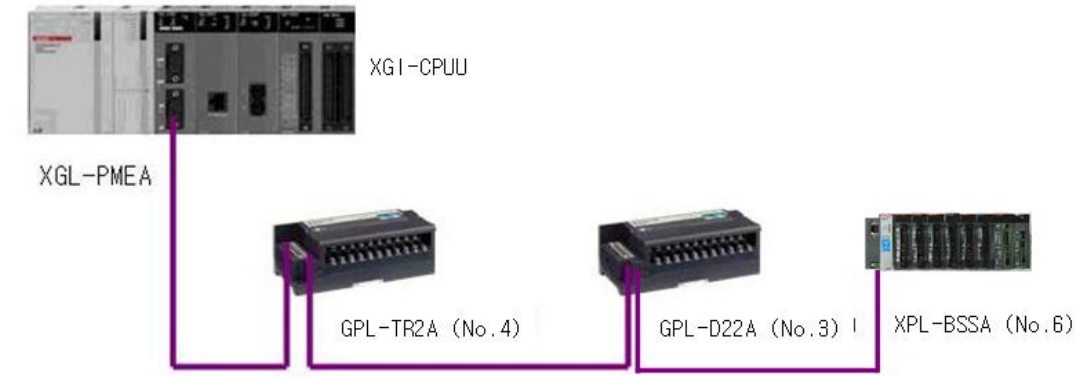

#### [Figure 9.1.1] I/O configuration and Send/Receive data

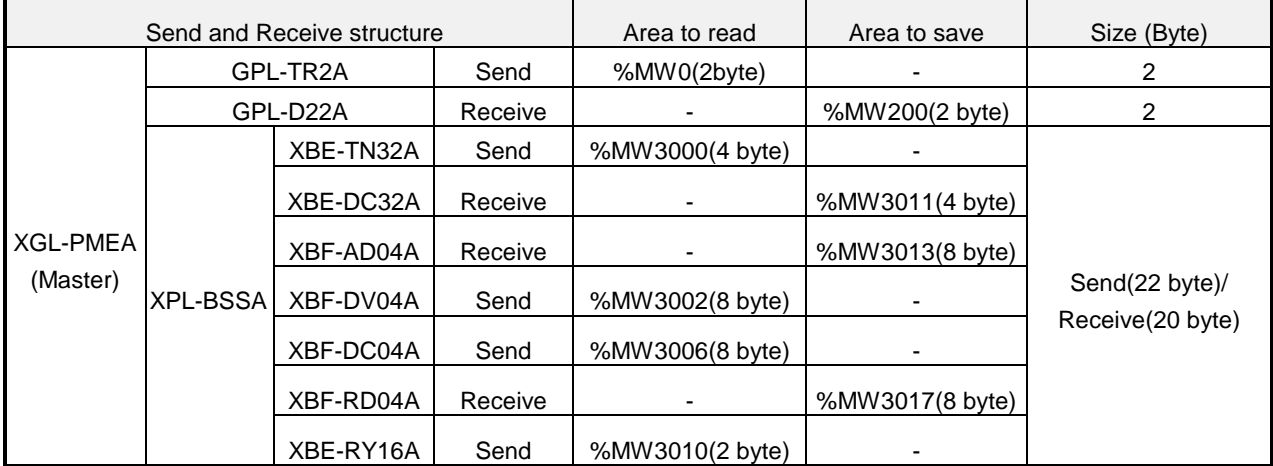

[Table 9.1.1] Send/Receive map of High-speed link

In the example above, XGI CPU transmits 2 byte of data in %MW0 area to GPL-TR2A and 22 byte of data in %MW3000~3010 area to XPL-BSSA.

XGI CPU saves 2 byte of 16-point input data in GPL-D22A onto %MW200 area and 20 byte of input data in XPL-BSSA onto %MW3011~3020 of XGK CPU.

#### **9.1.1 SyCon settings**

It is convenient for the user to prepare data Send/Receive map as in [Table 9.1.1] in order to exchange data in the system as shown on [Fig.9.1.1]. After SyCon Configuration is set for data Send/Receive as in [Table 9.1.1], High-speed link parameters shall be specified and downloaded to PLC.

Firstly open the 'New' file in the SyCon and Screen is exchanged for setting screen after PROFIBUS chosen in 'Select Fieldbus' window.

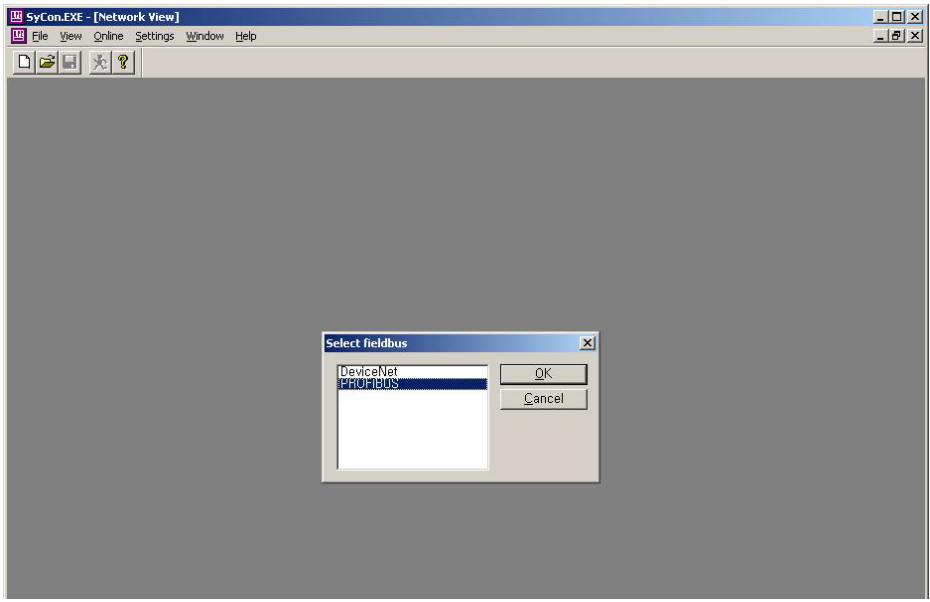

[Figure 9.1.2] The first communication types (PROFIBUS)

After communication types chose, Select Master type as COM-C-DPM, XGL-PMEA master board. Add COM-C-DPM and then set station address of master module.

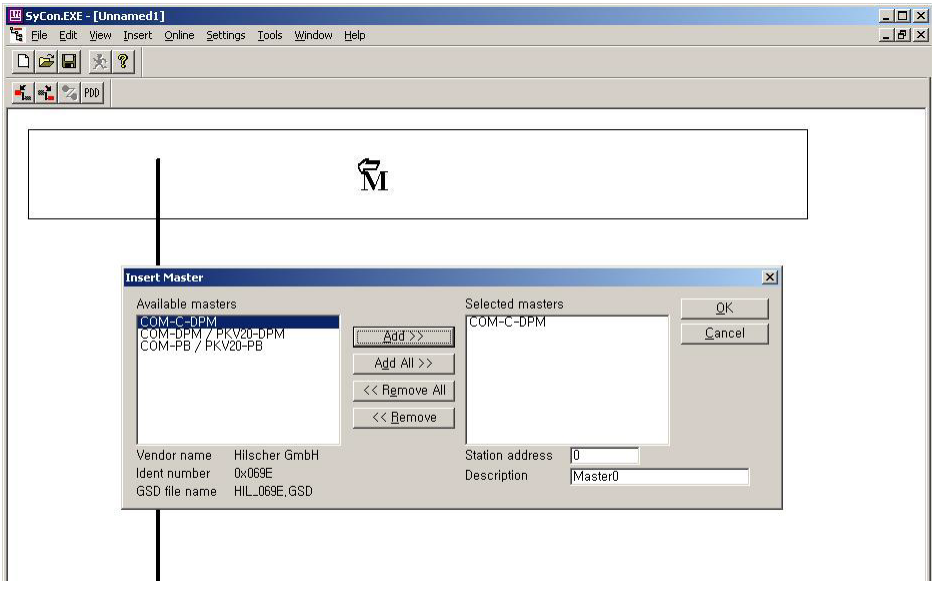

[Figure 9.1.3] master module type settings

There are 2 ways to set the slave module. It is Manual setting and Automatic setting.

First of all, Manual setting is as shown below.

Click the Slave setting icon (It is indicated red circle), the screen is changed as shown below [Figure9.1.4]. If there is not a slave module to register in dotted line as shown below, GSD file should be copied in file directory as shown below [Figure 9.1.5]

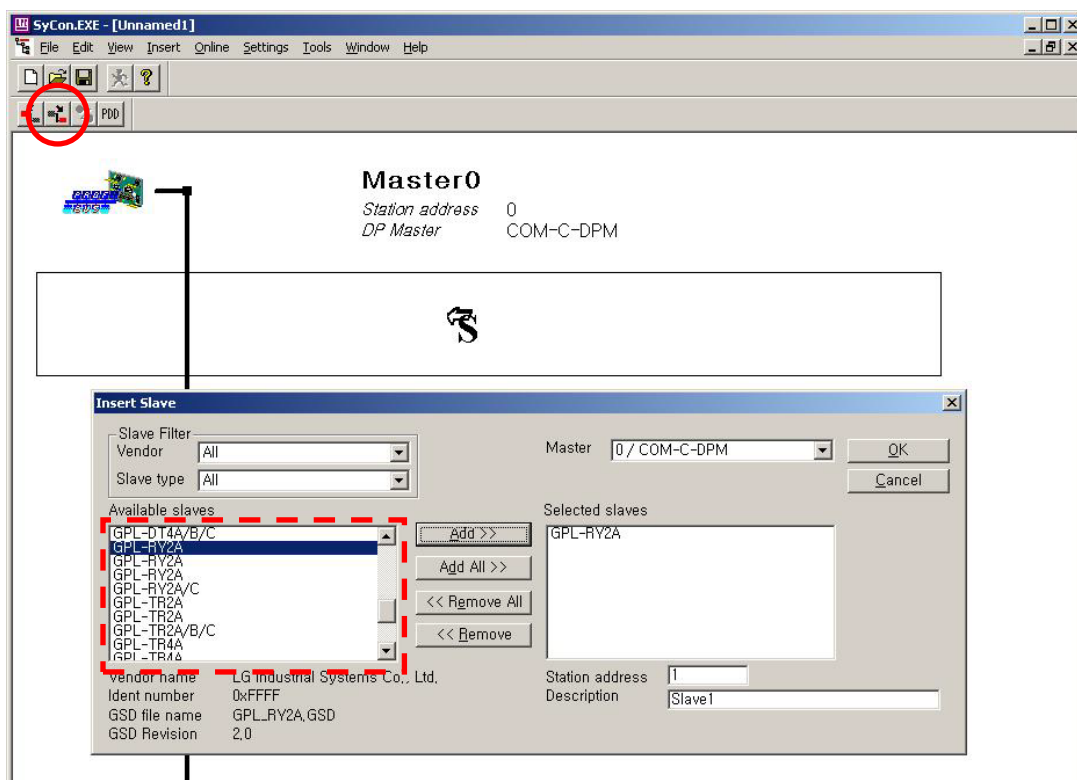

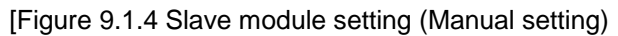

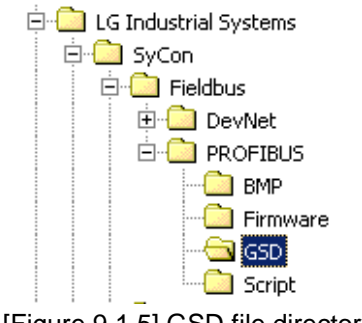

[Figure 9.1.5] GSD file directory

Station address 1 of slave module is selected as shown above [Figure 9.1.4]. After station address set to 1 as shown below, click 'OK'. Slave module setting is as shown below. Double-click the applicable module, Slave configuration is displayed. In the slave configuration, it displays the status of slave module GSD file applied and status of Input/Output appended currently.

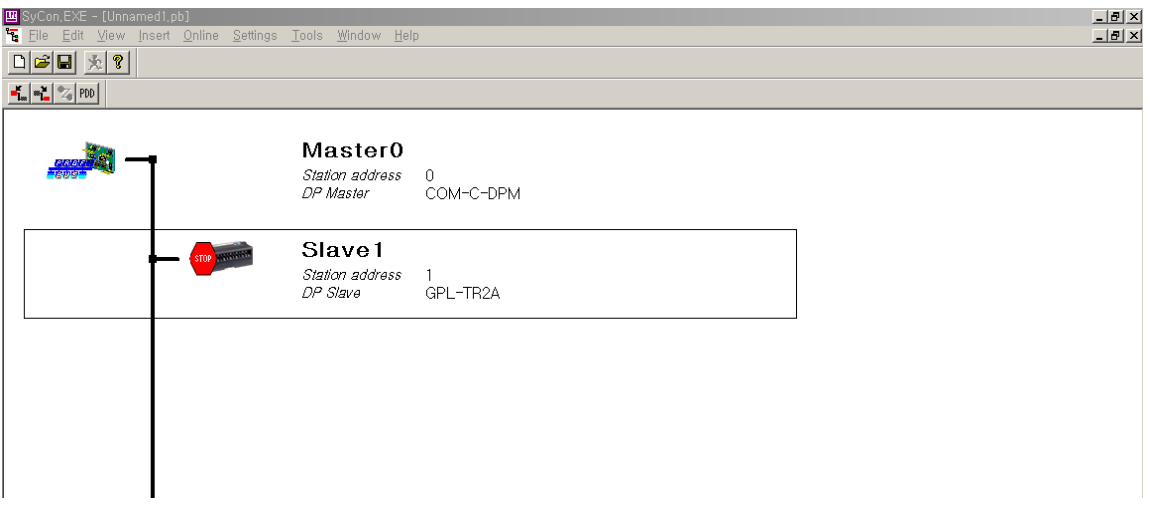

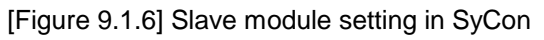

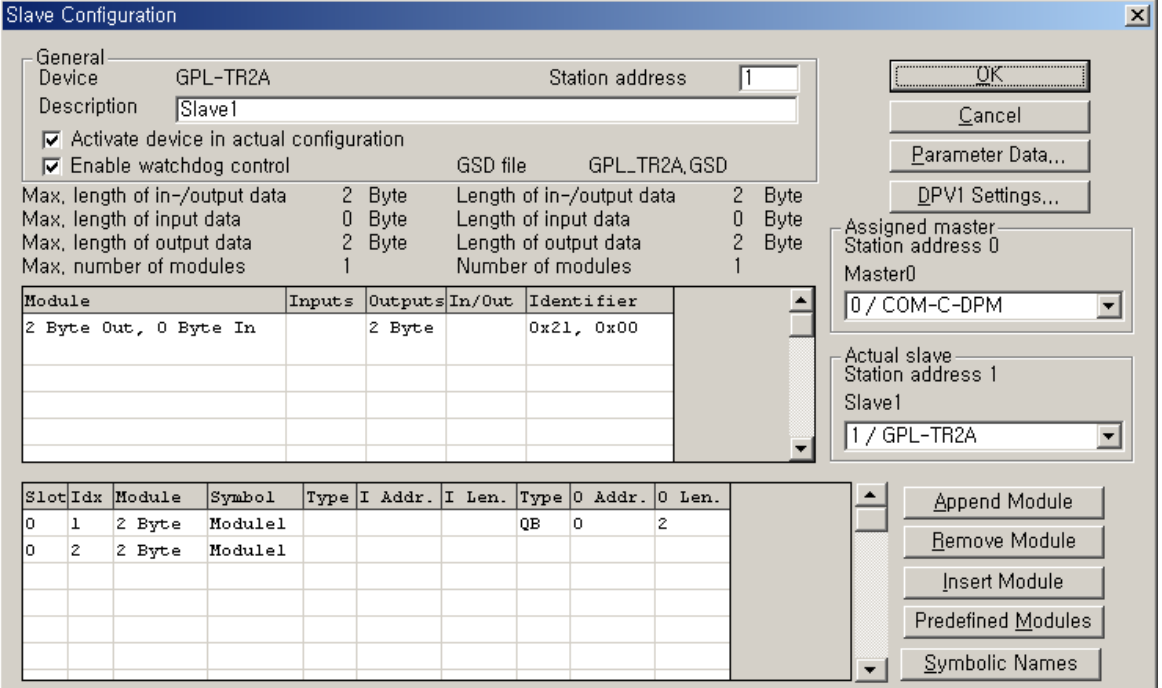

[Figure 9.1.7] Slave Configuration

GPL-D22A setting is a same process as shown above.
$\overline{a}$ 

The following is setting method about XPL-BSSA.

1) Insert Slave -> select XPL -> click "Add" ->set "Station address" as 6

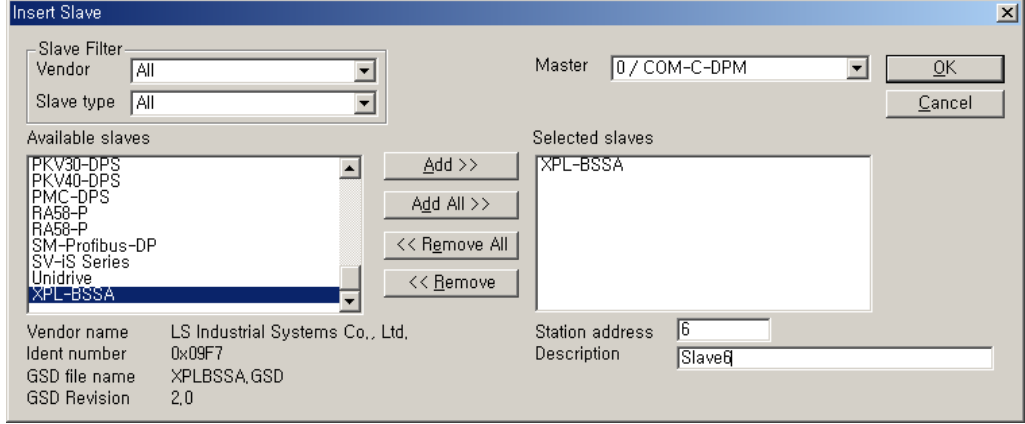

[Figure 9.1.8] Insert Slave

2) Slave Configuration -> Configure based on module equipped in the XPL-BSSA.

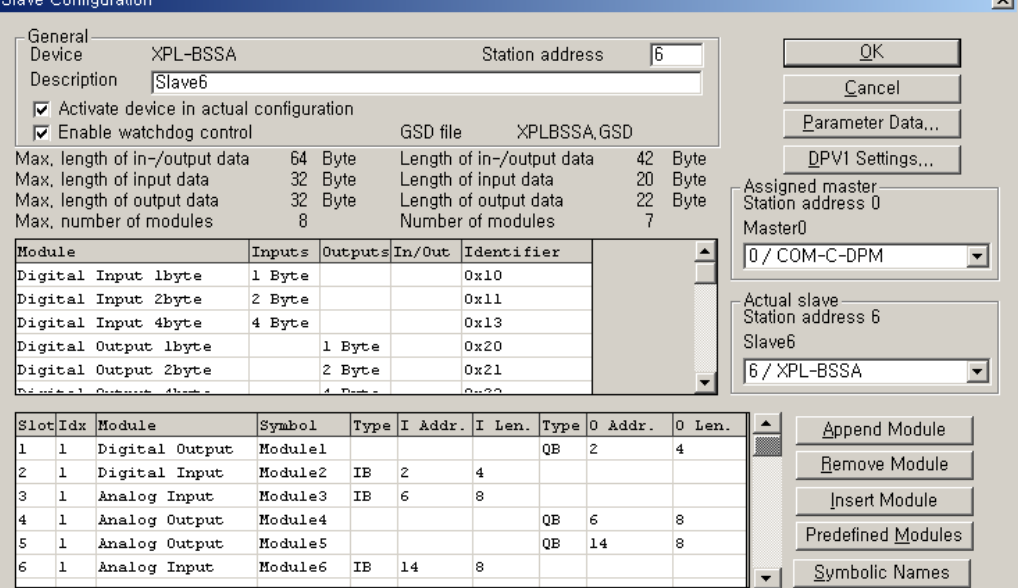

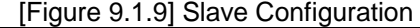

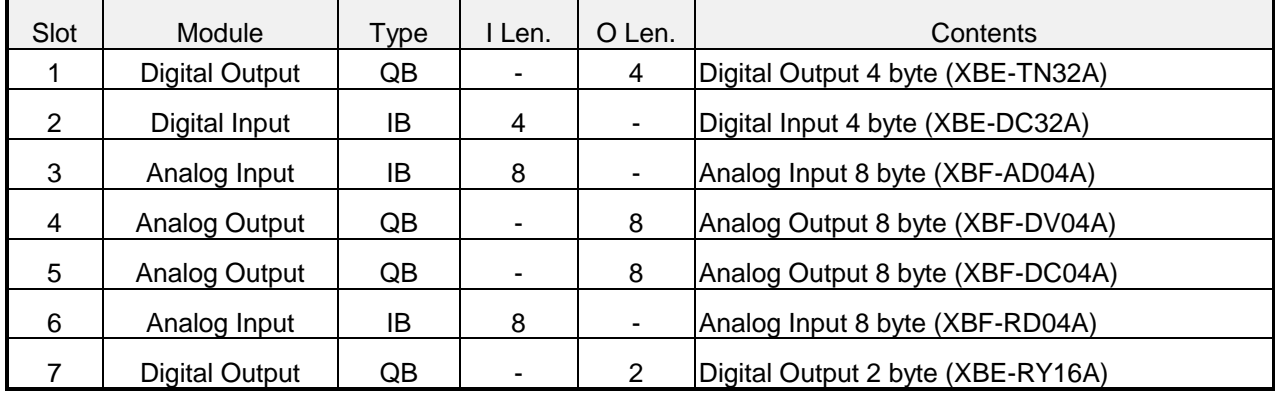

shown below.

Network setting is completed as shown below.

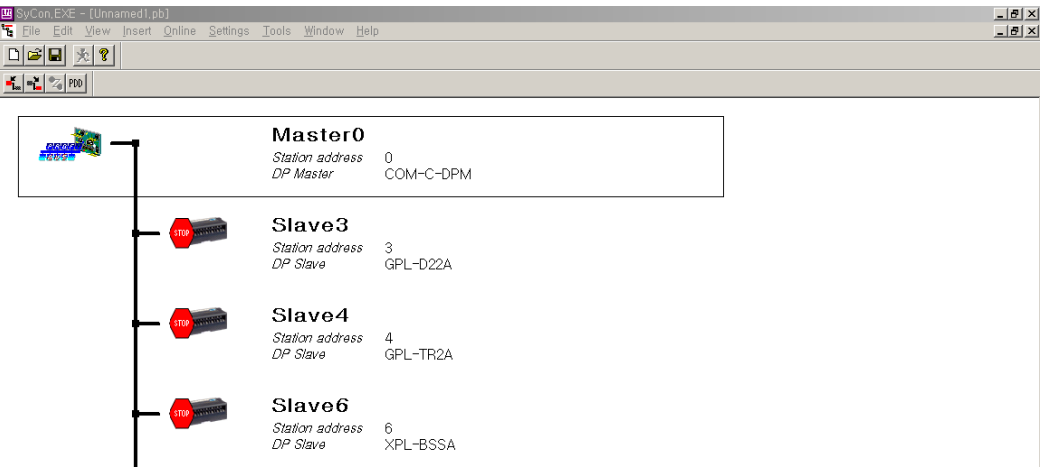

[Figure 9.1.10] Network setting completed

Communication speed setting is as shown below. [Setting] - [Bus parameter], Baud rate setting of master module is set here. Our product SMART-I/O series has a function of speed setting automatically. (For other product slave module, refer to the other product slave module's manual.)

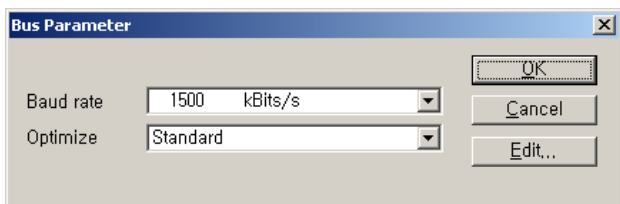

[Figure 9.1.11] Selection of communication speed of master module

Communication speed is accorded to Master (Pnet I/F) module. After [Setting] – [Master setting] is as

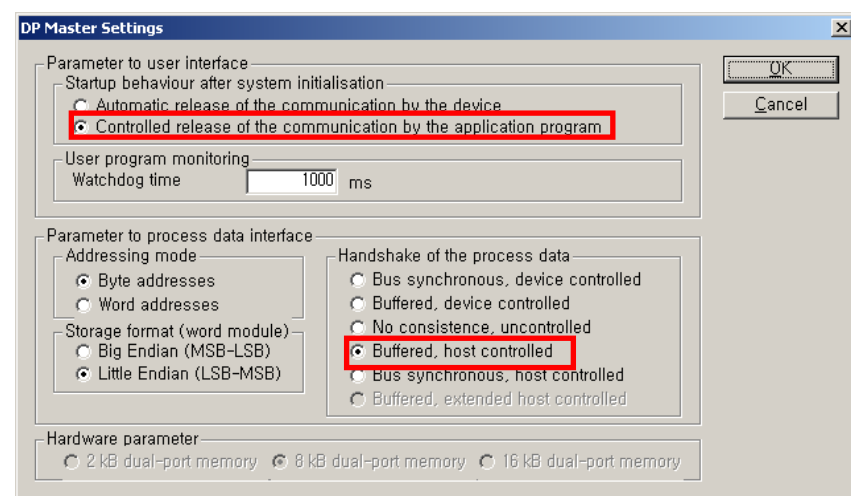

[Figure 9.1.12] DP Master Settings

If the above process is completed, all setting is finished.

In order to download the configured information in COM-C module, connection setting is as shown below. Select [Setting] – [Device assignment], 'Device Assignment CIF Serial Driver' screen is displayed. Select the COM port connected with Pnet I/F module and Click 'Connect COM x' and check the applicable Check box. Finally, Click the 'OK', Communication is available to download connection information.

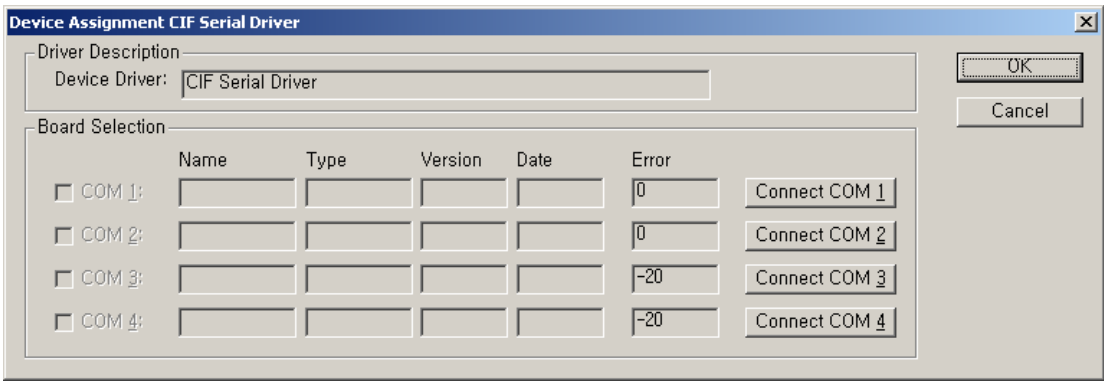

[Figure 9.1.13] Device Assignment CIF Serial Driver (1)

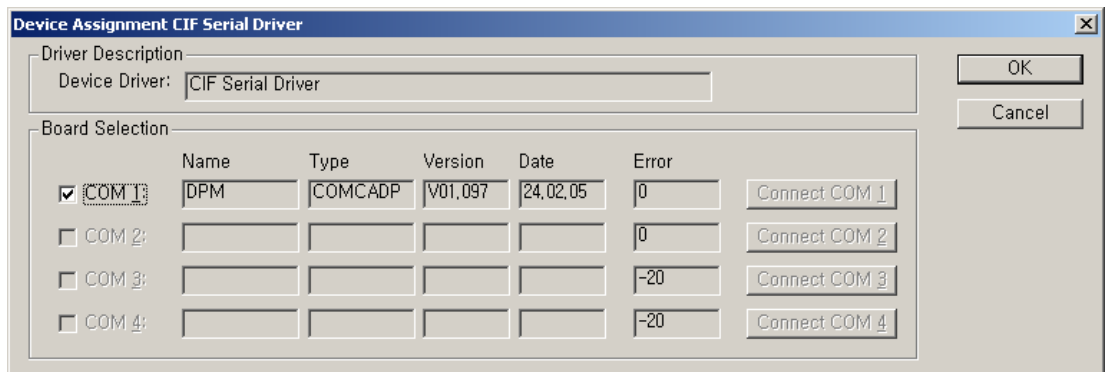

[Figure 9.1.14] Device Assignment CIF Serial Driver (2)

After connected, select [Online] – [Download] to download.

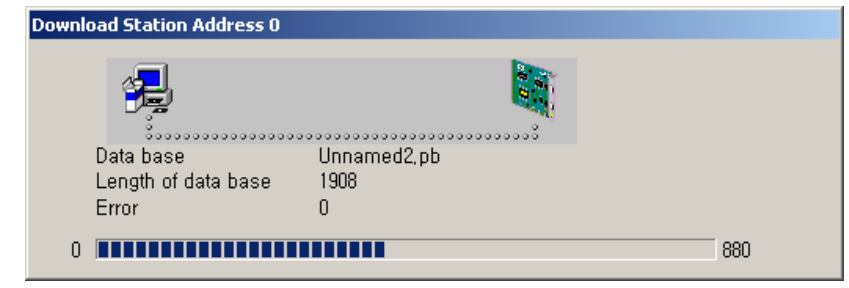

[Figure 9.1.15] Download

If setting and download is completed, All setting of SyCon is finished. Before close the SyCon, It is very useful to save the network file in order to recover the damaged network.

This part explains the automatic setting.

After finish the setting of master module as [Figure 9.1.3], select [Online] – [Download]. After save the setting file and then select [Online] – [Automatic Network Scan] – [OK]. Then the screen is as shown below.

|       | Actual Network Constellation |                          |                   |                                        |
|-------|------------------------------|--------------------------|-------------------|----------------------------------------|
| Addr. | <b>Found Slave</b>           | Real Cfg. Data (Modules) | Assigned GSD File | 0K<br>$\blacktriangle$                 |
| 3     | GPL-D22A/C                   | 0 Byte Out, 2 Byte In    | LGIS07B1.GSD      |                                        |
| 4     | GPL-TR2A/B/C                 | 2 Byte Out, 0 Byte In    | LGIS07B4.GSD      | Update                                 |
| 6     | XPL-BSSA                     | Digital Output 4byte     | XPLBSSA.GSD       | Accept                                 |
|       |                              | Digital Input 4byte      |                   | Configuration                          |
|       |                              | Analog Input 4Channel    |                   |                                        |
|       |                              | Analog Output 4Channel   |                   | Assign                                 |
|       |                              | Analog Output 4Channel   |                   | Slave                                  |
|       |                              | Analog Input 4Channel    |                   | Assign                                 |
|       |                              | Digital Output 2byte     |                   | Module                                 |
|       |                              |                          |                   | Set Slave<br>Address                   |
|       |                              |                          |                   |                                        |
|       |                              |                          |                   | $\overline{\phantom{a}}$<br>0<br>Error |

[Figure 9.1.16] Automatic Network Scan

The process till here, SyCon is automatically set the address of Send/Receive data of data size and module of applicable module by referred to GSD file of current slave module.

In [Figure 9.1.16], select [Accept Configuration] and the setting is automatically completed as shown below.

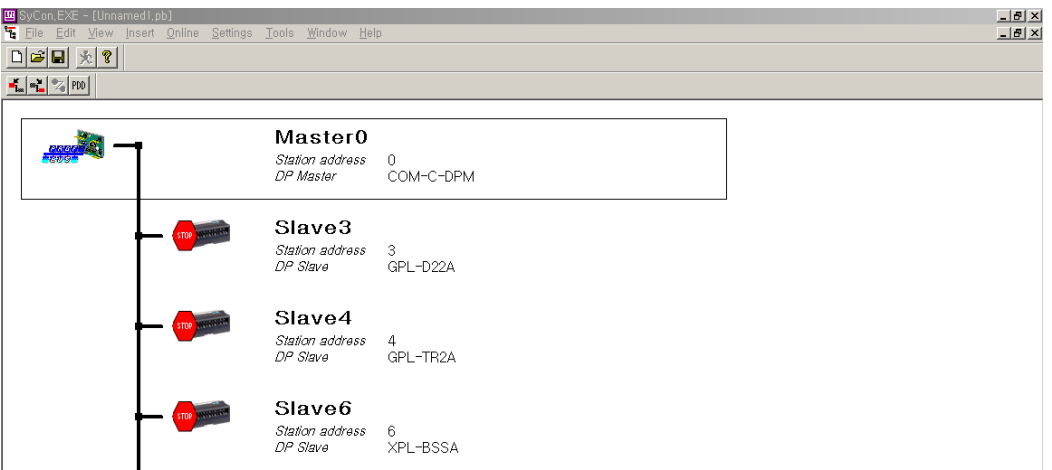

[Figure 9.1.17] The screen after Automatic Network Scan

At this time, double click the applicable module and open the Slave Configuration window. In the slave configuration window, it is available to set the Station address and Description.

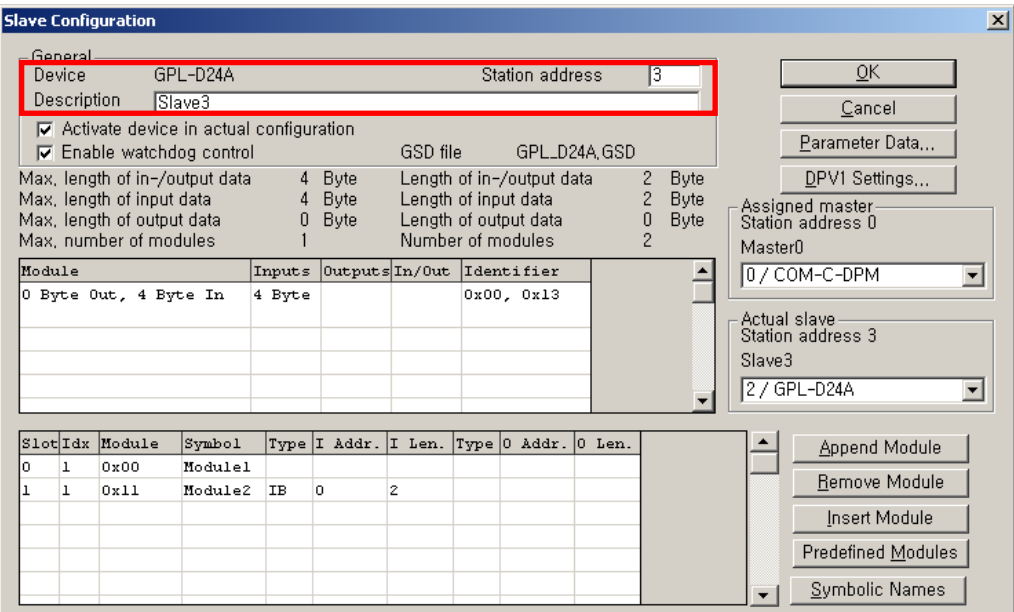

[Figure 9.1.18] Slave Configuration

#### 9.1.2 XG5000 setting

This part describes how to assign the internal memory by XG5000.

Click 'Project' ->'New Project' and select project name and PLC series in the New Project window.

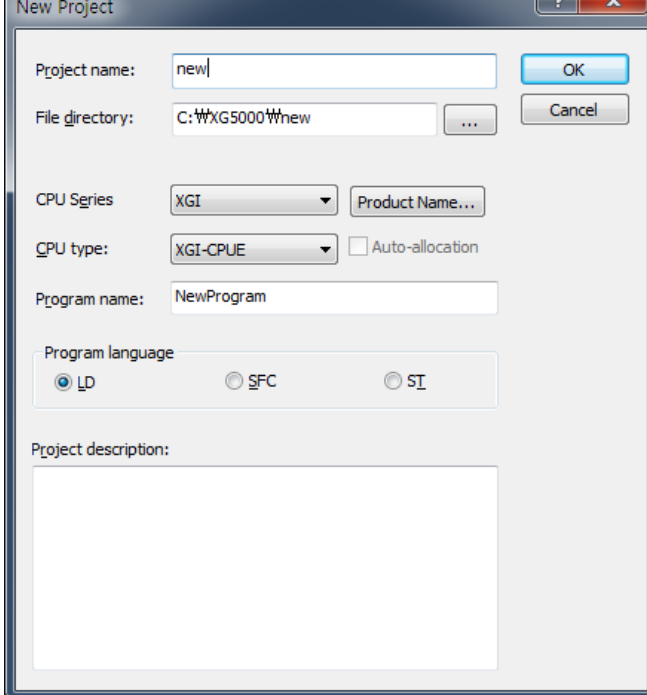

[Figure 9.1.19] New project

Select the 'Online' to connect with CPU and [Online]-[Diagnosis]-[I/O information]-[Click I/O Sync] is brought I/O information of each slot installed.

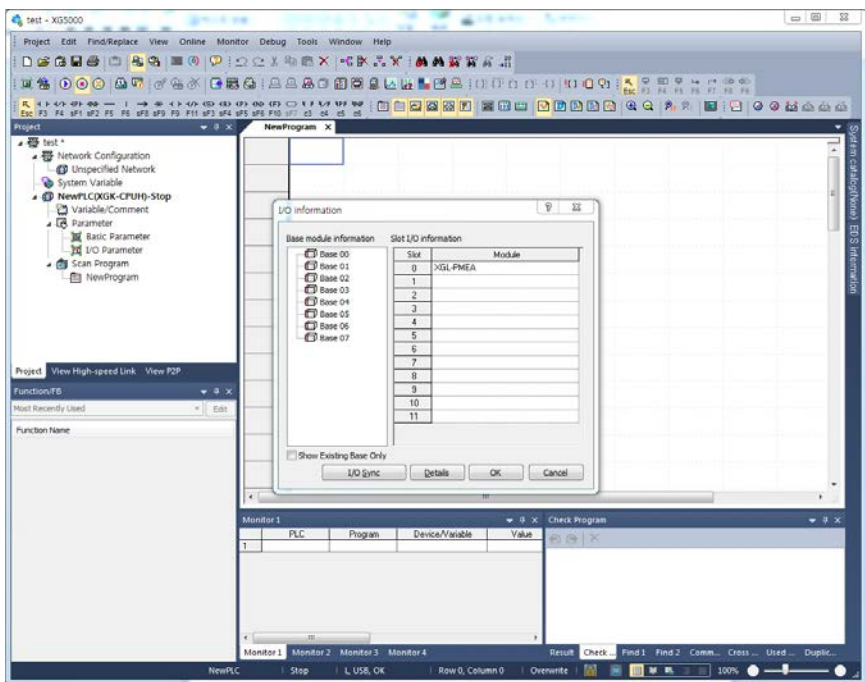

[Figure 9.1.20] XG5000 connection screen

Select High-speed link tab in lower end tab of left frame, Right click PLC  $\rightarrow$  Add Item  $\rightarrow$  High-speed Link Communication. It can available to set the module type, base (no.) number, slot (no.) number and communication cycle.

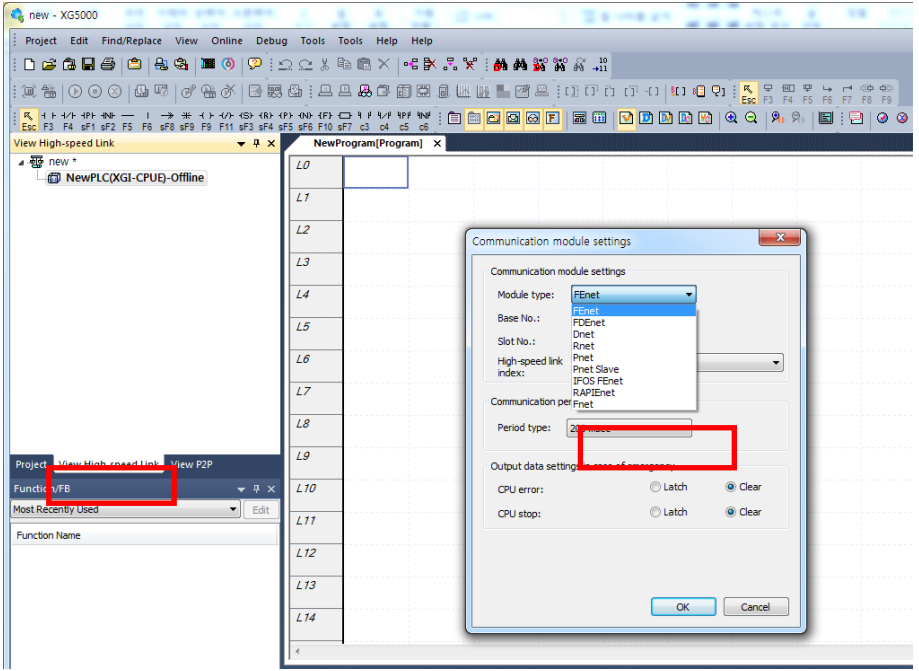

[Figure 9.1.21] Screen of communication module setting

Select the Pnet for module type, position of current master communication module is set the base number and slot number. Communication cycle is set free from 20ms to 10s (Basic 20ms), It will be a data transmission cycle between CPU module of PLC and Master communication module. In emergency, output setting is set suitable to user's environment. Click 'OK' and then 'Block' is created below 'High-speed link 1', Double click it.

After block is created, click the index of block information frame (right frame). Click [Online]- [Communication module setting]-[Config. Upload (Dnet, Pnet)] and it brought the setting information in SyCon.

| <b>Contract State State</b> State State State                                                                                                    |                           |                                                                                                    |              |              |                                        |                                   |             |                                                                                                    |                                                                                                |        |
|----------------------------------------------------------------------------------------------------|---------------------------|----------------------------------------------------------------------------------------------------|--------------|--------------|----------------------------------------|-----------------------------------|-------------|----------------------------------------------------------------------------------------------------|------------------------------------------------------------------------------------------------|--------|
| Find/Replace<br>View<br>Project<br>Edit                                                                                                    |                           | Online<br>Debug                                                                                                    | <b>Tools</b> | <b>Tools</b> | Help                                   | Help                              |             |                                                                                                    |                                                                                                |        |
| 白乌<br>凸ぱあ目<br>a,<br>Q V<br>篙<br> ⊙⊙<br>ĵШ.<br>H/H HPH HNH<br>F6 sF8 sF9<br><b>RF</b><br>F <sub>5</sub><br><b>View High-speed Link</b><br>▲ A sdsdf *<br>⊿ . iii NewPLC(XGK-CPUH)-Run<br>[a] High-speed Link 01 [BOS]<br>[o] High-speed Link 02 [BOS]<br>回 High-speed Link 03 [BOS dd<br>[a] High-speed Link 04 [BOS] | 鸟<br>G<br>윿<br>篙          | <b>Disconnect</b><br><b>Connection Settings</b><br>Safety Lock<br>Safety Signature<br><b>Change Mode</b><br>Read<br>Write<br>Compare with PLC<br>Set Flash Memory<br>Control Redundancy |              |              |                                        | E                                 | lion number | <b>EEYBBF</b><br>Mode                                                                                                    | B - R F   M M B B R - R -11<br><b>Q W W H F</b> P 2 I I T T T T I I II I<br> 晶  田<br>Read area | variab |
|                                                                                                    | 時                         | Communication module setting<br>Reset/Clear<br><b>Diagnosis</b><br>Force I/O<br>Skip I/O<br>Fault Mask<br>Module Changing Wizard                                                        |              |              |                                        | ∣ਵਿ<br>$\blacktriangleright$<br>靏 |             | Enable Link (HS Link, P2P)<br>Upload/Download(File)<br><b>EIP Tag Manager</b><br>Config. Upload (Dnet, Pnet)<br><b>System Diagnosis</b> |                                                                                                |        |
| Project View High-speed Link View P2                                                                                                    |                           | Base Changing Wizard                                                                                                    |              |              |                                        |                                   |             |                                                                                                    |                                                                                                |        |
| Function/FB<br>Most Recently Used<br><b>Function Name</b>                                                                                                    | $\mathscr{B}$<br>儖<br>oX. | <b>Start Online Editing</b><br>Write Modified Program<br><b>End Online Editing</b>                                                                                                    |              |              | $Ctrl + O$<br>$Ctrl + W$<br>$Ctrl + U$ |                                   |             |                                                                                                    |                                                                                                |        |
|                                                                                                    |                           |                                                                                                    | ZU           |              |                                        |                                   |             |                                                                                                    |                                                                                                |        |

[Figure 9.1.22] Config. Upload (Dnet, Pnet)

After SyCon setting file is uploaded, setting information is displayed in block window as shown below. Double click the applicable index to set the address. Set %MW200 for station3, %MW0 for station 4 and %MW3000 for area to read, %MW3011 for area to save of station 6.

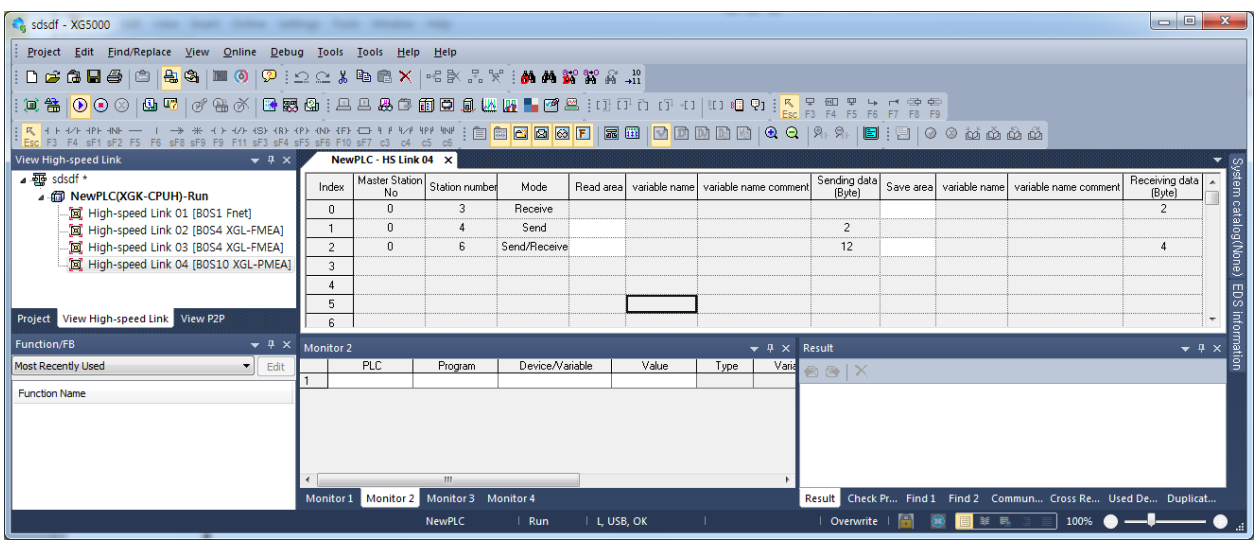

[Table 9.1.23] High-speed link block setting

| <b>Contract Section</b> Section 2015                                                                                                    |                |                       |                                         |                 |              |       |                                                   |                                        |       |        |                                                                | $\begin{array}{c c c c c} \hline \multicolumn{1}{c }{\textbf{0}} & \multicolumn{1}{c }{\textbf{0}} \end{array}$ |                                         |
|----------------------------------------------------------------------------------------------------|----------------|-----------------------|-----------------------------------------|-----------------|--------------|-------|---------------------------------------------------|----------------------------------------|-------|--------|----------------------------------------------------------------|----------------------------------------------------------------------------------------------------|-----------------------------------------|
| Project Edit Find/Replace View Online Debug Tools Tools Help Help                                                                                                    |                |                       |                                         |                 |              |       |                                                   |                                        |       |        |                                                                |                                                                                                    |                                         |
| DGGB@ ©  <mark>46</mark> 9  ■0  9  922%电信×  46×%%  的角路路4.#                                                                                                    |                |                       |                                         |                 |              |       |                                                   |                                        |       |        |                                                                |                                                                                                    |                                         |
|                                                                                                    |                |                       |                                         |                 |              |       |                                                   |                                        |       |        |                                                                |                                                                                                    |                                         |
| <mark>ାରୁ</mark> । ଜେ କେ କେ – । → * ୦୦୦ ଶେ ଜେ ଜେ ରେମେ ଓ ୦୦ ଟେ ଝୁ i ୦୦ <mark>ବେ <mark>ବେ</mark> ବେ ବେ   ବେ </mark> ବେ   ୦୦ ମେ ବେ   ବେ   ମି ନେ   ସେ i ପି   ୦ ୦ ଶେ ଶେ ଶେ ଶେ |                |                       |                                         |                 |              |       |                                                   |                                        |       |        |                                                                |                                                                                                    |                                         |
| <b>View High-speed Link</b><br>$\bullet$ # $\times$                                                                                                    |                | NewPLC - HS Link 04 X |                                         |                 |              |       |                                                   |                                        |       |        |                                                                |                                                                                                    |                                         |
| ▲ 驱 sdsdf *<br>△ 偷 NewPLC(XGK-CPUH)-Run                                                                                                    | Index          |                       | Master Station Station number           | Mode            |              |       | Read area   variable name   variable name comment | Sending data                           |       |        | Save area variable name variable name commen                   | Receiving data<br>(Byte)                                                                                        |                                         |
| Fig. High-speed Link 01 [B0S1 Fnet]                                                                                                    | $\Omega$       | $\mathbf{0}$          | 3                                       | Receive         |              |       |                                                   |                                        | M0200 |        |                                                                | $\overline{2}$                                                                                                  | em catalog(None)                        |
| Fig. High-speed Link 02 [B0S4 XGL-FMEA]                                                                                                    |                | n                     |                                         | Send            | <b>M0000</b> |       |                                                   | $\overline{c}$                         |       |        |                                                                |                                                                                                    |                                         |
| [a] High-speed Link 03 [B0S4 XGL-FMEA]                                                                                                    | $\overline{c}$ | $\mathbf{0}$          | 6                                       | Send/Receive    | M0300        |       |                                                   | 12                                     | M2011 |        |                                                                |                                                                                                    |                                         |
| High-speed Link 04 [B0S10 XGL-PMEA]                                                                                                    | 3              |                       |                                         |                 |              |       |                                                   |                                        |       |        |                                                                |                                                                                                    |                                         |
|                                                                                                    | 5              |                       |                                         |                 |              |       |                                                   |                                        |       |        |                                                                |                                                                                                    |                                         |
| Project View High-speed Link View P2P                                                                                                    | 6              |                       |                                         |                 |              |       |                                                   |                                        |       |        |                                                                |                                                                                                    | EDS informa<br>$\overline{\phantom{a}}$ |
| Function/FB<br>$\bullet$ # $\times$                                                                                                    | Monitor 2      |                       |                                         |                 |              |       |                                                   | $\blacktriangledown$ 4 $\times$ Result |       |        |                                                                | $\bullet$ # $\times$                                                                                            |                                         |
| <b>Most Recently Used</b><br>$\blacksquare$ Edit                                                                                                    |                | PLC                   | Program                                 | Device/Variable |              | Value | Varia<br>Type                                     | $B + X$                                |       |        |                                                                |                                                                                                    |                                         |
| <b>Function Name</b>                                                                                                    |                |                       |                                         |                 |              |       |                                                   |                                        |       |        |                                                                |                                                                                                    |                                         |
|                                                                                                    |                |                       |                                         |                 |              |       |                                                   |                                        |       |        |                                                                |                                                                                                    |                                         |
|                                                                                                    |                |                       |                                         |                 |              |       |                                                   |                                        |       |        |                                                                |                                                                                                    |                                         |
|                                                                                                    |                |                       |                                         |                 |              |       |                                                   |                                        |       |        |                                                                |                                                                                                    |                                         |
|                                                                                                    |                |                       | m.                                      |                 |              |       |                                                   |                                        |       |        |                                                                |                                                                                                    |                                         |
|                                                                                                    |                |                       | Monitor 1 Monitor 2 Monitor 3 Monitor 4 |                 |              |       |                                                   |                                        |       |        | Result Check Pr Find 1 Find 2 Commun Cross Re Used De Duplicat |                                                                                                    |                                         |
|                                                                                                    |                |                       | NewPLC                                  | Run             | IL, USB, OK  |       |                                                   | $\sqrt{2}$ Overwrite $\sqrt{2}$        |       | 11 第 日 | $100\%$ $\bullet$ $-$                                          |                                                                                                    |                                         |

[Figure 9.1.24] Finished screen

After finish the setting, setting information is downloaded in PLC. Select [Online] – [Write] (standard settings, High-speed link, P2P). Here, Check High-speed link to download and click 'OK'.

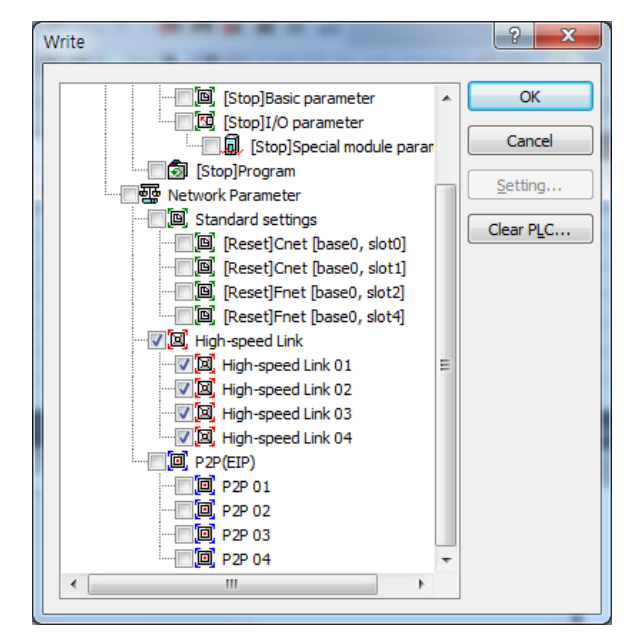

[Table 9.1.25] Write (Standard settings, High-speed link, P2P)

After Write is finished, the operation is by applicable high-speed link enabled. Select the [Online]- [Communication module setting]-[Enable Link] (High-speed, P2P). And Link Enable window is displayed as shown below. Select the applicable High-speed link number and then select 'Write' to set.

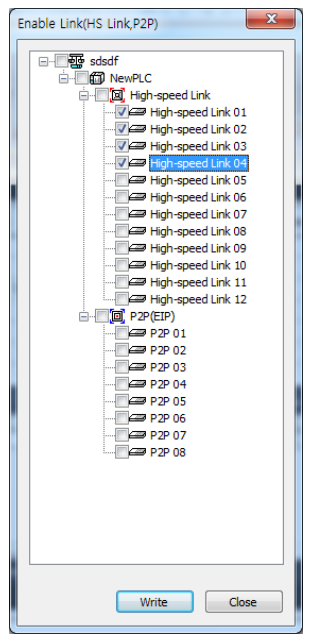

[Figure 9.1.26] Link Enable (High-speed link, P2P)

If you use others products to slave module, Setting of using that product's GSD file is same as above in order.

## **9.2 Example of communication with XGL-PMEC**

This example shows a program that is installed on No. 0 slot of XGT No. 0 base, sending and receiving data to Smart I/O module(Station Number 3 and 4) and Extended Smart I/O Pnet(Station 6).

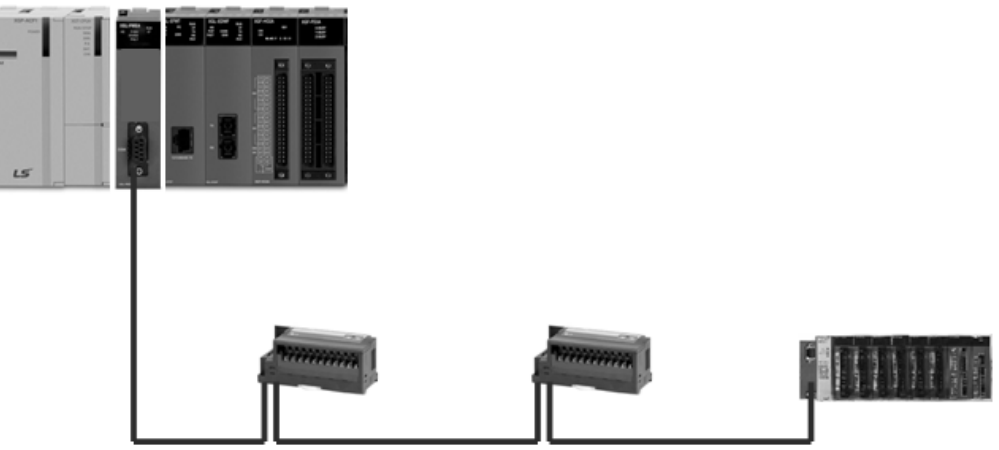

[Figure 9.2.1] I/O Structure and Sending/Receiving Data

|          |          | Sending/Receiving Structure |           | Read Area      | Save Area      | Size (byte)                           |  |
|----------|----------|-----------------------------|-----------|----------------|----------------|---------------------------------------|--|
|          |          | GPL-TR2A                    | Sending   | %MW0(2byte)    |                |                                       |  |
|          |          | GPL-D22A                    | Receiving |                | %MW200(2byte)  |                                       |  |
|          |          | XBE-TN32A                   | Sending   | %MW3000(4byte) |                |                                       |  |
|          |          | XBE-DC32A                   | Receiving |                | %MW3011(4byte) |                                       |  |
| XGL-PMEC |          | XBF-AD04A                   | Receiving |                | %MW3013(8byte) |                                       |  |
| (Master) | XPL-BSSA | XBF-DV04A                   | Sendina   | %MW3002(8byte) |                | Sending(22byte)/<br>Receiving(20byte) |  |
|          |          | XBF-DC04A                   | Sending   | %MW3006(8byte) |                |                                       |  |
|          |          | XBF-RD04A                   | Receiving |                | %MW3017(8byte) |                                       |  |
|          |          | XBE-RY16A                   | Sending   | %MW3010(2byte) |                |                                       |  |

[Table 9.2.1] High-Speed Link Sending/Receiving Map

In the table above, XGT CPU sends 2 byte data in %MW0 area to GPL-TR2A and 22 byte data in %MW3000~3010 area to XPL-BSSA and saves 2 byte (16 points) input data of GPL-D22A in %MW200 area of XGT CPU and 20 byte input data of XPL-BSSA in %MW3011~3020 area of XGT CPU.

#### **9.2.1 PROFICON settings**

To exchange data between the systems as in [Figure 9.2.1], it is convenient for the user to write high-speed link sending/receiving map. In addition, it is necessary to write highspeed link parameters after setting Network Configuration through PROFICON and download to PLC in order to send/receive data as in [Table 9.2.1].

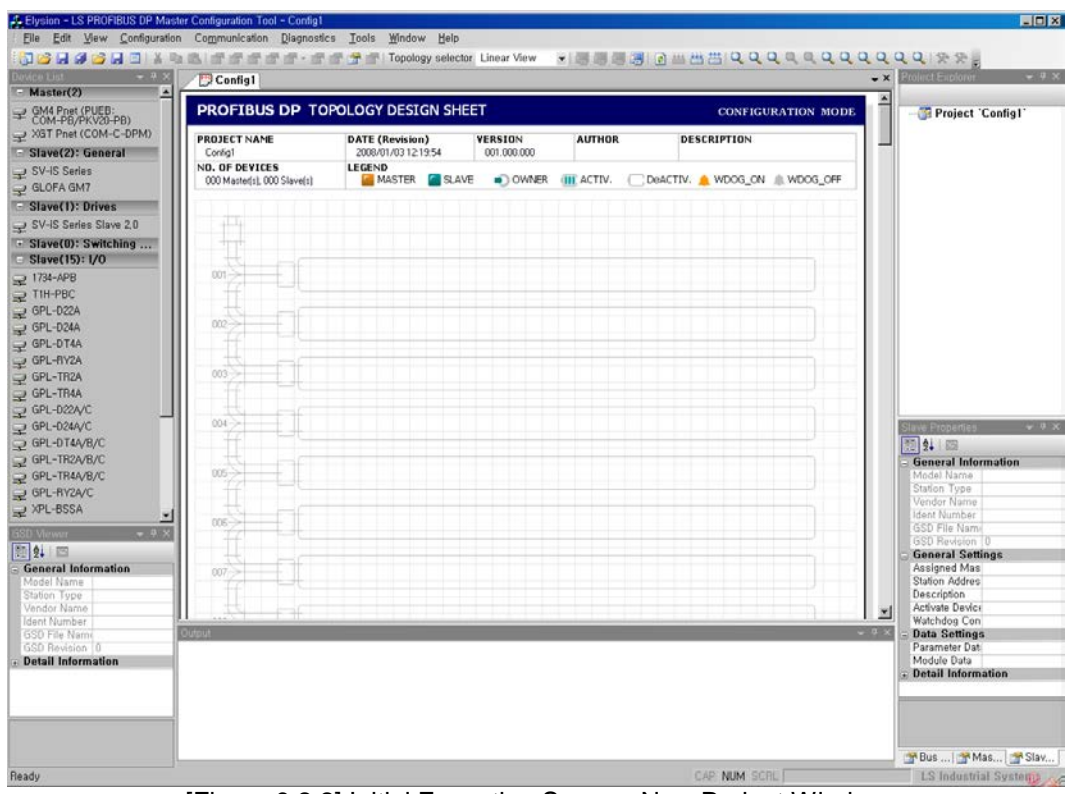

Once PROFICON is executed, a new project window becomes active as follows:

[Figure 9.2.2] Initial Execution Screen: New Project Window

For network configuration, the master module (XGL-PMEC) should be composed first. Select XGL-PMEC from the device list window on the left and drag and drop on the topology in the project window as seen in the figure below.

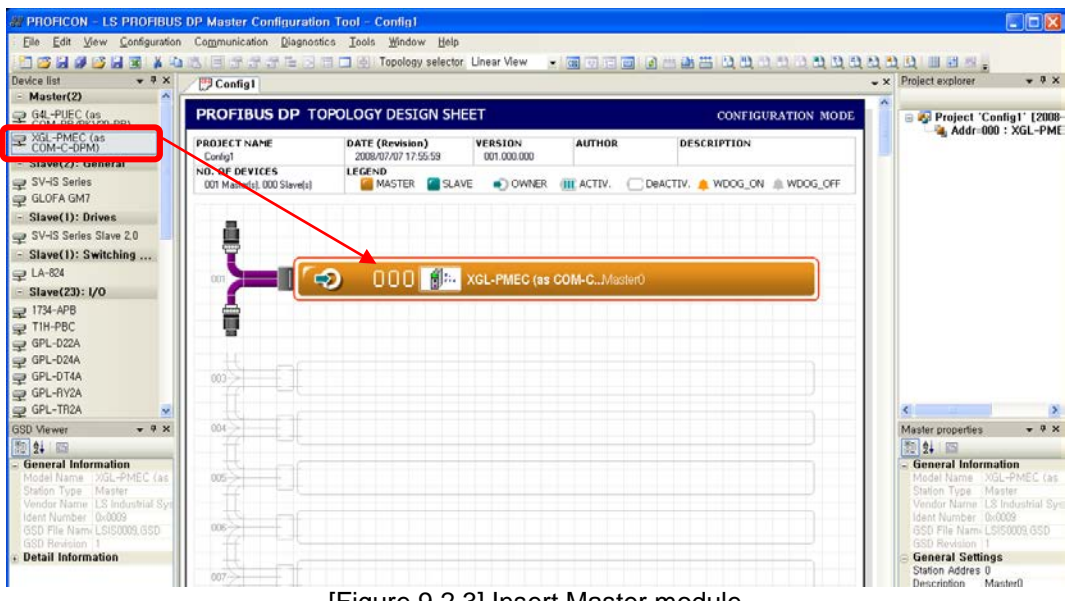

[Figure 9.2.3] Insert Master module

Now the user should compose slave module. It can be either to set it up manually, or search slave module existing in current network automatically and set it up.

However, at this time, the GSD file of slave module to be composed should be in the GSD directory (See [Figure 9.2.4]) of PROFICON installation directory. The GSD file is provided by the company manufacturing such slave module.

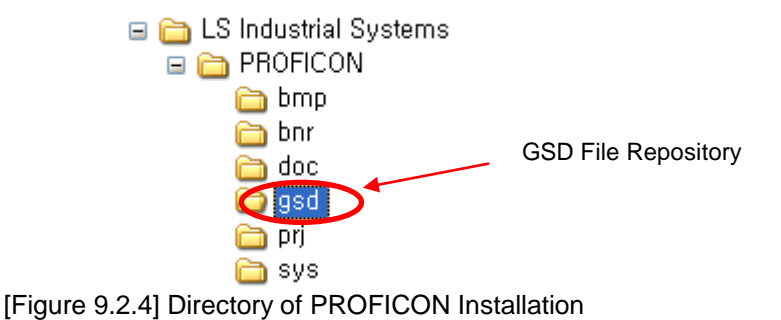

(1) How to set manually

As in setting the Master module, drag a selected slave from the device list on the left and drop it on the topology as seen in [Figure 8.2.5].

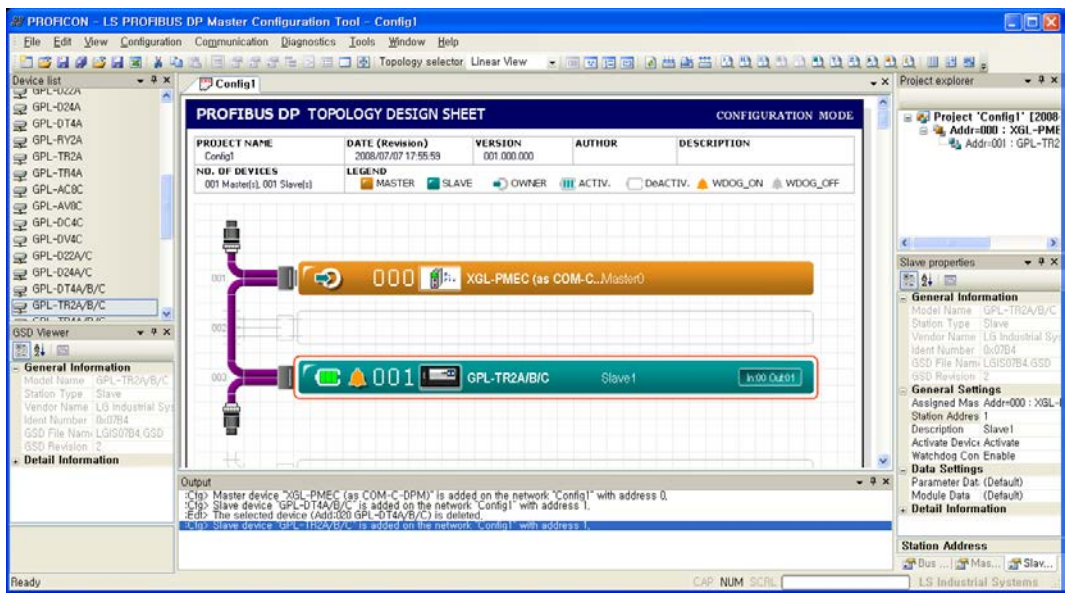

[Figure 9.2.5] Add Slave Module (Manual Setting)

Change the station number of the slave module in the Slave Properties window on the left bottom as seen in [Figure 9.2.6]. To activate this window, select a Slave from the topology.

| Slave properties            | Д                               |  |  |  |  |  |  |
|-----------------------------|---------------------------------|--|--|--|--|--|--|
| № ∰ ⊜                       |                                 |  |  |  |  |  |  |
| $\Box$ General Information  |                                 |  |  |  |  |  |  |
|                             | Model Name   GPL-TR2A/B/C       |  |  |  |  |  |  |
| Station Type Slave          |                                 |  |  |  |  |  |  |
|                             | Vendor Name   LG Industrial Sys |  |  |  |  |  |  |
| Ident Number   0x07B4       |                                 |  |  |  |  |  |  |
|                             | GSD File Nami LGIS07B4, GSD     |  |  |  |  |  |  |
| <b>GSD Revision</b>         | 12                              |  |  |  |  |  |  |
| $\Box$ General Settings     |                                 |  |  |  |  |  |  |
|                             | Accionad MacLAddr=000 · YGL     |  |  |  |  |  |  |
| Station Addres 4            |                                 |  |  |  |  |  |  |
| Description Slave4          |                                 |  |  |  |  |  |  |
| Activate Device Activate    |                                 |  |  |  |  |  |  |
| Watchdog Con Enable         |                                 |  |  |  |  |  |  |
| $\equiv$ Data Settings      |                                 |  |  |  |  |  |  |
| Parameter Dat: (Default)    |                                 |  |  |  |  |  |  |
| Module Data   (Default)     |                                 |  |  |  |  |  |  |
| <b>E</b> Detail Information |                                 |  |  |  |  |  |  |
|                             |                                 |  |  |  |  |  |  |
|                             |                                 |  |  |  |  |  |  |
| <b>Station Address</b>      |                                 |  |  |  |  |  |  |
| ☎ Bus    ☎ Mas   ☎ Slav     |                                 |  |  |  |  |  |  |

[Figure 9.2.6] Change Slave Properties

If station number and description properties are changed, the changed number and properties are immediately reflected on the project window as seen in the figure below.

| <b>2 PROFICON - LS PROFIBUS DP Master Configuration Tool - Config1</b>         |                                                           |                                                                                                    |                               |                   |              |                             |       | $\Box$ DX                                                                            |
|--------------------------------------------------------------------------------|-----------------------------------------------------------|----------------------------------------------------------------------------------------------------|-------------------------------|-------------------|--------------|-----------------------------|-------|--------------------------------------------------------------------------------------|
| <b>Eile</b> Edit View                                                          | Configuration Communication Diagnostics Tools Window Help |                                                                                                    |                               |                   |              |                             |       |                                                                                      |
| <b>DBHABHZA</b><br><b>Line</b><br>$-4x$<br>Device list<br>OPL-UCCA             | ■ 予考子 国 □ ④ Topology selector Linear View<br>Config1      |                                                                                                    |                               |                   |              | . 000000000000000000        |       | <b>OUTS:</b><br>$-4x$<br>$\sim$ $\times$ Project explorer                            |
| ۸<br>@ GPL-D24A<br>GPL-DT4A                                                    |                                                           | PROFIBUS DP TOPOLOGY DESIGN SHEET                                                                                                    |                               |                   |              | <b>CONFIGURATION MODE</b>   |       | Red Project 'Config1' [2008                                                          |
| GPL-RY2A<br>GPL-TR2A                                                           | <b>PROJECT NAME</b><br>Contig1                            | DATE (Revision)<br>2008/07/07 17:55:59                                                                                                    | <b>VERSION</b><br>001.000.000 | <b>AUTHOR</b>     | DESCRIPTION  |                             |       | <sup>■</sup> Addr=000: XGL-PME<br><b>EL Addr:004 : GPL-TR2</b>                       |
| @ GPL-TR4A<br>GPL-ACBC                                                         | <b>NO. OF DEVICES</b><br>001 Master[s], 001 Slave[s]      | <b>LEGEND</b><br><b>MASTER</b><br><b>ELAVE</b>                                                                                                    | $\bullet$ OWNER               | <b>III</b> ACTIV. |              | DeaCTIV. WDOG ON A WDOG OFF |       |                                                                                      |
| @ GPL-AV8C<br>@ GPL-DC4C                                                       |                                                           |                                                                                                    |                               |                   |              |                             |       |                                                                                      |
| @ GPL-DV4C<br>₽ GPL-022A/C                                                     | ļ                                                         |                                                                                                    |                               |                   |              |                             |       | $\epsilon$<br>$-9x$<br>Slave properties                                              |
| GPL-D24A/C<br>GPL-DT4A/B/C                                                     | ာ<br><b>DOT</b>                                           | 000 <b>Max</b> XGL-PMEC (as COM-CMaster0                                                                                                    |                               |                   |              |                             |       | 图 2. 国<br><b>General Information</b>                                                 |
| GPL-TR24/B/C<br>$ CDI$ These man<br>$+ 4x$                                     |                                                           |                                                                                                    |                               |                   |              |                             |       | Model Name GPL-TR2A/B/C<br>Station Type Slave                                        |
| <b>GSD Viewer</b><br>题外国                                                       |                                                           |                                                                                                    |                               |                   |              |                             |       | Vendor Name   LG Industrial Sys<br>ident Number 0x07B4<br>GSD File Nami LGIS07B4.GSD |
| <b>General Information</b><br>Madel Name GPL-TR2A/B/C<br>Slave<br>Station Type | 003                                                       | O A 004 BE GPL-TR2A/BIC                                                                                                    |                               | Slave4            |              | h:00 0x201                  |       | <b>GSD Revision 2</b><br><b>General Settings</b>                                     |
| Vendor Name, LG Industrial Sys<br>Ident Number (BdF/R4                         | Ĩ                                                         |                                                                                                    |                               |                   |              |                             |       | Assigned Mas Addr=000 : XGL-<br>Station Addres<br>Description Slave4                 |
| GSD File Nami LGIS0784.GSD<br>GSD Revision 2<br><b>Detail Information</b>      | ₩                                                         |                                                                                                    |                               |                   |              |                             |       | Activate Device Activate<br>Watchdog Con Enable                                      |
|                                                                                | Output<br>:Cig>                                           |                                                                                                    |                               |                   |              |                             | $-4x$ | <b>Data Settings</b><br>Parameter Dat. (Default)<br>Module Data (Default)            |
|                                                                                |                                                           | Master device "XGL-PMEC (as COM-C-DPM)" is added on the network "Config1" with address 0.<br>Slave device "GPL-DT4A/B/C" is added on the network "Config1" with address 1.<br>The selected device (Add:I20 GPL-DT4A/B/C) is deleted.<br>-TH2A/B/L is added on the network Contigl" with address |                               |                   |              |                             |       | - Detail Information                                                                 |
|                                                                                |                                                           |                                                                                                    |                               |                   |              |                             |       | <b>Station Address</b>                                                               |
|                                                                                |                                                           |                                                                                                    |                               |                   |              |                             |       | The Bus  I did Mas  In Slav                                                          |
| Ready                                                                          |                                                           |                                                                                                    |                               |                   | CAP NUM SCRI |                             |       | <b>LS Industrial Systems</b>                                                         |

[Figure 9.2.7] Topology after properties are changed

Set remaining GPL-D22A through the process described above.

However, for XPL-BSSA as extended slaves, it is necessary to add module data. Set XPL-BSSA on the topology first through the process above as in the following figure

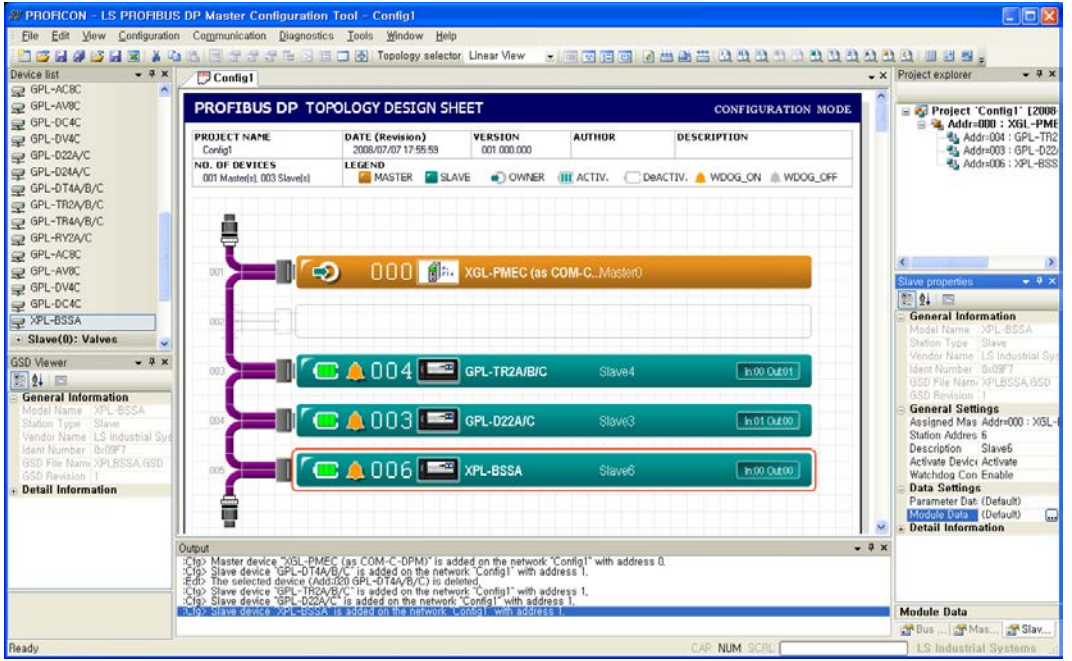

[Figure 9.2.8] Add Extended XPL-BSSA

Press module data in the Slave Properties window to make the slave module setting window appear. Set modules in sequence through this setting window (See [Figure 9.2.9])

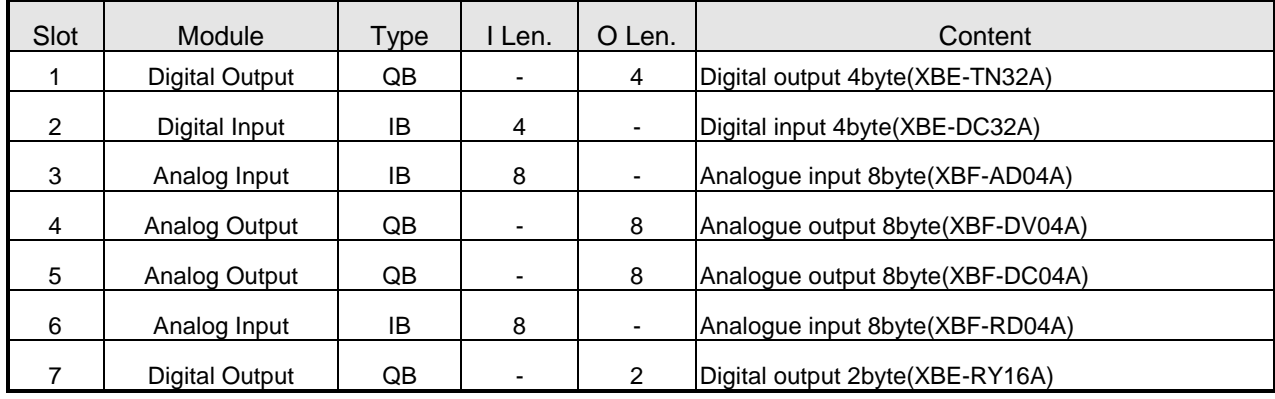

Double click a module from Module Selection to insert it to the setting table below. Repeat this process until all of the wanted modules are inserted to the table. To delete a module from the table, double click the module to be deleted.

|                | Slave Name        |   | Current Slave Device<br>Add:006) XPL-BSSA |             |       |                | Assigned Master Name  |        |                | OK<br>Of Add:000) XGL-PMEC (as COM-C-DPM) |
|----------------|-------------------|---|-------------------------------------------|-------------|-------|----------------|-----------------------|--------|----------------|-------------------------------------------|
|                | Module Selection  |   |                                           |             |       |                |                       |        |                | Cancel                                    |
| t              |                   |   | Module Name                               | Inputs      |       | <b>Outputs</b> |                       | In/Out |                | Identifier                                |
| $\mathbf{1}$   |                   |   | Digital Input 1 byte                      | 1 BYTE      |       |                |                       |        |                | 0x10                                      |
| $\overline{2}$ |                   |   | Digital Input 2byte                       | 2 BYTE      |       |                |                       |        |                | 0x11                                      |
| 3              |                   |   | Digital Input 4byte                       | 4 BYTE      |       |                |                       |        |                | 0x13                                      |
| 4              |                   |   | Digital Output 1byte                      |             |       | 1 BYTE         |                       |        |                | 0x20                                      |
| 5              |                   |   | Digital Output 2byte                      |             |       | 2 BYTE         |                       |        |                | 0x21                                      |
| 6              |                   |   | Digital Output 4byte                      |             |       | 4 BYTE         |                       |        |                | 0x23                                      |
| 7              |                   |   | Analog Output 4Channel                    |             |       | 8 BYTE         |                       |        |                | 0x27                                      |
| 8              |                   |   | Analog Input 4Channel                     | 8 BYTE      |       |                |                       |        |                | 0x17                                      |
|                | Input Data (Byte) |   | Output Data (Byte)                        |             |       |                | In/Output Data (Byte) |        |                | Number of Modules                         |
|                |                   |   |                                           |             |       |                | ----------            |        |                |                                           |
|                | 020 / Max 032     |   | 022 / Max 032                             |             |       |                | 042 / Max 064         |        |                | 007 / Max 008                             |
|                |                   |   | General Information                       |             | Input |                |                       | Output |                | General Settings                          |
|                |                   |   | Configured Module Name                    | $T$ ype     | Add.  | Len.           | Type                  | Add.   | Len.           | Module Description                        |
| t              | Slot Idx.         |   | Digital Output 4byte                      |             |       |                | <b>BYTE</b>           | 2      | 4              |                                           |
| 1              | 0                 |   |                                           |             |       |                |                       |        |                |                                           |
| $\overline{c}$ | 1                 |   | Digital Input 4byte                       | <b>BYTE</b> | 2     | 4              |                       |        |                |                                           |
| 3              | $\overline{c}$    | 1 | Analog Input 4Channel                     | <b>BYTE</b> | 6     | 8              |                       |        |                |                                           |
| 4              | 3                 |   | Analog Output 4Channel                    |             |       |                | <b>BYTE</b>           | 6      | 8              |                                           |
| 5              | $\overline{4}$    |   | Analog Output 4Channel                    |             |       |                | <b>BYTE</b>           | 14     | 8              |                                           |
| ĥ.             | 5                 |   | Analog Input 4Channel                     | <b>BYTE</b> | 14    | 8              |                       |        |                |                                           |
| 7              | $\overline{6}$    |   | Digital Output 2byte                      |             |       |                | <b>BYTE</b>           | 22     | $\overline{2}$ |                                           |

[Figure 9.2.9] Slave Module Setting

Setting a network is completed (See [Figure 9.2.10]). Now, a bus parameter needs to be set.

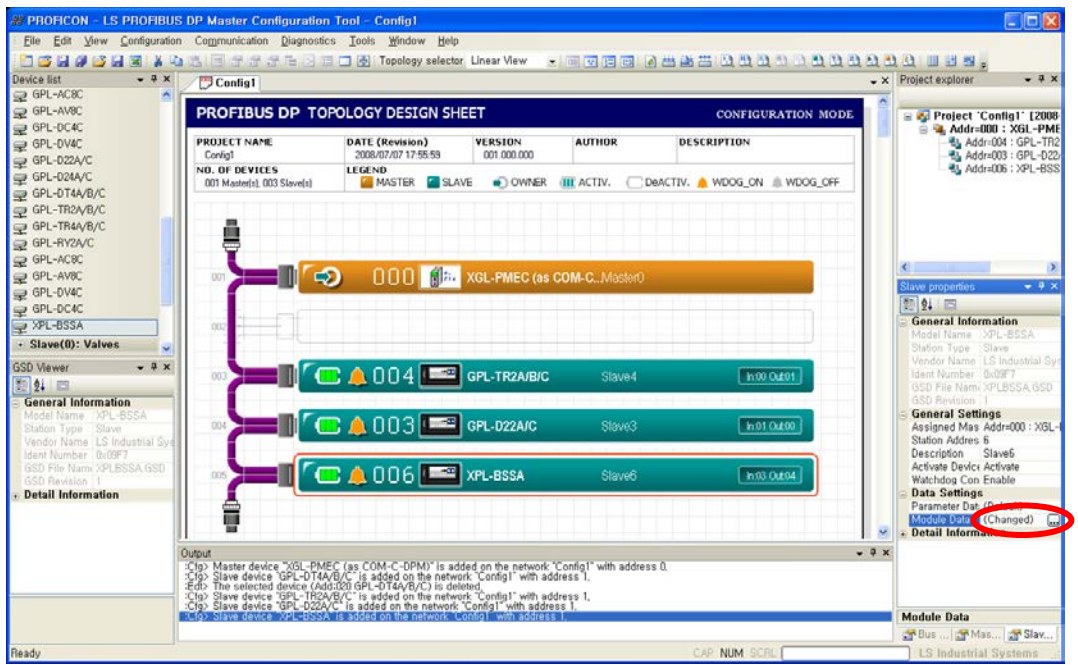

[Figure 9.2.10] Screen of Network Setting Completion

Bus parameters are to communicate with the Master and represent communication speed and communication timing parameters. To set, select the Master from the topology and then, select "Bus Parameters" item from the "Configuration" menu to activate the "Bus Parameter" tap on the left bottom(See [Figure 9.3.7])

At this time, it is possible to set communication speed (Baudrate) of the Master module. Our Slave module Smart I/O series have a function to adjust the speed of slave to be equal with that of the Master module automatically (For other companies' Slave modules, refer to their user's manuals).

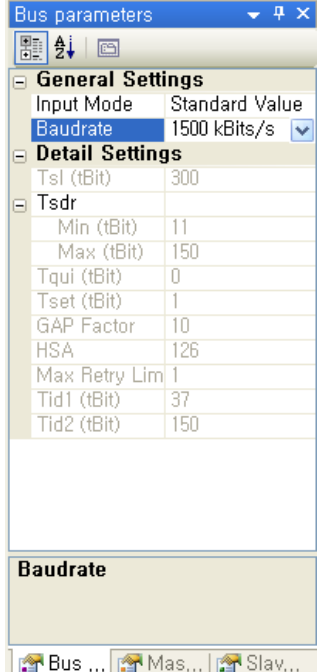

[Figure 9.2.11] Select a communication speed of the Master module

If the process above is completed, it can be declared that setting all of the networks is completed.

To download the Network Configuration to Pnet I/F module, select "Settings…" from the "Communication" menu and set access. After assigning a number to the slot in which the current Pnet I/F module is installed, set access as in [Figure 9.2.13].

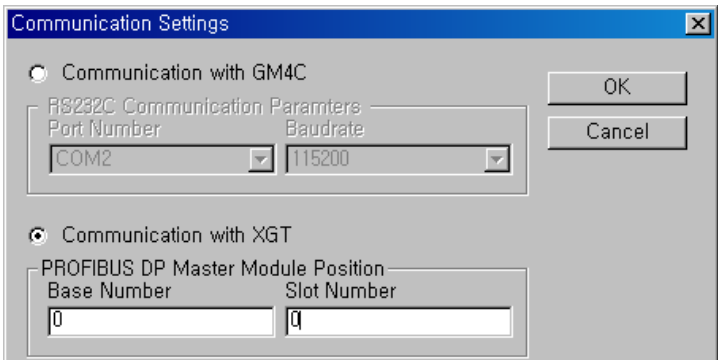

[Figure9.2.12] Communication Settings Window for XGT: Set to install Pnet I/F module

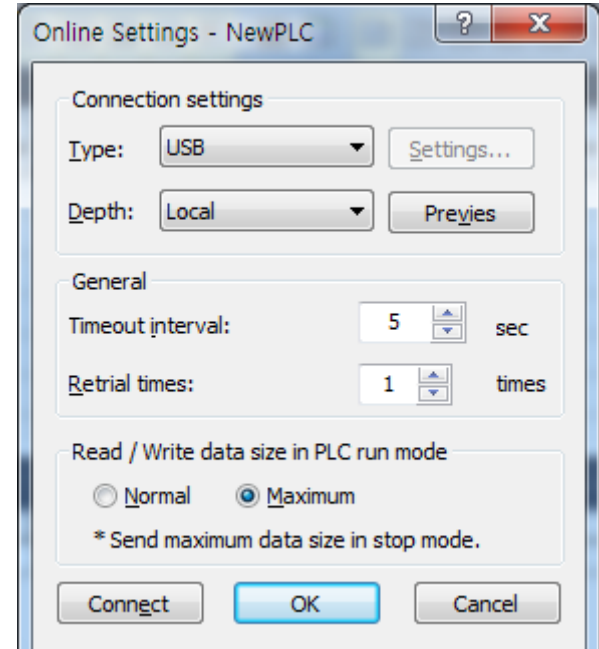

[Figure9.2.13] Setting Window to access to XGT CPU module

Once communication is connected, select 'Download Image' from the 'Communication' menu to download.

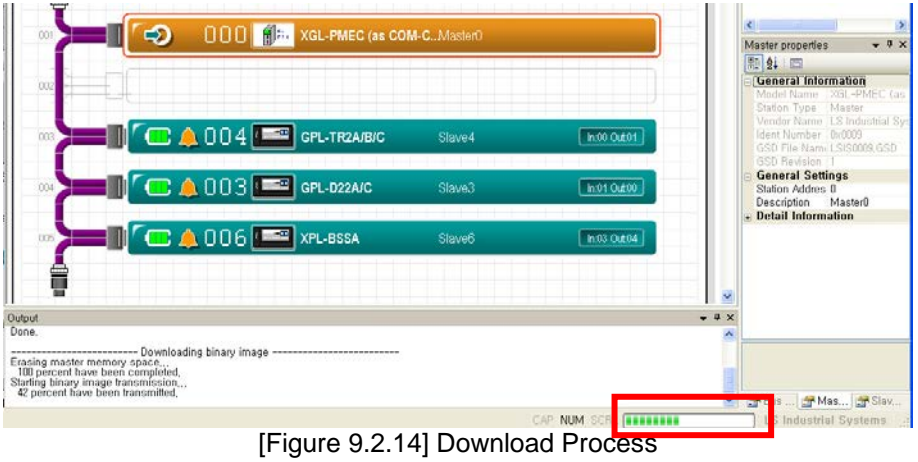

As seen in [Figure 9.2.14], the Progress Bar shows download progress and setting Pnet I/F module network are completed once download ends. Before closing this tool, save the current network project to recover the project later.

(2) How to set up automatically

After setting and saving the Master module as seen in [Figure 9.2.3], set access according to the methods illustrated in [Figure 9.2.12] and [Figure 9.2.13]. After that, execute "Auto. Network Scan…" in the "Diagnostics" menu to make the following screen appeared. Input the Master's address and its communication speed and press the 'OK' button. Then, the module begins to scan networks.

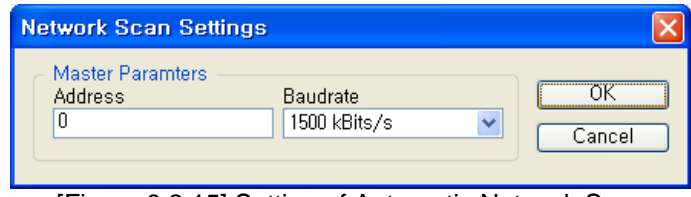

[Figure 9.2.15] Setting of Automatic Network Scan

Through the process above, PROFICON refers to GSD file of the Slave module on the current network and the data size of the relevant module and the address of the sending/receiving data supported by the module are automatically set. Then, the scanned results are shown as in [Figure 9.2.16].

|                                                                                                    |                                         | <b>Network Scan</b> |        |                                                         |                                  |                |               |     |                |               |     |                                 |                |                |        |                |                       |         |                |         |                     |
|----------------------------------------------------------------------------------------------------|-----------------------------------------|---------------------|--------|---------------------------------------------------------|----------------------------------|----------------|---------------|-----|----------------|---------------|-----|---------------------------------|----------------|----------------|--------|----------------|-----------------------|---------|----------------|---------|---------------------|
|                                                                                                    |                                         |                     |        | Detected Devices: 1 master(s) and 3 slave(s) are alive, |                                  |                |               |     |                |               |     |                                 |                |                |        |                |                       |         |                |         |                     |
|                                                                                                    |                                         | $0+$                |        |                                                         |                                  |                |               |     |                |               |     | $10+$                           |                |                |        |                |                       |         |                |         |                     |
|                                                                                                    | Address                                 | $\Omega$            |        | $\overline{c}$                                          | $\overline{3}$                   | $\overline{4}$ | 5             | £.  | $\overline{7}$ | 8             | 9   | $\Omega$                        | $\overline{1}$ | $\overline{2}$ | 3      | $\overline{4}$ | 5.                    | 6       | $\overline{7}$ | 8       | 9.                  |
| 0                                                                                                    |                                         | 000                 | 001    | 002                                                     | 003                              | 004            | 005           | 006 | 007            | 008           | 009 | 010                             | 011            | 012            | 013    | 014            | 015                   | 016     | 017            | 018     | 019                 |
| 20                                                                                                    |                                         | 020                 | 021    | 022                                                     | 023                              | 024            | 025           | 026 | 027            | 028           | 029 | 030                             | 031            | 032            | 033    | 034            | 035                   | 036     | 037            | 038     | 039                 |
| 40                                                                                                    |                                         | 040                 | 041    | 042                                                     | 043                              | 044            | 045           | 046 | 047            | 048           | 049 | 050                             | 051            | 052            | 053    | 054            | 055                   | 056     | 057            | 058     | 059                 |
| 60                                                                                                    |                                         | 060                 | 061    | 062                                                     | 063                              | 064            | 065           | 066 | 067            | 068           | 069 | 070                             | 071            | 072            | 073    | 074            | 075                   | 076     | 077            | 078     | 079                 |
| 80                                                                                                    |                                         | 080                 | 081    | 082                                                     | 083                              | 084            | 085           | 086 | 087            | 088           | 089 | 090                             | 091            | 092            | 093    | 094            | 095                   | 096     | 097            | 098     | 099                 |
| 100                                                                                                    |                                         | 100                 | 101    | 102                                                     | 103                              | 104            | 105           | 106 | 107            | 108           | 109 | 110                             | 111            | 112            | 113    | 114            | 115                   | 116     | 117            | 118     | 119                 |
| 120                                                                                                    |                                         | 120                 | 121    | 122                                                     | 123                              | 124            | 125           | 126 |                |               |     |                                 |                |                |        |                |                       |         |                |         |                     |
|                                                                                                    | Legend                                  |                     |        | : Master                                                |                                  |                | : Slave       |     |                | Num : Dup.Slv |     |                                 | Num : Dup.Mod  |                |        |                | : Undefined GSD       |         |                |         |                     |
|                                                                                                    | Detected Slave's I/O Module Information |                     |        |                                                         |                                  |                |               |     |                |               |     |                                 |                |                |        |                |                       |         |                |         |                     |
|                                                                                                    |                                         |                     |        |                                                         |                                  |                |               |     |                |               |     |                                 |                |                |        |                |                       |         |                |         | $\hat{\phantom{a}}$ |
|                                                                                                    | Add.                                    |                     | PNO ID |                                                         | Detected Slave IDs<br>Model Name |                | GSD File Name |     |                | Module ID     |     | Detected Module IDs             | Module Name    |                |        | Modules / Max. | Inputs <b>Outputs</b> | Module  | Select         | Slave   |                     |
|                                                                                                    | OO3                                     |                     | 0:07b1 |                                                         | GPL-D22A/C                       |                | LGIS07B1.GSD  |     |                | 0x00 0x11     |     |                                 |                |                |        | 1/1            |                       |         |                | (Fixed) |                     |
|                                                                                                    |                                         |                     |        |                                                         |                                  |                |               |     |                | 0x00 0x11     |     | 0 Byte Out, 2 Byte In           |                |                |        |                |                       | (Fixed) |                |         |                     |
|                                                                                                    |                                         |                     |        |                                                         |                                  |                |               |     |                | 0x00 0x11     |     | 0 Byte Out, 2 Byte In           |                |                | 2 BYTE |                |                       | (Fixed) |                |         |                     |
|                                                                                                    | 004                                     |                     | 0х07b4 |                                                         | GPL-TR2A/B/C                     |                | LGIS07B4.GSD  |     |                | 0x21 0x00     |     |                                 |                |                |        | 1/1            |                       |         |                | (Fixed) |                     |
|                                                                                                    |                                         |                     |        |                                                         |                                  |                |               |     |                | 0x21 0x00     |     | 2 Byte Out, 0 Byte In           |                |                |        |                | 2 BYTE                | (Fixed) |                |         |                     |
|                                                                                                    |                                         |                     |        |                                                         |                                  |                |               |     |                | 0x21 0x00     |     | 2 Byte Out, 0 Byte In           |                |                |        |                |                       | (Fixed) |                |         |                     |
|                                                                                                    | 006                                     | 0x09f7              |        | XPL-BSSA                                                |                                  |                | XPLBSSA.GSD   |     |                |               |     | : 0x21 0x13 0x13 0x23 0x23 0x20 |                |                |        | 6/8            |                       |         |                | (Fixed) |                     |
|                                                                                                    |                                         |                     |        |                                                         |                                  |                |               |     | 0x21           |               |     | Digital Output 2byte            |                |                |        |                | 2 BYTE                | (Fixed) |                |         |                     |
|                                                                                                    |                                         |                     |        |                                                         |                                  |                |               |     | 0x13           |               |     | Digital Input 4byte             |                |                | 4 BYTE |                |                       | (Fixed) |                |         |                     |
|                                                                                                    |                                         |                     |        |                                                         |                                  |                |               |     | 0x13           |               |     | Digital Input 4byte             |                |                | 4 BYTE |                |                       | (Fixed) |                |         |                     |
|                                                                                                    |                                         |                     |        |                                                         |                                  |                |               |     | 0x23           |               |     | Digital Output 4byte            |                |                |        |                | 4 BYTE                | (Fixed) |                |         |                     |
|                                                                                                    |                                         |                     |        |                                                         |                                  |                |               |     | 0x23           |               |     | Digital Output 4byte            |                |                |        |                | 4 BYTE                | (Fixed) |                |         |                     |
| $\mathbf{1}$<br>$\overline{c}$<br>3<br>5<br>6<br>$\overline{7}$<br>$\overline{9}$<br>10<br>11<br>12<br>13<br>14<br>15<br>16 |                                         |                     |        |                                                         |                                  |                |               |     | 0:20           |               |     | Digital Output 1byte            |                |                |        |                | 1 BYTE                | (Fixed) |                |         |                     |

[Figure 9.2.16] Results of Automatic Network Scan

At this time, pressing the "OK' button will prompt setting network topology automatically as seen in [Figure 9.2.17].

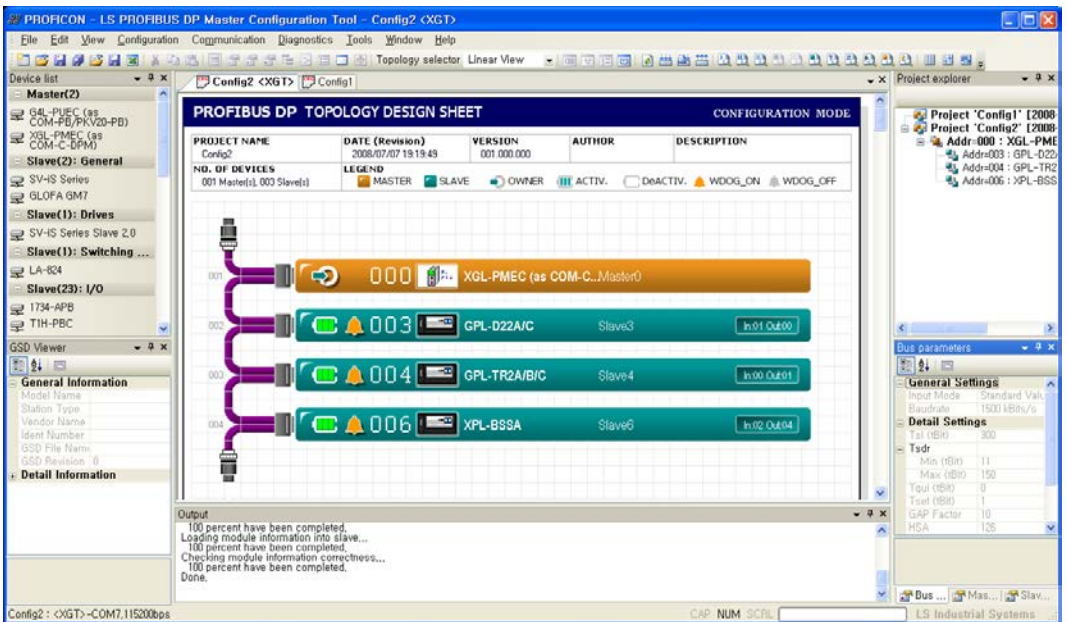

[Figure 9.2.17] Screen that has been set through Automatic Network Scan

To change Slave Properties, click a module from the topology and change them through the Slave Properties Window on the left bottom.

#### 9.2.2 XG5000 settings

This part describes how to assign the internal memory by XG5000..

Click 'Project' ->'New Project' and select project name and PLC series in the New Project window.

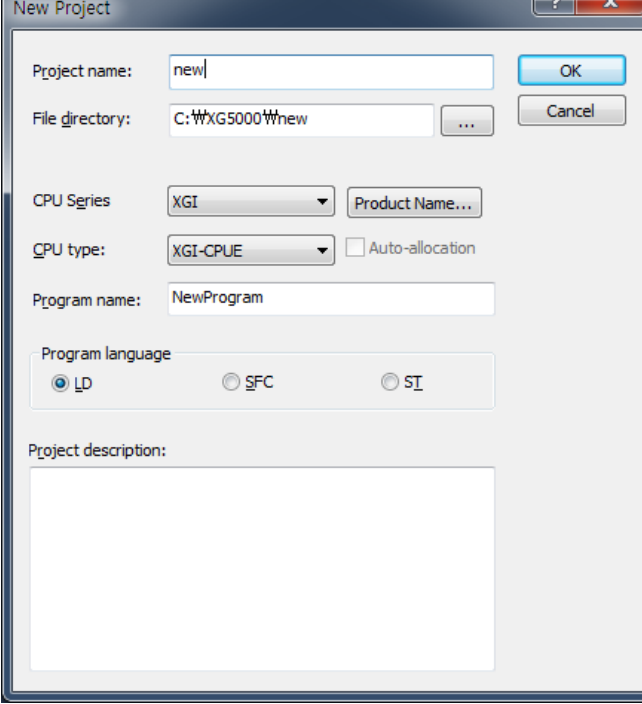

[Figure 9.2.18] New project

Select the 'Online' to connect with CPU and [Online]-[Diagnosis]-[I/O information]-[Click I/O Sync] is brought I/O information of each slot installed.

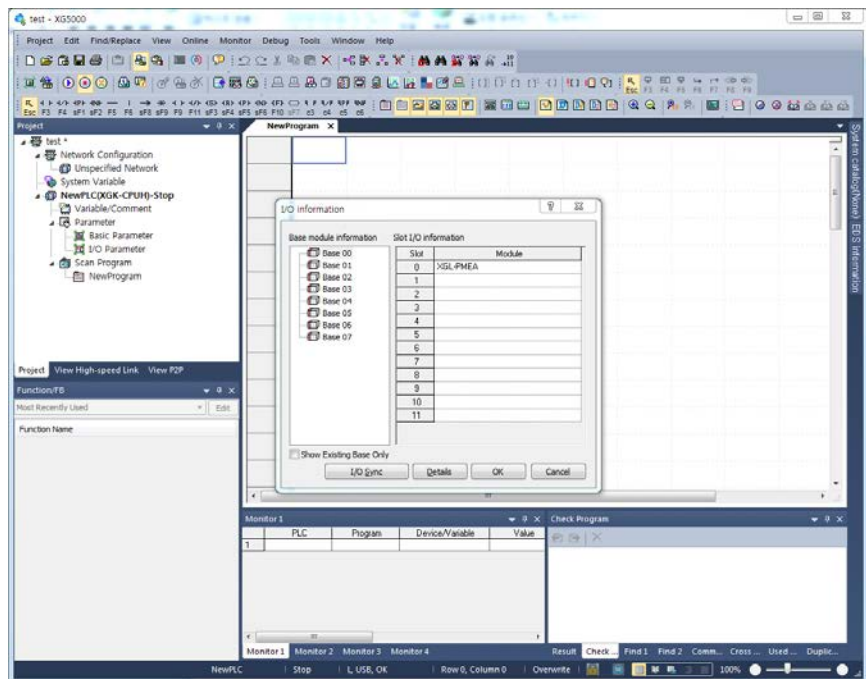

[Figure 9.2.19] XG5000 connection screen

Select High-speed link tab in lower end tab of left frame, Double click High-speed link 1. It can available to set the module type, base (no.) number, slot (no.) number and communication cycle.

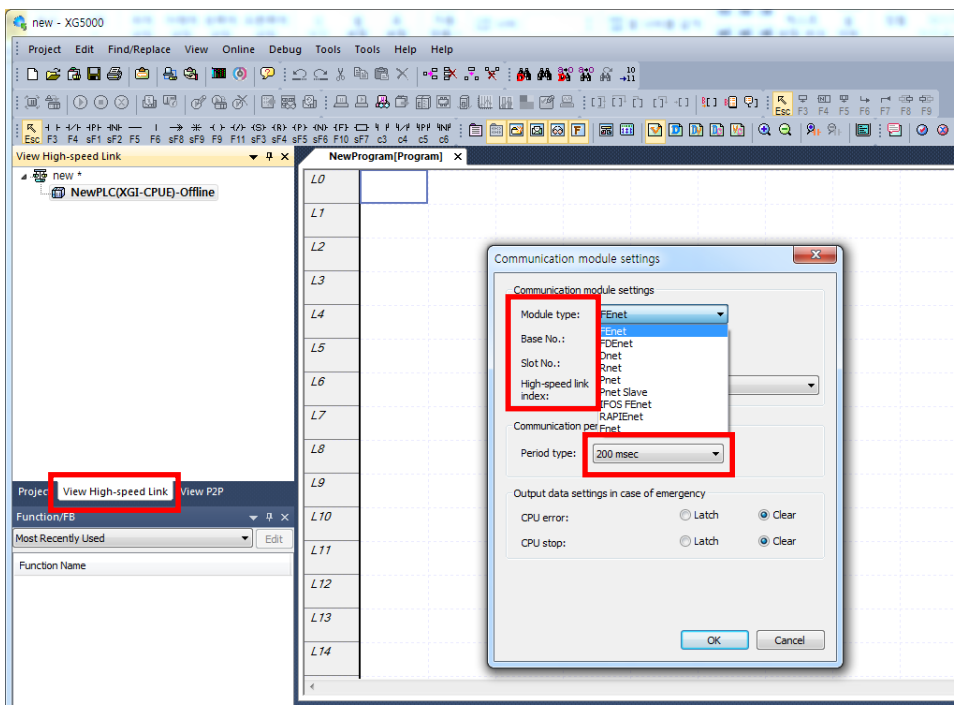

[Figure 9.2.20] Screen of communication module setting

Select the Pnet for module type, position of current master communication module is set the base number and slot number. Communication cycle is set free from 20ms to 10s (Basic 20ms), It will be a data transmission cycle between CPU module of PLC and Master communication module. In emergency, output setting is set suitable to user's environment. Click 'OK' and then 'Block' is created below 'High-speed link 1', Double click it.

After block is created, click the index of block information frame (right frame). Click [Online]- [Communication module setting]-[Config. Upload (Dnet, Pnet) and it brought the setting information in PROFICON.

| sdsdf - XG5000                                                 |    |                              |              |                      |        |            |                             |                        |                             |
|----------------------------------------------------------------|----|------------------------------|--------------|----------------------|--------|------------|-----------------------------|------------------------|-----------------------------|
| Find/Replace<br>View<br>Project<br>Edit                        |    | Debug<br>Online              | <b>Tools</b> | <b>Tools</b><br>Help | Help   |            |                             |                        |                             |
| 出岛<br>Deal<br>a,                                               | 兽  | Disconnect                   |              |                      | 以目     | - F. 못 :   |                             | <b>MMB</b> 22 22 23 10 |                             |
| 哂<br>Q<br>$\circ$<br>畵<br>ĵШ,<br>$\left( \blacksquare \right)$ | G  | <b>Connection Settings</b>   |              |                      | Ы      |            |                             |                        | <b>ДШЩ∎∎Ø≌</b> ;ОПО О О О № |
| $+$ /F $+$ PF $+$ NF                                           |    | Safety Lock                  |              |                      |        |            | <b>BBBB</b>                 | E<br>$\boxed{26}$<br>再 |                             |
| sF1 sF2 F5 F6 sF8 sF9<br>View High-speed Link                  |    | Safety Signature             |              |                      |        |            |                             |                        |                             |
| ▲ { sdsdf *                                                    |    | <b>Change Mode</b>           |              |                      |        | ion number | Mode                        | Read area              | variab                      |
| A <b>M</b> NewPLC(XGK-CPUH)-Run<br>回 High-speed Link 01 [BOS]  | 윿  | Read                         |              |                      |        |            |                             |                        |                             |
| [o] High-speed Link 02 [BOS]                                   | 篙  | Write                        |              |                      |        |            |                             |                        |                             |
| 回 High-speed Link 03 [BOS dd                                   |    | Compare with PLC             |              |                      |        |            |                             |                        |                             |
| [a] High-speed Link 04 [BOS]                                   |    | Set Flash Memory             |              |                      |        |            |                             |                        |                             |
|                                                                |    | Control Redundancy           |              |                      |        |            |                             |                        |                             |
|                                                                |    | Communication module setting |              |                      | 圈<br>۲ |            | Enable Link (HS Link, P2P)  |                        |                             |
|                                                                |    | Reset/Clear                  |              |                      |        |            | Upload/Download(File)       |                        |                             |
|                                                                |    | <b>Diagnosis</b>             |              |                      |        |            | <b>EIP Tag Manager</b>      |                        |                             |
|                                                                | 睡  | Force I/O                    |              |                      |        |            | Config. Upload (Dnet, Pnet) |                        |                             |
|                                                                |    | Skip I/O                     |              |                      |        |            |                             |                        |                             |
|                                                                |    | Fault Mask                   |              |                      | 裹      |            | <b>System Diagnosis</b>     |                        |                             |
|                                                                |    | Module Changing Wizard       |              |                      |        |            |                             |                        |                             |
| Project View High-speed Link View P2                           |    | Base Changing Wizard         |              |                      |        |            |                             |                        |                             |
| <b>Function/FB</b>                                             | F  | <b>Start Online Editing</b>  |              | $Ctrl + O$           |        |            |                             |                        |                             |
| Most Recently Used                                             | 儖  | Write Modified Program       |              | $Ctrl + W$           |        |            |                             |                        |                             |
| <b>Function Name</b>                                           | õÑ | <b>End Online Editing</b>    |              | $Ctrl + U$           |        |            |                             |                        |                             |

[Figure 9.2.21] Config. Upload (Dnet, Pnet) memu

After PROFICON setting file is uploaded, setting information is displayed in block window as shown below. Double click the applicable index to set the address. Set %MW200 for station3, %MW0 for station 4 and %MW3000 for area to read, %MW3011 for area to save of station 6.

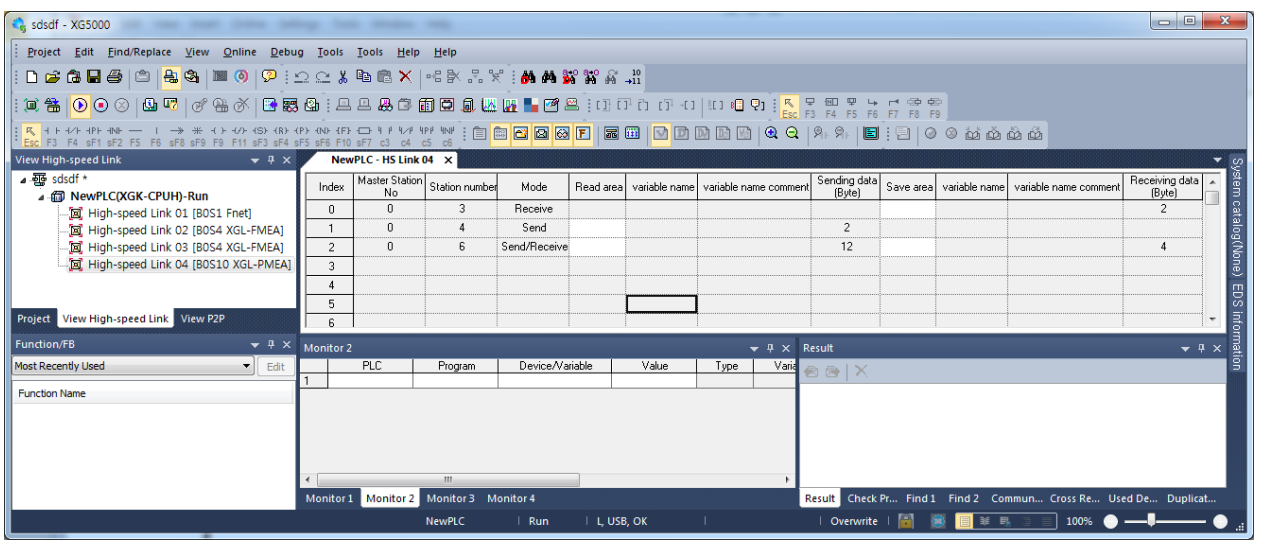

[Table 9.1.23] High-speed link block setting

| Project Edit Find/Replace View Online Debug Tools Tools Help Help<br>DGGB@ @  <mark>\$</mark> @ ■0 9 : 2 2 % @@X 4 % % % ; <b># # % %</b> % % #<br>$\mathtt{R} \cong \mathtt{R} \otimes \mathtt{R} \otimes \mathtt{$<br>NewPLC - HS Link 04 X<br>$\bullet$ # $\times$<br>Master Station<br>Receiving data<br>Sending data<br>em catalog(None)<br>Station number<br>Save area<br>variable name variable name comment<br>Read area   variable name   variable name comment<br>Index<br>Mode<br>(Byte)<br>No<br>(Byte)<br>A @ NewPLC(XGK-CPUH)-Run<br>3<br>M0200<br>$\overline{2}$<br>$\mathbf{0}$<br>Receive<br>n<br>For High-speed Link 01 [BOS1 Fnet]<br><b>M0000</b><br>$\overline{c}$<br>n<br>Send<br>[a] High-speed Link 02 [B0S4 XGL-FMEA]<br>20<br>M0300<br>[a] High-speed Link 03 [B0S4 XGL-FMEA]<br>$\overline{c}$<br>$\mathbf{0}$<br>6<br>Send/Receive<br>12<br>22 42011<br>[E] High-speed Link 04 [B0S10 XGL-PMEA]<br>3<br>EDS inform<br>5<br>$\overline{\phantom{a}}$<br>6<br>$\bullet$ # $\times$<br>Monitor 2<br>$\bullet$ # $\times$<br>$\blacktriangledown$ 4 $\times$ Result<br><b>PLC</b><br>Device/Variable<br>Value<br>Varia<br>$\blacksquare$ Edit<br>Program<br>Type<br>$B + X$<br>m.<br>Result Check Pr Find 1 Find 2 Commun Cross Re Used De Duplicat<br>Monitor 1 Monitor 2 Monitor 3 Monitor 4 | $\frac{1}{2}$ sdsdf - XG5000          |  |  |  |  |  | o B |  |
|----------------------------------------------------------------------------------------------------|---------------------------------------|--|--|--|--|--|-----|--|
|                                                                                                    |                                       |  |  |  |  |  |     |  |
|                                                                                                    |                                       |  |  |  |  |  |     |  |
|                                                                                                    |                                       |  |  |  |  |  |     |  |
|                                                                                                    |                                       |  |  |  |  |  |     |  |
|                                                                                                    | <b>View High-speed Link</b>           |  |  |  |  |  |     |  |
|                                                                                                    | ▲ 驱 sdsdf *                           |  |  |  |  |  |     |  |
|                                                                                                    |                                       |  |  |  |  |  |     |  |
|                                                                                                    |                                       |  |  |  |  |  |     |  |
|                                                                                                    |                                       |  |  |  |  |  |     |  |
|                                                                                                    |                                       |  |  |  |  |  |     |  |
|                                                                                                    |                                       |  |  |  |  |  |     |  |
|                                                                                                    | Project View High-speed Link View P2P |  |  |  |  |  |     |  |
|                                                                                                    | Function/FB                           |  |  |  |  |  |     |  |
|                                                                                                    | <b>Most Recently Used</b>             |  |  |  |  |  |     |  |
|                                                                                                    | <b>Function Name</b>                  |  |  |  |  |  |     |  |
|                                                                                                    |                                       |  |  |  |  |  |     |  |
|                                                                                                    |                                       |  |  |  |  |  |     |  |
|                                                                                                    |                                       |  |  |  |  |  |     |  |
|                                                                                                    |                                       |  |  |  |  |  |     |  |
|                                                                                                    |                                       |  |  |  |  |  |     |  |
| <b>国</b> 羊 民<br>$100\%$ $\bullet$ $-$<br>NewPLC<br>IL, USB, OK<br>$\parallel$ Run<br>  Overwrite                                                                                                    |                                       |  |  |  |  |  |     |  |

[Figure 9.2.23] Finished screen

After finish the setting, setting information is downloaded in PLC. Select [Online] – [Write] (standard settings, High-speed link, P2P). Here, Check High-speed link to download and click 'OK'.

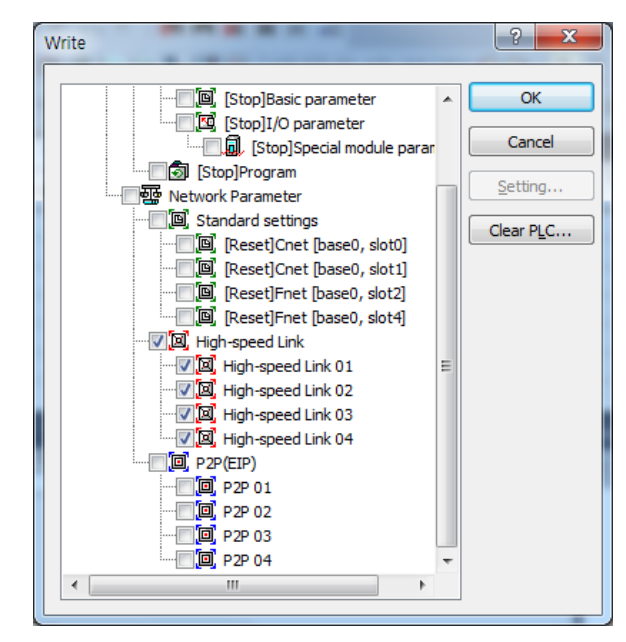

[Table 9.2.24] Write (Standard settings, High-speed link, P2P)

After Write is finished, the operation is by applicable high-speed link enabled. Select the [Online]- [Communication module setting]-[Enable Link] (High-speed, P2P). And Link Enable window is displayed as shown below. Select the applicable High-speed link number and then select 'Write' to set.

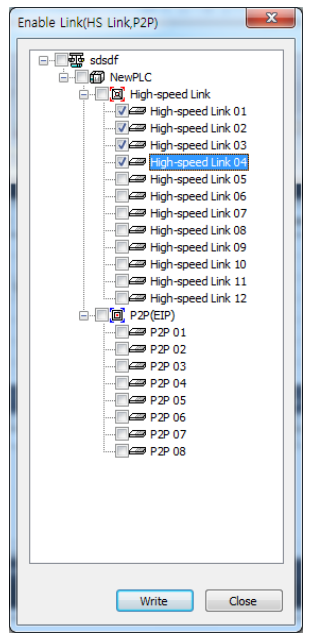

[Figure 9.2.25] Link Enable (High-speed link, P2P)

If you use others products to slave module, Setting of using that product's GSD file is same as above in order.

# **Chapter 10 Troubleshooting**

This chapter is to describe various errors that may occur in system operation, their causes and actions to take against. If any error occurs on Pnet I/F module, its related details can be checked through the procedures below. Surely follow the troubleshooting procedures in the sequence as specified to check for abnormal module state. And any discretionary repair or disassembly is not allowed.

#### **10.1 Symptoms and Management by LED Status**

It can know the simple symptoms by LED status and it can manage. (When High-speed link is enabled).

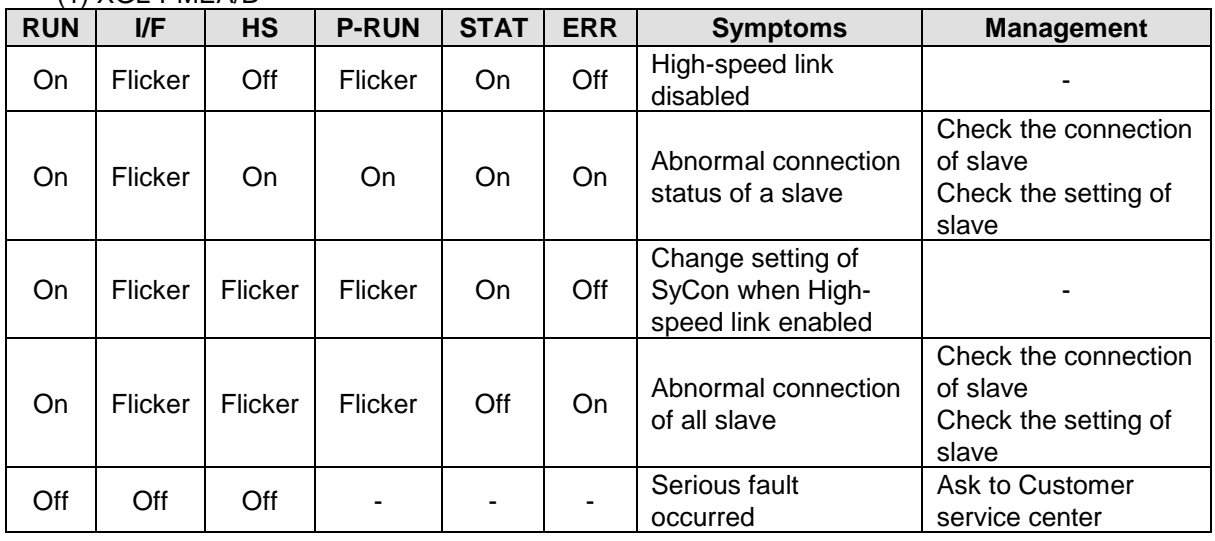

(1) XGL-PMEA/B

[Table 10.1.1] Symptoms related communication module (When High-speed link is enabled)

#### (2) XGL-PMEC

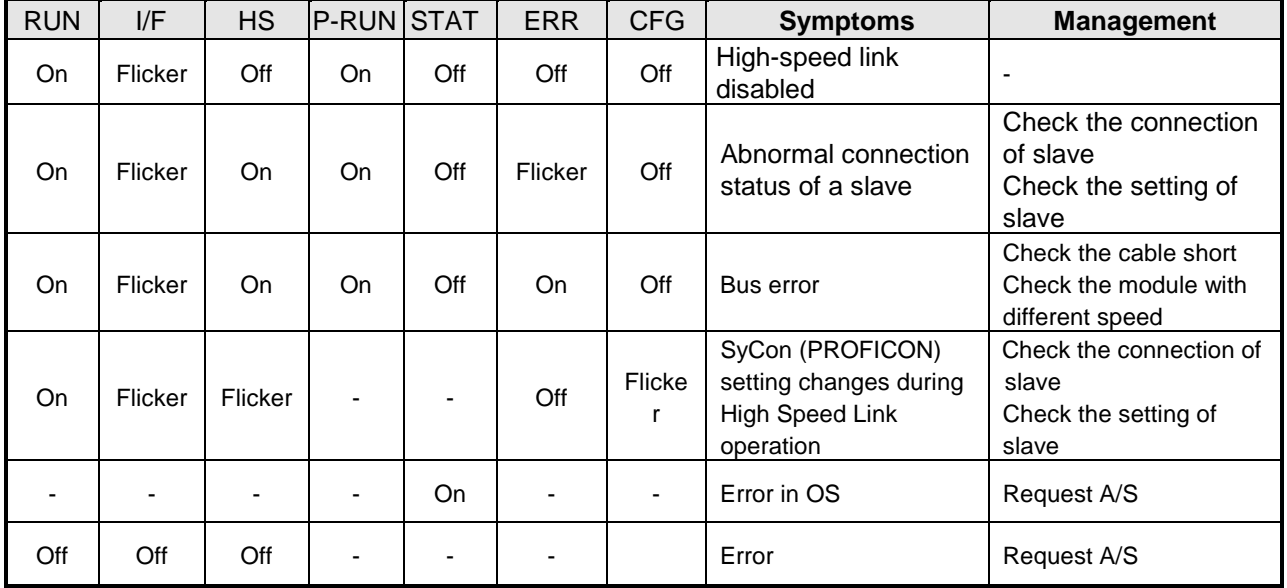

[Table10.1.2] Symptoms related communication module (When High-speed link is enabled)

## **10.2 System Diagnosis of XG5000**

#### Diagnosis items for respective modules provided by XG5000 are as follows;

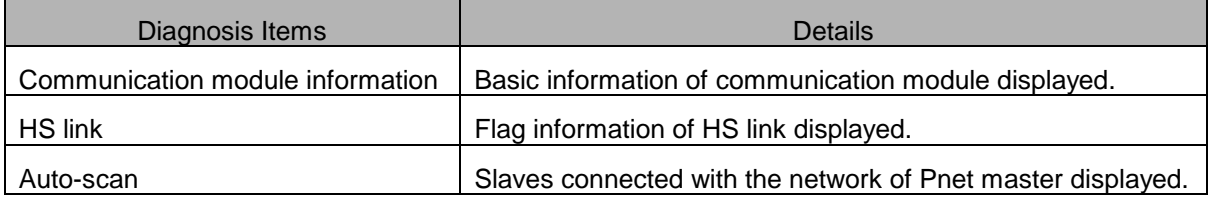

[Table 10.2.1] System diagnosis in XG5000

#### **10.2.1 Information on communication module**

If you click the "System Diagnosis" on the [online]-[Communication module setting] menu, the following screen shows.

If you click the right button on the individual module, the diagnosis items are displayed.

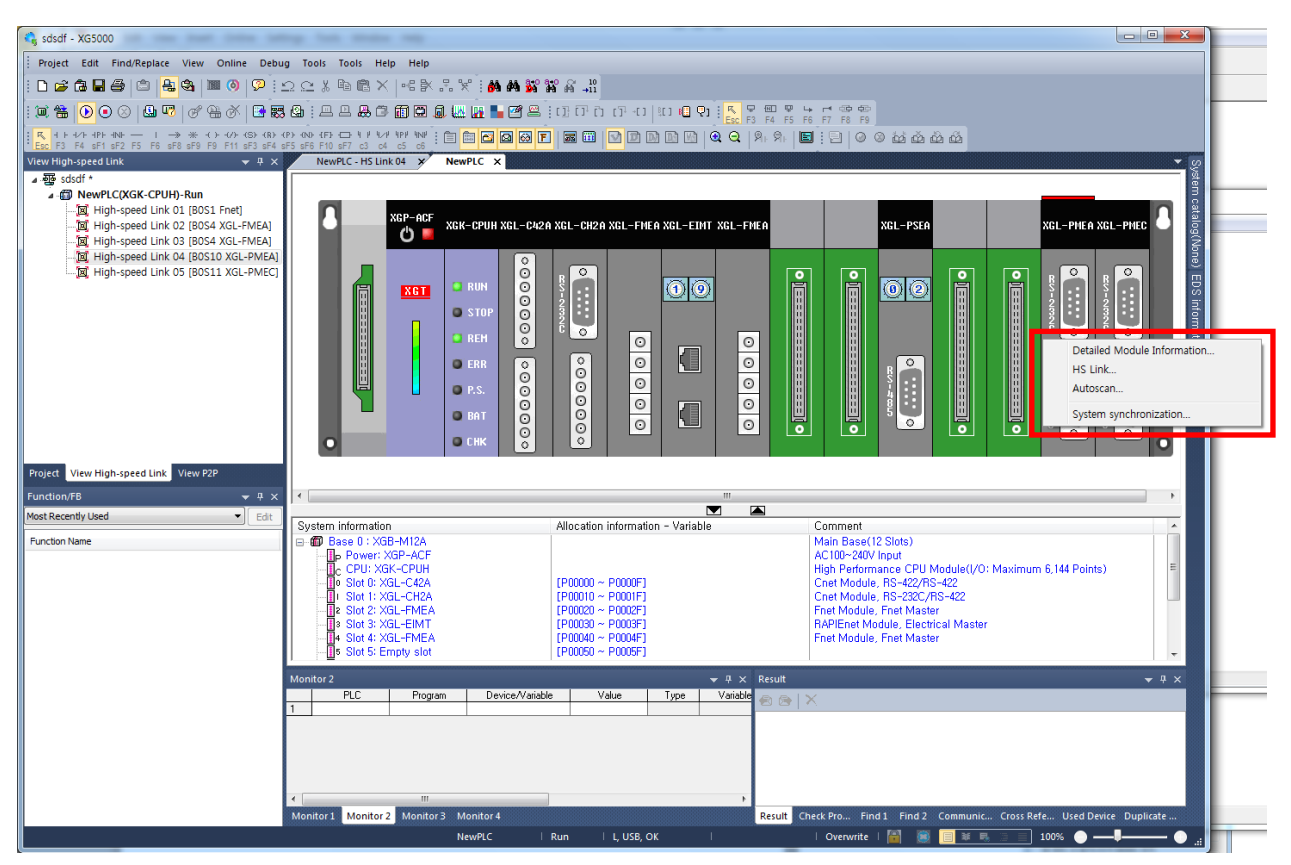

[Fig. 10.2.1] System diagnosis

#### **10.2.2 Information on communication module**

It displays the number of base, number of slot, information of version about Pnet I/P module installed currently)

| P<br>$\mathbf{x}$<br>Communication Module Information |                                                           |  |  |  |  |  |  |
|-------------------------------------------------------|-----------------------------------------------------------|--|--|--|--|--|--|
|                                                       | Displays the general information of communication module. |  |  |  |  |  |  |
| List                                                  | <b>Context</b>                                            |  |  |  |  |  |  |
| Module kind                                           | XGL-PMEA                                                  |  |  |  |  |  |  |
| Base Number                                           | n                                                         |  |  |  |  |  |  |
| Slot Number                                           | 10                                                        |  |  |  |  |  |  |
| <b>Station Number</b>                                 | n                                                         |  |  |  |  |  |  |
| Hardware Error                                        | Normal                                                    |  |  |  |  |  |  |
| Hardware Version                                      | Ver. 255.255                                              |  |  |  |  |  |  |
| 0/S Version                                           | Ver. 1.40                                                 |  |  |  |  |  |  |
|                                                       |                                                           |  |  |  |  |  |  |
|                                                       |                                                           |  |  |  |  |  |  |
|                                                       |                                                           |  |  |  |  |  |  |
|                                                       |                                                           |  |  |  |  |  |  |
|                                                       |                                                           |  |  |  |  |  |  |
|                                                       |                                                           |  |  |  |  |  |  |
|                                                       |                                                           |  |  |  |  |  |  |
|                                                       |                                                           |  |  |  |  |  |  |
|                                                       |                                                           |  |  |  |  |  |  |
|                                                       |                                                           |  |  |  |  |  |  |
|                                                       |                                                           |  |  |  |  |  |  |
|                                                       | Close                                                     |  |  |  |  |  |  |
|                                                       |                                                           |  |  |  |  |  |  |

[Fig. 10.2.2] Communication Module Information

## **10.2.3 High-speed link**

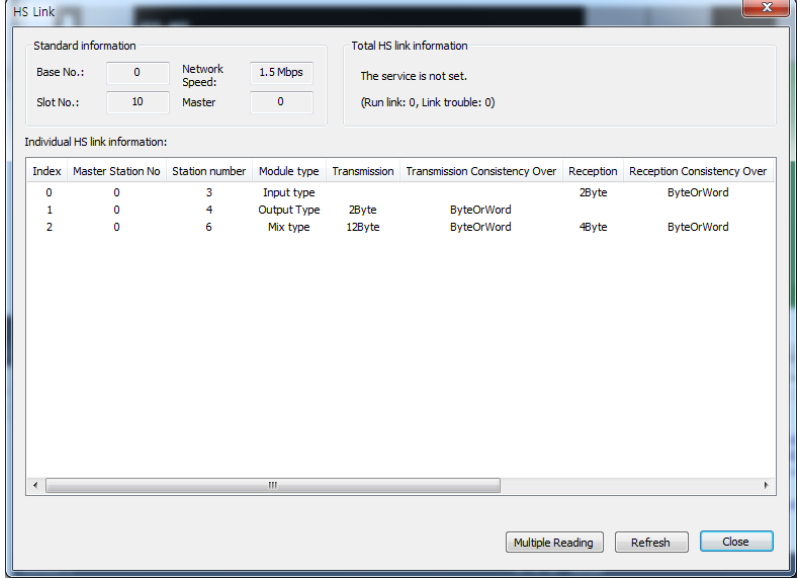

[Figure. 10.2.3] High-speed Link

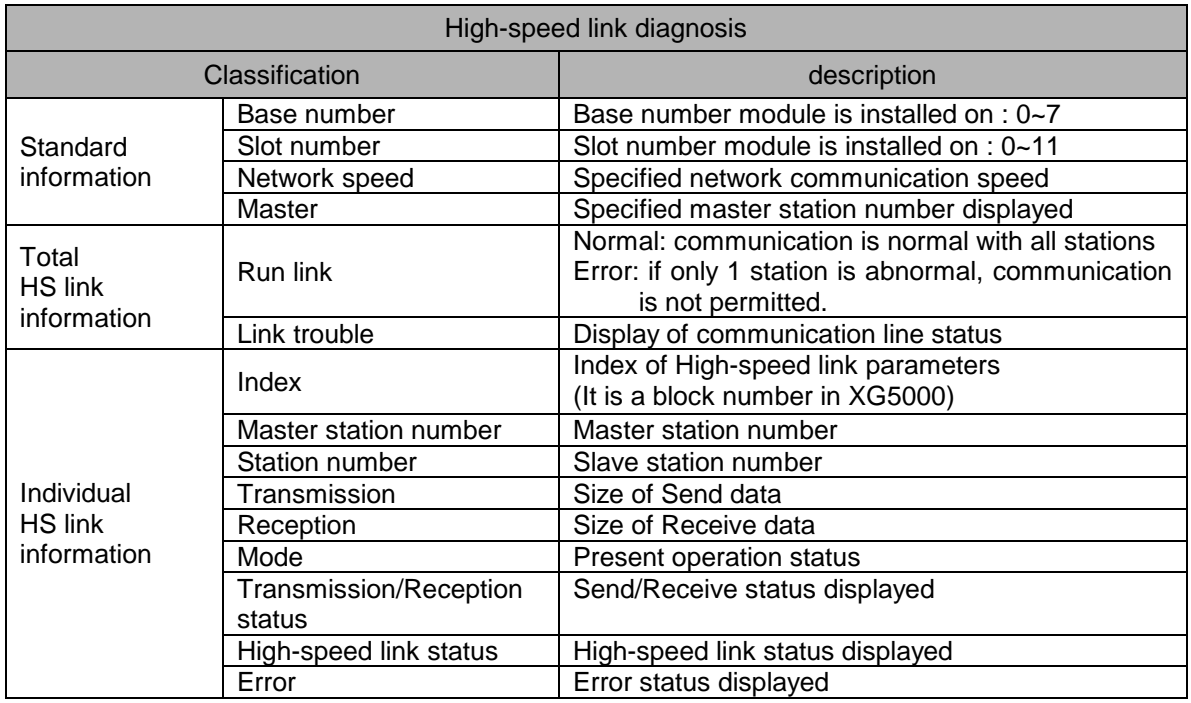

[Table 10.2.2] High-speed link diagnosis

#### **10.2.4 Autoscan**

Slave modules connected with Pnet I/F module are displayed.

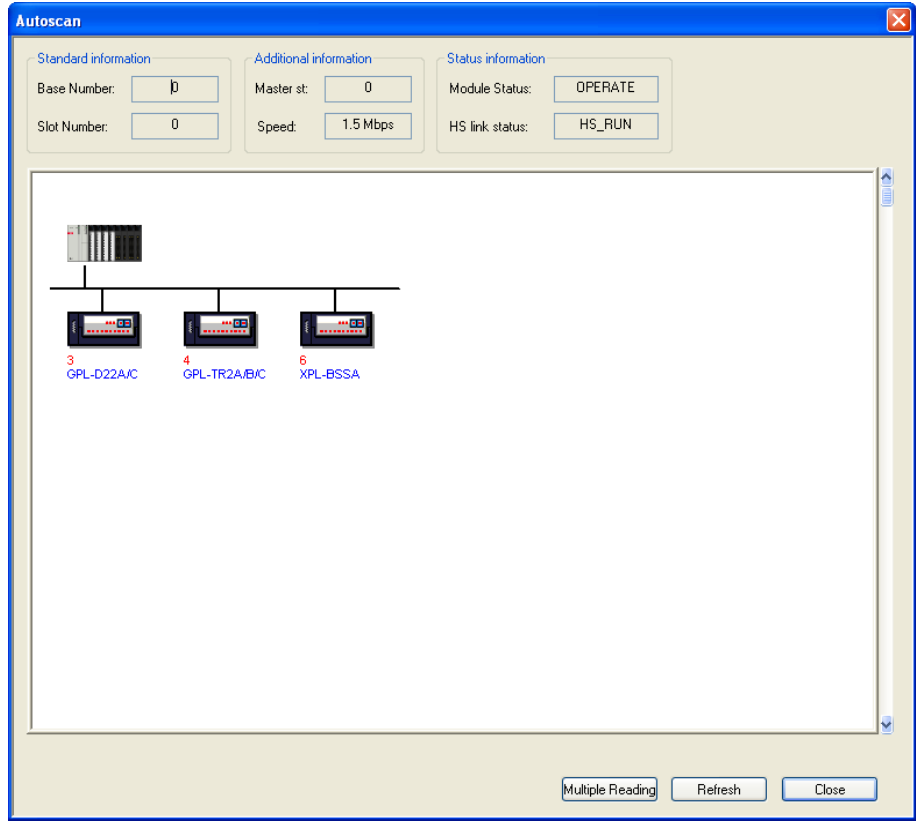

[Figure 10.2.4] Auto-scan

### **10.3 Diagnosis of Communication Module through XG5000**

XG5000 connection program can be used to monitor the communication module simply. Connect with CPU port and then select [Online] -> [Diagnosis] -> [PLC History] in XG5000.

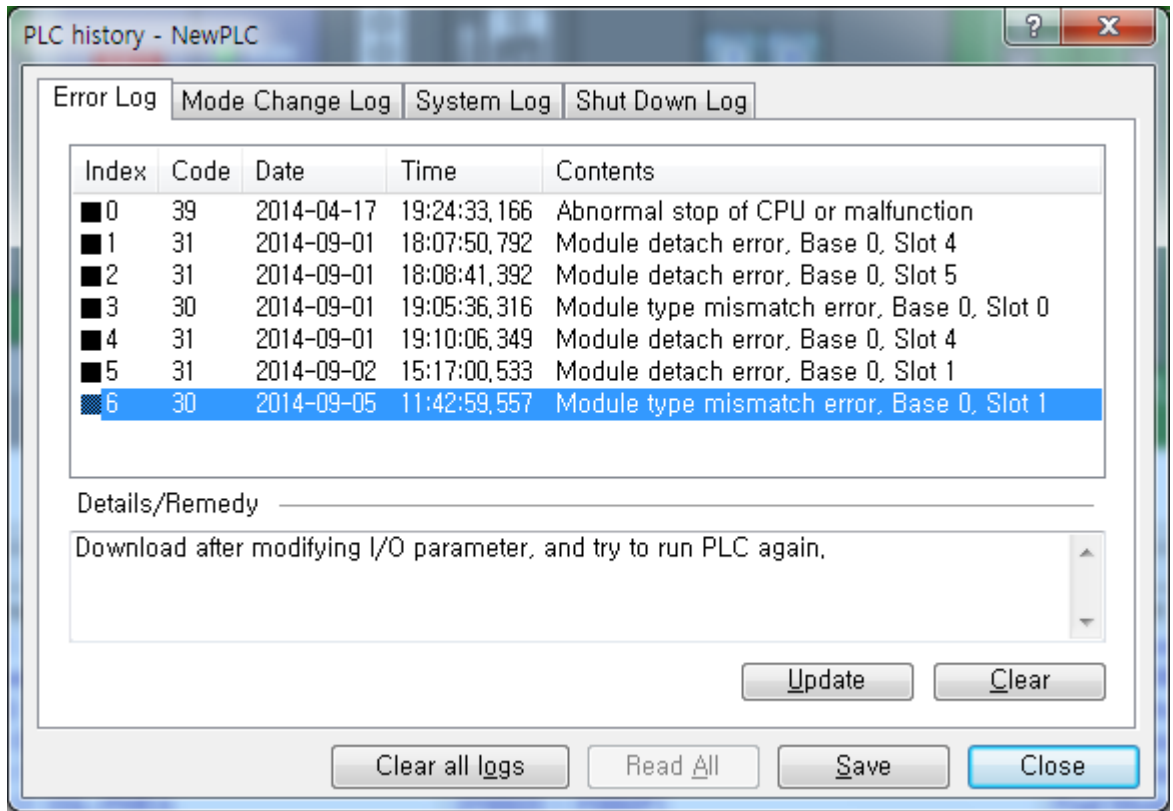

[Fig 10.3.1] PLC history details monitor

If a hardware error or a CPU interface error occurs on the module, LED of the communication module itself operates abnormally in general, whose status can be monitored simply through its dedicated program.

[Fig. 103.1] shows Error/Warning information through PLC History on the XG5000 [Diagnosis] menu.

# **10.4 Troubleshooting**

#### **10.4.1 SyCon abnormal connection**

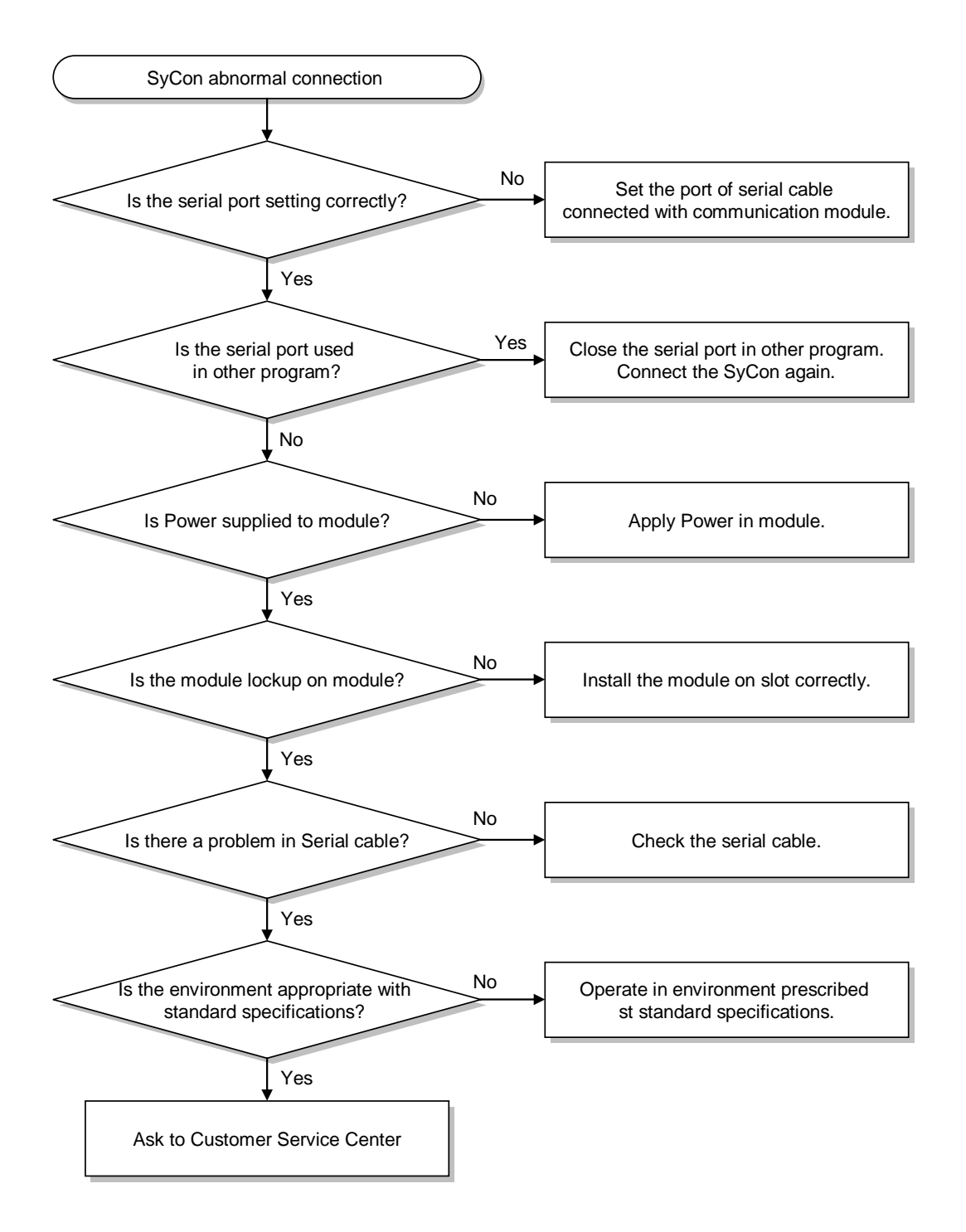

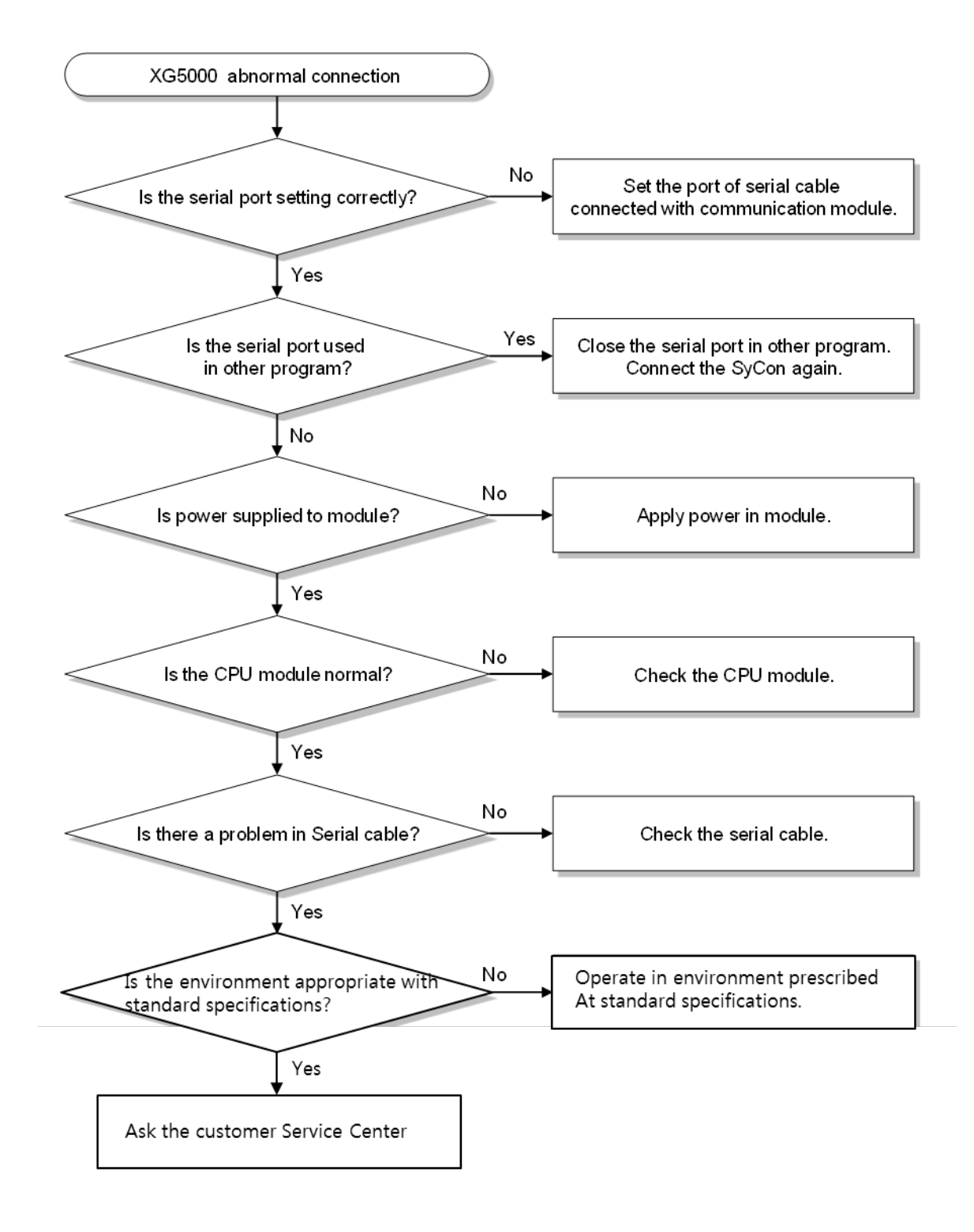

## **10.4.2 XG5000 abnormal connection**

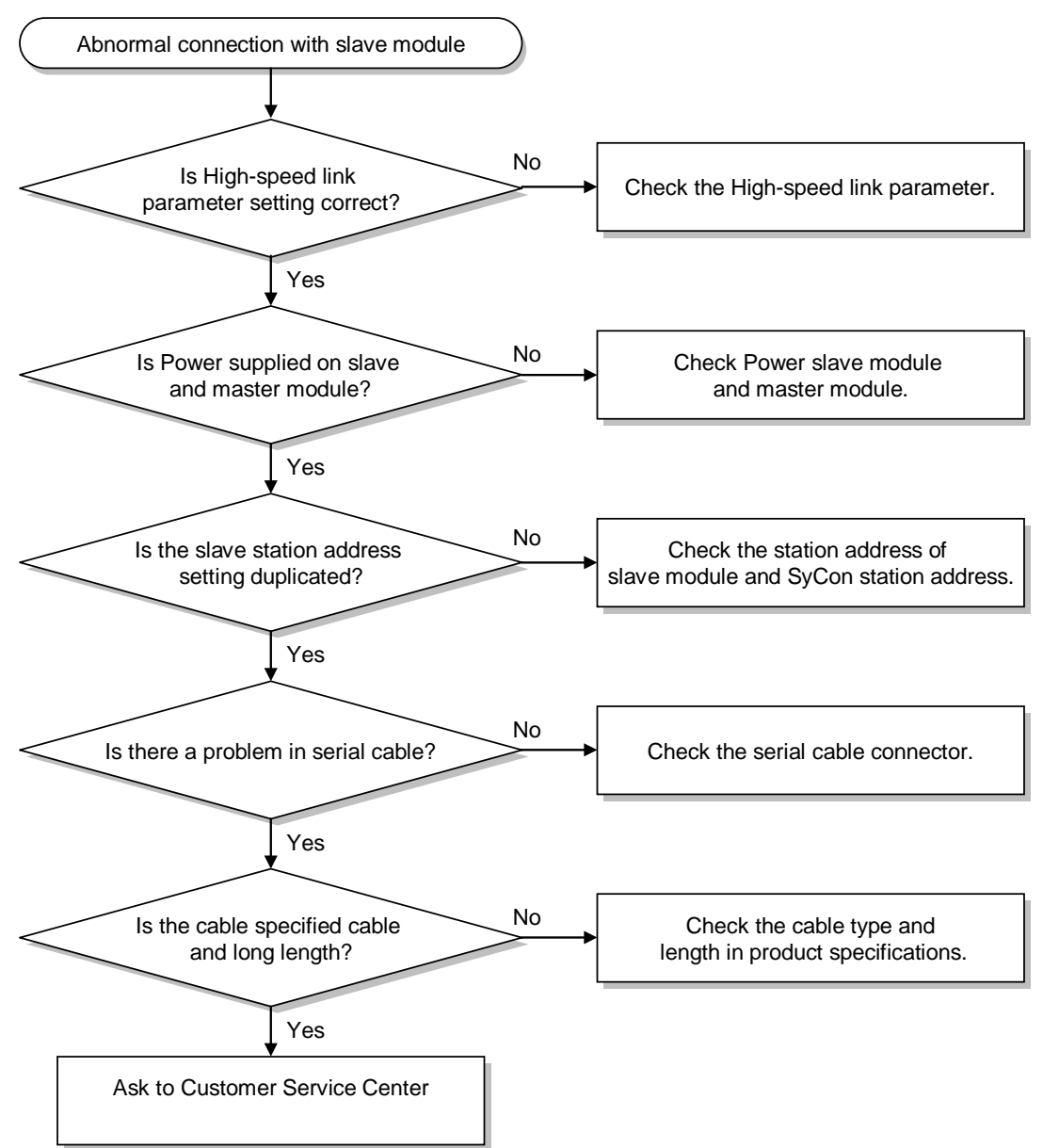

#### **10.4.3 Abnormal connection with slave module**

# **Chapter 11 Compliance with EMC Specifications**

# **11.1 Requirements Complying with EMC Specifications**

EMC Directions describe "Do not emit strong electromagnetic wave to the outside: Emission" and "Do not have an influence of electromagnetic wave from the outside: Immunity", and the applicable products are requested to meet the directions. The chapter summarizes how to structure a system using XGT PLC to comply with the EMC directions. The description is the data summarized for the requirements and specifications of EMC regulation acquired by the company but it does not mean that every system manufactured according to the description meets the following specifications. The method and determination to comply with the EMC directions should be finally determined by the system manufacturer self.

## **11.1.1 EMC specifications**

The EMC specifications affecting the PLC are as follows.

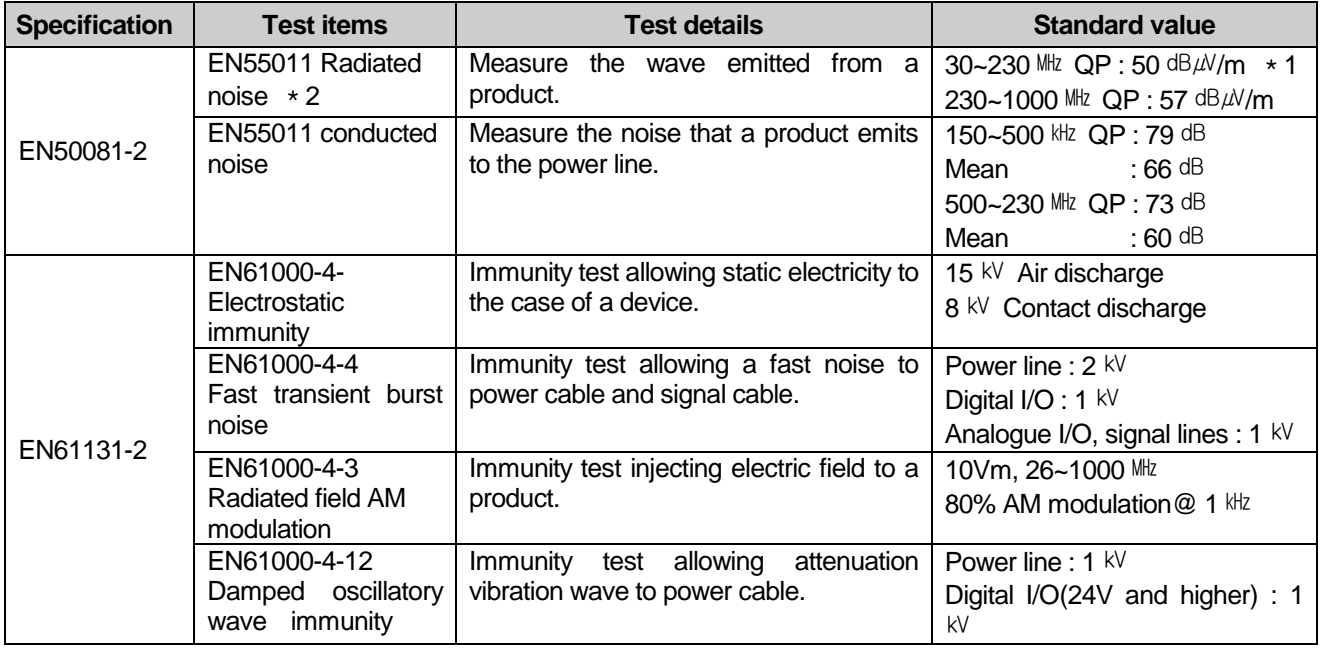

[Table 11.1.1] EMC specification list

\*1 : QP: Quasi Peak, Mean : average value

\*2 : PLC is a type of open device(installed on another device) and to be installed in a panel. For any applicable tests, the system is tested with the system installed in a panel.

#### **11.1.2 Panel**

The PLC is a kind of open device(installed on another device) and it should be installed in a panel. It is because the installation may prevent a person from suffering from an accident due to electric shock as the person contacts with the product(XGT PLC) and the panel can attenuates the noise generating from the PLC. In case of XGT PLC, to restrict EMI emitted from a product, it should be installed in a metallic panel. The

specifications of the metallic panel are as follows.

1) Panel

The panel for PLC should be installed and manufactured as follows.

- (1) The panel should be made of SPCC(Cold Rolled Mild Steel)
- (2) The plate should be 1.6mm and thicker
- (3) The power supplied to the panel should be protected against surge by using insulated transformer.
- (4) The panel should be structured so that electric wave is not leaked outside. For instance, make the door as a box as presented below. The main frame should be also designed to be covered the door in order to restrict any radiating noise generated from the PLC.

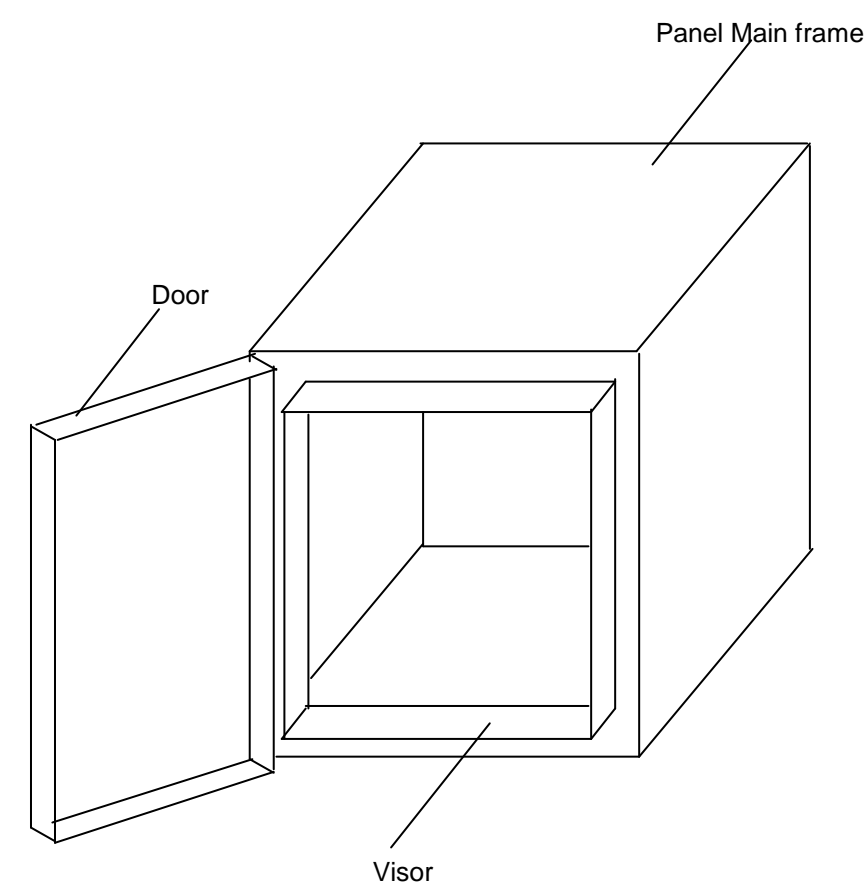

(5) The inside plate of panel should have proper conductivity with a wide surface as possible by eliminating the plating of the bolt used to be mounted on the main frame in order to secure the electric contact with the frame.

2) Power cable and grounding cable

The grounding/power cable of PLC should be treated as follows.

- (1) The panel should be grounded with a thick wire(2  $mm<sup>2</sup>$  or above) to secure a lower impedance even in high frequency.
- (2) LG(Line Ground) terminal and FG(Frame Ground) terminal functionally let the noise inside the PLC flow into the ground, so a wire of which impedance is low should be used.
- (3) Since the grounding cable itself may generate noise, thick and short wiring may prevent it serving as an antenna.

#### **11.1.3 Cable**

1) Extension cable treatment

The extension cable of XGT series is with fast electric signal. Therefore, high frequency noise wave is emitted from the extension cable. To comply with the CE specifications, please attach the ferrite core on the extension cable as presented in the figure.

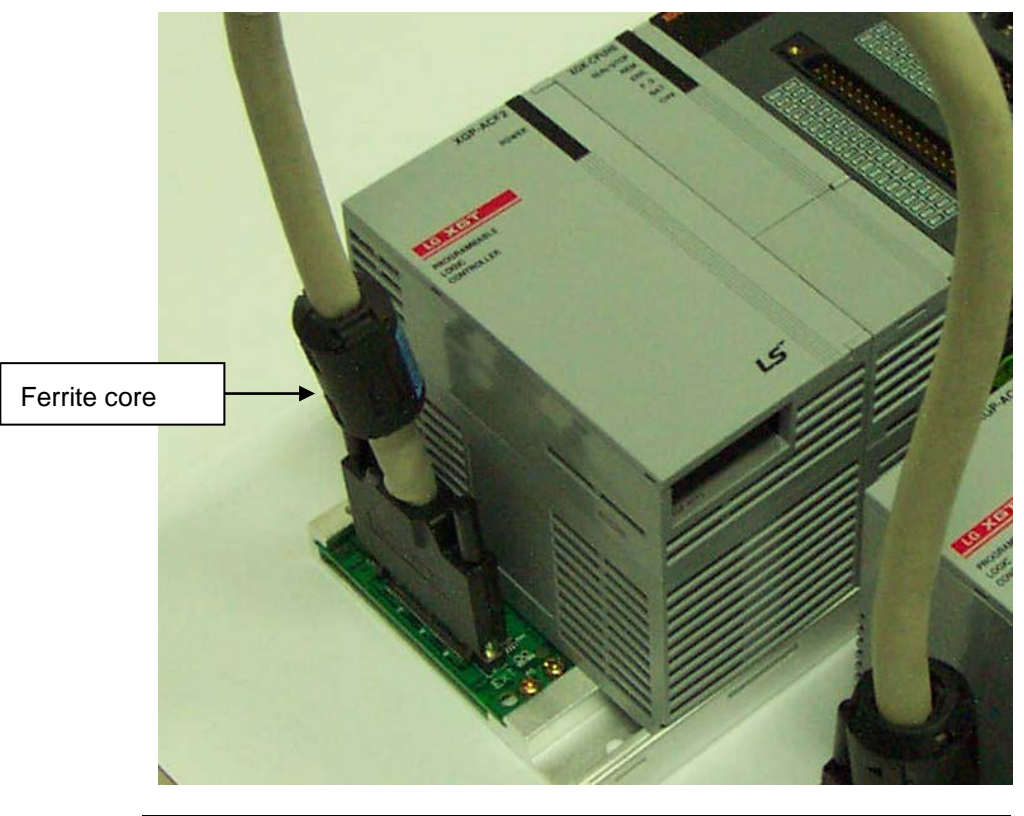

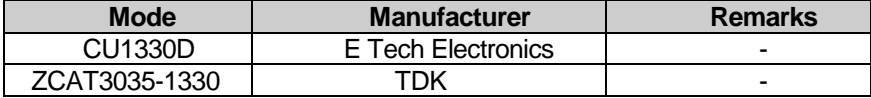

#### 2) Fixing a cable in the panel

If the extension cable of XGT series is to be installed on the metallic panel, the cable should be 1cm and more away from the panel, preventing the direct contact.

The metallic plate of panel may shield noise from electromagnetic wave while it a cable as a noise source is close to the place, it can serve as an antenna. Every fast signal cable as well as the extension cable needs proper spacing from the panel.

# **11.2 Requirements Complying with Low Voltage Direction**

The low voltage direction requires a device that operates with AC50~1000V, DC 75 ~ 1500V to have proper safety. The followings summarize the cautions for installing and wiring PLC of the XGT series to comply with the low voltage directions. The description is the data based on the applicable requirements and specifications as far as we know but it does not mean that every system manufactured according to the description meets the following specifications. The method and determination to comply with the EMC directions should be finally determined by the system manufacturer self.

### **11.2.1 Specifications applicable to XGT series**

XGT series follow the EN6100-1(safety of the device used in measurement/control lab). XGT series is developed in accordance with the above specifications, even for a module operating at the rated voltage higher than AC50V/DC75V.

## **11.2.2 Selection of XGT series PLC**

(1) Power module

The power module of which rated input voltage is AC110/220V may have dangerous voltage(higher than 42.4V peak) inside it, so any CE mark compliance product is insulated between the primary and the secondary.

(2) I/O module

The I/O module of which rated voltage is AC110/220V may have dangerous voltage(higher than 42.4V peak) inside it, so any CE mark compliance product is insulated between the primary and the secondary. The I/O module lower than DC24V is not applicable to the low voltage directions.

(3) CPU Module, Base unit

The modules use DC5V, 3.3V circuits, so they are not applicable to the low voltage directions.

(4) Special module, Communication module The modules use the rated voltage less than DC 24V, so they are not applicable to the low voltage directions.

# **Appendix**

#### **A.1 Terminology**

1) Profibus-FMS (Fieldbus Message Specification)

Solution generally used to provide communication functions in the cell level, with services available to transmit the program file to operate the field device and its related data file, to operate the program by remote control through the network and to manage various events which may occur during operation of the controlled and automatized system.

2) Profibus-DP (Decentralized Peripherals)

Used to send real-time data fast between field devices. It is an example of the communication system applied as of HS digital communication type substituted for existing 24V and 4~20Ma of analog sign like the communication between field devices such as various sensors and actuators installed on PLC and the field.

3) Profibus-PA (Process Automation)

Specially made for process automation with safety device built-in, which can connect sensor and actuator with a single bus line common-used. And it provides power and data communication function on the bus by means of 2-wire technology in compliance with the international standard of IEC 1158-2.

4) SyCon

Application program of Profibus Network Configuration Tool used to specify the configuration though SyCon and download the information onto the applicable module if LSIS master module (XGL-PMEA) is applied.

5) PROFICON

Application program of Profibus Network Configuration Tool used to specify the configuration though PROFICON and download the information onto the applicable module if LSIS master module (XGL-PMEC, XBL-PMEC) is applied.

6) GSD file

As the data sheet of electronic devices, it contains such information as maker, device name, status of released hardware and software, Send rate available, master related standards (max. slaves which can be connected with, upload/download option, etc.) and slave related standards (number and type of I/O channels, diagnosis test specification and available module information modular equipment is provided for).

7) Broadcast communication

Used to send the message whose operation station is not recognized to all the stations (Master, Slaves).
#### 8) Multicast communication

Used to send the message whose operation station is not recognized to the station group whose operation station is previously specified.

#### 9) Token Ring

As one of the node connection methods on the network, it is a local communication network using a token to access to communication network with physical ring structure. If the transmission node obtains a token and its control, it transfers the message packet. Actually realized examples are IEEE 802.5, ProNet-1080 and FDDI. The term of Token Ring is occasionally used in substitute for IEEE 802.5.

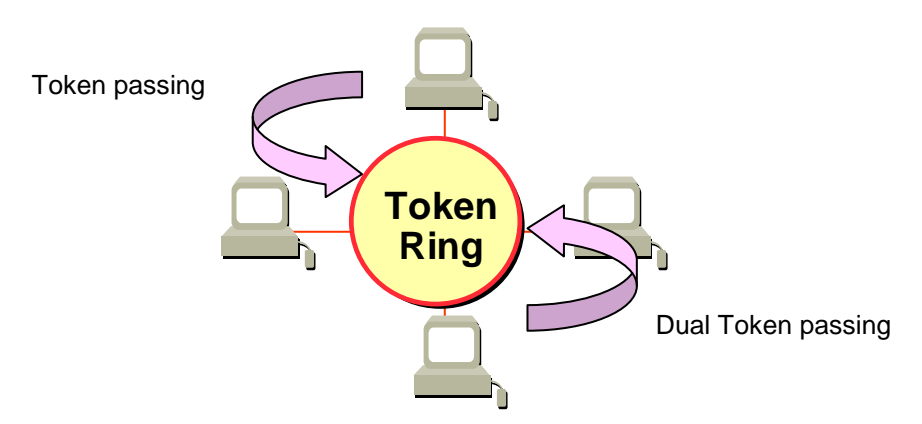

#### 10) Reset

It is used to initialize the communication module when Error is occurred. In XG5000, Select [Online]-[Reset/Clear]-[Reset PLC] , Reset is operated. And PLC is restarted.

# **A.2 List of Flags**

## **A.2.1 High-speed link flags**

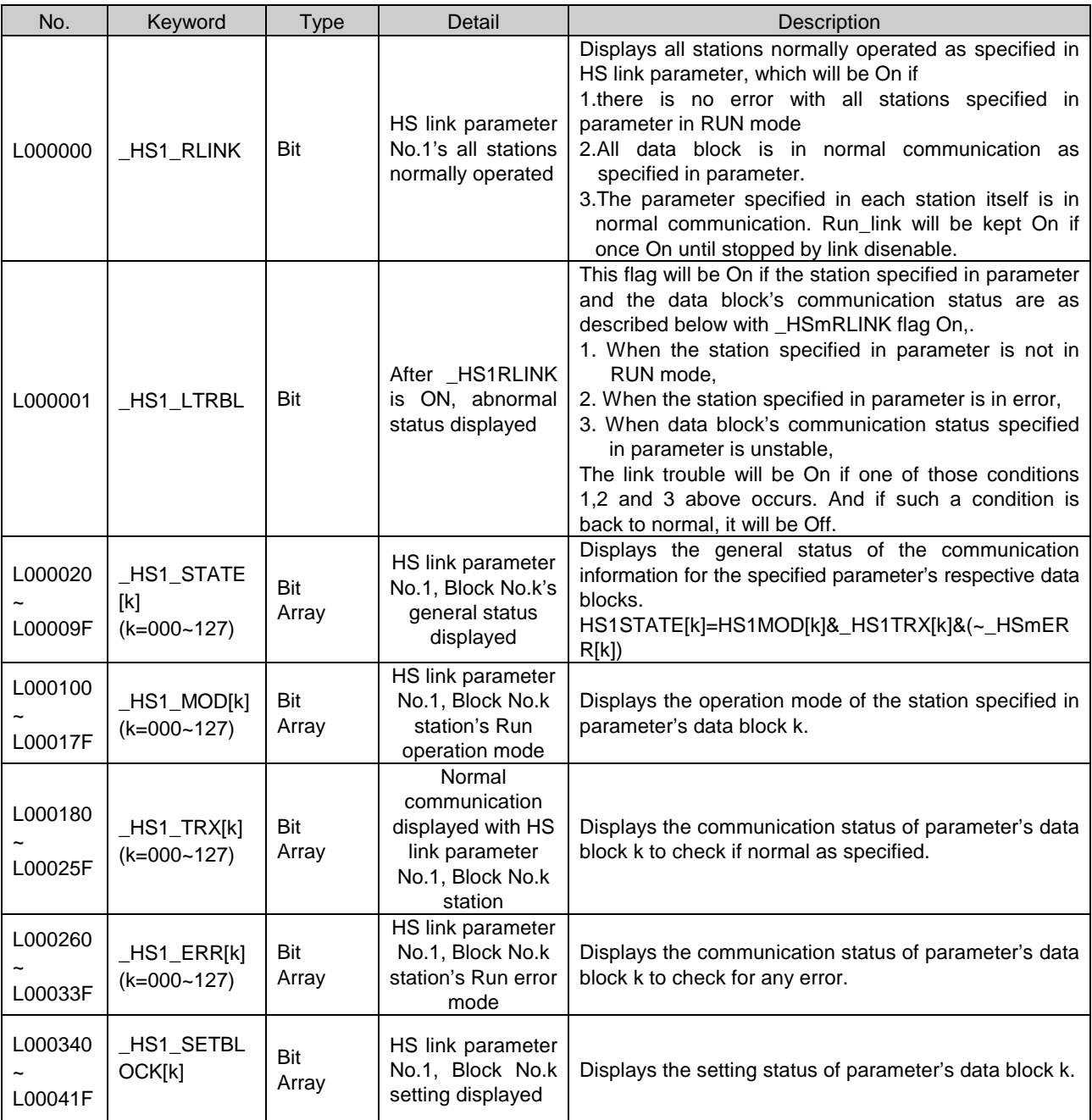

[Table 1] List of communication flags based on HS link number (HS link No. 1 ~ 12)

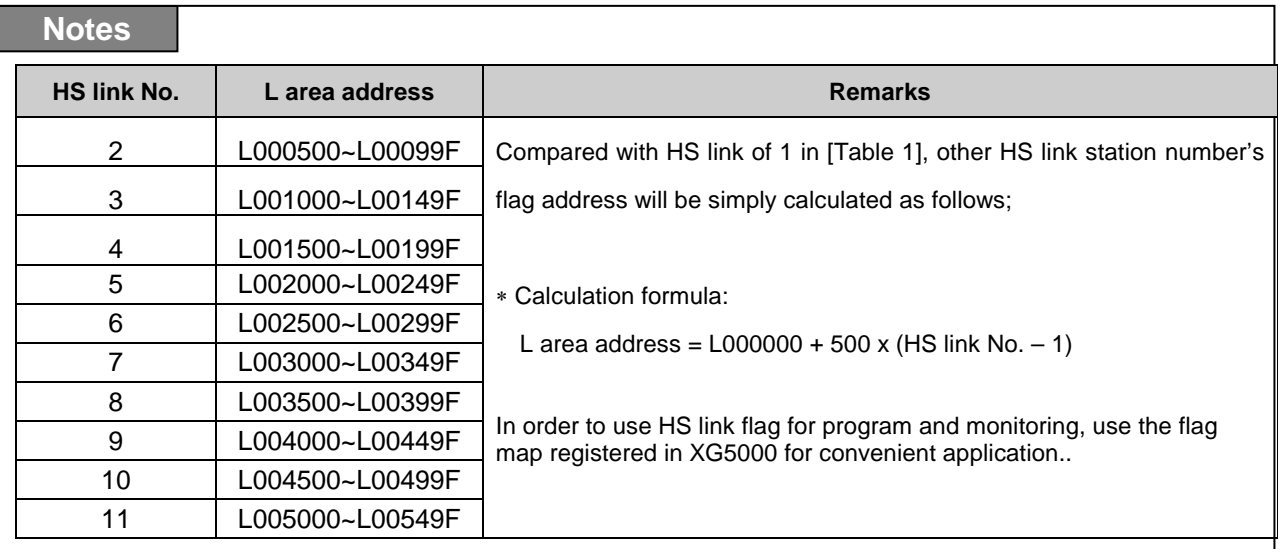

Ex.) K as a block number is displayed through 8 words by 16 for 1 word for the information of 128 blocks from 000 to 127.

For example, block information of 16~31, 32~47, 48~63, 64~79, 80~95, 96~111, 112~127 will be displayed in L00011, L00012, L00013, L00014, L00015, L00016, L00017 from block 0 to block 15 for mode information (\_HS1MOD). Thus, the mode information of the block No. 55 will be displayed in L000137.

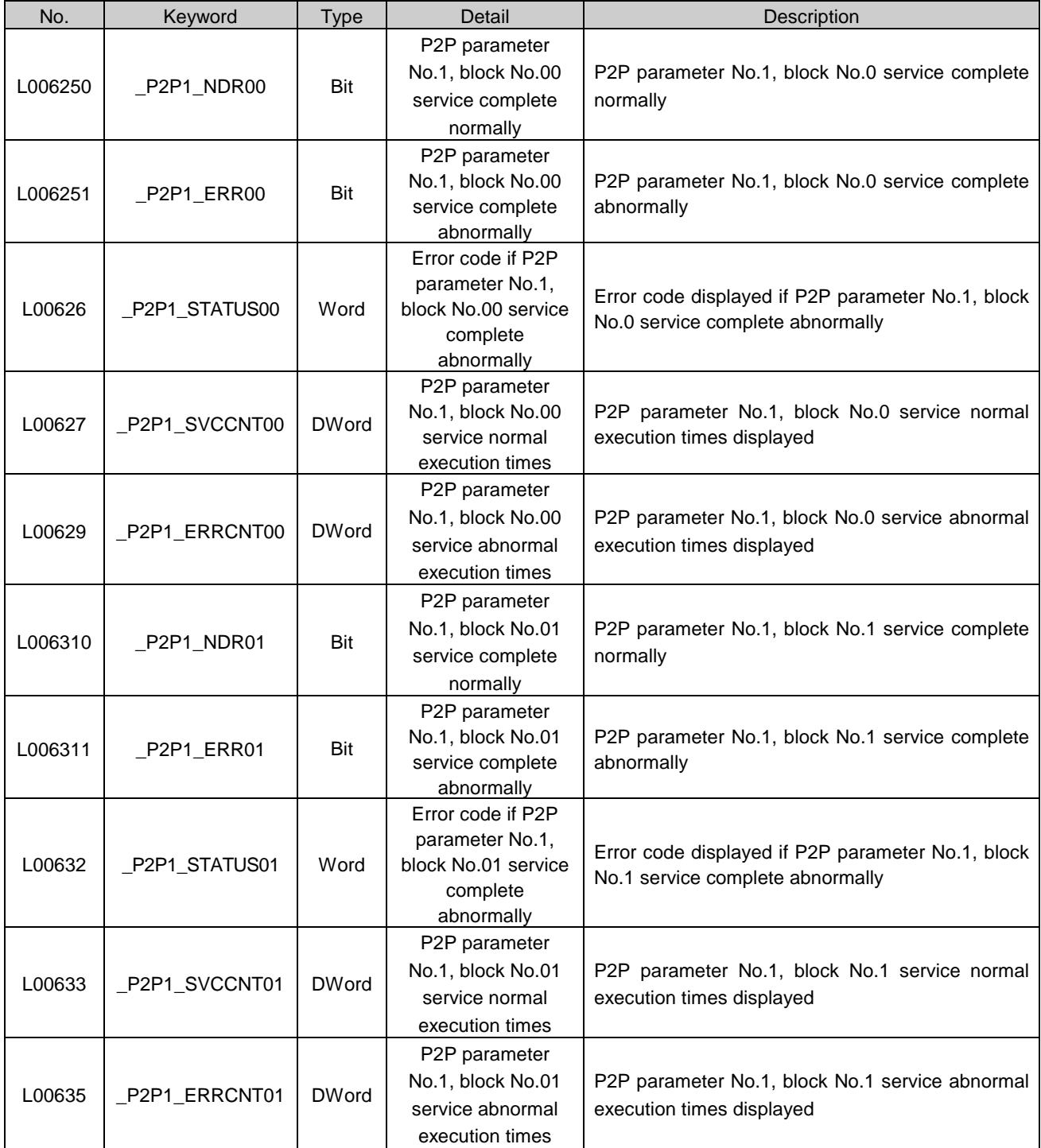

[Table 2] List of communication flags based on P2P service setting (P2P parameter: 1~8, P2P block: 0~63)

### **A.2.2 Link devices (N)**

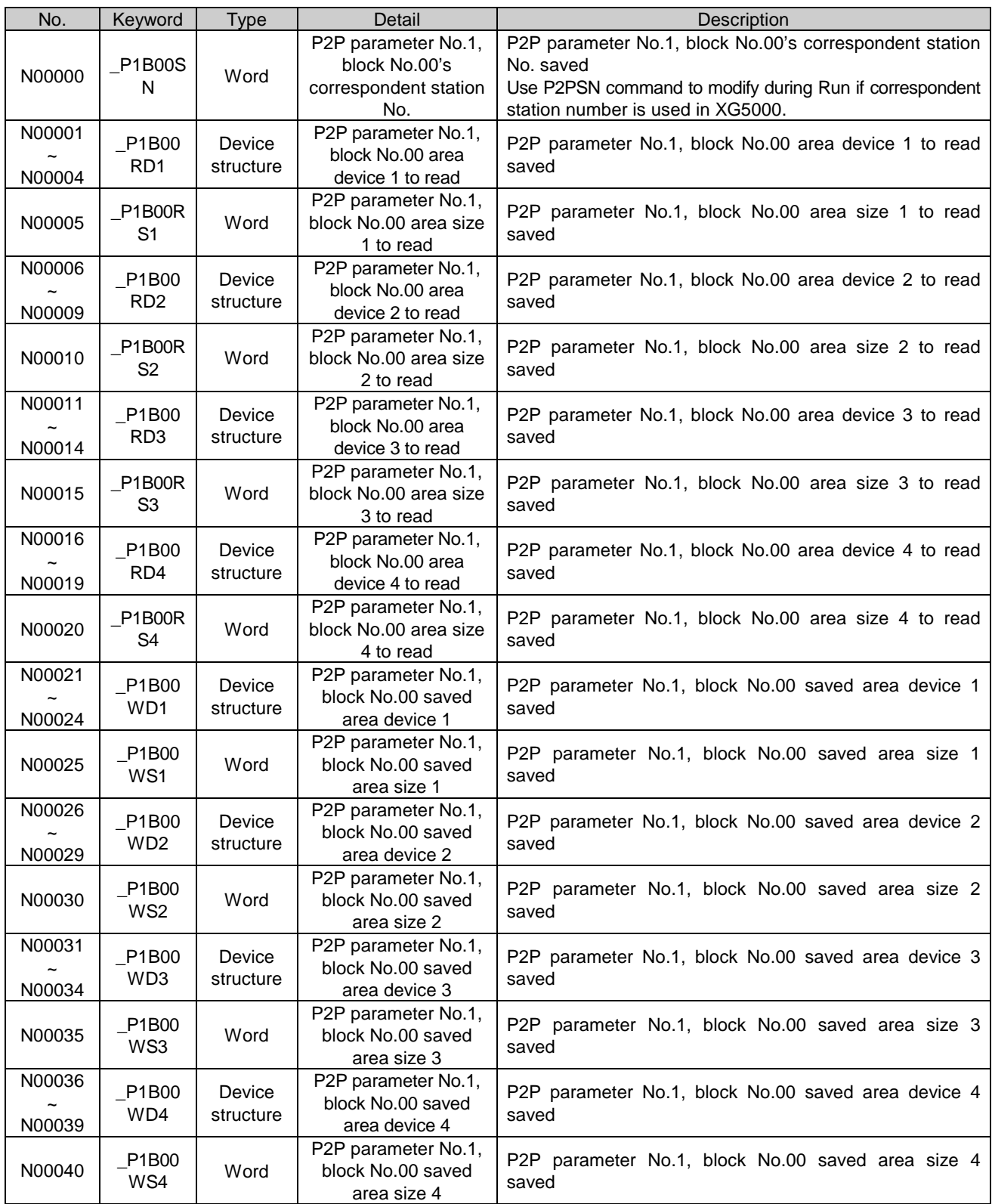

[Table 3] List of communication devices based on P2P number (P2P No. : 1~8, P2P block : 0~63)

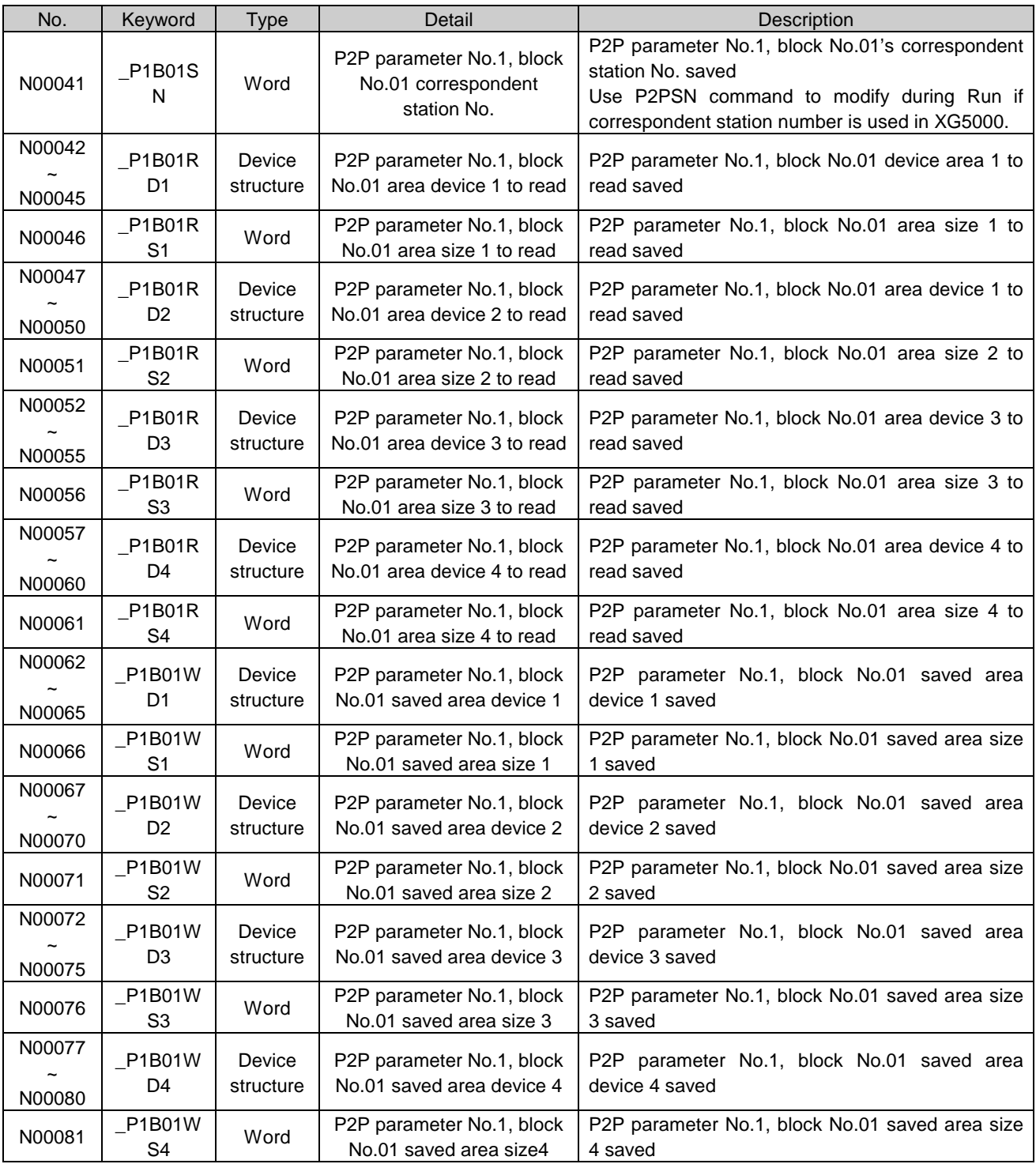

[Table 3] List of communication devices based on P2P number (P2P No. : 1~8, P2P block : 0~63)

### **Remark**

1) If P2P parameters are to be specified with XG5000 used for N area, the setting will be performed automatically. And its modification during Run is also available by P2P dedicated command.

2) Since the addresses of N area available are classified according to P2P parameter setting No. and block index No., the area not used for P2P service can be used as an internal device.

### **A.3 Dimensions**

XGL-PMEA and XGL-PMEC have same dimensions.

Unit : mm

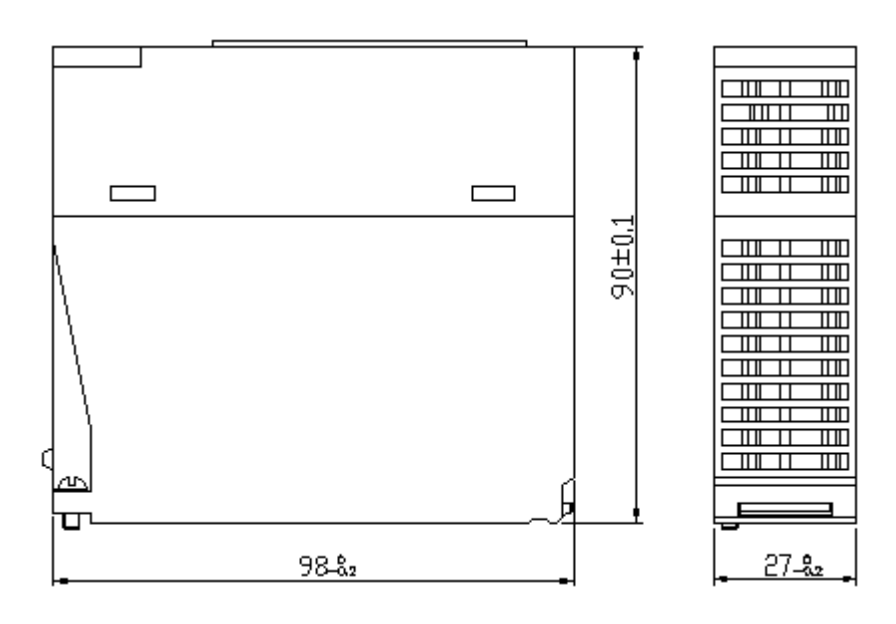

## **Warranty**

#### 1. Terms of warranty

LSIS provides an 18-month warranty starting from the date of production.

2. Range of warranty

For problems within the terms of the warranty, LSIS will replace the entire PLC or repair the defective parts free of charge except for the following cases.

- (1) Problems caused by improper conditions, environment or treatment.
- (2) Problems caused by external devices.
- (3) Problems caused by the user remodeling or repairing the PLC.
- (4) Problems caused by improper use of the product.
- (5) Problems caused by circumstances where the expectations exceed that of the science and technology level when LSIS produced the product.
- (6) Problems caused by natural disaster.
- 3. This warranty is limited to the PLC itself only. It is not valid for the system which the PLC is attached to.

### **Environmental Policy**

LSIS Co., Ltd supports and observes the environmental policy as below.

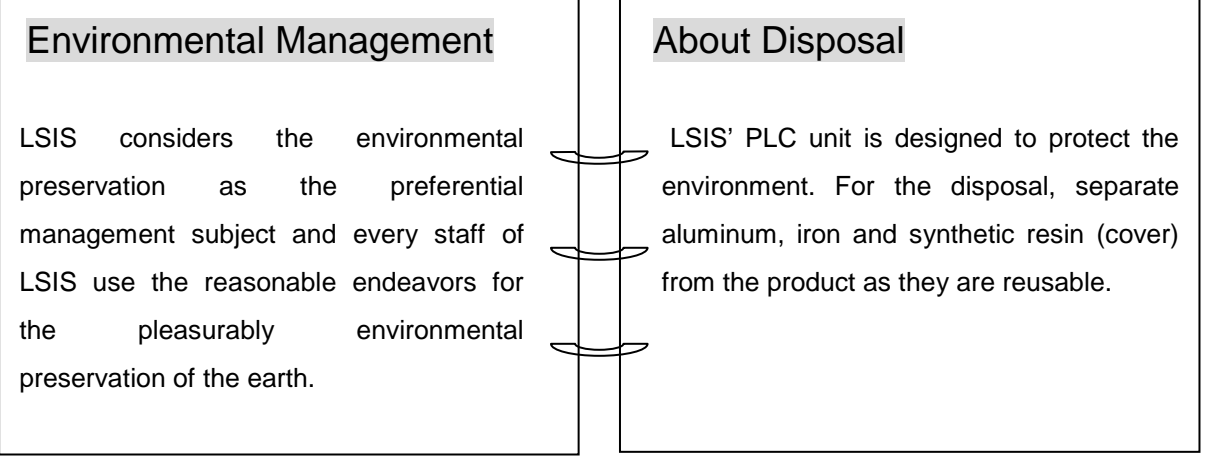

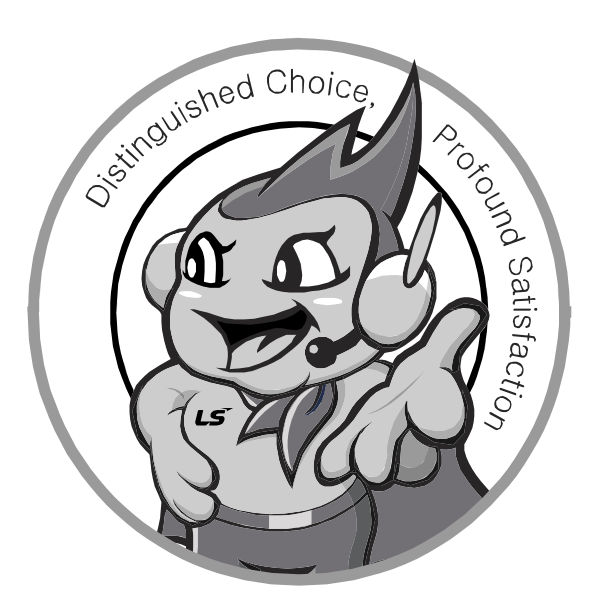

**LSIS values every single customers. Quality and service come first at LSIS. Always at your service, standing for our customers.**

**10310000636**

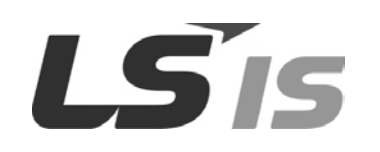

- **HEAD OFFICE** LS Tower, 127, LS-ro, Dongan-gu, Anyang-si, Gyeonggi-Do, 431-848, Korea Tel: (82-2)2034-4870/Fax: 82-2-2034-4648 E-mail[: cshwang@lsis.biz](mailto:cshwang@lsis.biz) ■ **LSIS Tokyo Office \_ Tokyo, Japan** Address: 16FL. Higashi-Kan. Akasaka Twin Tower 17-22, Akasaka.Monato-ku Tokyo 107-8470. Japan Tel : 81-3-3582-9128/Fax : 81-3-3582-2667 e-mail [: jschuna@lsis.biz](mailto:jschuna@lsis.biz)  ■ **LSIS (ME) FZE \_ Dubai, U.A.E.** Address : Jafza View Tower Lob 19, Room 205 Along Sheikh Zayed Road Jebel Aali Free Zone Dubai, United Arab Emirates Tel : 971-4-886-5360/Fax : 971-4-886-5361 e-mail [: jungyongl@lsis.biz](mailto:jungyongl@lsis.biz)  ■ **LSIS Shanghai Office \_ Shanghai, China** Address : Room E-G. 12FL Hiamin Empire Plaza. No.726. West. Yan'an Road Shanghai 200050. P.R. China e-mail [: liyong@lsis.com.cn](mailto:liyong@lsis.com.cn) Tel : 86-21-5237-9977(609)/Fax : 89-21-5237-7189 ■ **LSIS Beijing Office \_ Beijing, China**  Address : B-Tower 17FL. Beijing Global Trade Center B/D. No. 36. East BeisanHuan-Road. DongCheng-District. Beijing 100013. P.R. China Tel: 86-10-5825-6027(666)/Fax: 86-10-5825-6028 e-mail[: xunmj@lsis.com.cn](mailto:xunmj@lsis.com.cn) ■ **LSIS Guangzhou Office \_ Guangzhou, China** Address : Room 1403.14FL. New Poly Tower. 2 Zhongshan Liu Road.Guangzhou.P.R China Tel : 86-20-8328-6754/Fax : 86-20-8326-6287 e-mail [: chenxs@lsis.com.cn](mailto:chenxs@lsis.com.cn)
- **LSIS Chengdu Office \_ Chengdu, China** Address : 12FL. Guodong Buiding. No.52 Jindun Road Chengdu.610041. P.R. China
- Tel : 86-28-8612-9151(9226)/Fax : 86-28-8612-9236 e-mail [: comysb@lsis.biz](mailto:comysb@lsis.biz) ■ **LSIS Qingdao Office \_ Qingdao, China**
- Address : YinHe Bldg. 402 Room No. 2P Shandong Road, Qingdao-City,Shandong-province 266071, P.R. China
- Tel : 86-532-8501-6068/Fax : 86-532-8501-6057 e-mail [: wangzy@lsis.com.cn](mailto:wangzy@lsis.com.cn) ■ **LSIS Europe B.V. , Netherlands**
- Address : 1st. Floor, Tupolevlaan 48, 1119NZ, Schiphol-Rijk, The Netherlands Tel : +31 (0)20 654 1420/Fax : +31 (0)20 654 1429 e-mail [: junshickp@lsis.biz](mailto:junshickp@lsis.biz) ■ **Wuxi LSIS Co., Ltd \_ Wuxi, China**
- Address : 102-A. National High & New Tech Industrial Development Area. Wuxi. Jiangsu. 214028. P.R. China Tel: 86-510-8534-6666/Fax: 86-510-8534-4078 e-mail[: caidx@lsis.com.cn](mailto:caidx@lsis.com.cn) ■ **Dalian LSIS Co., Ltd. \_ Dalian, China**
- Address : No. 15. Liaohexi 3-Road. Economic and Technical Development zone. Dalian 116600. China Tel: 86-411-273-7777/Fax: 86-411-8730-7560 e-mail[: cuibx@lsis.com.cn](mailto:cuibx@lsis.com.cn)

※ LSIS constantly endeavors to improve its product so that information in this manual is subject to change without notice.